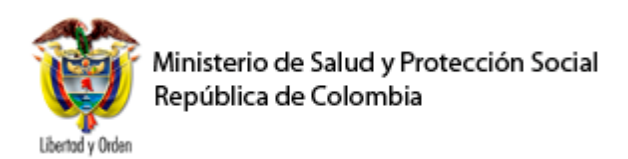

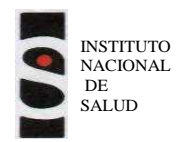

### **SISTEMA DE VIGILANCIA DE LA MORTALIDAD MATERNA BASADO EN LA WEB**

**Manual del Usuario aplicativo SVEMMBW**

**Versión 3.1**

**Bogotá, Noviembre de 2014**

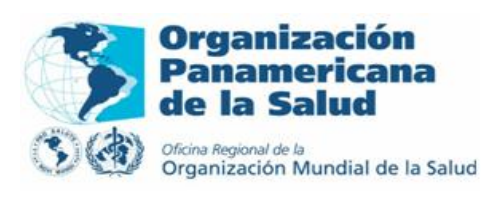

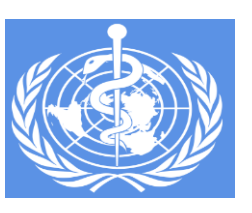

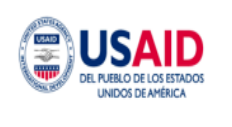

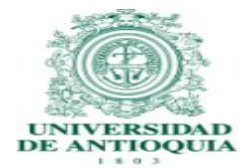

### **Entidades y Organizaciones participantes del proyecto:**

Ministerio de Salud y Protección Social

Instituto Nacional de Salud

Secretarías Departamentales de Salud de Antioquia, Caldas, Valle

Secretarías Municipales de Salud de Medellín, Manizales y Cali

Secretaría Distrital de Salud de Bogotá, D.C.

Organización Mundial de la Salud, Departamento de MPS/CAH Ginebra, Suiza

Organización Panamericana de la Salud/ Oficina de la Representación en Colombia

Centro Latinoamericano de Perinatología-CLAP, Organización Panamericana de la Salud Montevideo, Uruguay

Centro NACER, Salud Sexual y reproductiva - Universidad de Antioquia

Centros para el Control y Prevención de Enfermedades (CDC)

Georgia Institute of Technology (GATech)

### **Agencia auspiciadora del proyecto:**

Agencia de los Estados Unidos para el Desarrollo Internacional (USAID), Oficina América Latina y el Caribe, Washington D.C., Estados Unidos de Norteamérica

La elaboración, adaptación, revisión y ajuste del presente manual e instrumentos estuvo a cargo del siguiente equipo técnico de trabajo:

### **Instituto Nacional de Salud**

Sara García Forero Liliana Cuevas Ortíz Isabel Peña Eraso Ángela Gómez Sotelo

### **Organización Mundial de la Salud/ Organización Panamericana de la Salud**

A. Virginia Camacho Hübner, Organización Mundial de la Salud-CAH-Ginebra Hernán Rodríguez González, Organización Panamericana de la Salud Colombia Sandra Patricia Rodríguez Latorre, Organización Panamericana de la Salud Colombia Consultores externos José Manuel Palacios Johani Castro

Jhon Moreno

### **Centro Nacer, Salud Sexual y Reproductiva - Universidad de Antioquia**

Joaquín Guillermo Gómez Dávila Gladis Adriana Vélez Álvarez

### **CDC Centros para el Control y la Prevención de Enfermedades**

Reina Turcios CDC/MCH

Cynthia Berg, Asesora técnica, CDC/MCH

### **USAID, Oficina América Latina y el Caribe**

Peg Marshall

# Contenido

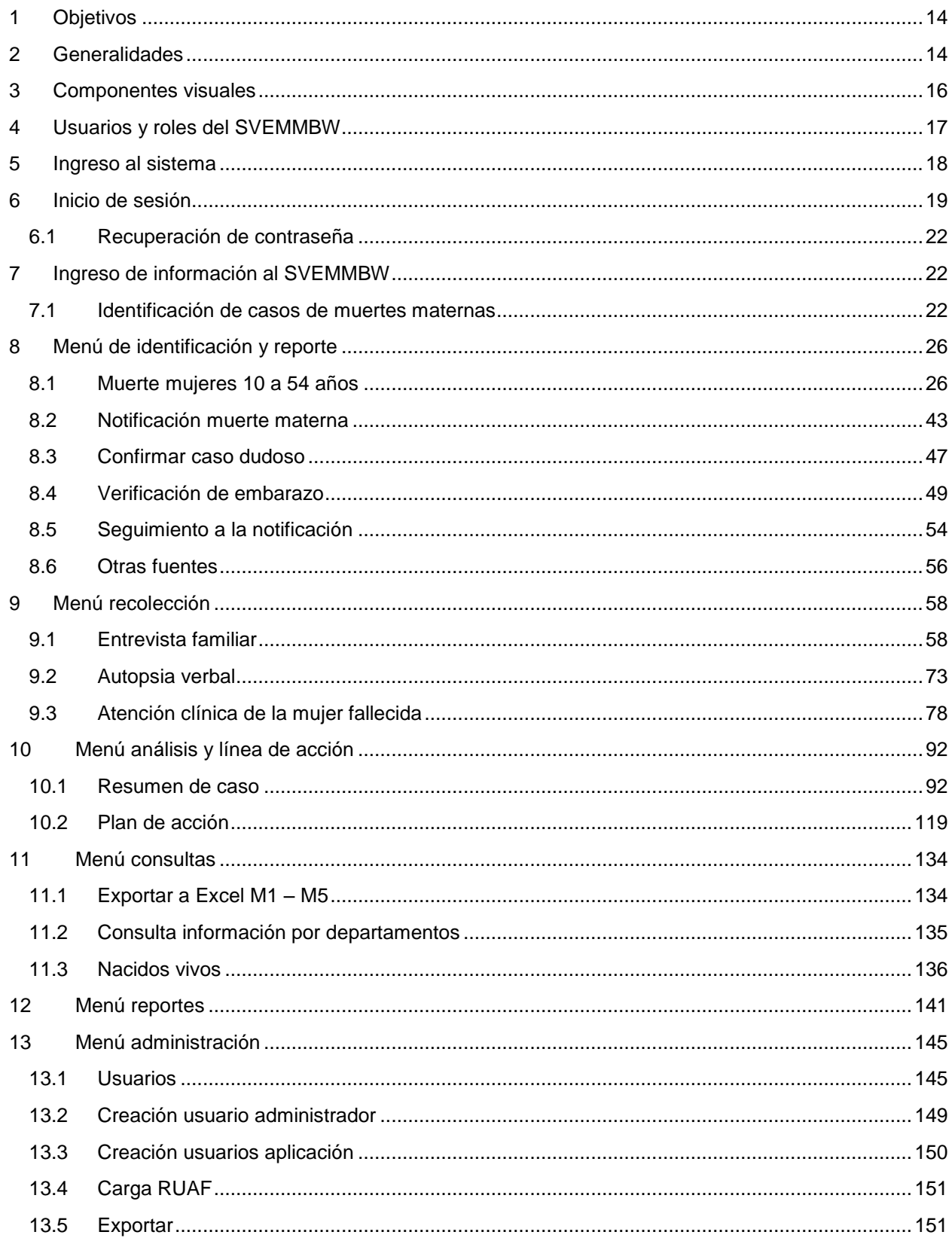

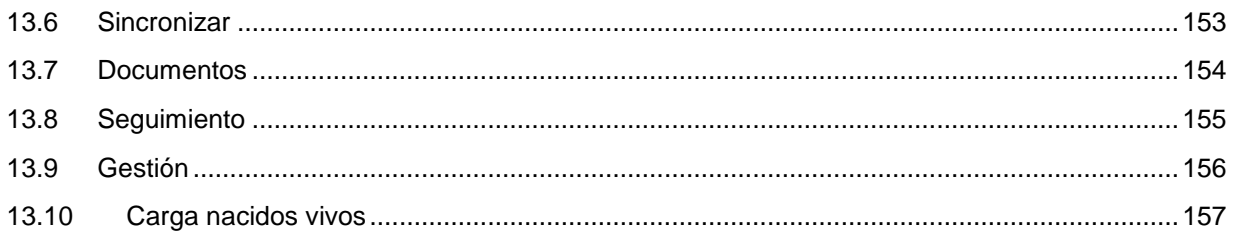

# **Lista de Figuras**

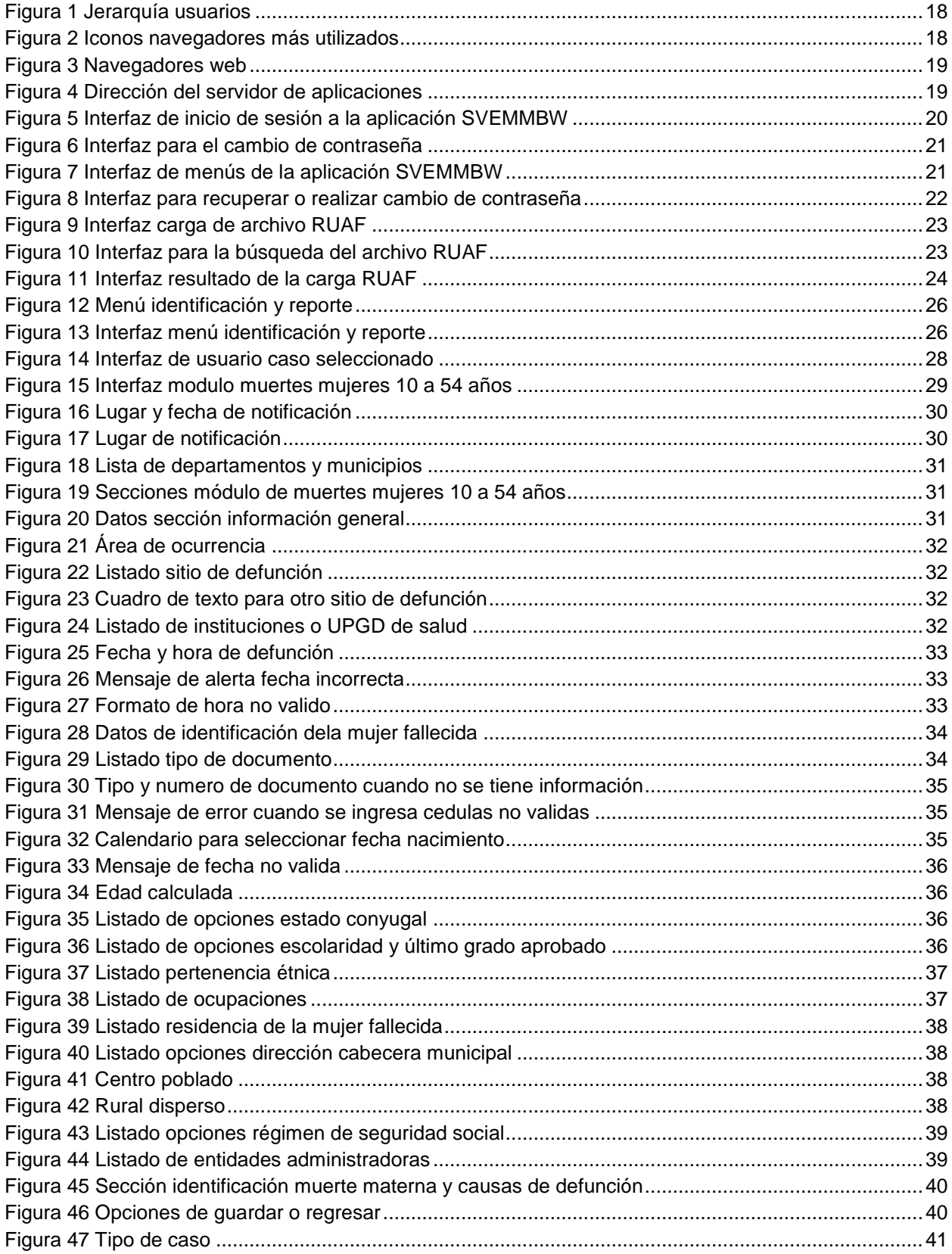

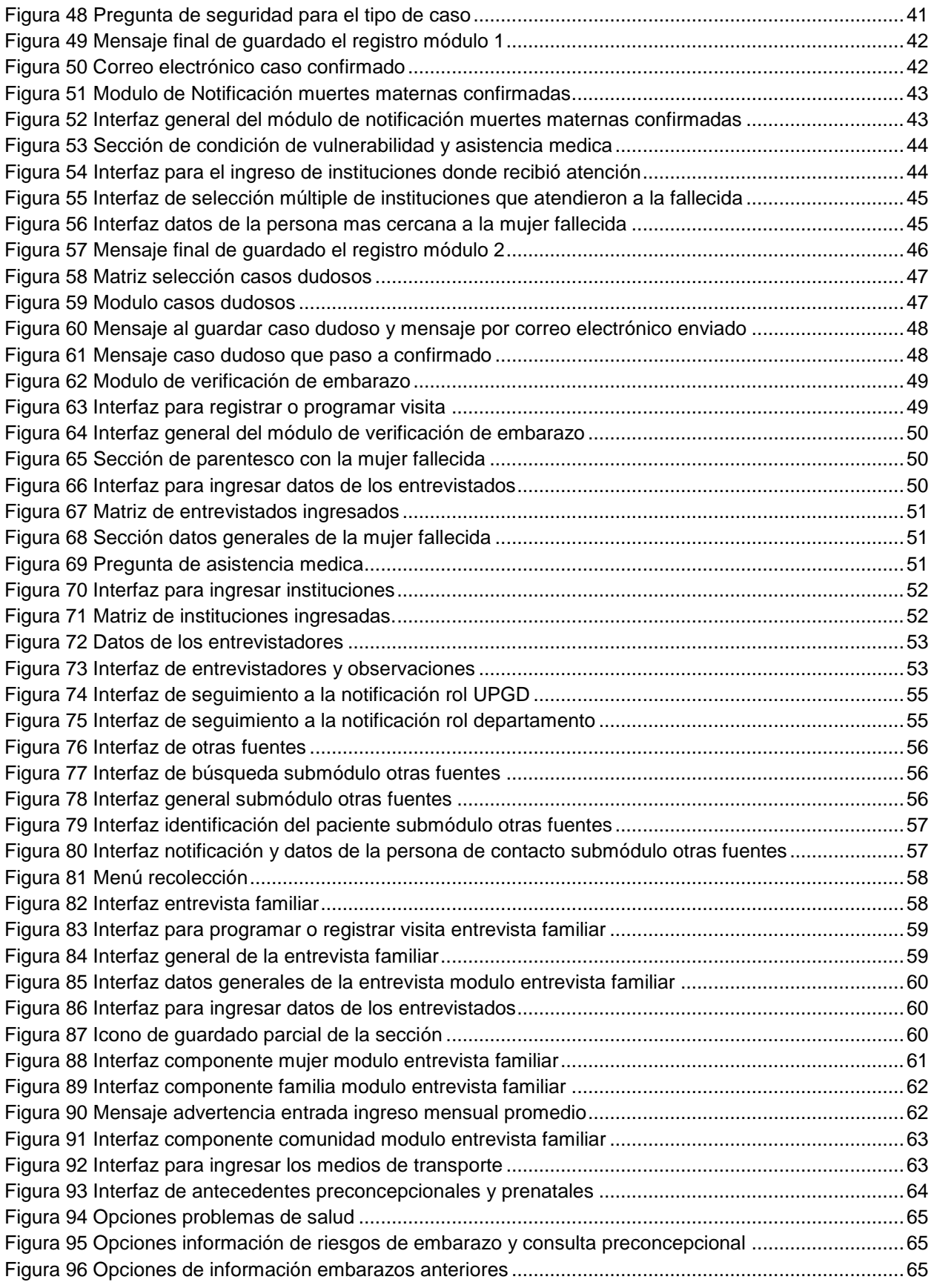

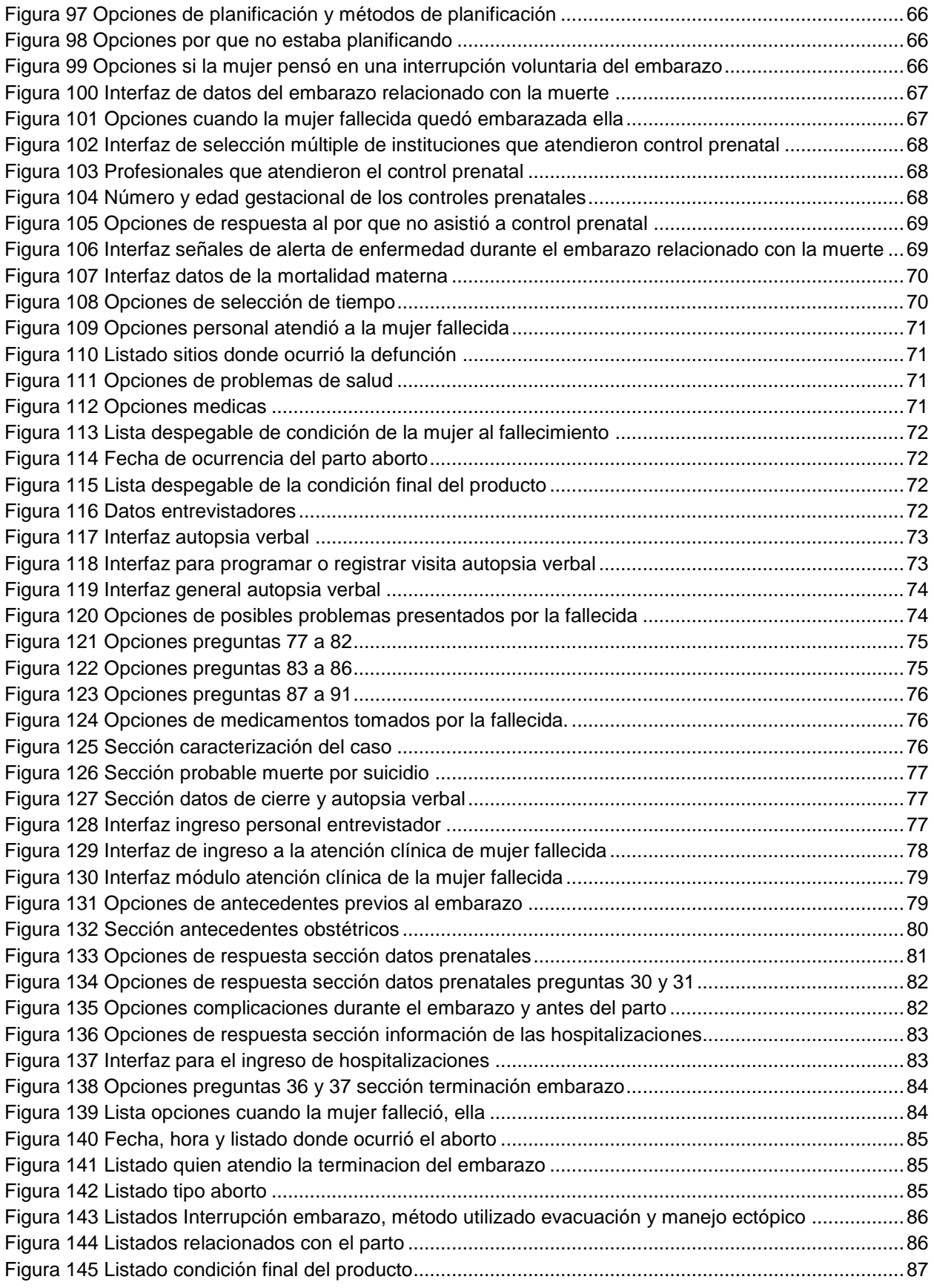

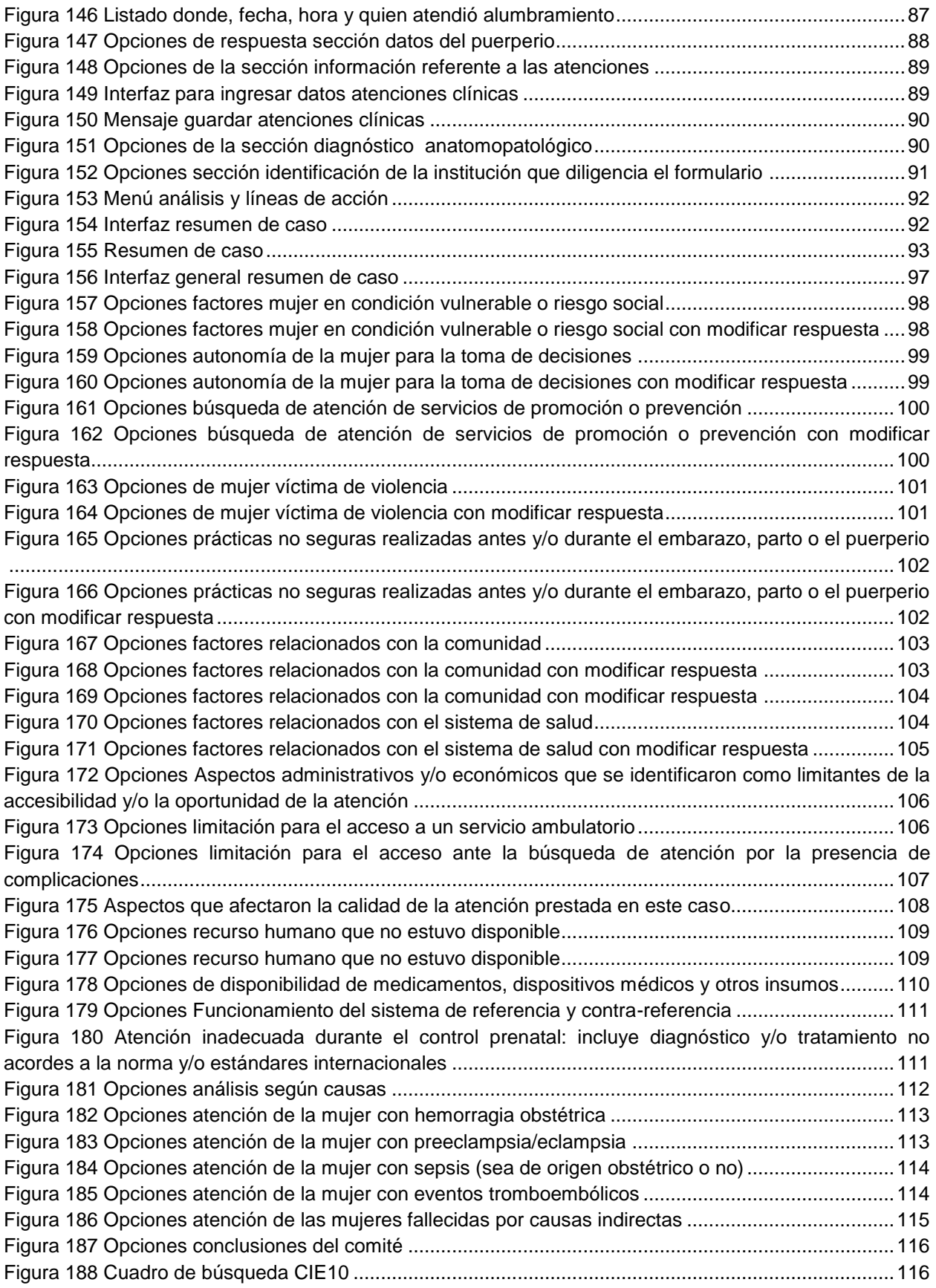

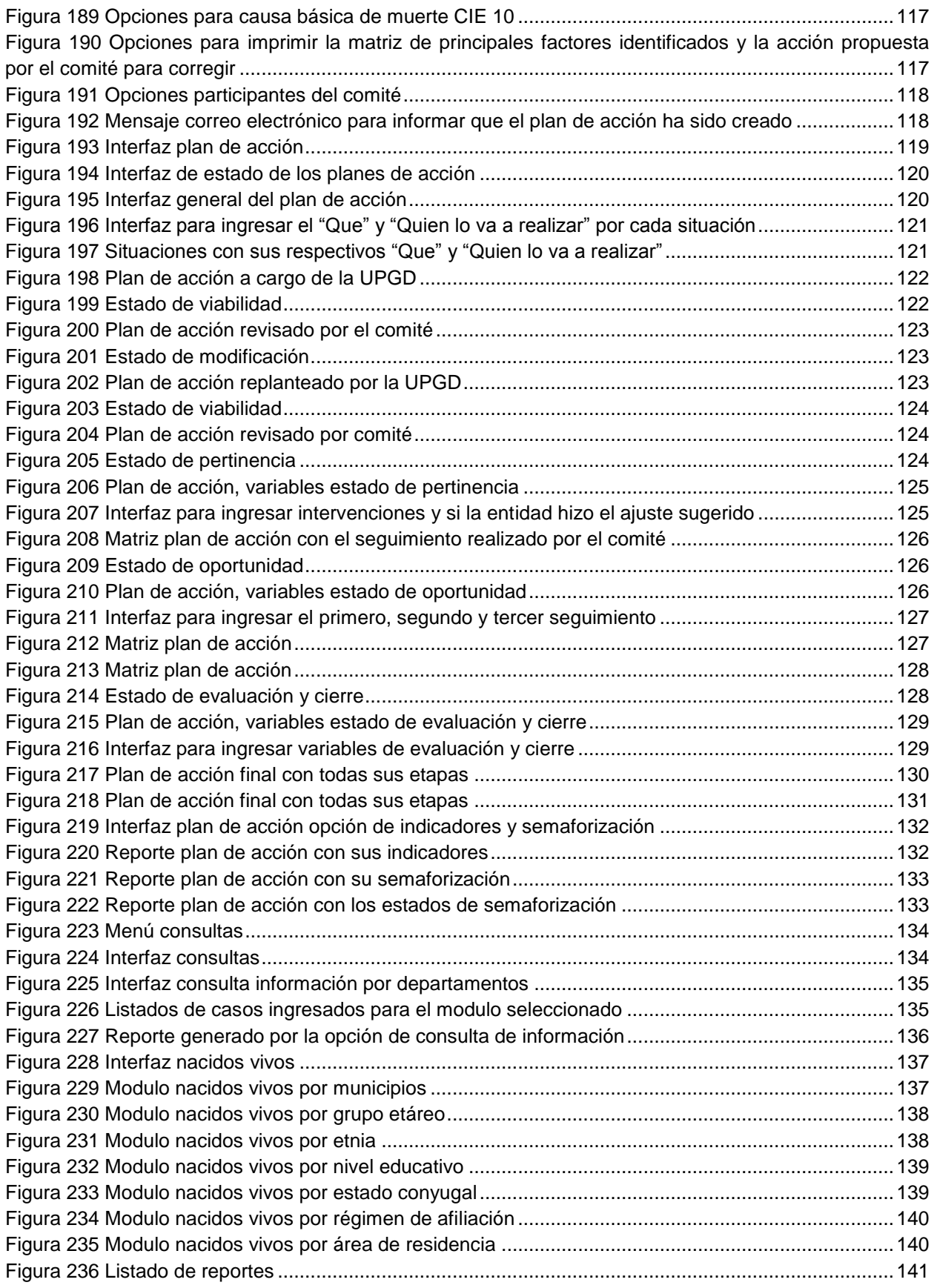

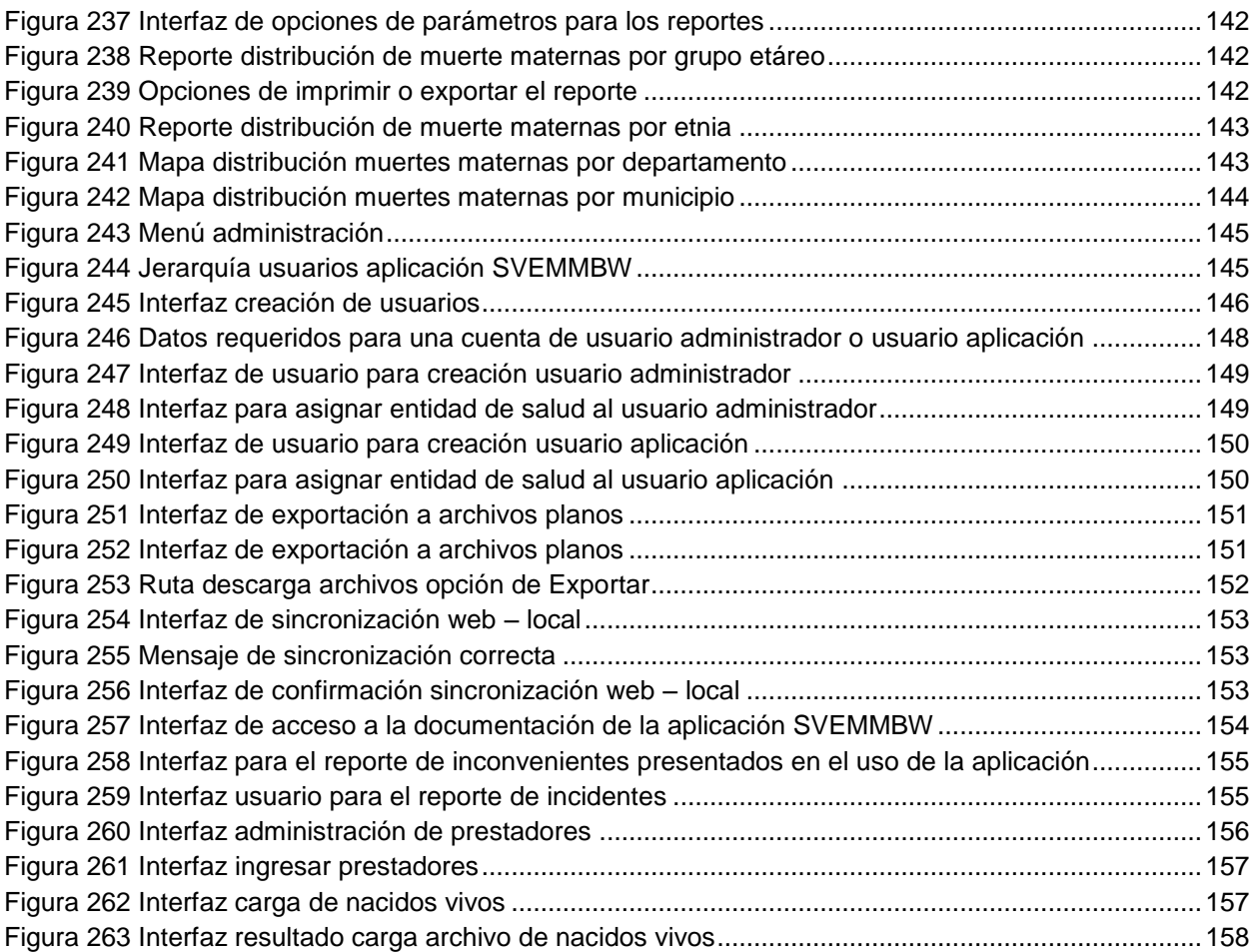

### **GLOSARIO**

**APLICATIVO LOCAL (antiguo escenario de aplicativo local o desktop):** es una herramienta informática que hace parte del sistema de vigilancia epidemiológica de mortalidad materna cuyo ámbito de aplicación son las UPGD y las secretarías municipales de salud que tienen acceso limitado a internet o que no cuentan con el mismo. Esta herramienta será instalada en los equipos de cómputo designados para ello.

**ESCENARIO FÍSICO**: componente del sistema de vigilancia epidemiológica de mortalidad materna implementado por las UPGD o en secretarías municipales de salud que no tienen computador ni acceso a internet. Este componente debe diligenciar todos los formularios que corresponden a los módulos del sistema de vigilancia de manera manual y deberán ser enviados al nivel inmediatamente superior que los pueda digitar en aplicativo local o Web.

**ESCENARIO WEB DEL SVEMM:** componente del sistema de vigilancia epidemiológica de mortalidad materna implantado por las UPGD y secretarías municipales y departamentales de salud con acceso a internet.

**MODULOS:** se refieren a una estructura de datos del aplicativo con el fin de sistematizar la información proveniente de la muerte materna y que corresponden a los componentes del ciclo de la vigilancia de mortalidad materna:

- **MODULO 1 –listado de muertes de mujeres de 10 a 54 años:** Módulo que corresponde al ciclo de vigilancia en el componente de *identificación de casos*.
- **MÓDULO DE NOTIFICACIÓN NEGATIVA:** Corresponde al reporte cuando no se presenten casos de muertes maternas.
- **MÓDULO DE INGRESO POR OTRAS FUENTES:** Corresponde al módulo de datos cuando no se cuente con el certificado de defunción de la muerte materna confirmada.
- **MÓDULO 2 –Notificación de muertes maternas confirmadas**: Módulo que corresponde al ciclo de vigilancia en el componente de *identificación de casos*.
- **MÓDULO 3 – hoja de verificación de embarazo**: Módulo que corresponde al ciclo de vigilancia en el componente de *identificación de casos.*
- **MÓDULO 4 A – entrevista familia**r: Módulo que corresponde al ciclo de vigilancia en el componente de *recolección de datos* del caso de muerte materna confirmada.
- **MÓDULO 4 B – autopsia verbal**: Módulo que corresponde al ciclo de vigilancia en el componente de *recolección de datos* del caso de muerte materna confirmada*.*
- **MÓDULO 5 – Resumen de la Atención clínica de la mujer fallecida**: Módulo que corresponde al ciclo de vigilancia en el componente *de recolección de datos* del caso de muerte materna confirmada.
- **MÓDULO 6 - Resumen de caso e informe técnico.** Módulo que corresponde al ciclo de vigilancia en el *componente de análisis.*
- **MÓDULO 7 Plan de acción**: Módulo que corresponde al ciclo de vigilancia en e*l componente de recomendaciones y acciones.*

**RUAF**: sistema de información para el registro y la actualización en línea de la información de nacimientos y defunciones, mediante el uso de una plataforma de Internet, para la cual se ha construido una aplicación Web que podrá ser utilizada en los sitios donde se disponga del servicio de Internet. Como recurso alternativo a la captura en línea se ha puesto a disposición de los usuarios finales una aplicación local que opera sobre computadores convencionales y permite el registro y actualización de la información en los sitios donde el acceso a Internet no es constante.

**SINCRONIZACION:** En informática, la sincronización de archivos es el proceso de asegurarse que dos o más ubicaciones contengan las mismas versiones de los archivos. Si se agrega, modifica o elimina un archivo de una ubicación, el proceso de sincronización agregará, modificará o eliminará el mismo archivo en las otras ubicaciones. En el sistema de vigilancia epidemiológica de mortalidad materna se refiere al proceso mediante el cual, se carga a la aplicativo Web, el archivo plano que se genera en el escenario de aplicativo local con el fin de actualizar la aplicativo Web.

**SISTEMA INTEGRAL DE INFORMACIÓN DE LA PROTECCIÓN SOCIAL – SISPRO:** es un sistema que se alimenta de datos provenientes de diferentes fuentes y los almacena en una bodega de datos a la que los usuarios tendrán la posibilidad de acceder para consulta y análisis que apoyen la toma de decisiones. Permitirá obtener reportes y consultas, análisis multidimensionales, predicciones, estadísticas, pronósticos, y apoyar la gestión por indicadores de los componentes de la protección social (salud, trabajo, empleo, pensión, riesgos profesionales y asistencia social) desde la perspectiva de los procesos de aseguramiento, financiamiento, oferta y demanda y uso.

**SISTEMA DE VIGILANCIA DE MORTALIDAD MATERNA BASADO EN LA WEB:** Conjunto de usuarios, normas, procedimientos, recursos técnicos, financieros y de talento humano, organizados entre sí, que tiene como fin identificar, recolectar los datos, analizar la información y hacer recomendaciones de todas las muertes maternas ocurridas en el país y transferir de manera electrónica los datos y las recomendaciones en todos los niveles del sistema de salud. Este sistema funcionará en tres escenarios: Web, aplicativo local y físico.

**SISTEMA DE VIGILANCIA EN SALUD PÚBLICA - SIVIGILA:** Conjunto de usuarios, normas, procedimientos, recursos técnicos, financieros y de talento humano, organizados entre sí para la recopilación, análisis, interpretación, actualización, divulgación y evaluación sistemática y oportuna de la información sobre eventos en salud, para la orientación de las acciones de prevención y control en salud pública.

**Explorador Web o Navegador (browser):** es un programa que permite visualizar páginas web en la red además de acceder a otros recursos, documentos almacenados y guardar información. El Navegador se comunica con el servidor a través del protocolo HTTP y le pide el archivo solicitado en código HTML, después lo interpreta y muestra en pantalla para el usuario. Los más populares son Internet Explorer, Mozilla Firefox, Safari, Opera y Google Chrome. Algunos Navegadores vienen integrados en el SO como Internet Explorer en Windows.

### **LISTA DE ABREVIATURAS**

CDC: Centros para el Control y la Prevención de Enfermedades de Estados Unidos.

CIE X: Codificación internacional de enfermedades en su versión 10

COVE: comité de vigilancia epidemiológica

DANE: Departamento Administrativo Nacional de Estadística

EPS: empresa administradora de planes de beneficios del régimen contributivo o subsidiado (antigua empresa promotora de salud).

INS: Instituto Nacional de Salud

- IPS: Institución de prestación de servicios de salud
- MPS: Ministerio de la Protección Social
- OMS: Organización Mundial de la Salud
- OPS: Organización Panamericana de la Salud
- RUAF: Registro único de afiliados a la protección social.
- SIS-12: Registro de enfermedades transmisibles de notificación obligatoria.
- SISPRO: Sistema Integral de Información de la Protección Social
- SIVIGILA: Sistema de Vigilancia en Salud Pública de Colombia
- S.O: Sistema operativo
- SVEMMBW: Sistema de Vigilancia Epidemiológica de la Mortalidad Materna Basado en la Web
- UNFPA: Fondo de Población de las Naciones Unidas
- UNICEF: Fondo de Naciones Unidas para la Infancia
- UPGD: Unidad primaria generadora de datos en el sistema de vigilancia nacional SIVIGILA
- USAID: Agencia de Estados Unidos para el desarrollo internacional
- VEMM: Vigilancia epidemiológica de la Motilidad Materna

# <span id="page-14-0"></span>**1 Objetivos**

Facilitar a los diferentes usuarios del Sistema de VEMM el uso de los módulos del sistema de Vigilancia Epidemiológica de la Mortalidad Materna Basado en la Web (SVEMMBW), y del aplicativo Local

Enseñar de la forma más clara posible las opciones que ofrecen el aplicativo Web y el aplicativo Local que hacen parte del sistema de información de Vigilancia epidemiológica de la mortalidad materna para lograr su óptimo desempeño.

# <span id="page-14-1"></span>**2 Generalidades**

### **¿Qué es SVEMMBW?**

Es el Sistema de Vigilancia Epidemiológica de la Mortalidad Materna basado en la Web, que permite al Ministerio de Salud y Protección Social y al Instituto Nacional de Salud administrar y gestionar la información del reporte de caso de la Mortalidad Materna generada por las diferentes Unidades Primarias Generadoras de Datos.

Es un sistema prospectivo, activo y en tiempo real cuyo fin es el de facilitar la mejor comprensión de la situación de la mortalidad materna y la toma de decisiones por parte de los responsables de formular políticas y de los directores de los programas que tiene como componente principal una base de datos donde se almacena la información de reportes de casos de muertes de mujeres de 10 a 54 años y a su vez informa y actualiza las bases de datos involucradas por su competencia, adicionalmente el sistema cuenta con una serie de servicios que permiten al Ministerio de la Protección Social y al Instituto Nacional de Salud contar con una herramienta fundamental para la planeación y el análisis de la mortalidad materna en Colombia.

### **Características de la plataforma SVEMMBW**

Esta plataforma se ha desarrollado con el fin de sistematizar la información casi en tiempo real, de manera activa y prospectiva, dado que se trata de un sistema de búsqueda activa de casos a partir del listado de muertes maternas en mujeres de 10 a 54 años, este aumento en la sensibilidad del sistema para detectar muertes maternas se traduce en: notificación inmediata, identificación de casos que no hayan sido notificados a partir del listado periódico de muertes de mujeres entre 10- 54 que en el escenario Web será diario.

Tiene como propósito identificar, recolectar los datos, analizar la información y hacer recomendaciones de todas las muertes maternas ocurridas en los municipios seleccionados, y transferir de manera electrónica los datos y las recomendaciones en todos los niveles del sistema de salud.

Para el registro y la actualización de la información del evento de interés en salud pública: "mortalidad materna", se contemplan tres escenarios:

- Escenario Web.
- Escenario aplicativo local.
- Escenario Físico.

**Escenario Web**: en tiempo real, tiene como objetivo identificar del universo de mujeres entre 10 y 54 años, las muertes maternas sucedidas, diariamente. Su fuente de información base en el certificado de defunción que se haya digitado en el RUAF o que aun continúe siendo diligenciado manualmente. Este escenario se caracteriza por la existencia de conexión a internet en las UPGD, en niveles municipales, departamentales y a nivel nacional.

**Escenario del aplicativo local**: este escenario está presente en UPGD o en Secretarías municipales sin acceso o tienen limitado acceso a internet. Utiliza una herramienta que genera archivos planos con la información digitada en este aplicativo o en aquella información que ha sido recolectada de manera manual. Implica un proceso posterior de sincronización con la aplicativo Web.

**Escenario físico**: en sitios del país donde no se cuente con acceso a internet ni se cuente con computadores, el escenario físico deberá esperar el diligenciamiento del certificado de defunción por parte del médico y de allí, notificar de manera inmediata por teléfono o radioteléfono el caso al nivel municipal. Pueden existir aún secretarías municipales sin computador que deberán diligenciar los módulos de recolección de datos de manera manual y deberán ser enviados una vez se cierre el caso al nivel departamental quien lo digitará en la plataforma.

Este escenario también será utilizado cuando una UPGD o entidad territorial, que normalmente utiliza el escenario local, temporalmente no pueden utilizar el computador y necesitan realizar el reporte y actualización de los casos de mortalidad materna. De manera similar las UPGD y entidades territoriales que normalmente utilizan el escenario Web, pero momentáneamente tienen dificultades con el internet y también con el computador, pueden utilizar el escenario físico.

Para que la aplicación Web funcione correctamente, es prerrequisito contar con:

- Sistema operativo Windows XP o superior. (puede funcionar en sistemas operativos Windows 98, pero se tendría inconvenientes con el navegador de internet que normalmente se usa con este S.O, por lo tanto no se recomienda su uso.)
- Internet Explorer Versión 6.0. En adelante y Mozilla Firefox versión 2 en adelante, se ha probado en otros navegadores como Opera, Safari y Netscape respectivamente.

Recomendaciones mínimas del equipo de cómputo para realizar el proceso de notificación

- Memoria RAM 250MB.
- CPU Pentium 4, 1.6GHz.
- Disco duro 40GB.

# <span id="page-16-0"></span>**3 Componentes visuales**

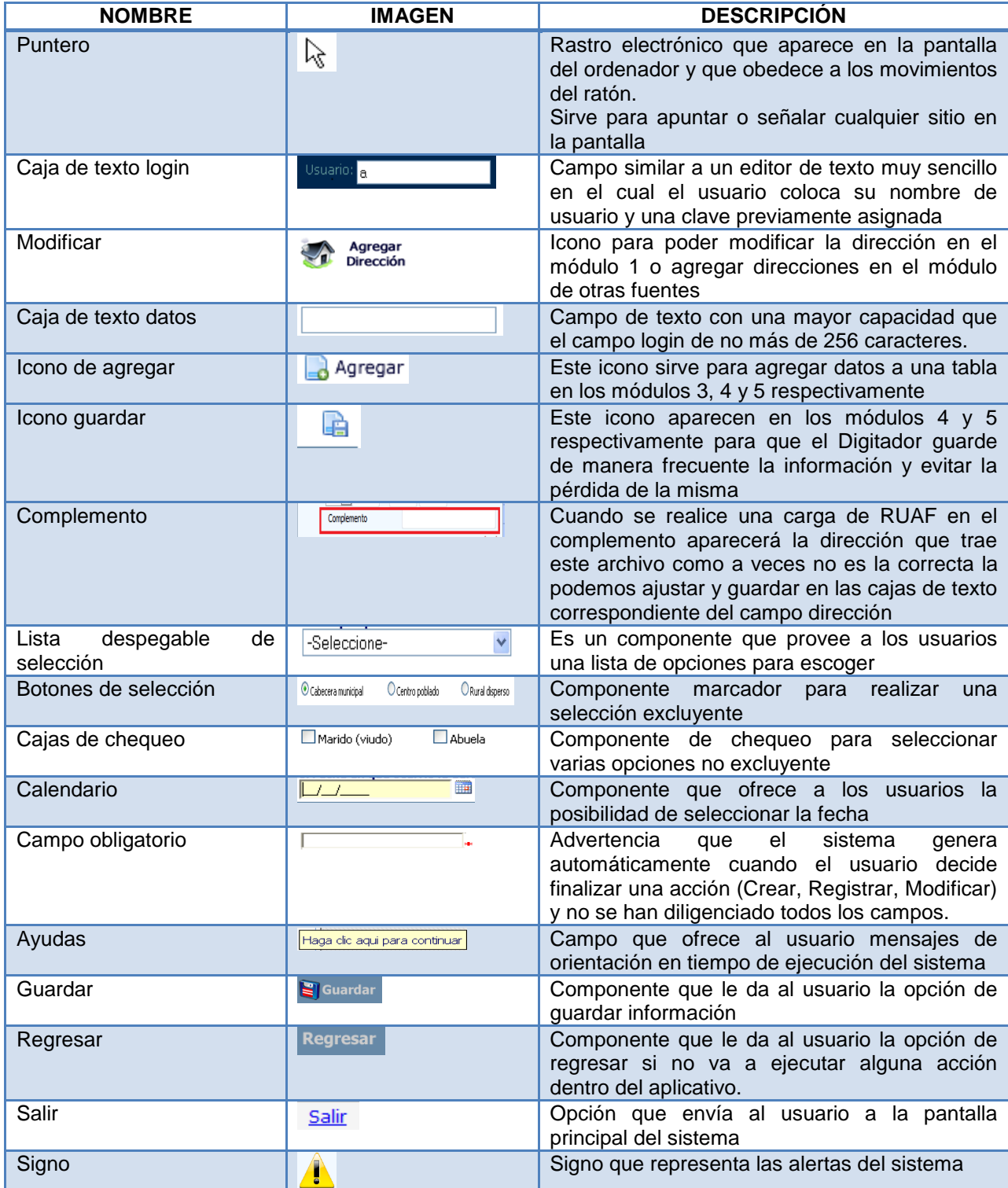

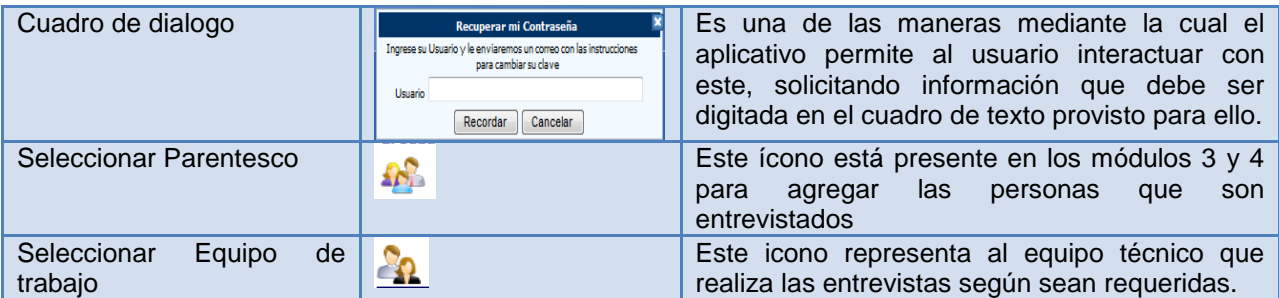

Los componentes que a continuación se muestran son comunes para todos los usuarios según su rol en la aplicación.

# <span id="page-17-0"></span>**4 Usuarios y roles del SVEMMBW**

Para hacer uso de la aplicación SVEMMBW se requiere de un usuario y una contraseña, puede ser:

- Usuario administrador
- Usuario aplicación

Esta le permite asumir un rol a nivel:

- País
- Departamento
- Municipio
- UPGD

Para obtener un usuario y contraseña para ingresar a la aplicación debe solicitarla al usuario administrador de su nivel para lo cual debe enviar los datos completos que se solicitan en el formato "Cuenta\_Usuario\_SVEMMBW.xlsx".

En la Figura 1 [Jerarquía](#page-18-1) usuariosFigura 1 [Jerarquía](#page-18-1) usuario se describen las actividades que puede realizar un usuario en la aplicación SVEMMBW, los roles están organizados de forma jerárquica. El usuario puede realizar una serie de actividades de acuerdo al nivel.

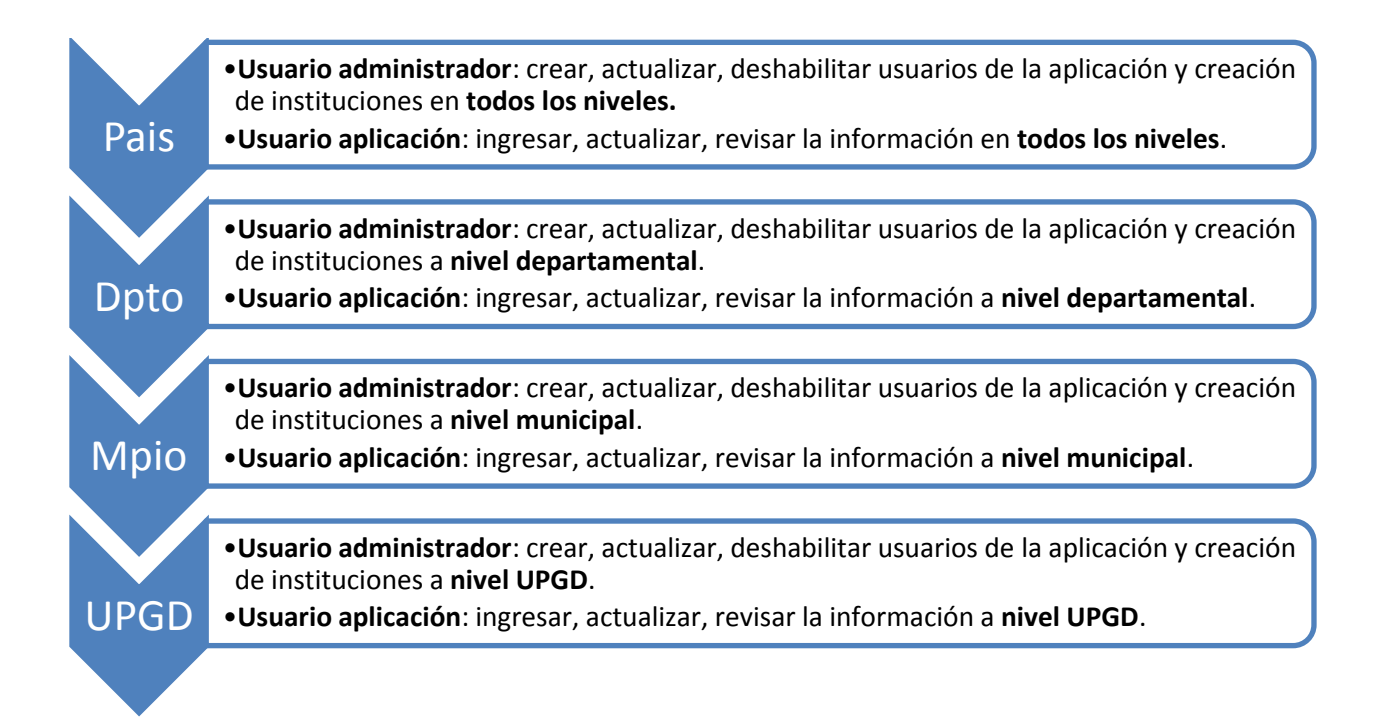

### <span id="page-18-1"></span>**Figura 1 Jerarquía usuarios**

En la sección módulo de usuarios se explica en detalle cómo se crean los usuarios y su asignación a un nivel especifico.

# <span id="page-18-0"></span>**5 Ingreso al sistema**

Para ingresar a la aplicación SVEMMBW, requiere uno de los navegadores o exploradores web más utilizados en internet como son: Internet Explorer, Mozilla Firefox, Google Chrome, Safari y Opera, haga clic en el icono para abrir un explorador de internet del que disponga en su institución.

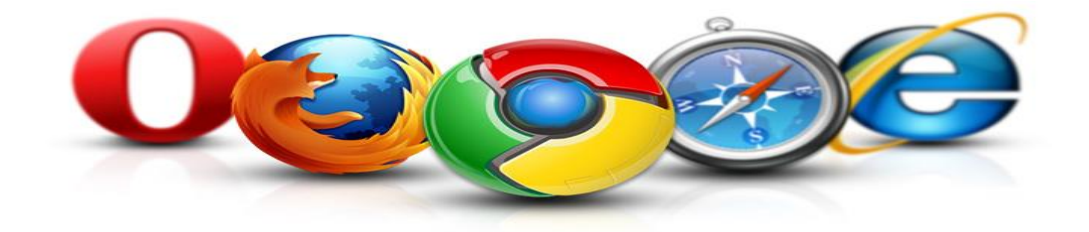

<span id="page-18-2"></span>**Figura 2 Iconos navegadores más utilizados**

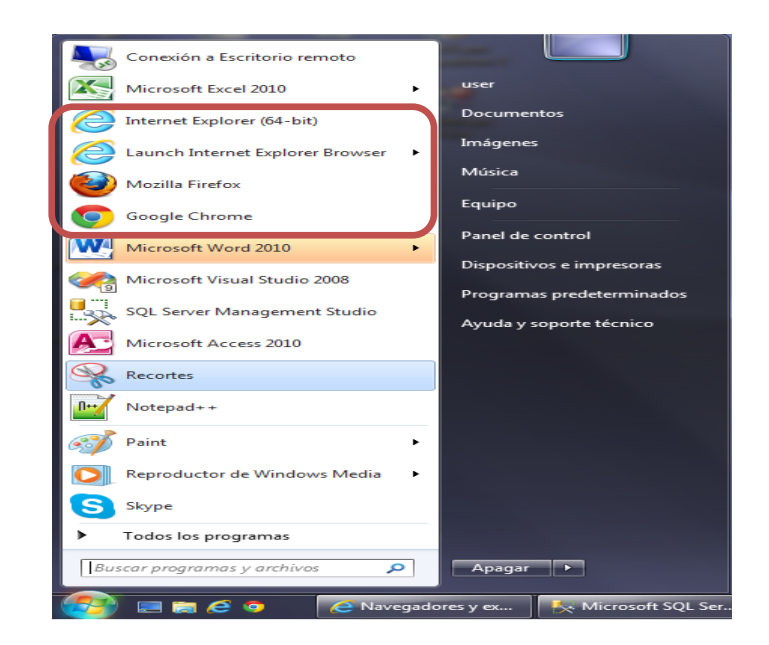

**Figura 3 Navegadores web**

<span id="page-19-1"></span>Al abrir su navegador, en la barra de *Direcciones* ingrese la dirección correspondiente al aplicativo del SVEMMBW: **<http://aplicacionespruebas.ins.gov.co/svemmbw/>** (Esta URL lo lleva a la plataforma informática del Instituto Nacional de Salud). Y presione la tecla *Enter.*

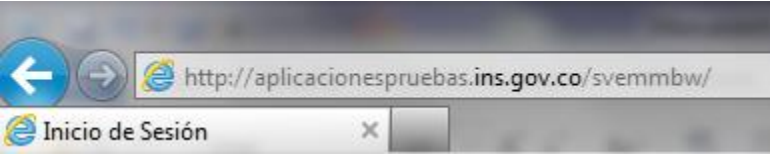

<span id="page-19-2"></span>**Figura 4 Dirección del servidor de aplicaciones**

# <span id="page-19-0"></span>**6 Inicio de sesión**

Una vez el usuario haya digitado la dirección correspondiente para la aplicación SVEMMBW, se despliega la interfaz principal como se observa en la siguiente figura, en la que encontramos la solicitud de usuario y contraseña, el idioma en el que se desea utilizar Español ó Ingles un botón de inicio de sesión.

Igualmente en esta interfaz encontramos la opción de recordar contraseña para cuando el usuario la ha olvidado ó desea cambiarla por motivos de seguridad, el sistema le envía una provisional al correo suministrado.

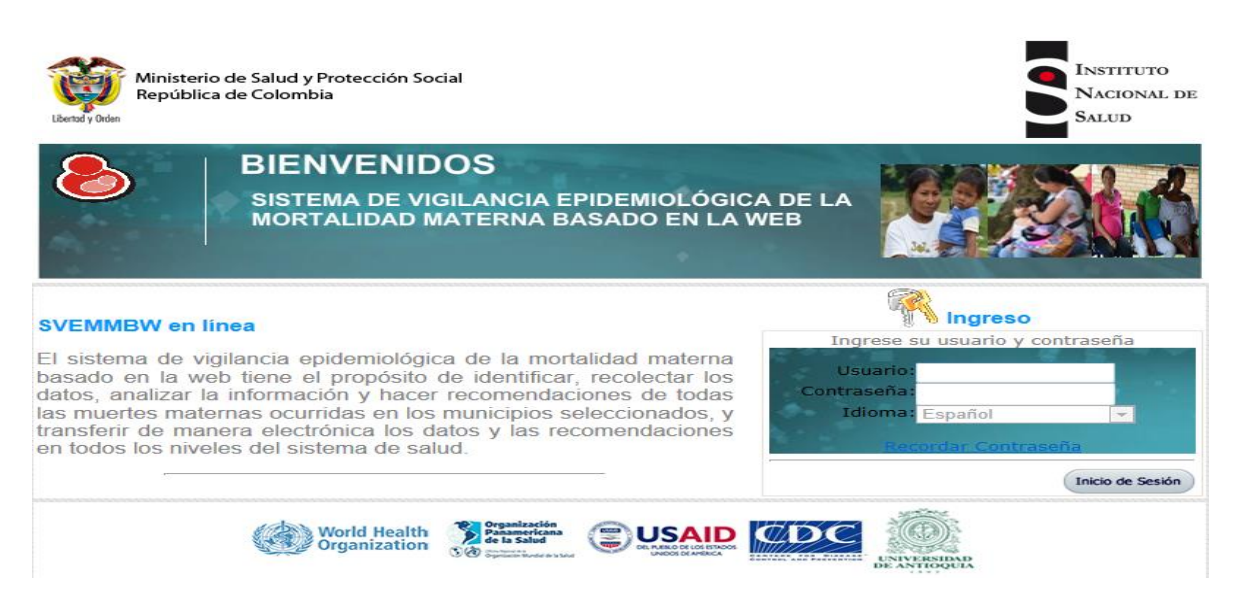

**Figura 5 Interfaz de inicio de sesión a la aplicación SVEMMBW**

<span id="page-20-0"></span>Para que el usuario pueda iniciar la sesión debe ingresar un nombre de usuario y una contraseña válida de lo contrario, el programa mostrará un mensaje de error y no permitirá continuar. Si el usuario ingresa por tres veces consecutivas un usuario o una contraseña errados, o ambos datos errados (usuario y contraseña) la cuenta de usuario se bloquea y no podrá iniciar sesión en la aplicación. En este caso debe contactarse con el usuario administrador de su nivel.

Para mantener actualizados los datos de usuario, es importante que en el momento de enviar la solicitud al usuario administrador de su nivel para que autorice el ingreso a la aplicación, proporcionen un correo electrónico en lo posible institucional o uno personal que visite con frecuencia., por que al correo suministrado la aplicación SVEMMBW envía una serie de correos algunos de ellos son: la contraseña inicial de acceso, las notificaciones, las advertencias, la recuperación de contraseña en caso de olvido.

Cuando el usuario inicia la sesión, lo primero que hace la aplicación es pedirle que cambie la contraseña, como se observa en la siguiente figura, El cambio de contraseña es solicitado por motivos seguridad. Los campos deben ser diligenciados, teniendo en cuenta que la nueva contraseña debe contener como mínimo 8 caracteres de longitud y se sugiere que contenga caracteres alfanuméricos y caracteres especiales para que sea una contraseña fuerte y segura.

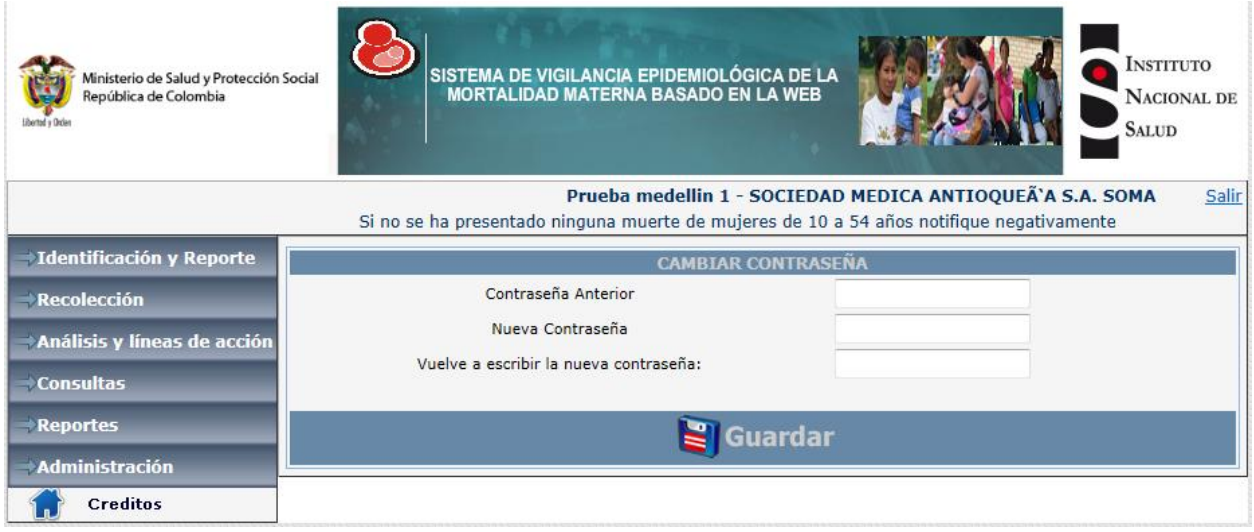

### <span id="page-21-0"></span>**Figura 6 Interfaz para el cambio de contraseña**

Una vez cambiada la contraseña, la aplicación pone a disposición del usuario los siguientes módulos.

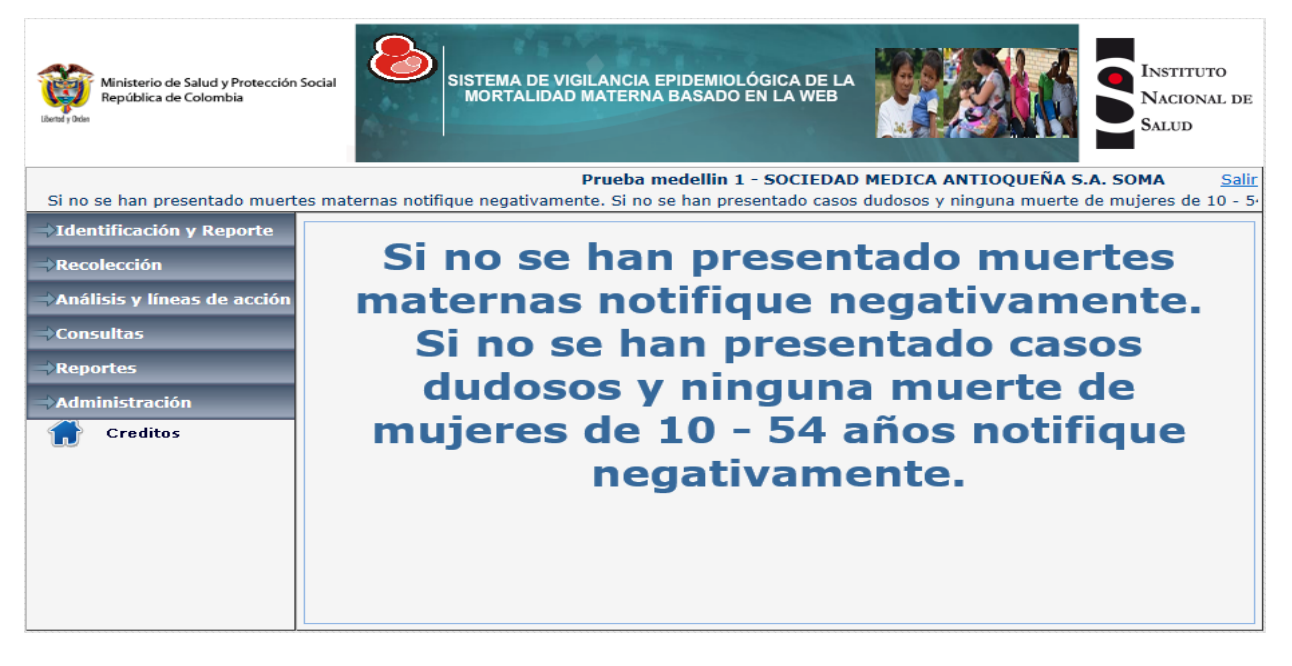

### <span id="page-21-1"></span>**Figura 7 Interfaz de menús de la aplicación SVEMMBW**

En la imagen anterior se observan los menús que componen la aplicación SVEMMBW estos menús están diseñados en forma de acordeón una vez se hace un clic se despliega o se contrae para presentar los módulos y/o opciones que le permiten al usuario según su rol realizar una serie de actividades. Los menús en su orden son:

- Identificación y Reporte.
- Recolección.
- Análisis y Líneas de acción.
- Consultas.
- Reportes.
- Administración.

# <span id="page-22-0"></span>**6.1 Recuperación de contraseña**

En el caso de olvido de la contraseña o el deseo de cambiarla, el usuario debe hacer un clic sobre la opción "Recordar Contraseña", y aparecerá la siguiente interfaz:

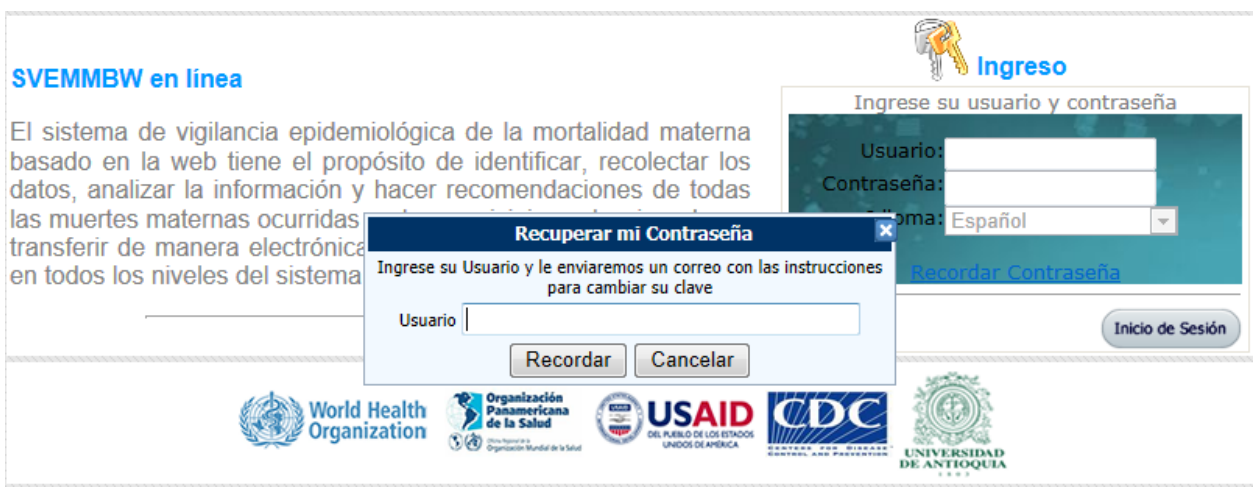

### <span id="page-22-3"></span>**Figura 8 Interfaz para recuperar o realizar cambio de contraseña**

En este cuadro de dialogo se debe ingresar el nombre del usuario y dar clic en el botón "Recordar" y a vuelta de correo recibirá las instrucciones pertinentes para la restauración de la contraseña. Tenga en cuenta que le nombre que debe escribir en cuadro de dialogo, es el nombre de usuario tal como se creó en la aplicación.

## <span id="page-22-1"></span>**7 Ingreso de información al SVEMMBW**

Para el ingreso de información en la aplicación SVEMMBW, se puede realizar principalmente de dos formas, cargando un archivo RUAF generado desde la aplicación RUAF o teniendo el certificado de defunción en físico.

### <span id="page-22-2"></span>**7.1 Identificación de casos de muertes maternas**

Listado de muertes en mujeres de 10 a 54 años; y el archivo plano de RUAF.

Una de las diferencias con el sistema actual del SIVIGILA, es que el sistema de vigilancia basado en la Web, parte de la identificación de TODAS las muertes en mujeres entre 10 a 54 años, con el fin de aumentar la sensibilidad de la identificación de casos e identificar muertes maternas que no hayan podido captarse directamente por el certificado de defunción debido a: no diligenciamiento del antecedente de embarazo (casillas 37, 38, 39 del certificado de defunción), por mala clasificación de la causa de defunción o por ocurrencia de la muerte fuera de una institución de salud y sepultada sin certificado de defunción.

1. El responsable de estadística o de estadísticas vitales deberá descargar el archivo plano con la información correspondiente muertes de mujeres de 10 a 54 años del sistema RUAF, todos los días y entregárselo al responsable de la vigilancia de la UPGD.

**Nota: es muy importante que el archivo descargado del aplicativo RUAF, NO SEA MODIFICADO en su estructura, ni en su extensión (extensión .XLS o .CSV debe mantenerse), ni abierto por ningún motivo de lo contrario el archivo no cargara exitosamente en la aplicación SVEMMBW.**

- 2. El responsable de la vigilancia de la UPGD deberá cargar este archivo en la aplicación Web desplegando el menú de Administración y seleccionando la opción Cargar RUAF, el sistema presenta la interfaz carga de archivo RUAF, que consta de dos pasos.
	- a. 1. Seleccionar la ubicación del archivo
	- b. 2. Cargue y muestre de la información

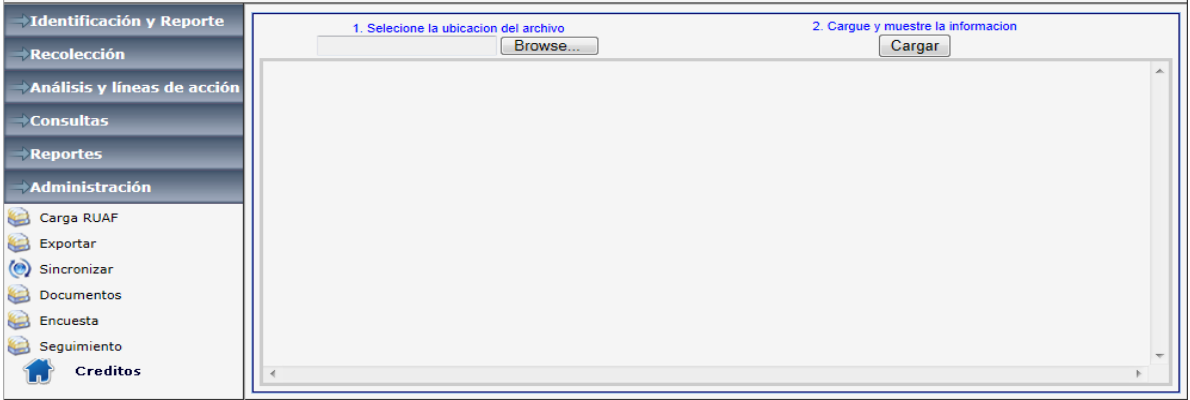

### <span id="page-23-0"></span>**Figura 9 Interfaz carga de archivo RUAF**

El primer paso es ubicar el archivo descargado desde la aplicación RUAF, haciendo clic en el botón Browse, la aplicación despliega la pantalla presentada en la Figura 10 [Interfaz para la](#page-23-1)  [búsqueda del archivo RUAF,](#page-23-1) en la cual debe ubicar y seleccionar el archivo, luego hacer clic en el botón abrir.

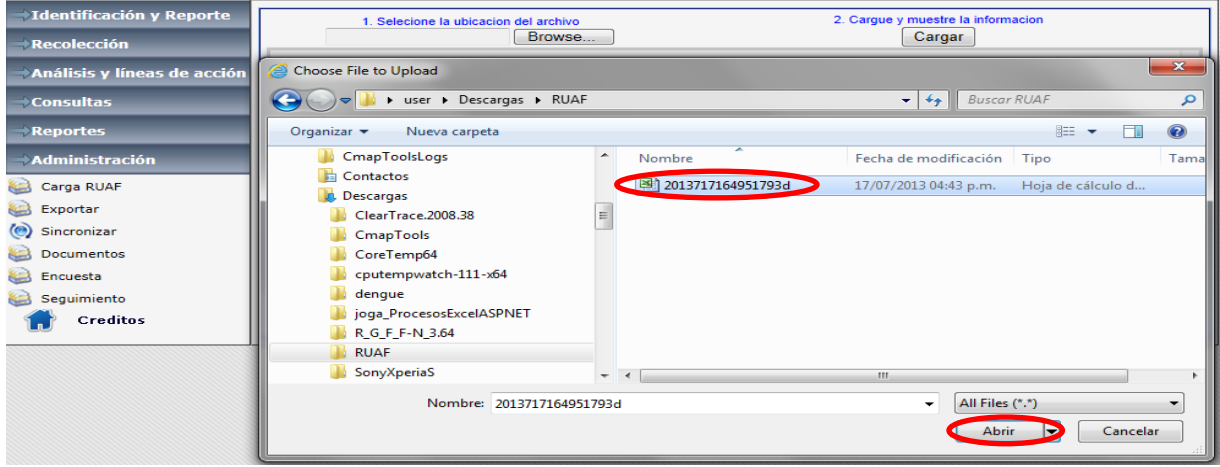

<span id="page-23-1"></span>**Figura 10 Interfaz para la búsqueda del archivo RUAF**

Una vez ubicado el archivo el segundo paso es hacer clic en el botón Cargar y la aplicación presenta la siguiente interfaz que permite visualizar los datos cargados y un mensaje con el resultado, de acuerdo los criterios mencionados en el numeral tres de esta sección. Una vez cargados los registros estos quedan disponibles en el menú identificación y reporte seleccionando la opción "Muertes mujeres de 10 a 54 años".

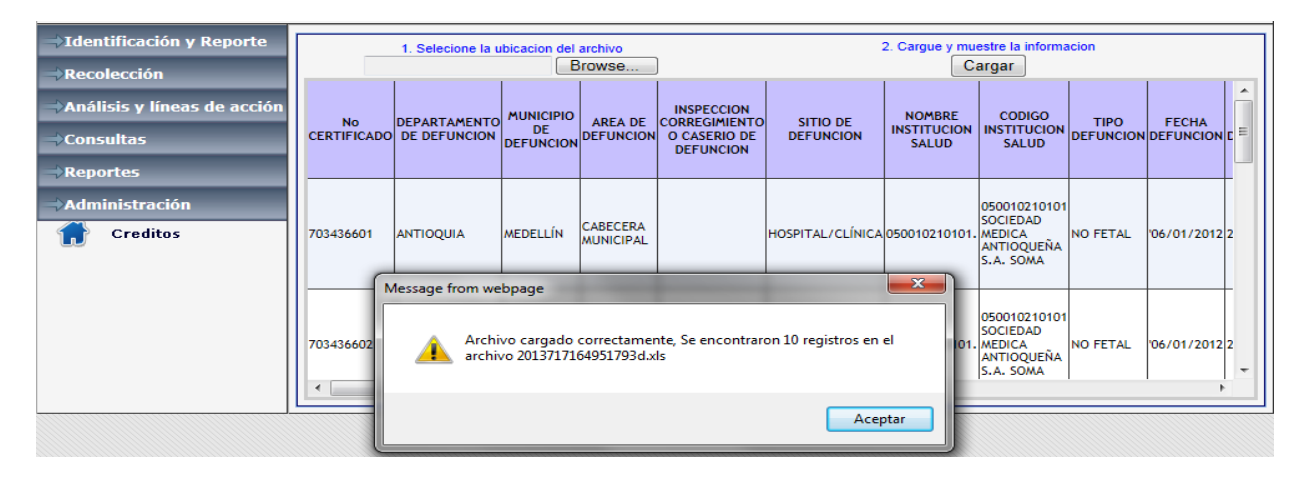

### <span id="page-24-0"></span>**Figura 11 Interfaz resultado de la carga RUAF**

Si el archivo seleccionado para la carga es el correcto y su estructura corresponde exactamente con la solicitada por la aplicación Web SVEMMBW, la carga resultara exitosa. (Tenga en cuenta que un archivo plano óptimo para carga es aquel ha sido generado por la aplicación RUAF, y que NO ha sido manipulado por el usuario).

- 3. La aplicación Web realizará un filtro por edad y sexo, para que quede disponible la lista de mujeres entre 10-54 años que murieron en ese día y muestra la cantidad de registros encontrados en este archivo.
- 4. Con los datos de identificación y variables sociodemográficas básicas del certificado de defunción se constituirá el módulo 1 (Muertes mujeres de 10 a 54 años).
- 5. La aplicación Web permitirá cargar el componente 3 del certificado de defunción denominado: "Defunción de muertes de mujeres en edad fértil de 10 a 54 años" en las preguntas 37, 38 y 39 que corresponde a los ítems: antecedente de embarazo al momento de la muerte, en las 6 semanas anteriores o en los últimos 12 meses.
- 6. Cuando las preguntas 37, 38 y 39 estén diligenciadas como SI, el aplicativo Web generará una alerta que obligará la revisión del componente 5 del certificado de defunción denominado: "Causas de defunción para todos los casos", correspondientes a la causa directa, causas antecedentes y otros estados patológicos importantes.
- 7. El responsable de la vigilancia deberá asegurar la consistencia entre las variables edad, causa y antecedente de embarazo. Una vez hecho esto procederá a realizar la verificación de variables del certificado contrastando con la historia clínica al encontrar datos mal diligenciados deberá emitir una notificación ya sea en medio escrito o verbal para que sea ajustado en el RUAF las variables en mención.
- 8. Después de esta verificación, las muertes de mujeres de 10 a 54 años quedarán clasificadas en 3 grupos:
	- a) muertes maternas confirmadas
	- b) muertes descartadas en mujeres cuyo antecedente de embarazo en el certificado de defunción decía NO.
	- c) muertes maternas dudosas cuando ninguno de los tres componentes de la pregunta sobre antecedente de embarazo esté diligenciado o en alguno de ellos la respuesta fue sin información.
- 9. Para los casos de muerte materna confirmados, el sistema generará una alerta enviada al correo electrónico de los responsables de la vigilancia en los niveles municipal, departamental y nacional, con el fin de informar la existencia de un Caso confirmado. Este paso no reemplaza la notificación inmediata del caso en el SIVIGILA.

La única diferencia del escenario Web y la aplicación local es que en las UPGD que no tengan acceso Web o la aplicación de escritorio del RUAF, se deberá DIGITAR la información de todos los módulos en el aplicativo local del sistema de vigilancia epidemiológica de mortalidad materna.

*NOTA IMPORTANTE:* Debido a que la fuente primaria del aplicativo SVEMMBW es la aplicación RUAF-ND, es importante aclarar que cualquier cambio que se realice, este afectara sin duda alguna el cargue de información para el módulo 1 "Muertes de mujeres de 10 a 54 años" de la aplicación SVEMMBW. Por tal motivo se sugiere estar en contacto con el MPS para que informen con anterioridad de los cambios que se tengan pensado realizar y que puedan afectar el debido proceso.

# <span id="page-26-0"></span>**8 Menú de identificación y reporte**

Este es el primer gran menú o componente de la aplicación y como se puede apreciar en la siguiente figura, se divide en los siguientes módulos:

- Muertes mujeres de 10 a 54 años.
- Seguimiento a la notificación.
- Notificación muerte materna.
- Verificación de embarazo.
- Confirmar caso dudoso.
- Otras fuentes.

<span id="page-26-2"></span>Identificación y Reporte Muertes mujeres 10-54 años Seguimiento a la notificación Notificación muerte materna Verificación de embarazo Confirma Caso Dudoso Otras Fuentes **Figura 12 Menú identificación y reporte**

A continuación se procede a explicar cada uno de estos módulos, iniciando por:

# <span id="page-26-1"></span>**8.1 Muerte mujeres 10 a 54 años**

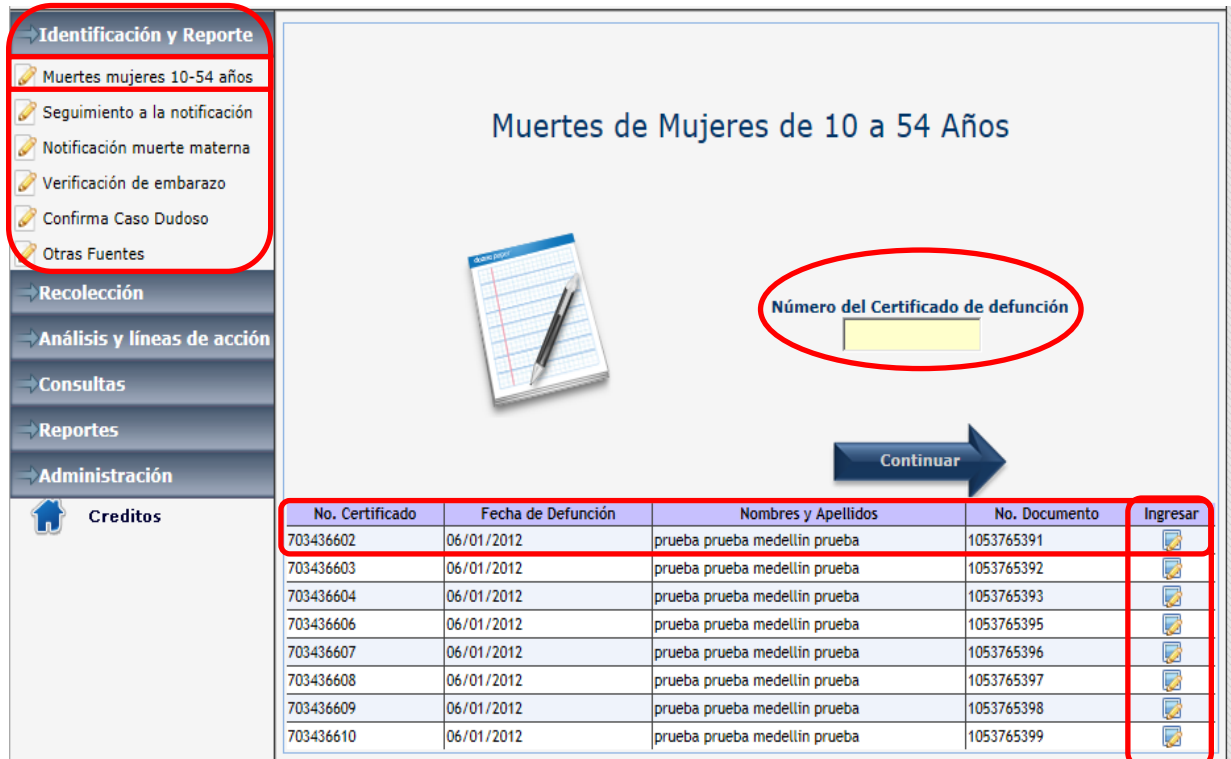

### <span id="page-26-3"></span>**Figura 13 Interfaz menú identificación y reporte**

Con este módulo se inicia el proceso de captura y procesamiento de datos en la aplicación correspondientes al evento Mortalidad Materna.

Normalmente este módulo recopila la información básica de las muertes de mujeres de 10 a 54 años; no obstante, en casos excepcionales debe comunicarse con el administrador del sistema para poder ingresar los datos correspondientes a muertes ocurridas antes de los 10 o después de los 54 años, siempre y cuando correspondan a una muerte materna. (Ej. Mujeres mayores o menores al rango de edad dispuesto previamente).

Para ingresar a este módulo el usuario debe hacer clic en la opción "Muertes Mujeres de 10 a 54 años.", se encuentra ubicada en la parte superior izquierda, dentro del menú "Identificación y Reporte"; y ocupa el primer lugar de arriba hacia abajo. Al hacer clic se despliega la pantalla del módulo en mención como se observa en la imagen previa.

Como condición, para poder continuar hay dos opciones:

- Digitar el número de certificado de defunción en la caja de texto rotulada *"Número de Certificado de defunción*" y luego hacer clic en la flecha continuar, si el numero corresponde a un certificado previamente cargado la aplicación presentara los datos, si el número de certificado no ha sido cargado la aplicación presentara un formulario vacío para ingresar los datos manualmente esto aplica para cuando tenemos el certificado de defunción en físico.
- La otra opción es seleccionar un registro del listado presentado si previamente se ha cargado un archivo RUAF como se presenta en la imagen anterior, si observa la columna con nombre "Ingresar" hay un botón por cada uno de los registros cargados, al hacer clic sobre este botón la aplicación le presentara los datos asociados a ese caso.

**Nota: es importante aclarar que como está concebida la aplicación se debe tener el número de certificado de defunción, de lo contrario no permitirá ingresar la información mediante el módulo de "Muertes de mujeres de 10 a 54 años".**

El número de certificado es el que le permite identificar el caso a través de cada uno de los módulos:

- Si el certificado pertenece a la numeración antigua letra y número este consta de una letra y 8 dígitos.
- Si el certificado presenta numeración nueva su orden debe contener los 9 dígitos, aquí se encuentra incluido el digito de verificación.

Una vez ingresado el número de certificado de defunción o seleccionado uno previamente cargado la aplicación presentara la siguiente interfaz de usuario:

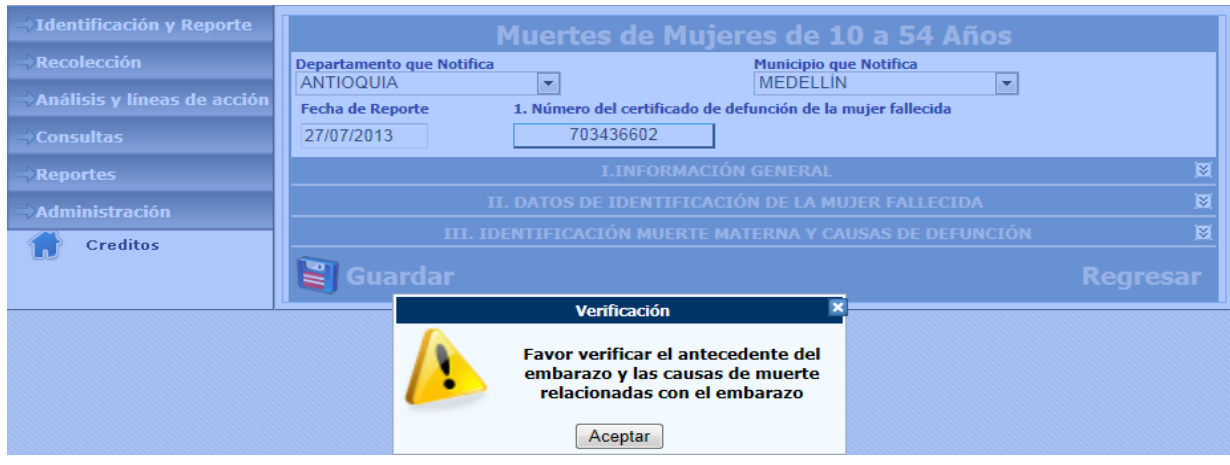

<span id="page-28-0"></span>**Figura 14 Interfaz de usuario caso seleccionado**

Como se observa en la figura anterior, lo primero que el usuario ve es un mensaje de alerta de verificación en cuanto al antecedente de embarazo y las causas de defunción y cuatro secciones que agrupan un conjunto de variables, las secciones se contraen o expanden haciendo un clic sobre la franja azul y llevan por nombre:

- Lugar de notificación y tiempo de notificación (Muertes de mujeres de 10 a 54 años).
- Información general.
- Datos de identificación de la mujer fallecida.
- Identificación muerte materna y causas de defunción.

Cuando se carga un registro proveniente de un archivo RUAF, la labor del usuario es revisar que los datos cargados en cada uno de los campos estén acorde, como se observa en la [Figura 15](#page-29-0) Interfaz [modulo muertes mujeres 10 a 54 años,](#page-29-0) Igualmente debe hacer un clic en el icono agregar dirección si en la pregunta 17 esta seleccionada la opción "Cabecera municipal" y digitar en cada uno de los campos la dirección que vienen en el campo complemento, esto con el propósito de estandarizar la captura de la dirección. Si en la revisión encuentra alguna inconsistencia o desea realizar un comentario, debe registrarlo en el campo de observaciones. En la siguiente sección se revisa en detalle los pasos posteriores una vez se hace clic en el botón guardar.

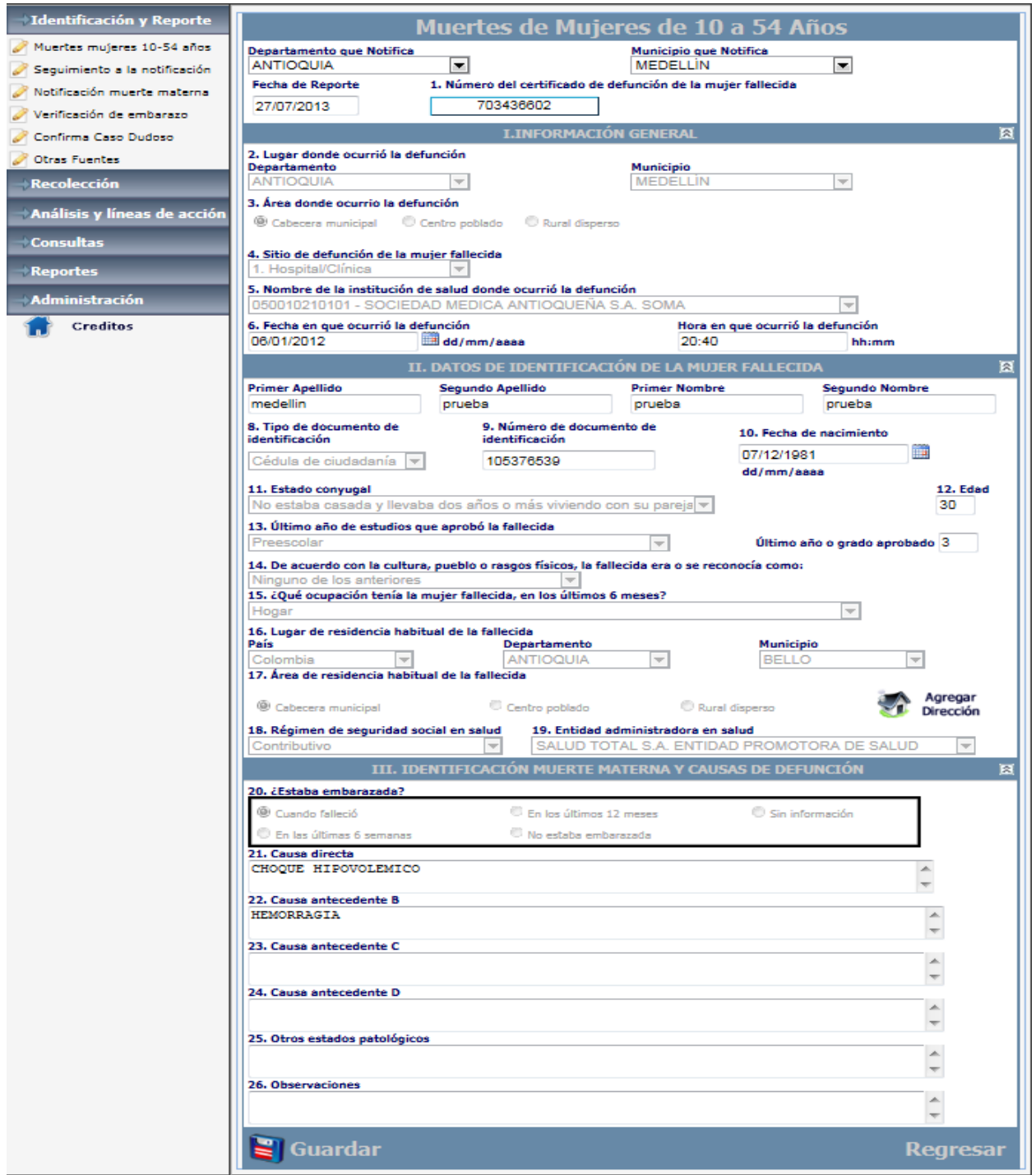

### <span id="page-29-0"></span>**Figura 15 Interfaz modulo muertes mujeres 10 a 54 años**

En la sección anterior se revisó el módulo 1 cuando se carga un archivo RUAF, en la siguiente sección veremos la segunda opción cuando se tiene el certificado de defunción en físico, se revisa cada campo y las opciones presentes para el caso que se llene manualmente.

### **Lugar y fecha de notificación.**

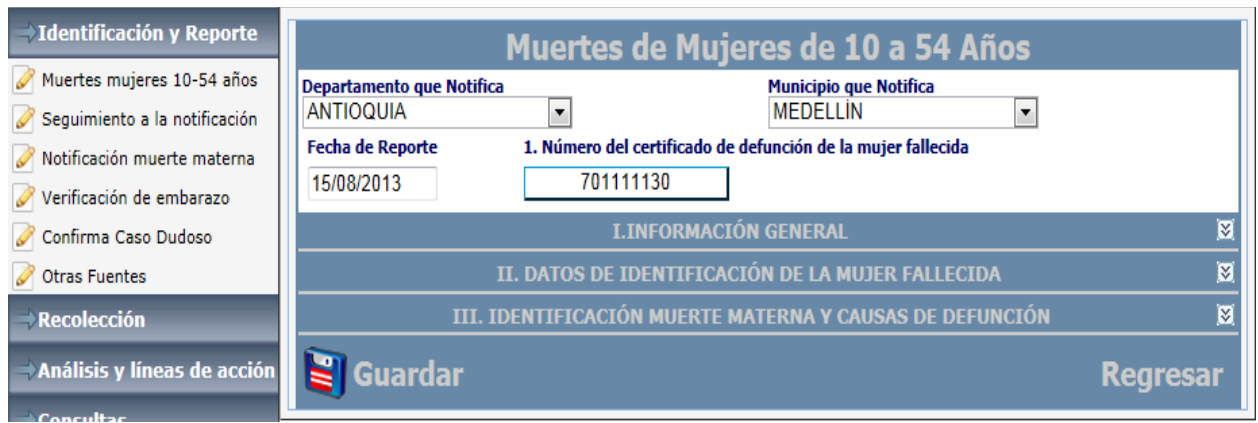

### <span id="page-30-0"></span>**Figura 16 Lugar y fecha de notificación**

Esta es la primera sección que nos presenta el Modulo de Muertes de mujeres de 10 a 54 años, consta de 4 campos que se llenan de forma automática, el Departamento y Municipio la aplicación los toma de acuerdo a donde pertenece el funcionario que está ingresando la información, para este caso se realiza el ejemplo con el usuario "pruebamedellin1" que pertenece a Antioquia – Medellín, luego se presenta la fecha de reporte, la aplicación la toma del sistema y corresponde al día en que se realiza la notificación del caso de muerte materna y por último el número de certificado de defunción que para este caso corresponde al número en físico que tomamos del certificado de defunción, la aplicación lo coloca de acuerdo al número que el usuario ingresa cuando accede a este módulo

Si por algún caso en especial se desea cambiar los datos de Departamento y Municipio, se puede realizar de la siguiente forma, seleccionar los valores adecuados de departamento y municipio, el aplicativo presenta listas desplegables de selección.

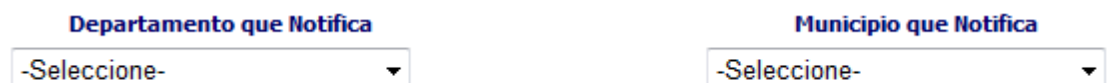

### <span id="page-30-1"></span>**Figura 17 Lugar de notificación**

Observe que el funcionario puede hacer clic en la flecha hacia abajo y se despliegan las respectivas opciones, para este caso al seleccionar el departamento la aplicación filtra los municipios que corresponden.

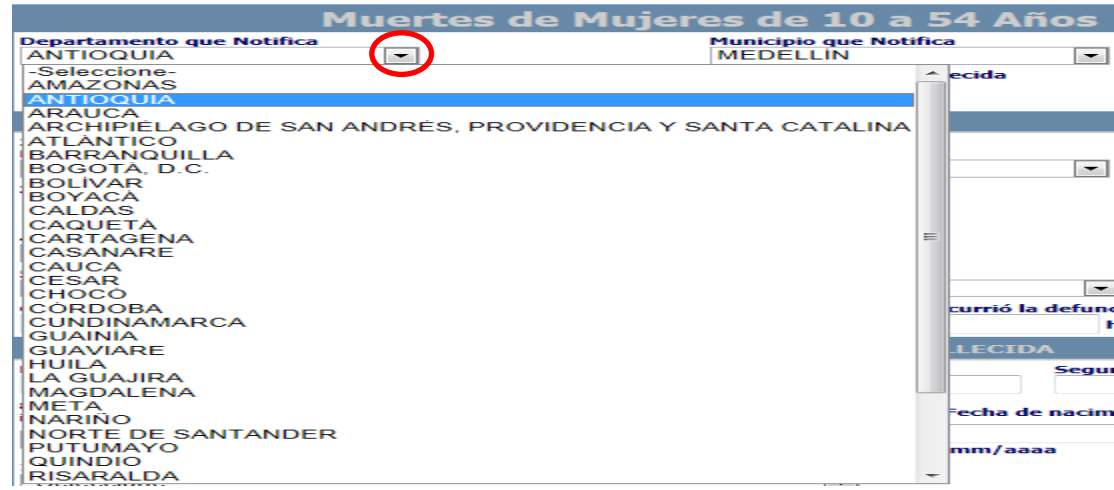

### <span id="page-31-0"></span>**Figura 18 Lista de departamentos y municipios**

### Luego encontramos tres secciones

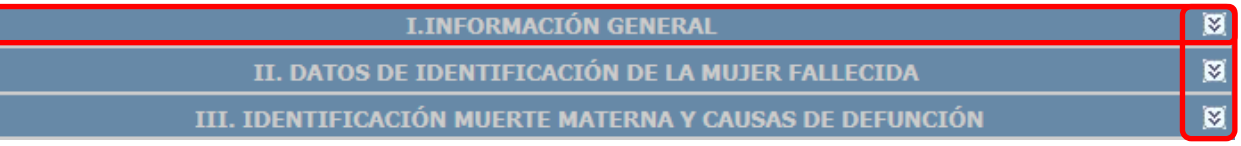

### <span id="page-31-1"></span>**Figura 19 Secciones módulo de muertes mujeres 10 a 54 años**

- I. información general.
- II. Datos de identificación de la mujer fallecida.
- III. Identificación muerte materna y causa de defunción.

Para facilitar el acceso a los campos o variables que se agrupan en cada sección, se dispone de una doble flecha en la parte derecha, al hacer clic en la doble flecha se despliega y muestra el contenido. O si lo prefiere puede obtener el mismo resultado haciendo clic en cualquier parte de la barra azul que contiene el título de la sección.

Al desplegar la sección información general la aplicación presenta los siguientes campos o variables:

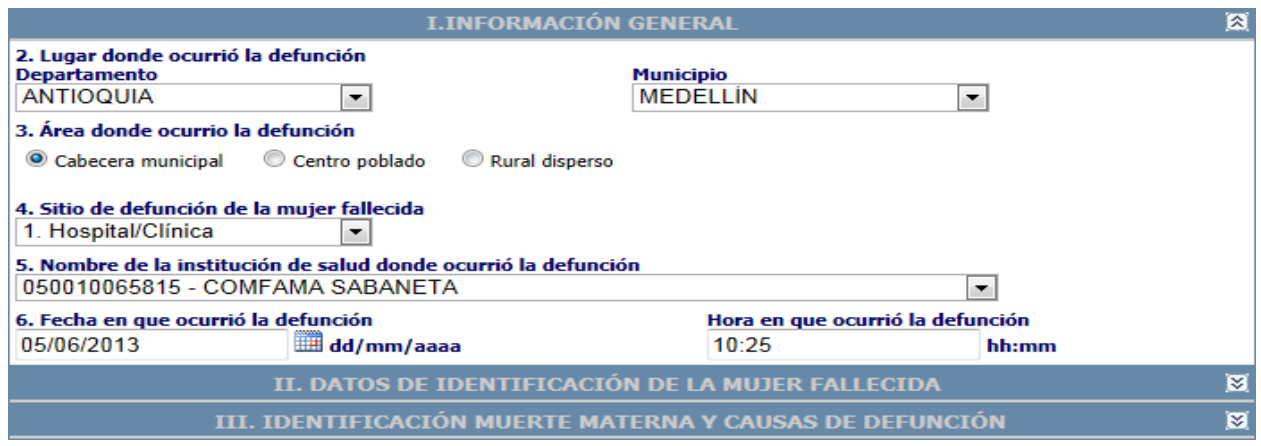

<span id="page-31-2"></span>**Figura 20 Datos sección información general**

Es de resaltar que los valores para Departamento y Municipio donde ocurrió la defunción, deberían ser iguales a los de notificación, salvo casos especiales si el lugar donde ocurre el hecho es diferente del sitio de notificación, estos valores pueden ser cambiados por el funcionario sin restricción alguna.

El campo número 3 denominado "Área donde ocurrio la defunción" permite seleccionar entre tres opciones como se puede ver en la Figura 21 [Área de ocurrencia.](#page-32-0)

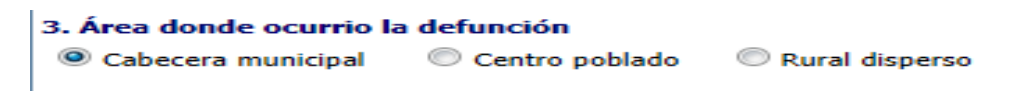

### <span id="page-32-0"></span>**Figura 21 Área de ocurrencia**

Por defecto el aplicativo le selecciona la opción "Cabecera municipal", pero si el área es diferente se puede cambiar. Debe tenerse en cuenta que si se selecciona "Centro poblado" aparece una caja de texto para colocar el nombre del centro poblado.

El siguiente campo corresponde al sitio donde ocurrió la defunción, como se observa en la figura se tienen diferentes opciones para seleccionar así:

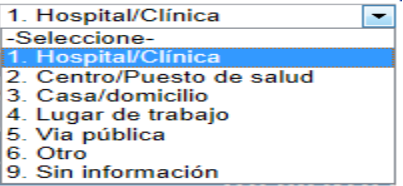

#### <span id="page-32-1"></span>**Figura 22 Listado sitio de defunción**

Si la respuesta es otro, se debe especificar en la casilla que aparece adjunto cual es el otro sitio de defunción.

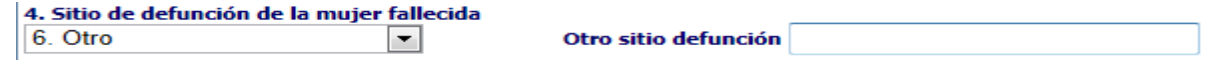

#### <span id="page-32-2"></span>**Figura 23 Cuadro de texto para otro sitio de defunción**

El campo número 5 corresponde al "Nombre de la institución de salud donde ocurrió la muerte".

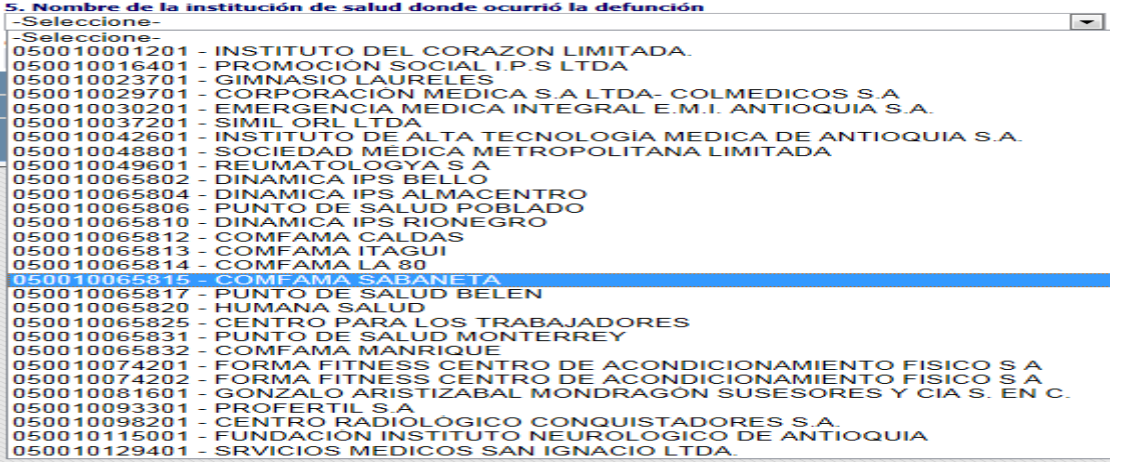

<span id="page-32-3"></span>**Figura 24 Listado de instituciones o UPGD de salud**

### **Nota: se debe aclarar si por algún motivo no aparece el nombre de la institución se deberá comunicar urgentemente con el usuario administrador de la aplicación para comentar el asunto o con el INS.**

El funcionario debe tener en cuenta lo siguiente: Si en el campo número 4 "Sitio de defunción de la mujer fallecida" escogió "Otro" el campo número 5 "Nombre de la institución de salud donde ocurrió la muerte" aparece inhabilitado. Como se mencionó anteriormente este listado corresponde a las instituciones que se encuentran habilitadas en el municipio seleccionado previamente.

Luego de haber seleccionado la institución correspondiente, debe ingresar un valor tipo fecha en el campo "fecha en que ocurre la defunción" como ya sabemos la estructura debe ser Día/Mes/Año o lo puede seleccionar del calendario que se despliega al hacer clic sobre el icono ............................... hora valida en el campo "Hora en que ocurrió la defunción"; el formato debe corresponder a hora militar así:

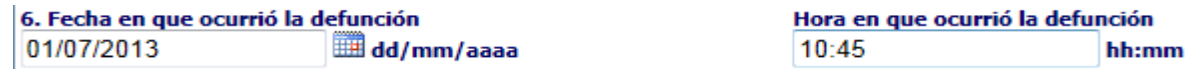

### <span id="page-33-0"></span>**Figura 25 Fecha y hora de defunción**

Si la fecha es incorrecta la aplicación alerta al usuario de la siguiente manera:

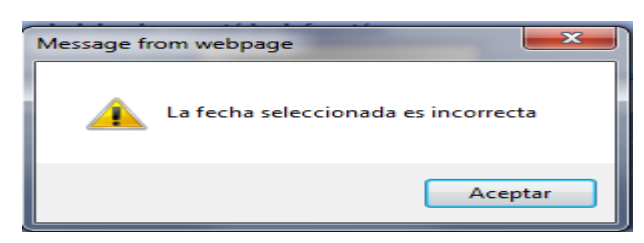

### <span id="page-33-1"></span>**Figura 26 Mensaje de alerta fecha incorrecta**

Si la hora es incorrecta la aplicación mostrará el campo resaltado en color y con un asterisco en rojo:

Hora en que ocurrió la defunción 25:42 hh:mm\*

### <span id="page-33-2"></span>**Figura 27 Formato de hora no valido**

Continuamos con la sección: "DATOS DE IDENTIFICACIÓN DE LA MUJER FALLECIDA".

En la primera parte de esta sección se debe ingresar:

- Primer apellido de la fallecida.
- Segundo apellido de la fallecida.
- Primer nombre de la fallecida.
- Segundo nombre de la fallecida.

Como requisito se debe ingresar como mínimo el primer apellido y el primer nombre de la mujer fallecida o de lo contrario cuando guarde el modulo la aplicación le enviara un mensaje indicando que no se ha ingresado los datos.

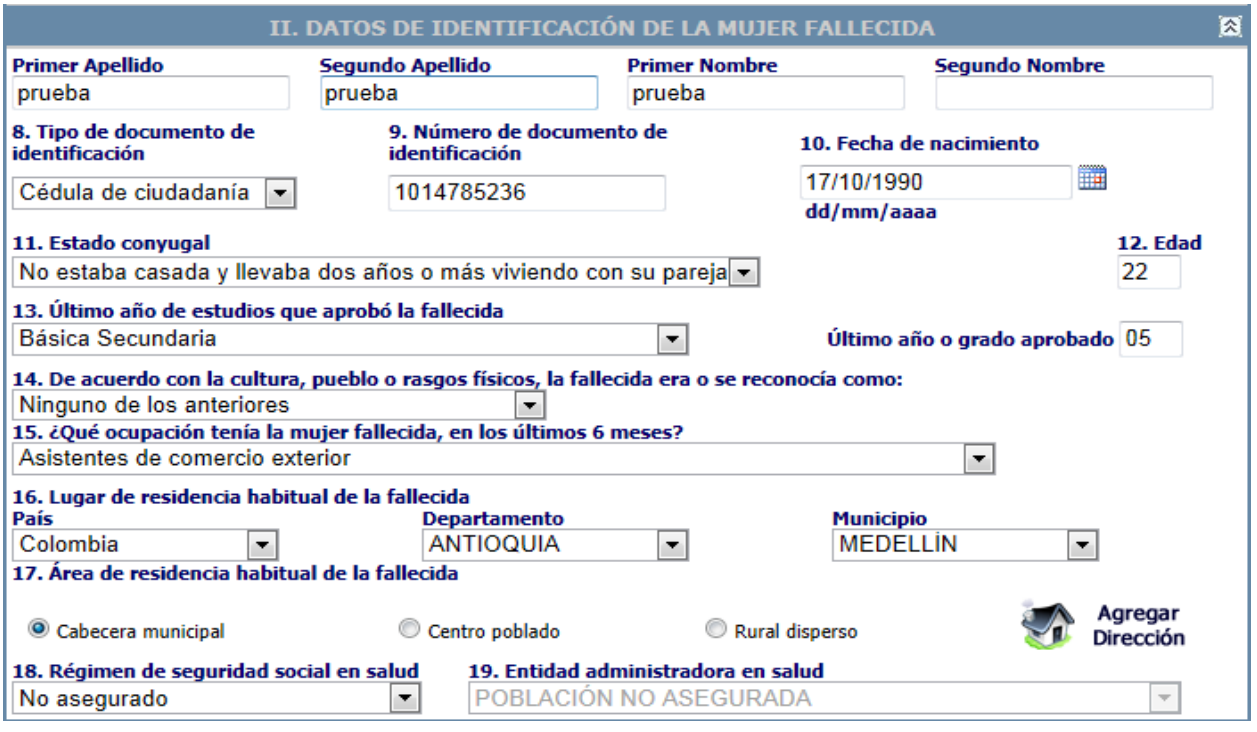

### <span id="page-34-0"></span>**Figura 28 Datos de identificación dela mujer fallecida**

También solicita el "Tipo de documento de identificación" de la fallecida; este campo es el número 8 y presenta las siguientes opciones para seleccionar:

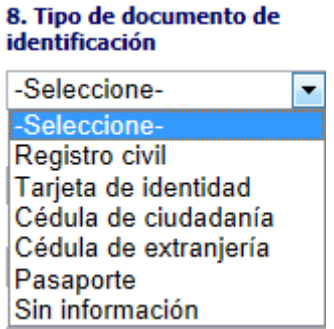

### <span id="page-34-1"></span>**Figura 29 Listado tipo de documento**

Al seleccionar este campo se debe tener en cuenta las siguientes recomendaciones:

- Si la selección es registro civil debe contener como máximo 11 caracteres de longitud no pueden excederse dado que estos datos de validación han sido tomados de la Registraduría Nacional del Estado Civil.
- Si la selección corresponde a tarjeta de identidad esta también debe contener un máximo de 11 caracteres.
- Si la selección es cédula de ciudadanía su longitud máxima es de 10 caracteres.
- Si la selección es de cédula de extranjería la longitud máxima es de 8 caracteres.
- Si el campo seleccionado corresponde a pasaporte, este campo puede incluir letras y su máxima longitud es de 15 caracteres.

Por último aparece la opción, "Sin información" la cual deshabilita automáticamente el campo "Número de documento", esta opción es útil para aquellas fallecidas que no se pueden incluir en las opciones anteriormente mencionadas o son NN.

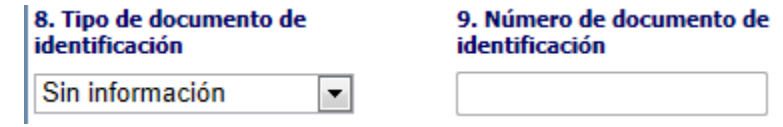

<span id="page-35-0"></span>**Figura 30 Tipo y numero de documento cuando no se tiene información**

En el caso de que la fallecida, tenga como tipo de documento cédula de ciudadanía y el número de cédula ingresada no corresponde al de una mujer, el sistema automáticamente envía la siguiente alerta al usuario:

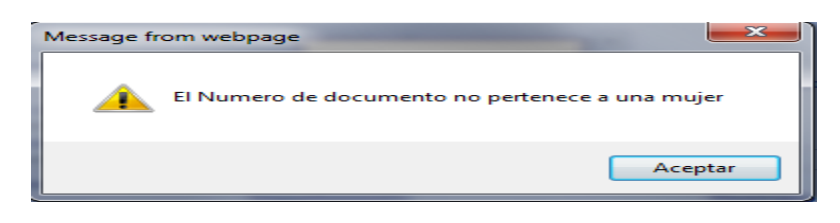

### <span id="page-35-1"></span>**Figura 31 Mensaje de error cuando se ingresa cedulas no validas**

La anterior malla de validación que realiza la aplicación solo es aplicable para las cédulas antiguas, por lo tanto, para las cédulas nuevas no se contaría con esta validación.

Luego tenemos el campo que corresponde a la fecha de nacimiento de la fallecida la cual la podemos ingresar en formato Día/Mes/Año como se mencionó anteriormente, o utilizando el calendario el que permite buscar un año anterior al actual se debe seleccionar el calendario y en la parte superior se le hace clic, tal como lo muestra la imagen, se puede navegar por años, meses o días hasta ubicar la fecha deseada.

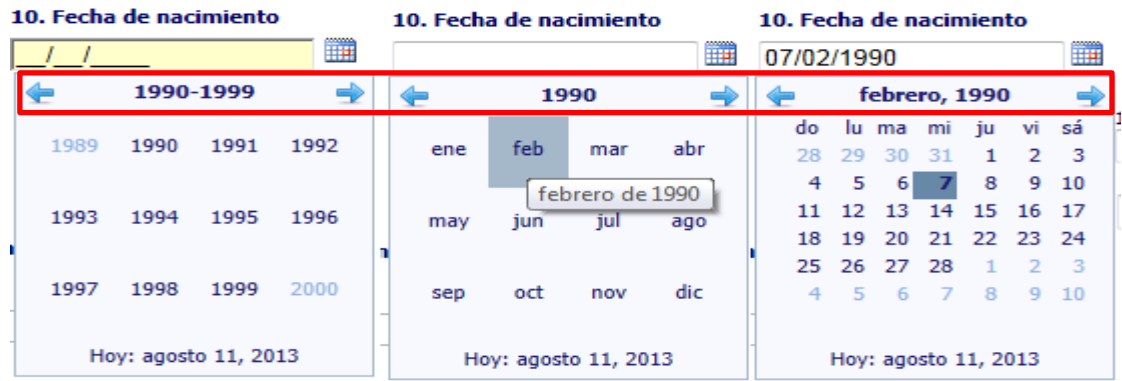

<span id="page-35-2"></span>**Figura 32 Calendario para seleccionar fecha nacimiento**

Obsérvese que en la parte señalada con rojo aparece 2010-2019, esto significa que la búsqueda se puede realizar por decenios, y que puede hacer la búsqueda hacia adelante o hacia atrás respectivamente, sin embargo hay que tener en cuenta de que se está buscando una año anterior, pues se necesita ingresar una fecha de nacimiento.
Si el año y la fecha seleccionados no son consecuentes con el rango entre 10 y 54 años, la aplicación automáticamente generará el siguiente mensaje:

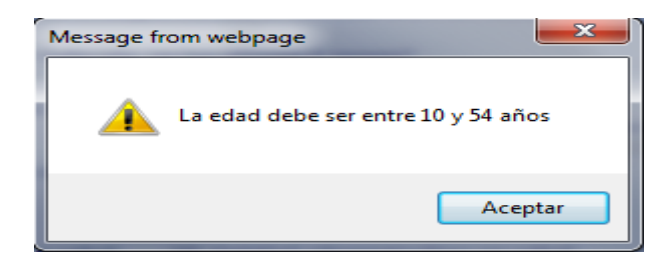

#### **Figura 33 Mensaje de fecha no valida**

Ahora bien si la fecha de nacimiento es consecuente con el rango permitido, el sistema calcula automáticamente la edad:

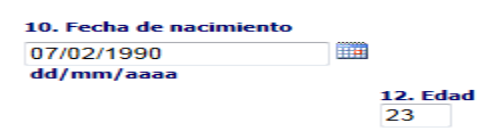

### **Figura 34 Edad calculada**

El campo número 11 corresponde al estado conyugal de la fallecida y para su correcto diligenciamiento cuenta con una lista desplegable de selección única:

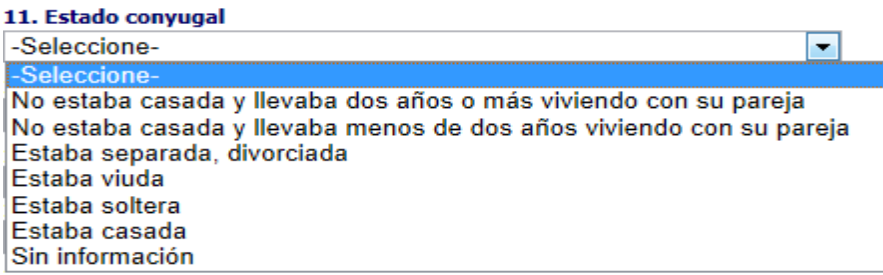

**Figura 35 Listado de opciones estado conyugal**

El campo número 13 pregunta sobre "el último año de estudios que aprobó la fallecida":

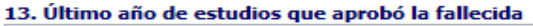

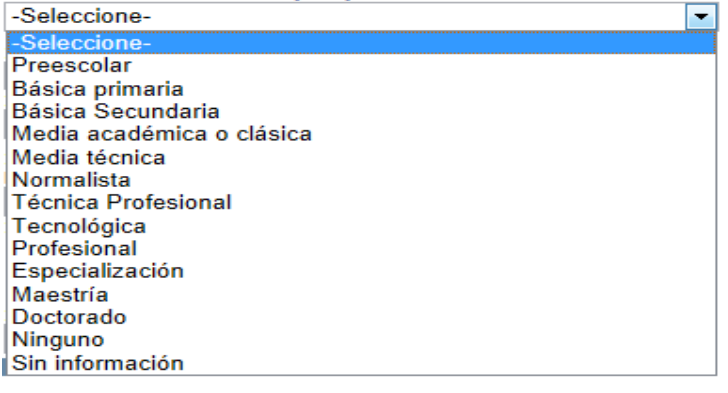

Último año o grado aprobado 05

**Figura 36 Listado de opciones escolaridad y último grado aprobado**

Igual que el campo anterior este es de selección única pero con la salvedad que adicionalmente se debe ingresar el último año o grado alcanzados por la fallecida, el diligenciamiento de esta última variable o campo, no es de carácter obligatorio para este módulo.

El campo número 14 es el que permite determinar la pertenencia étnica de la fallecida:

# 14. De acuerdo con la cultura, pueblo o rasgos físicos, la fallecida era o se reconocía como:

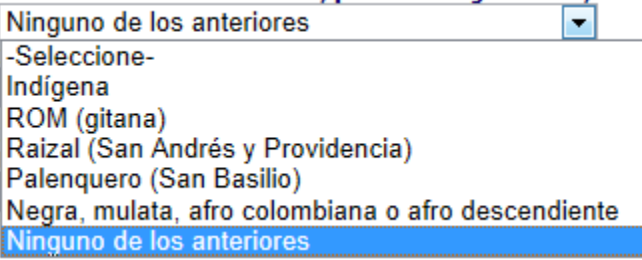

**Figura 37 Listado pertenencia étnica**

El campo numero 15 corresponde a la ocupación de la mujer fallecida, en los últimos 6 meses. Este campo le permite al usuario escoger de la lista internacional de ocupaciones:

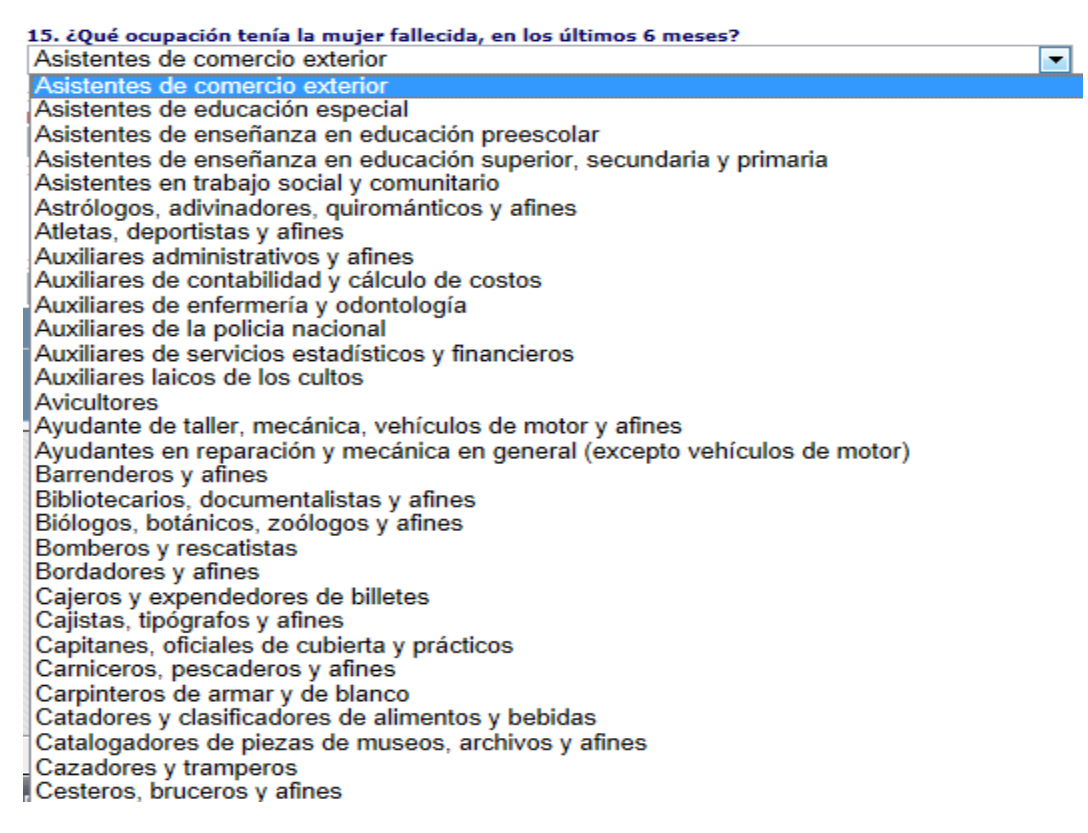

### **Figura 38 Listado de ocupaciones**

El campo numero 16 corresponde al lugar de residencia habitual de la fallecida. Para el SVMMBW es necesario obtener los datos de lugar de residencia habitual de la fallecida. Puede ocurrir que el país al cual pertenece la fallecida es diferente a Colombia, entonces, se puede seleccionar un país diferente, pero no será necesario diligenciar los campos de Departamento y municipio respectivamente. De lo contrario, si el país de residencia habitual corresponde a Colombia, se deben seleccionar el Departamento y el Municipio que corresponda como se muestra en la figura:

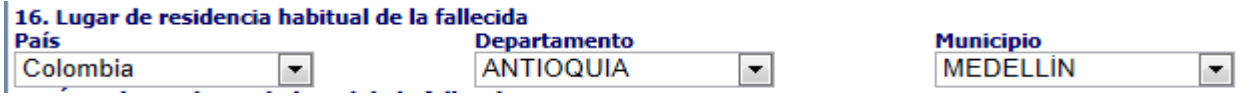

**Figura 39 Listado residencia de la mujer fallecida**

Luego tenemos el campo que corresponde al área de residencia habitual de la fallecida el cual tiene tres ítems; estos son:

**Cabecera municipal:** Si es seleccionado aparece la siguiente pantalla:

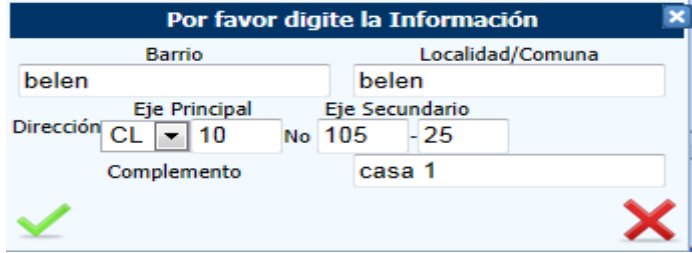

### <span id="page-38-0"></span>**Figura 40 Listado opciones dirección cabecera municipal**

Debe diligenciarse el nombre del barrio, el nombre de la localidad o comuna según corresponda y la dirección de la siguiente manera. Un primer campo denominado "Eje Principal", corresponde a Calle, Carrera, Diagonal, Transversal, Avenida Calle o Avenida Carrera respectivamente. Debe seleccionar el ítem según corresponda. Luego viene la casilla que corresponde al número de la dirección y por último al complemento, de acuerdo a si la persona vivía en casa, apartamento, o en conjunto residencial.

Centro poblado se despliega la siguiente pantalla para ingresar el nombre que corresponda:

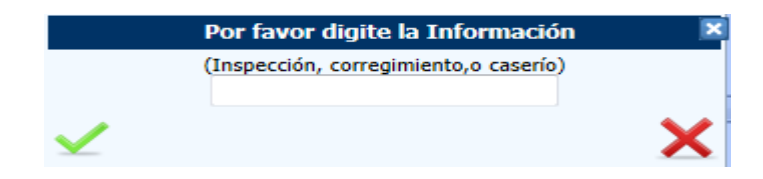

### <span id="page-38-1"></span>**Figura 41 Centro poblado**

Rural disperso se tendrá una pantalla donde se debe ingresar la información de la vereda a la cual corresponda:

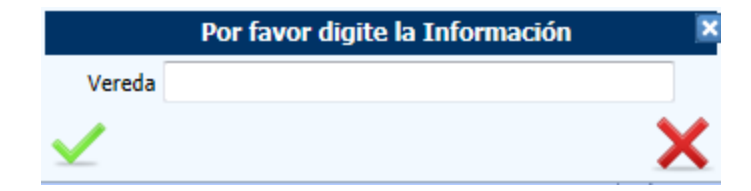

#### <span id="page-38-2"></span>**Figura 42 Rural disperso**

El campo régimen de seguridad social permite escoger el tipo de régimen al que corresponde la persona, es un campo de única selección y las opciones son las siguientes.

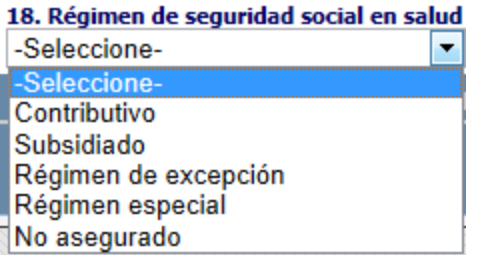

## **Figura 43 Listado opciones régimen de seguridad social**

En la pregunta 19 se pide la aseguradora en salud a la cual estaba afiliada la mujer fallecida y dependiendo del tipo de régimen, escogido en la pregunta anterior, se despliegan las aseguradoras correspondientes:

| 19. Entidad administradora en salud                                                               |
|---------------------------------------------------------------------------------------------------|
| -Seleccione-<br>▼                                                                                 |
| II CONVENIO COMFENALCO UT                                                                         |
| <b>II</b> COOMEVA E.P.S. S.A.                                                                     |
| <b>II CRUZ BLANCA EPS S.A.</b>                                                                    |
| IDUSAKAWI E.P.S.I. - ASOCIACION DE CABILDOS INDIGENAS DEL CESAR Y GUAJIRA                         |
| IE.P.S. SALUDCOOP                                                                                 |
| ILE.P.S. SANITAS S.A.                                                                             |
| IEMPRESAS PUBLICAS DE MEDELLIN-DEPARTAMENTO MEDICO                                                |
| IIEPIO06 - M                                                                                      |
| IEPS S.O.S. S.A. - EPS SERVICIO OCCIDENTAL DE SALUD S.A.                                          |
| LEPS Servicio Occidental de Salud S.A. - EPS S.O.S. S.A.                                          |
| <b>IEPS SURA</b>                                                                                  |
| IFAMISANAR LTDA. E.P.S.                                                                           |
| <b>IFONDO DE PASIVO SOCIAL DE LOS FERROCARRILES NALES</b>                                         |
| IFONDO DE SOLIDARIDAD PENSIONAL                                                                   |
| IIFONDO NACIONAL DEL AHORRO<br>FONPRECON - FONDO DE PREVISION SOCIAL DEL CONGRESO DE LA REPUBLICA |
| IGOLDEN CROSS SA EPS                                                                              |
| IIHUMANA VIVIR S.A. EPS                                                                           |
| IIICBF - INSTITUTO COLOMBINO DE BIENESTAR FAMILIAR                                                |
| IIILLUMINANCE                                                                                     |
| IIINSTITUTO DE SEGUROS SOCIALES EPS                                                               |
| IINSTITUTO DE SEGUROS SOCIALES I.S.S. PENSIONES                                                   |
| IINSTITUTO DE SEGUROS SOCIALES I.S.S. RIESGOS PROFESIONALES                                       |
| IILA EQUIDAD VIDA - LA EQUIDAD SEGUROS DE VIDA ORGANISMO COOPERATIVO                              |
| ILA PREVISORA VIDA S.A. COMPAÑÍA DE SEGUROS                                                       |
| <b>ILIBERTY SEGUROS DE VIDA</b>                                                                   |
|                                                                                                   |

**Figura 44 Listado de entidades administradoras**

Continuamos con la sección: "IDENTIFICACIÓN MUERTE MATERNA Y CAUSAS DE DEFUNCIÓN"

Por último tenemos la tercera sección del módulo el que tiene que ver con la identificación muerte materna y causas de defunción, la sección es la siguiente:

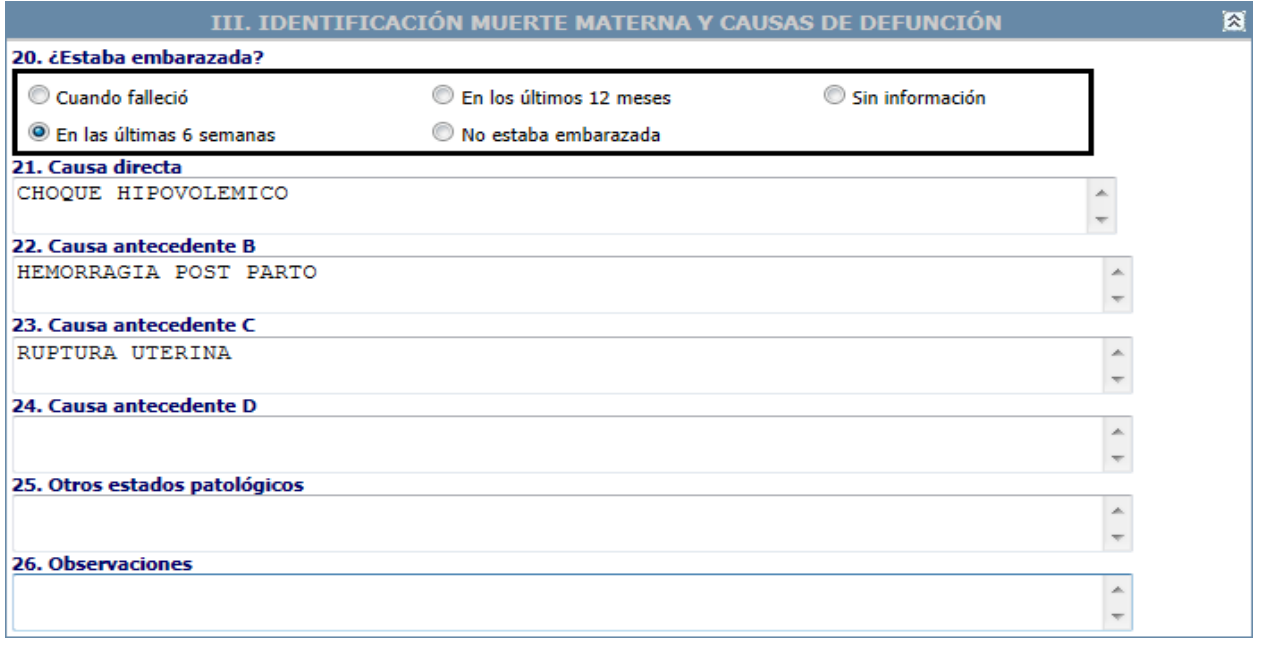

### **Figura 45 Sección identificación muerte materna y causas de defunción**

Aquí se identifica los primeros filtros de información que corresponden a si la mujer estaba en embarazo o no al momento de su muerte y la parte final de esta sección aparecen preguntas para ingresar la información sobre:

Causa directa. Aquí se debe colocar la enfermedad o condición patológica que se registra en el certificado de defunción.

Causa antecedente B.

Causa antecedente C.

Causa antecedente D.

Otros estados patológicos.

Y un campo de observaciones

Cuando el funcionario hace clic en la imagen Guardar, se desencadenas una serie de validaciones

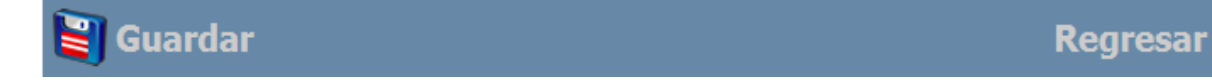

## **Figura 46 Opciones de guardar o regresar**

En primer lugar la aplicación busca que no se dejen campos requeridos sin diligenciar, posterior a esto se despliegan las validaciones referentes a la pregunta: ¿estaba embarazada?

Para el primer ítem indaga si: "¿estaba embarazada?", si selecciona alguna de las siguientes opciones

"Cuando falleció", o "en las últimas 6 semanas", o "En los últimos 12 meses" al seleccionar alguna de estas opciones se espera que las causas sean consecuentes de lo contrario hay que diligenciar la casilla observaciones:

Después que termina de diligenciar la sección actual, y oprima el botón guardar, Si es un caso confirmado el aplicativo automáticamente genera el siguiente mensaje:

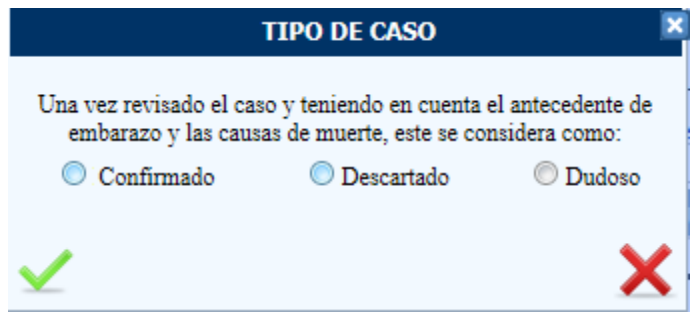

### <span id="page-41-0"></span>**Figura 47 Tipo de caso**

El objetivo del mensaje es preguntar al usuario en que categoría desea clasificar el caso una vez haya revisado la historia clínica y este seguro de esta decisión con entera confianza.

De modo que el fin de estos mensajes es cuestionar o alertar constantemente sobre estos puntos para evitar inconsistencias en la información así:

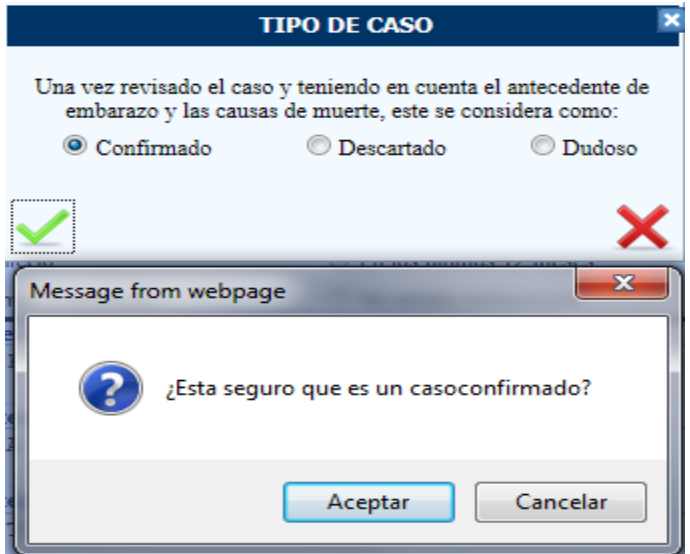

### **Figura 48 Pregunta de seguridad para el tipo de caso**

Una vez seleccionado el caso el sistema nos preguntara si estamos seguros de la clasificación de caso para evitar cometer errores de ingreso de información, el sistema automáticamente emitirá un correo de alerta a las respectivas instituciones como son: UPGD al usuario que está reportando el caso, Municipio, Departamento y Nación.

**Nota: En este punto es importante no cometer errores al ingresar estos datos ya que al general la alerta hay varia personas que están realizando el monitoreo y seguimiento a estos casos y la alerta siempre genera un importante desgaste para los usuarios.**

En este punto la aplicación ya ha realizado las validaciones y ha generado todos los mensajes programados por ultimo presentara el mensaje

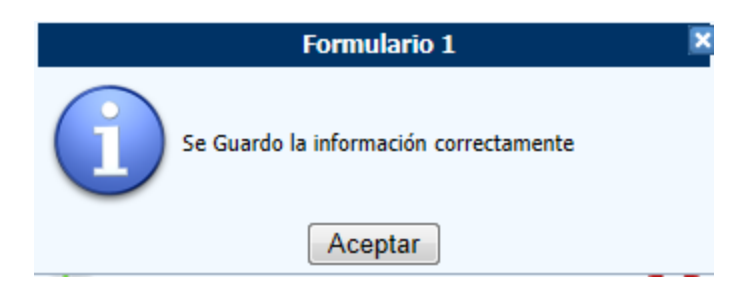

### **Figura 49 Mensaje final de guardado el registro módulo 1**

Después de este mensaje la tarea del funcionario finaliza en lo que respeta a este módulo y la aplicación realiza 2 acciones la primera es presentar el siguiente modulo "Notificación muerte materna" y como segunda acción envía un correo electrónico si en la Figura 47 [Tipo de caso](#page-41-0) selecciono la opción:: "confirmado", el correo envidado desde la cuenta SVEMMBW@ins.gov.co es:

Nos permitimos reportar un caso confirmado de muerte materna

Los datos del caso son los siguientes:

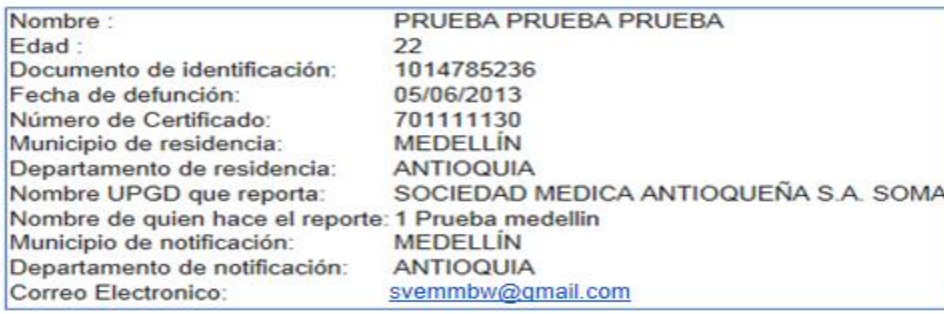

Este correo electrónico es de carácter informativo, por favor no responder a este correo

#### <span id="page-42-0"></span>**Figura 50 Correo electrónico caso confirmado**

Si en la Figura 47 [Tipo de caso](#page-41-0) selecciono Descartado, el proceso de notificación termina en este punto y el caso queda cerrado.

Si en la Figura 47 [Tipo de caso](#page-41-0) selecciono "Dudoso", la aplicación presenta el módulo de confirmar caso dudoso que se presenta más adelante.

# <span id="page-43-0"></span>**8.2 Notificación muerte materna**

Dentro del módulo de Identificación y Reporte encontramos la parte que corresponde a "Notificación muerte materna". Como su nombre lo indica corresponde a todos los casos confirmados de muerte materna.

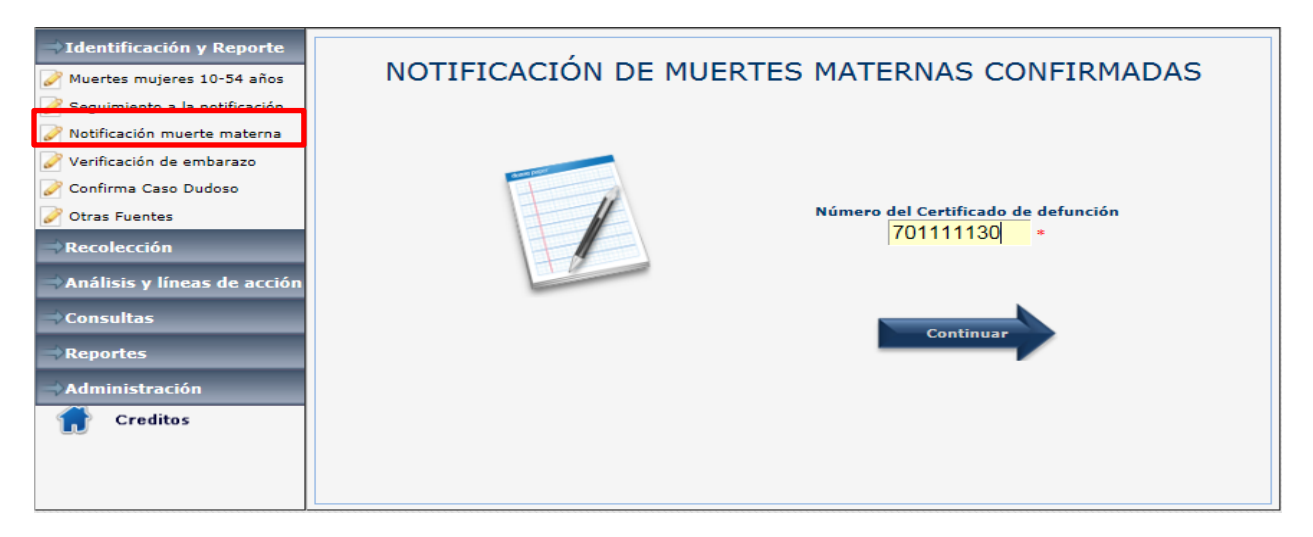

## **Figura 51 Modulo de Notificación muertes maternas confirmadas**

Como ocurrió con el anterior módulo antes de entrar debe digitar un número de certificado de defunción. De esta manera se activa la siguiente pantalla

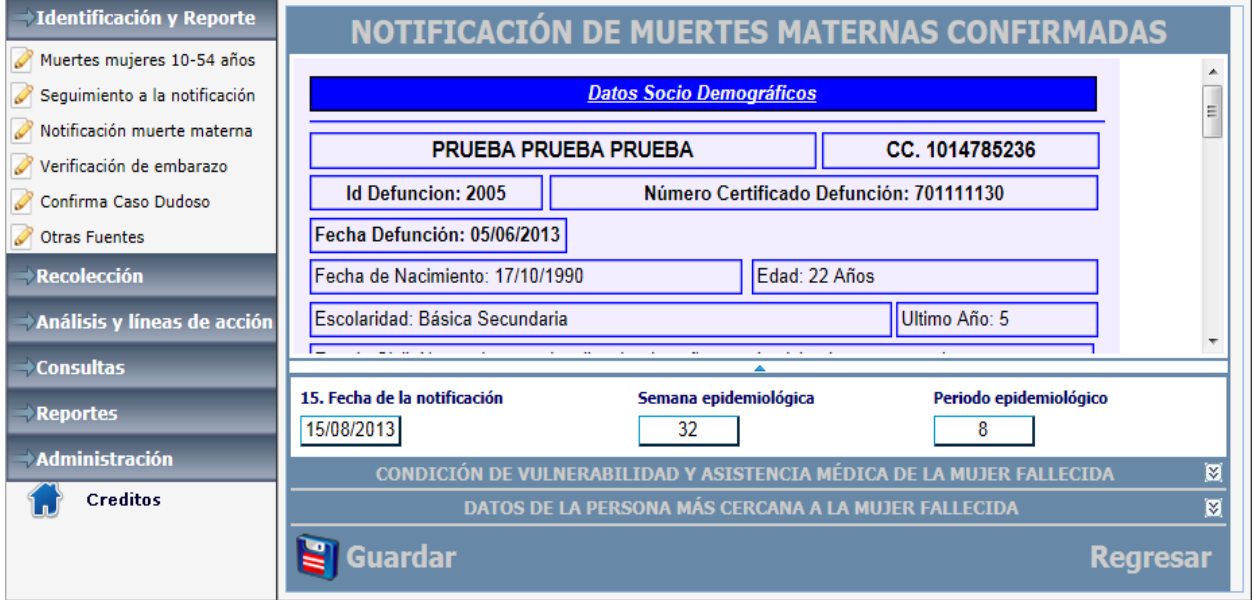

## **Figura 52 Interfaz general del módulo de notificación muertes maternas confirmadas**

Lo primero que se encuentra al entrar al módulo es la marquesina con todos los datos personales de la fallecida, datos que corresponden al módulo inmediatamente anterior, con sus respectivas variables.

La fecha de notificación es cargada automáticamente en el sistema y este a su vez calcula la semana y el periodo epidemiológico.

La siguiente imagen muestra la primera sección del módulo que se titula: Condición de vulnerabilidad y asistencia medica de la mujer fallecida. La pregunta 16 Mujer en condición de vulnerabilidad presenta la selección de respuesta múltiple como se observa en la figura.

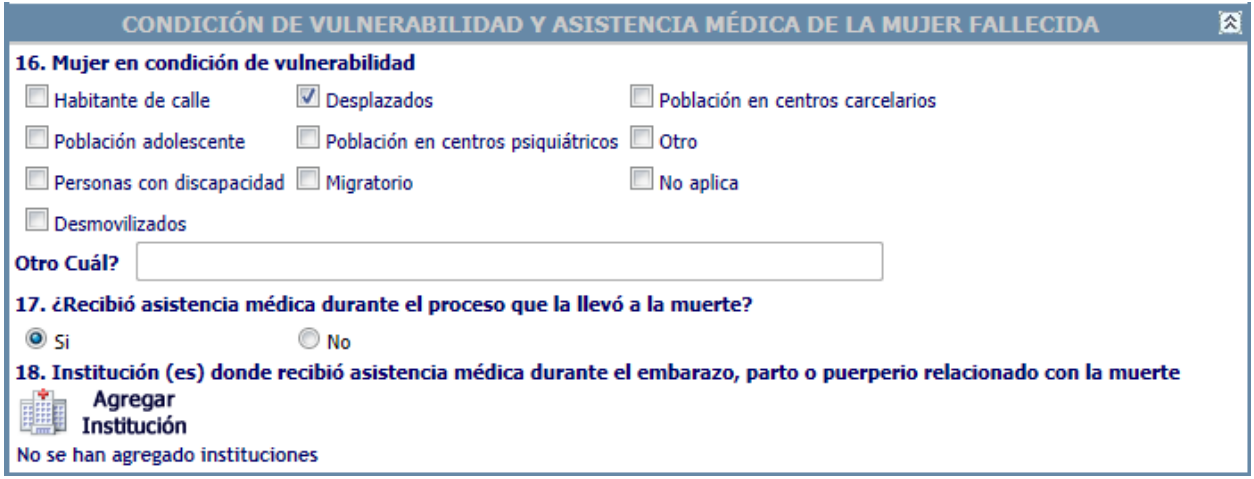

### **Figura 53 Sección de condición de vulnerabilidad y asistencia medica**

La pregunta 17 indaga si la mujer fallecida recibió asistencia médica, si la respuesta es Sí se habilita la pregunta 18 para el ingreso de las instituciones, si la respuesta es No se deshabilita la pregunta 18.

La pregunta 18 "Instituciones donde la mujer fallecida recibió asistencia médica", pone a disposición del usuario la siguiente ventana para el ingresos de la información, aquí puede colocar todas las instituciones en las cuales recibió asistencia la mujer fallecida.

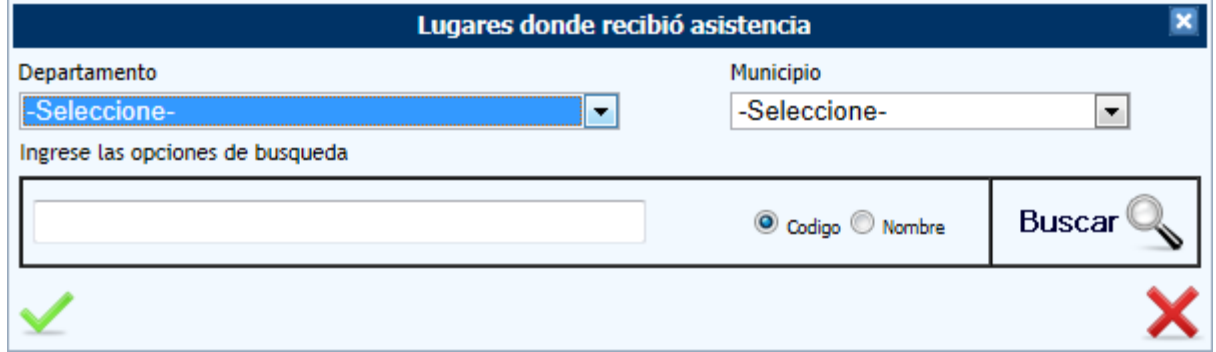

### **Figura 54 Interfaz para el ingreso de instituciones donde recibió atención**

Al seleccionar el departamento y municipio la aplicación filtra las instituciones que corresponden y adicionalmente en la parte inferior presenta un cuadro de búsqueda donde el funcionario puede ubicar la(s) instituciones por código o por nombre, si es por nombre y no lo sabe completamente con el hecho de ingresar una letra o algunos caracteres y hacer clic en la opción buscar la aplicación filtra y presenta los nombres de las instituciones que coinciden con los parámetros ingresados. Igualmente al frente de cada nombre aparece un botón al hacer clic sobre este la institución queda seleccionada y la aplicación las va agregando a una matriz, se pueden seleccionar tantas instituciones como hayan atendido a la

mujer fallecida, una vez termina de seleccionar todas las instituciones se debe hacer clic el símbolo (visto bueno) y se cierra la ventana emergente, si por algún motivo el funcionario se equivocó al seleccionar una institución la matriz presenta la opción de borrar.

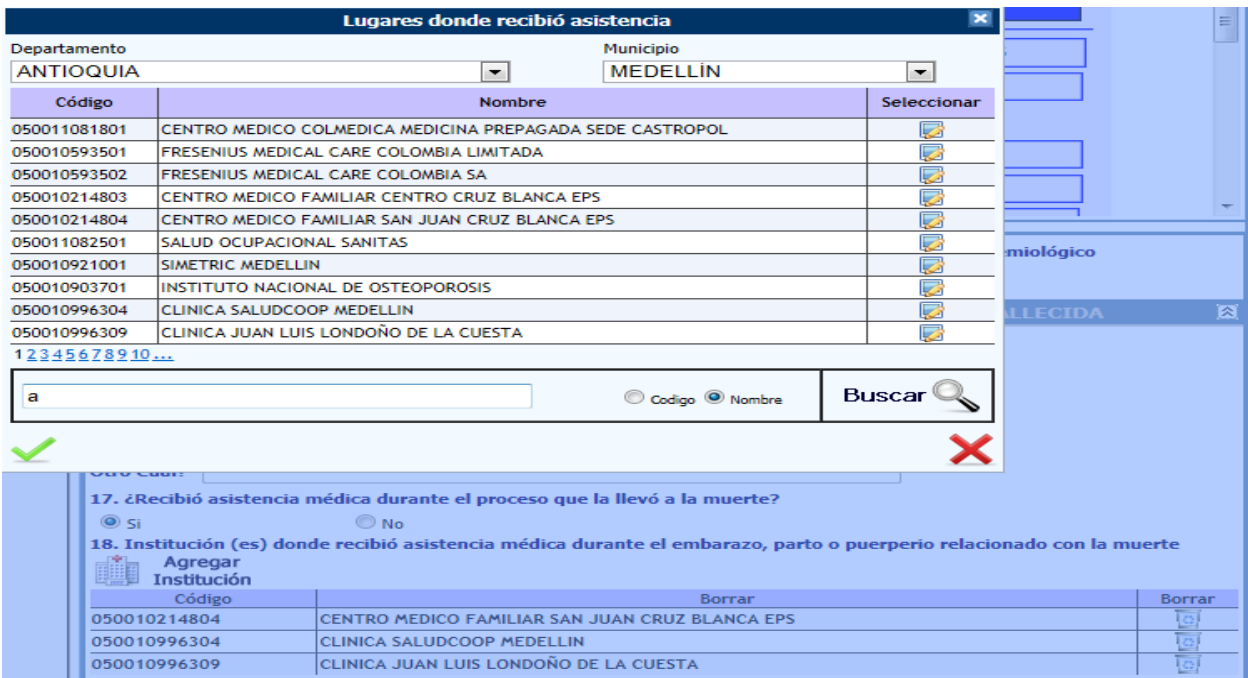

**Figura 55 Interfaz de selección múltiple de instituciones que atendieron a la fallecida**

La siguiente sección presenta las variables relacionadas con los "Datos de la persona más cercana a la mujer fallecida", inicia indagando por los nombres y apellidos de la persona cercana a la mujer fallecida, es requisito tener al menos el primer nombre y el primer apellido.

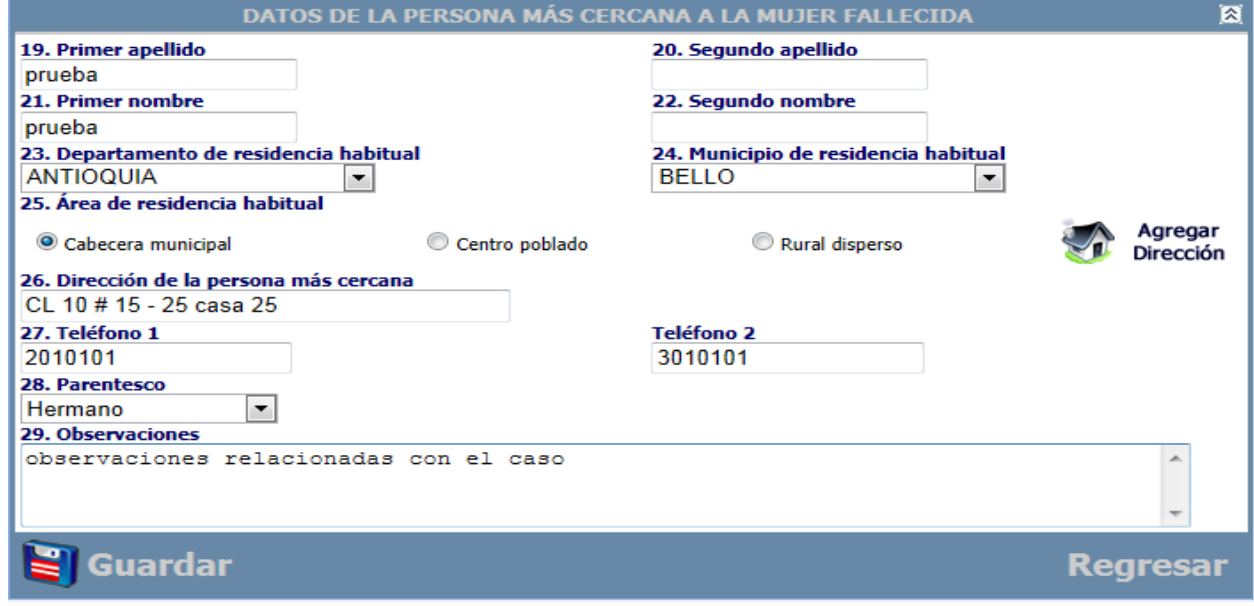

**Figura 56 Interfaz datos de la persona mas cercana a la mujer fallecida**

La pregunta 23 y 24 indaga por el departamento y municipio de residencia, al igual que se presentó en el módulo 1 (muertes mujeres de 10 a 54 años) cuando el usuario selecciona el departamento la aplicación filtra los municipios que corresponden.

La pregunta 25 indaga por el área de residencia y se aplican las mismas validaciones presentadas en el módulo 1 (muertes mujeres de 10 a 54 años) Figura 40 [Listado opciones dirección cabecera municipal](#page-38-0) Figura 41 [Centro poblado,](#page-38-1) Figura 42 [Rural disperso,](#page-38-2) una vez se ingresa el dato del área de residencia esta se ve reflejada en la pregunta 26.

La pregunta 27 solicita el teléfono 1 y 2, de no contar con el dato se pueden dejar vacíos.

La pregunta 28 solicita el parentesco, para lo cual se dispone de un listado de opciones para seleccionar la que aplica, en caso que no se encuentre en el listado se selecciona la opción "otro".

La pregunta 29 es el campo de observaciones donde se puede ampliar o ingresar información relevante que complemente la ya capturada.

Una vez más como en todos los módulos, está presentes los botones Guardar y Regresar. Al hacer clic en guardar la aplicación presenta un mensaje que indica que la información se ha guardado.

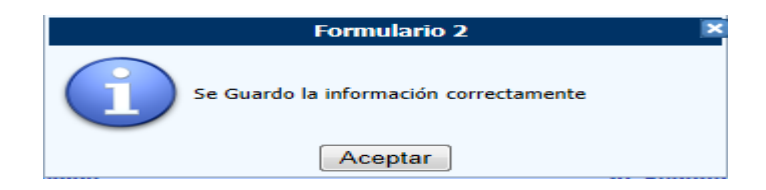

**Figura 57 Mensaje final de guardado el registro módulo 2**

# **8.3 Confirmar caso dudoso**

El módulo "confirmar caso dudoso" inicialmente presenta una matriz con los casos dudosos pendientes por confirmar o descartar, si los hay. En la columna "verificar" presenta un botón que al hacer clic lo lleva al caso seleccionado para realizar el proceso. Igualmente se encuentra un botón "Exportar a Excel" que permite la exportación de los casos pendientes a formato de Excel para que los interesados realicen un análisis de estos ya que se agregan unas variables adicionales que no se observan en la matriz.

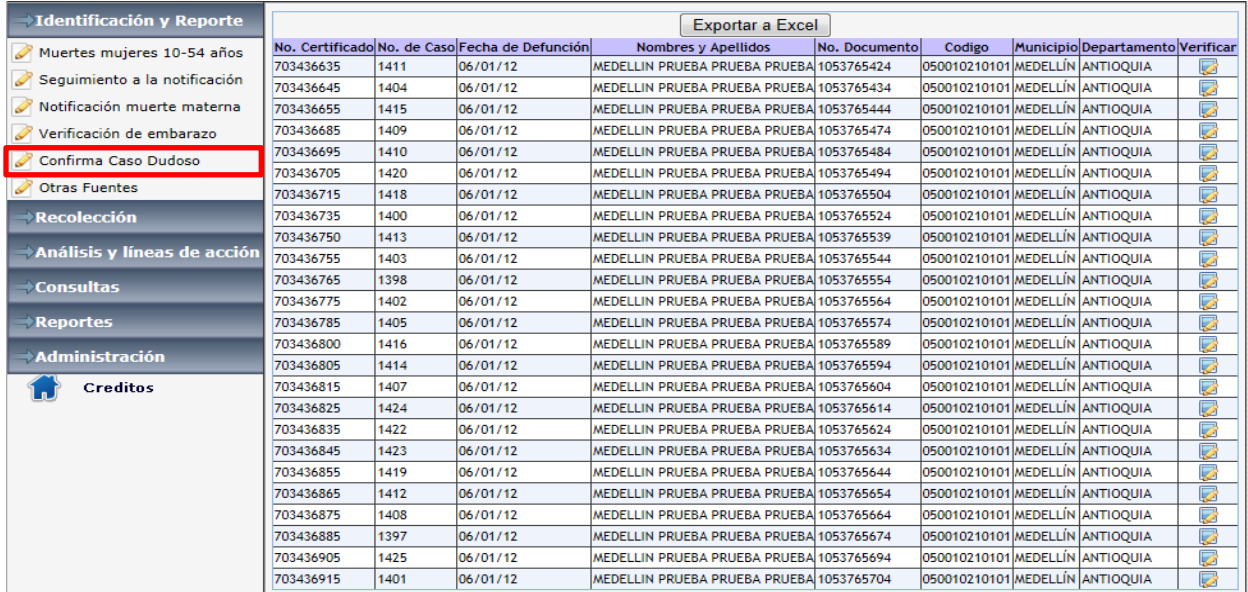

# <span id="page-47-0"></span>**Figura 58 Matriz selección casos dudosos**

Al seleccionar un caso por medio del botón ubicado en la columna verificar, la aplicación presenta el siguiente modulo que consta de una sección y dos preguntas cuya finalidad es poder confirmar o descartar el caso, si se presenta una situación en la que se contesta NO a las dos preguntas el caso sigue quedando dudoso y este permanecerá vigente en la matriz Figura 58 [Matriz selección casos](#page-47-0)  [dudosos.](#page-47-0)

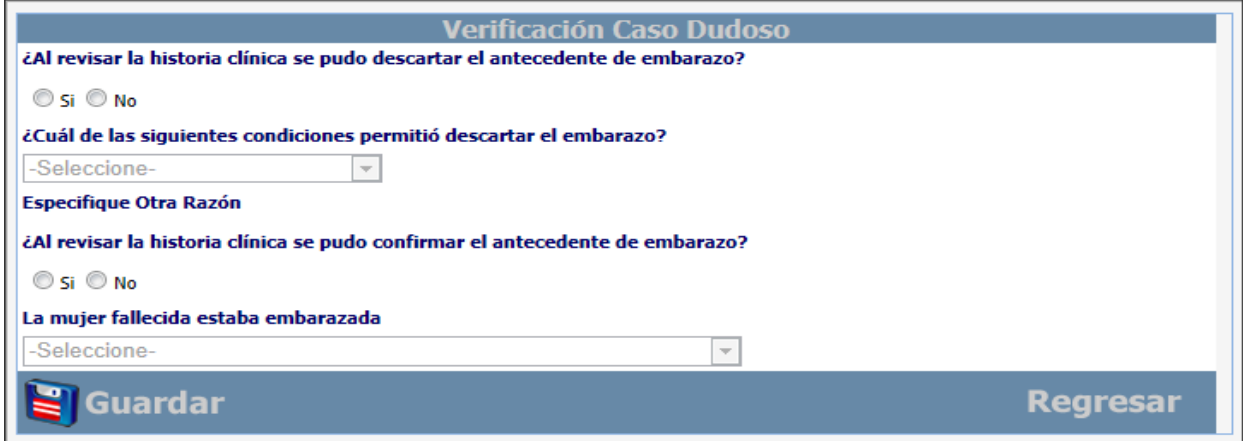

### **Figura 59 Modulo casos dudosos**

Al permanecer el caso dudoso la siguiente instancia para descartarlo o confirmarlo será por medio del módulo de "verificación de embarazo" que se explica en la siguiente sección. Al quedar aun en estado dudoso la aplicación presenta el siguiente mensaje al guardar el registro y envía mensaje por correo electrónico.

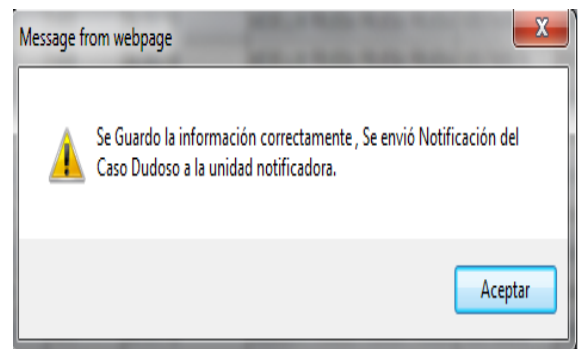

Cordial saludo, Nos permitimos reportar un caso dudoso de muerte materna Los datos del caso son los siguientes: Nombre : MEDELLIN PRUEBA PRUEBA PRUEBA Edad :30 Documento de identificación: 1053765434

## **Figura 60 Mensaje al guardar caso dudoso y mensaje por correo electrónico enviado**

Si el funcionario selecciona Si en la pregunta ¿al revisar la historia clínica se pudo descartar el antecedente de embarazo? la aplicación habilita la pregunta ¿Cuál de las siguientes condiciones permitió descartar el embarazo? y al seleccionar una de las opciones de la lista el caso queda descartado y será eliminado de la matriz Figura 58 [Matriz selección casos dudosos](#page-47-0) y la aplicación deshabilita la pregunta ¿Al revisar la historia clínica se pudo confirmar el antecedente de embarazo?. En este punto el funcionario guardara el caso y la aplicación le presenta un mensaje que la información se guardó correctamente y el caso queda cerrado y el proceso de notificación finaliza.

Si el funcionario selecciona No en la pregunta ¿al revisar la historia clínica se pudo descartar el antecedente de embarazo? la aplicación habilita la pregunta ¿Al revisar la historia clínica se pudo confirmar el antecedente de embarazo? y al responder Si en esta se habilita la lista asociada a "La mujer fallecida estaba embarazada", al seleccionar una de las opciones el caso queda confirmado y es eliminado de la matriz Figura 58 [Matriz selección casos dudosos,](#page-47-0) y la aplicación le presenta enseguida el módulo de notificación de muerte materna, revisado en la sección anterior numeral 8.2 [Notificación](#page-43-0)  [muerte materna](#page-43-0) y se retira el caso de la matriz Figura 58 [Matriz selección casos dudosos](#page-47-0) y envía un mensaje vía correo electrónico como se observa en la siguiente imagen.

Cordial saludo. Nos permitimos reportar un caso confirmado de muerte materna Los datos del caso son los siguientes: Nombre :MEDELLIN PRUEBA PRUEBA PRUEBA Edad :30 Documento de identificación: 1053765424

**Figura 61 Mensaje caso dudoso que paso a confirmado**

# **8.4 Verificación de embarazo**

Este módulo se aplica en última instancia para descartar o confirmar el caso, se diligencia para los casos de muertes de mujeres clasificadas como muertes maternas dudosas en el módulo 1 y que en el módulo de casos dudosos continuo en el mismo estado.

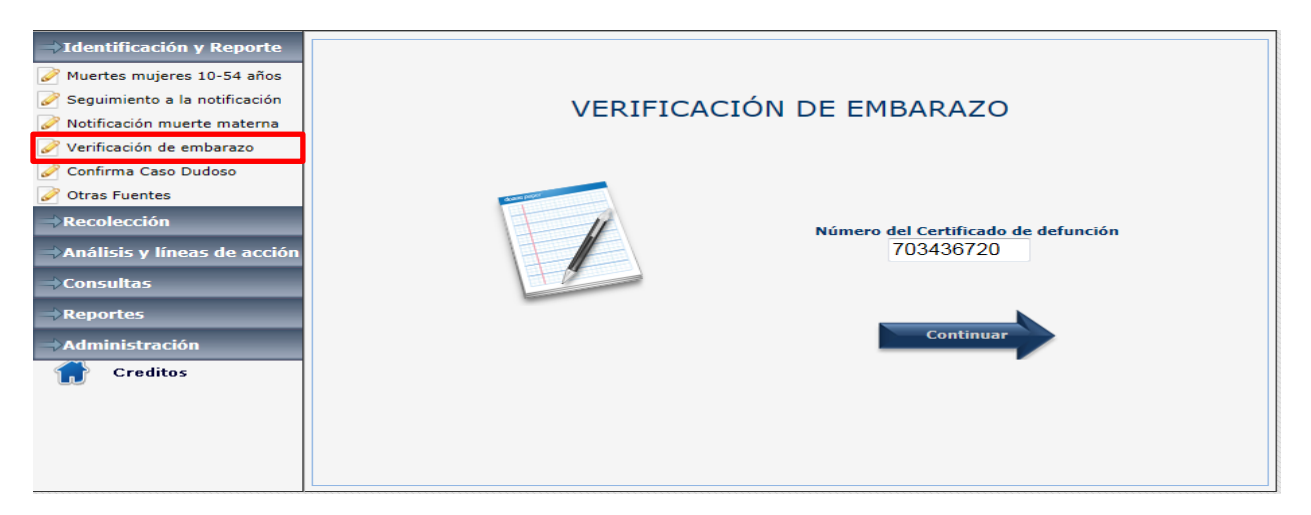

### **Figura 62 Modulo de verificación de embarazo**

Después de ingresar el Número del certificado de defunción; se despliega la siguiente pantalla.

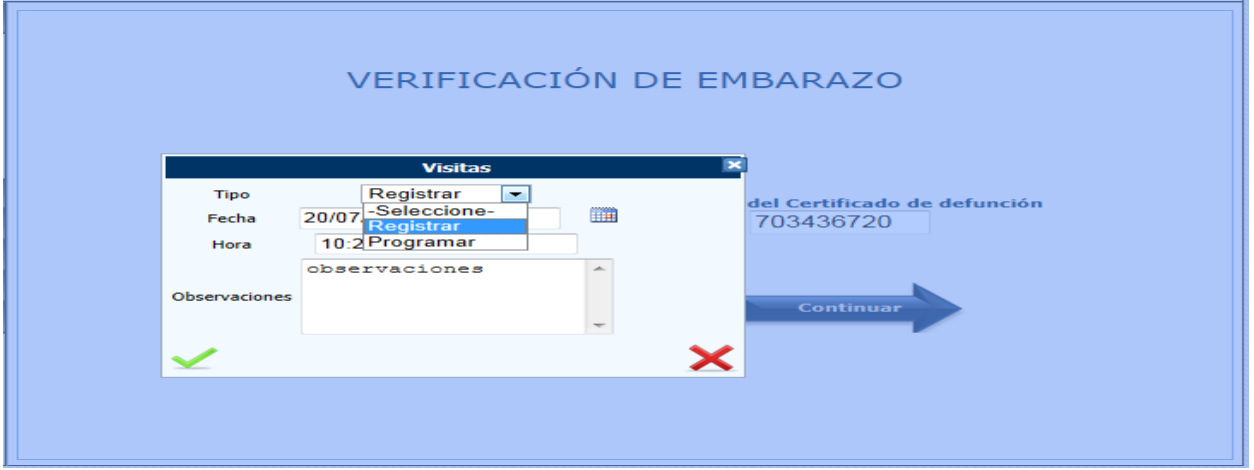

### <span id="page-49-0"></span>**Figura 63 Interfaz para registrar o programar visita**

En la cual se relaciona el tipo de entrevista, se presentan dos opciones: registrar y programar, la primera es para ingreso de información y la segunda por si se desea reprogramar de nuevo la visita, y seguido de los campos fecha, hora y un campo de observaciones.

Lo primero que se observa al ingresar en el módulo es la marquesina con todos los datos personales de la fallecida que se ingresaron previamente en el módulo 1 y tres secciones.

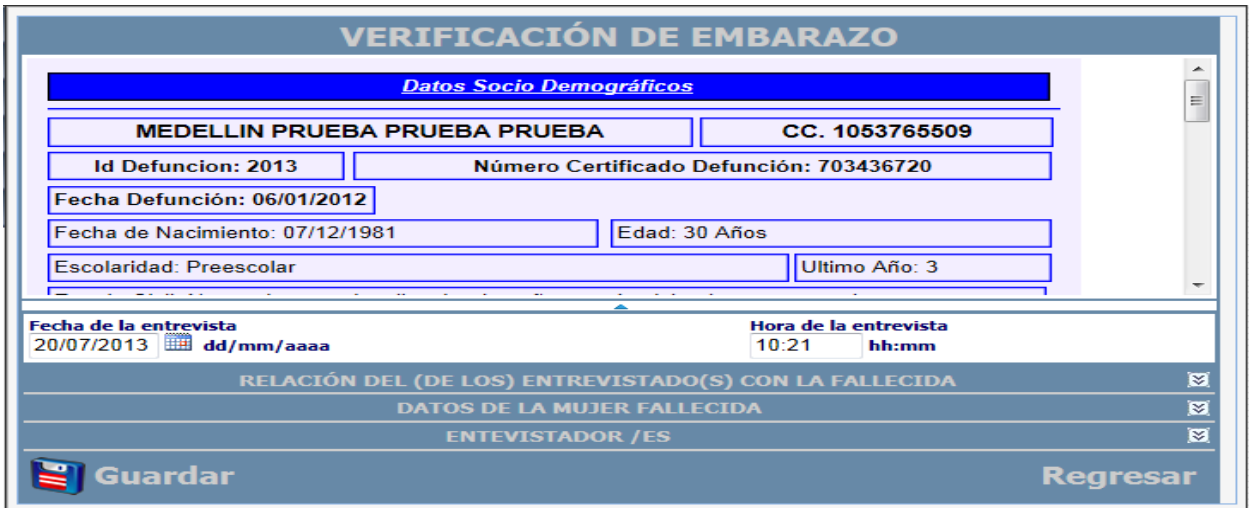

**Figura 64 Interfaz general del módulo de verificación de embarazo**

La fecha y hora corresponden a las casillas diligenciadas anteriormente ver Figura 63 [Interfaz para](#page-49-0)  [registrar o programar visita,](#page-49-0) al igual que las observaciones ingresadas y que se pasan al campo observaciones al final de la sección entrevistador/es.

A continuación se deben ingresar los datos de "Relación del (de los) entrevistado (s) con la fallecida", como lo muestra la siguiente imagen.

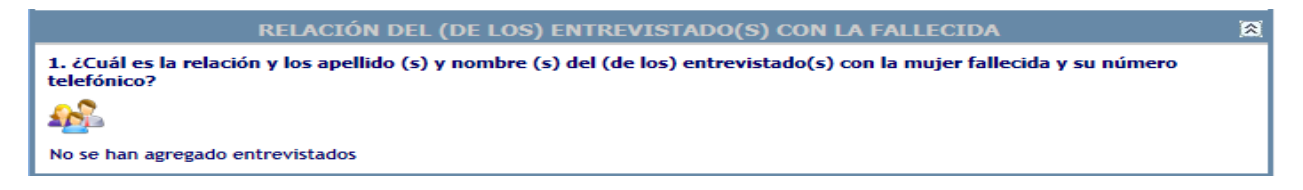

### **Figura 65 Sección de parentesco con la mujer fallecida**

Al hacer clic sobre la imagen la aplicación presenta la siguiente interfaz Donde se presenta la relación del entrevistado, seguido de los apellidos, nombres y el teléfono de la persona de contacto, se pueden ingresar tantos entrevistados como hayan participado de la entrevista.

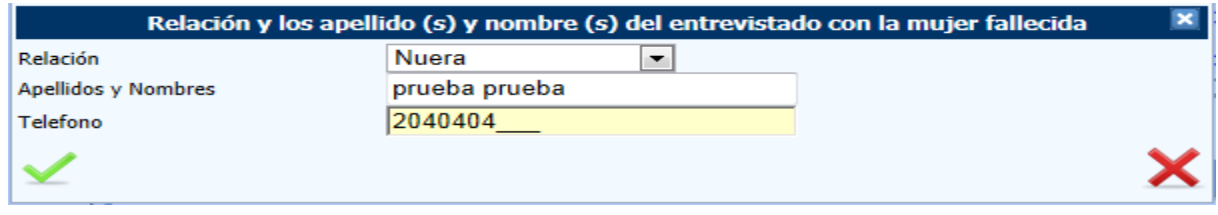

### **Figura 66 Interfaz para ingresar datos de los entrevistados**

A medida que se van ingresando entrevistados la aplicación los va presentando en una matriz como se observa a continuación, si se equivocó en esta matriz se puede editar o borrar los datos.

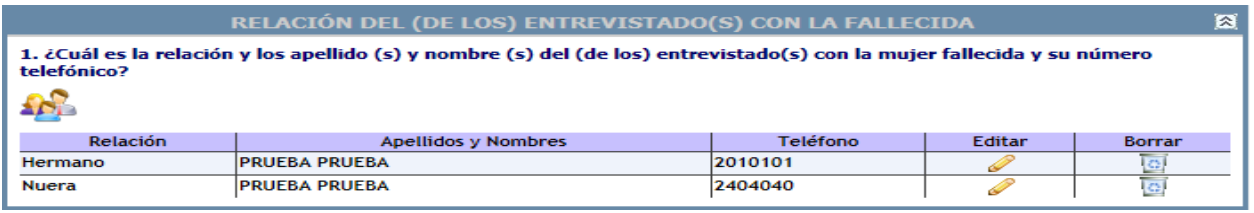

### **Figura 67 Matriz de entrevistados ingresados**

A continuación se presenta la siguiente sección: "Datos de la mujer fallecida" que agrupa las siguientes variables.

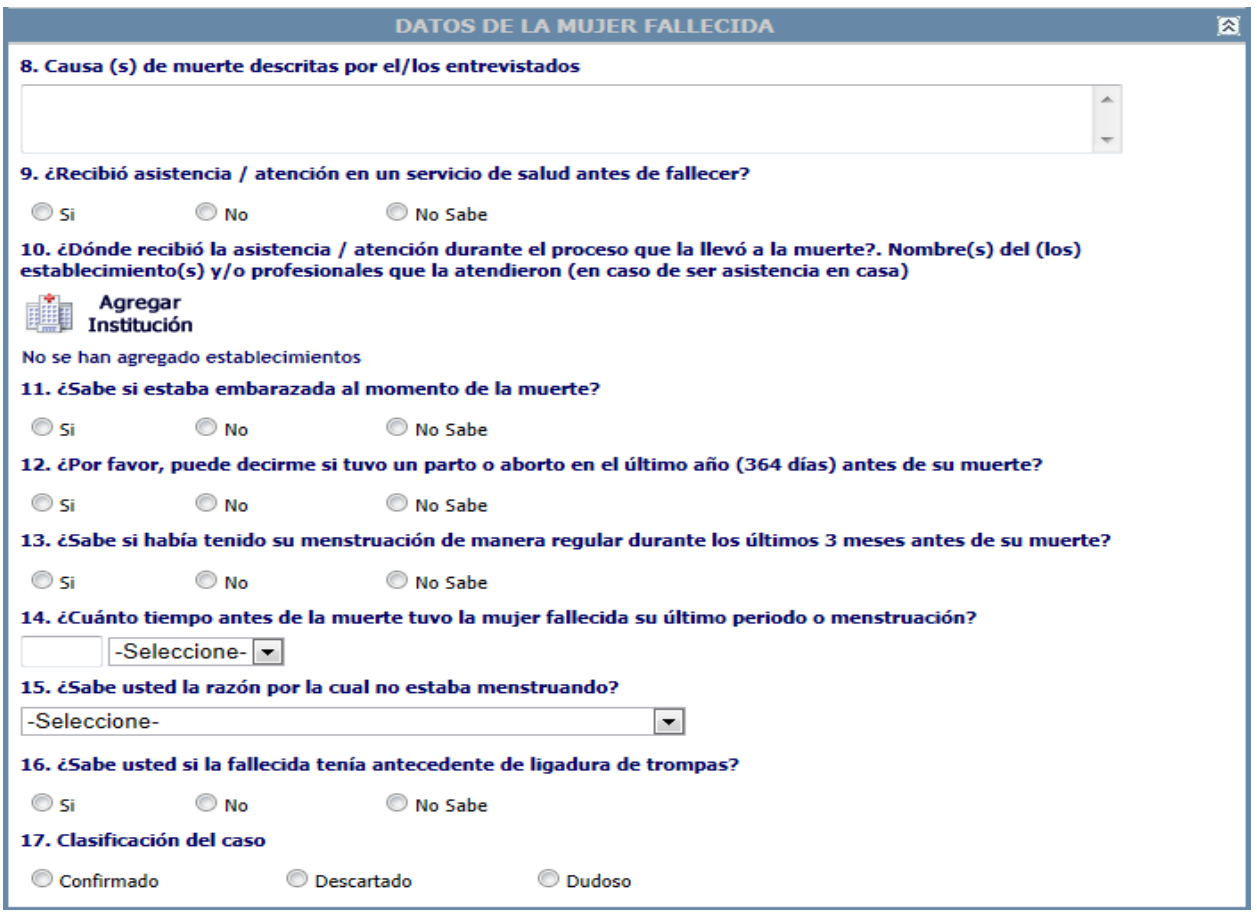

# <span id="page-51-0"></span>**Figura 68 Sección datos generales de la mujer fallecida**

El primer bloque de esta sección, inicia con la variable número 8 que es un cuadro de texto para escribir la respuesta que indique o explique brevemente de que murió la persona según la descripción entregada a equipo entrevistador.

La pregunta 9 requiere que se seleccione una de las tres opciones tal como se muestra en la imagen.

9. ¿Recibió asistencia / atención en un servicio de salud antes de fallecer?

 $\odot$  No No Sabe © Si

**Figura 69 Pregunta de asistencia medica**

Si se selecciona "No" o "No sabe" se inhabilita la pregunta número 10. Si por el contrario se selecciona la opción "Si" se habilita la pregunta número 10 para ingresar información relacionada a las instituciones donde recibió asistencia médica.

En la pregunta 10 al hacer clic sobre la imagen se despliega la siguiente interfaz para seleccionar la categoría y el nombre de la institución o instituciones donde recibió asistencia.

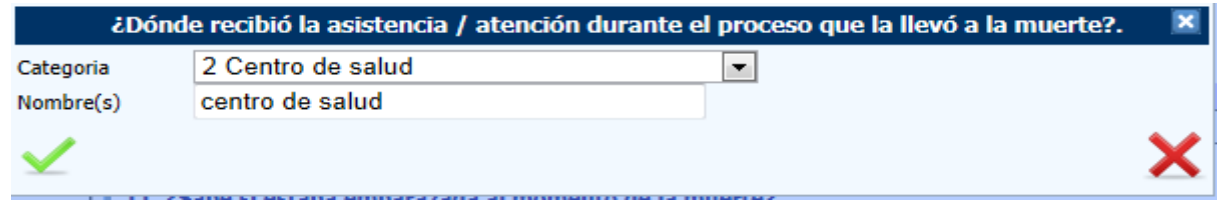

**Figura 70 Interfaz para ingresar instituciones** 

A medida que se va ingresando la información esta se va presentando en una matriz como se observa en la imagen, si se presenta una equivocación esta matriz presenta la opción de borrar.

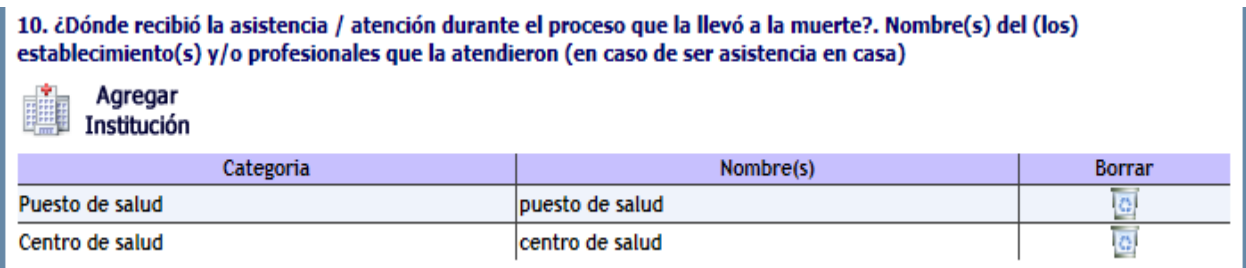

**Figura 71 Matriz de instituciones ingresadas.**

Seguido se presentan las preguntas 11 a 13 (Figura 68 Sección [datos generales de la mujer fallecida\)](#page-51-0) que son de selección única. La importancia de estas preguntas es que ayudan a determinar si el caso es confirmado o descartado. En el caso de la pregunta 11 si responde "Si" se puede clasificar el caso como confirmado.

La pregunta 13 tiene una serie de validaciones con respecto a las preguntas 14 y 15 como se describe a continuación. Si en la pregunta 13 selecciona "No" se inhabilita la pregunta 14 y se habilita la 15, si responde "No sabe" se inhabilita las preguntas 14 y 15, si responde "Si" se habilita la pregunta 14 y se inhabilita la 15.

La pregunta 16 indaga si la mujer tenía antecedentes de ligadura si responde "Si" se puede clasificar el caso como descartado.

La pregunta 17 ¿clasificación de caso? presenta las opciones "confirmado", "descartado" y "Dudoso", la respuesta a esta pregunta debe ir en consonancia con las repuestas 11, 13, 16 y lo que se busca principalmente es descartar o confirmar el caso. Cuando se hace clic en guardar se producen una serie de validaciones al igual que en el módulo 1 (muertes de mujeres de 10 a 54 años) y que se presentaron en la Figura 47 [Tipo de caso.](#page-41-0)

Por ultimo encontramos la sección de entrevistadores pregunta 21 que indaga por el nombre, cargo e institución de los funcionarios que realizaron la entrevista, al hacer clic sobre la imagen se presenta la

siguiente interfaz para ingresar los datos, se pueden ingresar varios funcionarios de acuerdo a los que participaron en la aplicación de la entrevista.

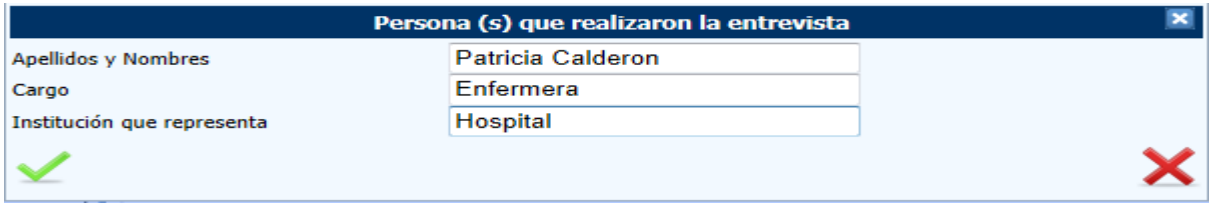

**Figura 72 Datos de los entrevistadores**

A medida que se van ingresando los entrevistadores estos se van adjuntando en una matriz que presenta la opción de eliminar si se cometió algún error al momento de ingresar los datos.

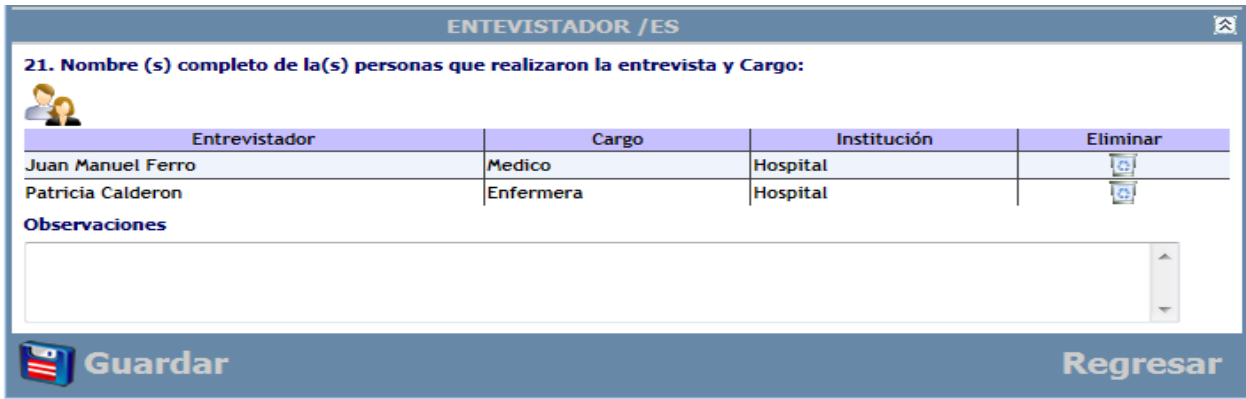

### **Figura 73 Interfaz de entrevistadores y observaciones**

Por último se tiene un campo de observaciones por si falta algún dato que sea requerido y que el equipo entrevistador desee incluir.

Finalmente se encuentra el botón de guardar, al hacer clic este desencadena una serie de validaciones en primer lugar verifica que todos los campos se hayan diligenciado, posterior a esto desencadena las validaciones asociadas a la pregunta 17 clasificación del caso como se comentó previamente y que se presentaron en la Figura 47 [Tipo de caso](#page-41-0) a la Figura 50 [Correo electrónico caso confirmado.](#page-42-0)

# **8.5 Seguimiento a la notificación**

Este submódulo, tiene como objetivo evidenciar la realización de las actividades propias de la búsqueda activa de casos de muerte materna en las UPGD. En el caso que una institución realice el cargue de los certificados y en el transcurso de la semana no han ocurrido muertes maternas confirmadas e incluso muertes de mujeres de 10 a 54 años y no se identifiquen por otras fuentes casos de muerte materna se diligenciara cada semana epidemiológica el sub módulo de seguimiento a la notificación o notificación negativa.

Al ingresar en este submódulo se presenta la siguiente interfaz (Figura 74 [Interfaz de seguimiento a la](#page-55-0)  [notificación\)](#page-55-0) que consta de dos secciones:

- En la superior presenta una matriz con datos clasificados en tres categoría bajo el campo Reporte:
	- o Notificaciones negativas
	- o Casos confirmados
	- o No han notificado.
- **Notificaciones negativas**: presenta en una fila por semana epidemiológica uno o cero. Cero (0) indica que no se realizó notificación para esa semana y uno (1) indica que si se realizó notificación para esa semana. Solo se puede notificar la semana inmediatamente anterior a la semana actual.
- **Casos confirmados**: presenta las muertes confirmadas por el modulo notificación de muertes maternas (M2) en una fila por semana epidemiológica un cero (0) indica que no se han presentado casos de muertes maternas para esa semana y un valor igual o mayor a uno (1) indica la sumatoria de muertes maternas ocurridas en una determinada semana.
- **No han notificado**: presenta un listado de todas aquellas instituciones que non han realizado el proceso de notificación negativa como lo indica el proceso, el cual consiste en que semanalmente las UPGD deben realizar el proceso de búsqueda activa y si no se han reportado casos de muertes maternas debe realizar la respectiva notificación semanalmente. Solo se puede notificar la semana inmediatamente anterior a la semana actual.

En la parte inferior se presenta un calendario por semana epidemiológica en el cual la UPGD puede realizar la notificación de la semana inmediatamente anterior para dejar constancia que ha realizado la búsqueda activa y no se han presentado casos de muertes maternas. El usuario debe ubicar la semana a reportar para lo cual debe hacer clic sobre cualquier día de la semana inmediatamente anterior a la fecha del día en que realiza la notificación, luego debe hacer clic sobre el botón guardar, la aplicación valida uno que el usuario que está notificando tenga un nivel o rol de UPGD y dos que sea la semana inmediatamente anterior si esto es verdadero se presentara un mensaje indicando que: "Se guardó la información correctamente". Cuando el usuario reporta y desea ver reflejado el dato en la matriz puede hacer clic sobre el botón actualizar para presentar el valor uno (1) en la semana notificada. Cuando desee revisar un año anterior lo selecciona y luego hace clic en el botón actualizar para que la aplicación presente la información correspondiente, si desea exportarla hacer clic sobre el botón exportar y esta es descargada en formato Excel.

| isterio de Soluc                                                                              | <b>PROSPERIDAD</b><br><b>PARA TODOS</b>         | Prueba cali z - E.S.E. HOSPITAL UNIVERSITARIO DEL VALLE EVARISTO GARCIA EMPRESA SOCIAL DEL ESTADO | Mensaje de la página localhost:<br>Se Guardo la información correctamente                                                                                                    |                                                                                        |                                                                                                    |                                       | Aceptar                                           |          | $\! \times$                                 |                                                |                    |   |   |          |   |                | <b>INSTITUTO</b><br><b>NACIONAL DE</b><br><b>SALUD</b> |          |   | Salir |
|-----------------------------------------------------------------------------------------------|-------------------------------------------------|---------------------------------------------------------------------------------------------------|----------------------------------------------------------------------------------------------------|----------------------------------------------------------------------------------------|----------------------------------------------------------------------------------------------------|---------------------------------------|---------------------------------------------------|----------|---------------------------------------------|------------------------------------------------|--------------------|---|---|----------|---|----------------|--------------------------------------------------------|----------|---|-------|
| i Identificación y Reporte                                                                    |                                                 | Notificación Negativa                                                                             |                                                                                                    |                                                                                        |                                                                                                    |                                       |                                                   |          |                                             |                                                |                    |   |   |          |   |                |                                                        |          |   |       |
| $\rightarrow$ Recolección                                                                     | Año<br>$2014$ $\sqrt{ }$                        | <b>Departamento</b><br><b>VALLE DEL CAUCA</b>                                                     |                                                                                                    | $\bullet$ CALI                                                                         | Municipio                                                                                           |                                       |                                                   |          |                                             |                                                | <b>Institución</b> |   |   |          |   |                |                                                        |          |   |       |
| Análisis y líneas de acción                                                                   |                                                 | Actualizar                                                                                        |                                                                                                    |                                                                                        |                                                                                                    |                                       |                                                   | Exportar |                                             | V E.S.E. HOSPITAL UNIVERS V                    |                    |   |   |          |   |                |                                                        |          |   |       |
| Consultas                                                                                     | Reporte                                         | Cod Habilitacion                                                                                  | Institucion                                                                                                    |                                                                                        | Departamento Municipio Agno S1 S2 S3 S4 S5 S6 S7 S8                                                 |                                       |                                                   |          |                                             |                                                |                    |   |   |          |   |                | S18 S19 S20 S21 S2                                     |          |   |       |
| $\rightarrow$ Reportes<br>$\pm$ Administración<br><b>Creditos</b><br>$V.3.0.1.4 - 04/11/2014$ | Notificaciones 760010379901<br><b>Negativas</b> |                                                                                                   | E.S.E.<br><b>HOSPITAL</b><br><b>UNIVERSITARIO</b><br><b>DEL VALLE</b><br><b>EVARISTO</b><br><b>GARCIA</b><br><b>EMPRESA</b><br><b>SOCIAL DEL</b><br><b>ESTADO</b><br><b>E.S.E.</b> | <b>VALLE DEL</b><br>CAUCA                                                              | <b>CALI</b>                                                                                         | 2014 0 0 0 0 0 0 0 0 0 0              |                                                   |          |                                             | o                                              | ю                  | Ю | o | ю        | o | <b>lo</b><br>ю | o                                                      | Ю        |   |       |
|                                                                                               | Casos<br><b>Confirmados</b>                     | 760010379901                                                                                      | <b>HOSPITAL</b><br><b>UNIVERSITARIO</b><br><b>DEL VALLE</b><br><b>EVARISTO</b><br><b>GARCIA</b><br><b>EMPRESA</b><br><b>SOCIAL DEL</b><br><b>ESTADO</b>                            | <b>VALLE DEL</b><br>CAUCA                                                              | CALI                                                                                                | 2014 0 0 0 0 0 0 0 0 0 0              |                                                   |          |                                             | o                                              | ю                  | Ю | o | <b>O</b> | o | Ю<br>Ю         | o                                                      | <b>O</b> | ю | 1cl   |
|                                                                                               | $\blacktriangleleft$                            |                                                                                                   |                                                                                                    |                                                                                        |                                                                                                    |                                       |                                                   |          |                                             |                                                |                    |   |   |          |   |                |                                                        |          |   |       |
|                                                                                               | Semana:                                         | 44                                                                                                |                                                                                                    | <<br>dom<br>26<br>$\overline{\mathbf{z}}$<br>$\overline{\mathbf{2}}$<br>16<br>23<br>30 | noviembre de 2014<br>lun<br>mar<br>27<br>28<br>з<br>4<br>10<br>11<br>17<br>18<br>25<br>24<br>1<br>2 | mié<br>29<br>5<br>12<br>19<br>26<br>з | iue<br>30<br>6<br>13<br>20<br>27<br>4<br>Periodo: |          | vie<br>31<br>7<br>14<br>21<br>28<br>5<br>11 | $\geq$<br>sáb<br>1<br>8<br>15<br>22<br>29<br>6 |                    |   |   |          |   |                |                                                        |          |   |       |
|                                                                                               | Guardar                                         |                                                                                                   |                                                                                                    |                                                                                        |                                                                                                    |                                       |                                                   |          |                                             |                                                |                    |   |   |          |   |                | <b>Regresar</b>                                        |          |   |       |

<span id="page-55-0"></span>**Figura 74 Interfaz de seguimiento a la notificación rol UPGD**

Cuando ingresa un usuario con nivel de País, Departamento o Municipio este puede ver bajo la columna reporte las tres categorías mencionadas y exportar la información a formato Excel de acuerdo a los parámetros seleccionados. En este informe puede observar cuales UPGD no han realizado el proceso de notificación. Cuales UPGD han reportado casos de muertes maternas confirmadas por el módulo de notificación de muerte materna (M2). Cuales UPGD han realizado el proceso de notificación negativa, como se observa en la siguiente imagen.

| <b>Identificación y Reporte</b>     |                                                     | <b>Notificación Negativa</b>            |                                                                                                    |                                                                      |                         |                            |          |               |           |                                 |                      |           |                         |                   |     |     |          |    |   |    |   |                                              |   |          |           |
|-------------------------------------|-----------------------------------------------------|-----------------------------------------|----------------------------------------------------------------------------------------------------|----------------------------------------------------------------------|-------------------------|----------------------------|----------|---------------|-----------|---------------------------------|----------------------|-----------|-------------------------|-------------------|-----|-----|----------|----|---|----|---|----------------------------------------------|---|----------|-----------|
| Sequimiento a la notificación       | Año                                                 |                                         | Institución<br><b>Municipio</b>                                                                                                    |                                                                      |                         |                            |          |               |           |                                 |                      |           |                         |                   |     |     |          |    |   |    |   |                                              |   |          |           |
| Verificación de embarazo            | 2014 • VALLE DEL CAUCA                              |                                         | $\mathbf{v}$ CALI                                                                                                    | $\overline{\mathbf{r}}$   Todos<br>۰.<br>Exportar                    |                         |                            |          |               |           |                                 |                      |           |                         |                   |     |     |          |    |   |    |   |                                              |   |          |           |
| <b>Recolección</b>                  |                                                     | Actualizar                              |                                                                                                    |                                                                      |                         |                            |          |               |           |                                 |                      |           |                         |                   |     |     |          |    |   |    |   |                                              |   |          |           |
| $\pm$ Análisis v líneas de acción   | Reporte<br><b>Notificacione</b><br><b>Negativas</b> | <b>Cod Habilitacion</b><br>760010000001 | Institucion<br><b>SECRETARIA</b><br>DEPARTAMENTAL                                                                                  | Departamento Municipio Agno S1 S2 S3 S4<br><b>VALLE DEL</b><br>CAUCA | CALI                    | 20140                      |          | ю<br>o        | <b>lo</b> | $^{\circ}$                      | <b>s5 S6 S7</b><br>ю | o         | <b>lo</b>               | <b>S9S10</b><br>ю | ö   | ō   | n        | o  | n | o  | o | S12 S13 S14 S15 S16 S17 S18 S19 S20 S21<br>ю | ю | <b>O</b> | n         |
| <b>Consultas</b><br><b>Reportes</b> | <b>Notificacione:</b><br>Negativas                  | 760010379901                            | <b>DEL VALLE</b><br><b>E.S.E. HOSPITAL</b><br><b>UNIVERSITARIO</b><br><b>DEL VALLE</b><br><b>EVARISTO</b><br><b>GARCIA EMPRESA</b> | <b>VALLE DEL</b><br>CAUCA                                            | CALI                    | 20140                      |          |               |           | 000000000                       |                      |           |                         |                   | ю   | o   | ю        | o  | n | O  | ю | ю                                            | ю | n        | <b>In</b> |
| <b>Administración</b><br>Creditos   | Casos                                               |                                         | <b>SOCIAL DEL</b><br><b>ESTADO</b><br><b>SECRETARIA</b>                                                                            | <b>VALLE DEL</b>                                                     |                         |                            |          |               |           |                                 |                      |           |                         |                   |     |     |          |    |   |    |   |                                              |   |          |           |
| $V.3.0.1.4 - 04/11/2014$            | Confirmados                                         | 760010000001                            | <b>DEPARTAMENTAL CAUCA</b><br><b>DEL VALLE</b><br><b>E.S.E. HOSPITAL</b>                                                           |                                                                      | CALI                    | 20140                      |          | o<br>c        | o         | $\bullet$                       | <b>lo</b><br>ln.     | o         | o                       | ю                 | ю   | o   | o        | o  | n | o  | o | ю                                            | ю | o        | o         |
|                                     | Casos<br>Confirmados                                | 760010379901                            | <b>UNIVERSITARIO</b><br><b>DEL VALLE</b><br><b>EVARISTO</b><br><b>GARCIA EMPRESA</b><br><b>SOCIAL DEL</b><br><b>ESTADO</b>         | <b>VALLE DEL</b><br>CAUCA                                            | CALI                    | 2014 O O O O O O O O O O O |          |               |           |                                 |                      |           |                         |                   | ю   | o   | o        | o  | n | o  | ю | <b>O</b>                                     | ю | n        | ю         |
|                                     | <b>No Han</b><br><b>Notificado</b>                  | 760010395401                            | <b>ESE HOSPITAL</b><br>DEPARTAMENTAL VALLE DEL<br><b>MARIO CORREA</b><br><b>RENGIFO</b>                                            | CAUCA                                                                | CALL                    | o                          | ю        | o             | ю         | $\sim$                          | <b>Sec.</b>          | o         | <b>O</b>                | ю                 | ю   | o   | n        | n  |   | o  | o | ю                                            | ю | n        | o         |
|                                     | <b>No Han</b><br><b>Notificado</b>                  | 760010499001                            | <b>CENTRO MEDICO</b><br><b>SAN NICOLAS Y</b><br>CIA                                                                                | VALLE DEL<br>CAUCA                                                   | CALI                    | o                          | ю        | ю<br>n        |           | 0 <sub>0</sub>                  | <b>COLO</b>          |           | o o                     | ю                 | o   | ۰   | o        | n  | n | o  | o | ю                                            | ю | <b>o</b> | 'n        |
|                                     | <b>No Han</b><br><b>Notificado</b>                  | 760010287001                            | <b>FUNDACION</b><br>VALLE DEL LILI                                                                                                 | <b>VALLE DEL</b><br>CAUCA                                            | CALI                    | o.                         | o.       | <b>O</b><br>o |           | $00$ $00$                       |                      |           | $^{\circ}$ o $^{\circ}$ |                   | lo. | lo. | <b>O</b> | o. | n | o. | ю | ю                                            | ю | <b>o</b> | o         |
|                                     | <b>No Han</b><br><b>Notificado</b>                  | 760010287002                            | <b>FUNDACION</b><br><b>VALLE DEL LILI</b><br><b>UNIDAD DE</b><br><b>ATENCION</b><br><b>BASICA</b>                                  | <b><i>VALLE DEL</i></b><br>CAUCA                                     | CALI                    | o                          | ю        | ю<br>c        |           | $\circ$ $\circ$ $\circ$ $\circ$ |                      |           | o o                     | ю                 | ю   | ю   | lo.      | n  | n | o  | ю | ю                                            | ю | <b>O</b> | <b>o</b>  |
|                                     | <b>No Han</b><br><b>Notificado</b>                  | 760010287003                            | <b>FUNDACION</b><br><b>VALLE DEL LILI</b><br><b>SEDE BETANIA</b>                                                                   | <b>VALLE DEL</b><br>CAUCA                                            | <b>CALI</b>             | o                          |          | ю             | ю         | o                               |                      | o         | <b>o</b>                | n                 | ۰   | ົ   |          |    |   | o  | o | ю                                            | ю | ю        | o         |
|                                     | <b>No Han</b><br><b>Notificado</b>                  | 760010455901                            | <b>MEDICOS SAN</b><br><b>JOSE</b>                                                                                                  | <b>VALLE DEL</b><br>CAUCA                                            | CALI                    | o                          | o        | ю             | ю         | $\bullet$                       |                      | $\bullet$ | <b>O</b>                | ю                 | ō   | ō   | n        |    |   | ົ  | o | ю                                            | ю | o        | o         |
|                                     | 12345678910                                         |                                         |                                                                                                    |                                                                      |                         |                            |          |               |           |                                 |                      |           |                         |                   |     |     |          |    |   |    |   |                                              |   |          |           |
|                                     | $\leftarrow$ 1                                      |                                         |                                                                                                    |                                                                      |                         |                            |          |               |           |                                 |                      |           |                         |                   |     |     |          |    |   |    |   |                                              |   |          | Þ.        |
|                                     |                                                     |                                         |                                                                                                    |                                                                      | noviembre de 2014       |                            |          |               |           |                                 |                      |           |                         |                   |     |     |          |    |   |    |   |                                              |   |          |           |
|                                     |                                                     |                                         | <                                                                                                    | dom<br><b>Jun</b>                                                    | mar                     | mié                        |          | iue           |           |                                 | vie                  |           | sáb                     | ≥                 |     |     |          |    |   |    |   |                                              |   |          |           |
|                                     | 27<br>30<br>玉<br>26<br>28<br>29<br>31               |                                         |                                                                                                    |                                                                      |                         |                            |          |               |           |                                 |                      |           |                         |                   |     |     |          |    |   |    |   |                                              |   |          |           |
|                                     |                                                     |                                         |                                                                                                    | 2<br>з<br>10                                                         | 4                       | 5                          |          | 6             |           |                                 | z                    |           | 8<br>15                 |                   |     |     |          |    |   |    |   |                                              |   |          |           |
|                                     |                                                     |                                         |                                                                                                    | 9<br>16<br>17                                                        | 11<br>18                | 12<br>19                   |          | 13<br>20      |           |                                 | 14<br>21             |           | 22                      |                   |     |     |          |    |   |    |   |                                              |   |          |           |
|                                     |                                                     |                                         |                                                                                                    | 23<br>24                                                             | 25                      | 26                         |          | 27            |           |                                 | 28                   |           | 29                      |                   |     |     |          |    |   |    |   |                                              |   |          |           |
|                                     |                                                     |                                         |                                                                                                    | 30<br>1                                                              | $\overline{\mathbf{z}}$ | з                          |          | 4             |           |                                 | 5                    |           | 6                       |                   |     |     |          |    |   |    |   |                                              |   |          |           |
|                                     | <b>Semana:</b>                                      | 45                                      |                                                                                                    |                                                                      |                         |                            | Periodo: |               |           |                                 | 12                   |           |                         |                   |     |     |          |    |   |    |   |                                              |   |          |           |
|                                     | <b>Guardar</b>                                      |                                         |                                                                                                    |                                                                      |                         |                            |          |               |           |                                 |                      |           |                         |                   |     |     |          |    |   |    |   | <b>Regresar</b>                              |   |          |           |

**Figura 75 Interfaz de seguimiento a la notificación rol departamento**

# **8.6 Otras fuentes**

Tiene como objetivo notificar los casos confirmados o dudosos de muertes maternas ocurridas en el grupo de mujeres de 10 a 54 años y carecen de certificado de defunción y/o documento de identificación. Al ingresar en este submódulo se presenta la siguiente interfaz.

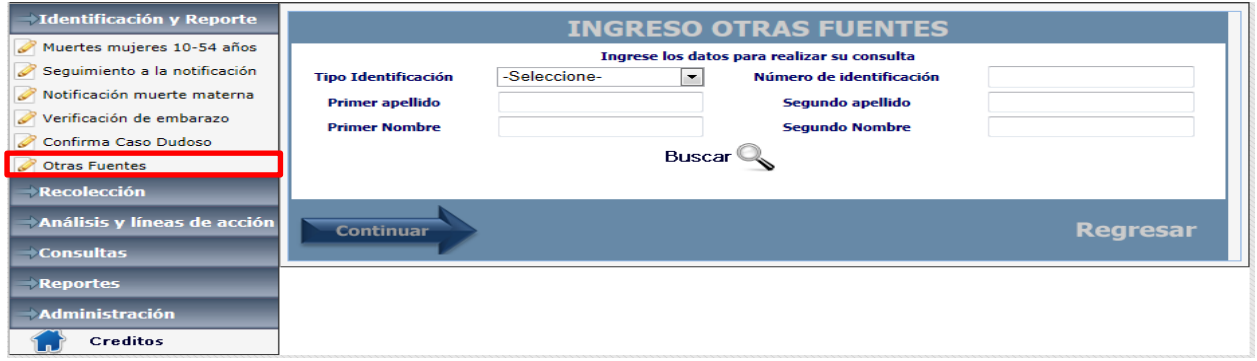

### **Figura 76 Interfaz de otras fuentes**

En primera instancia se presentan las variables por las cuales el usuario puede verificar si el caso ya ha sido registrado en el sistema realizando la búsqueda por cualquiera de las variables sugeridas, ya sea por una única variable o combinando dos o más variables. Si el dato está en la base se presentaran en una matriz los datos básicos y el usuario podrá comparar si corresponden al mismo de lo contrario deberá dar clic en continuar para ingresar los datos correspondientes:

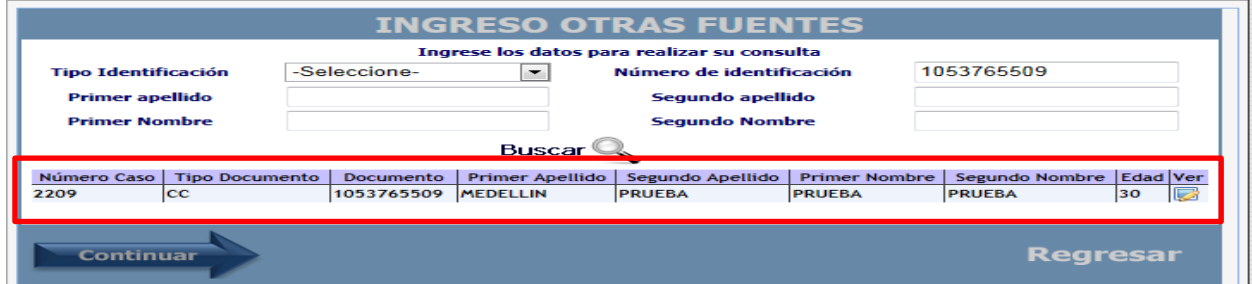

### **Figura 77 Interfaz de búsqueda submódulo otras fuentes**

Si se revisa este módulo en cuanto al ingreso de información se diseñó según la ficha del SIVIGILA datos básicos así:

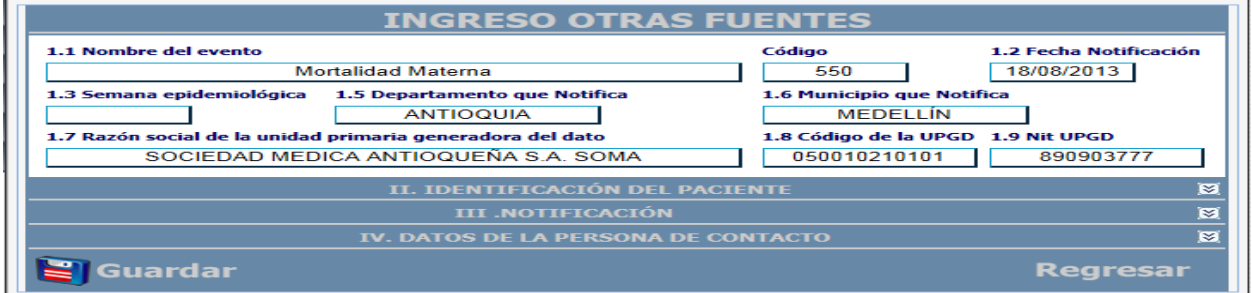

**Figura 78 Interfaz general submódulo otras fuentes**

Como se puede observar se cuenta con cuatro secciones la primera hace referencia al evento la institución que notifica y la fecha de notificación. En la segunda sección "II. Identificación del paciente" donde se recopila la información básica de la mujer fallecida

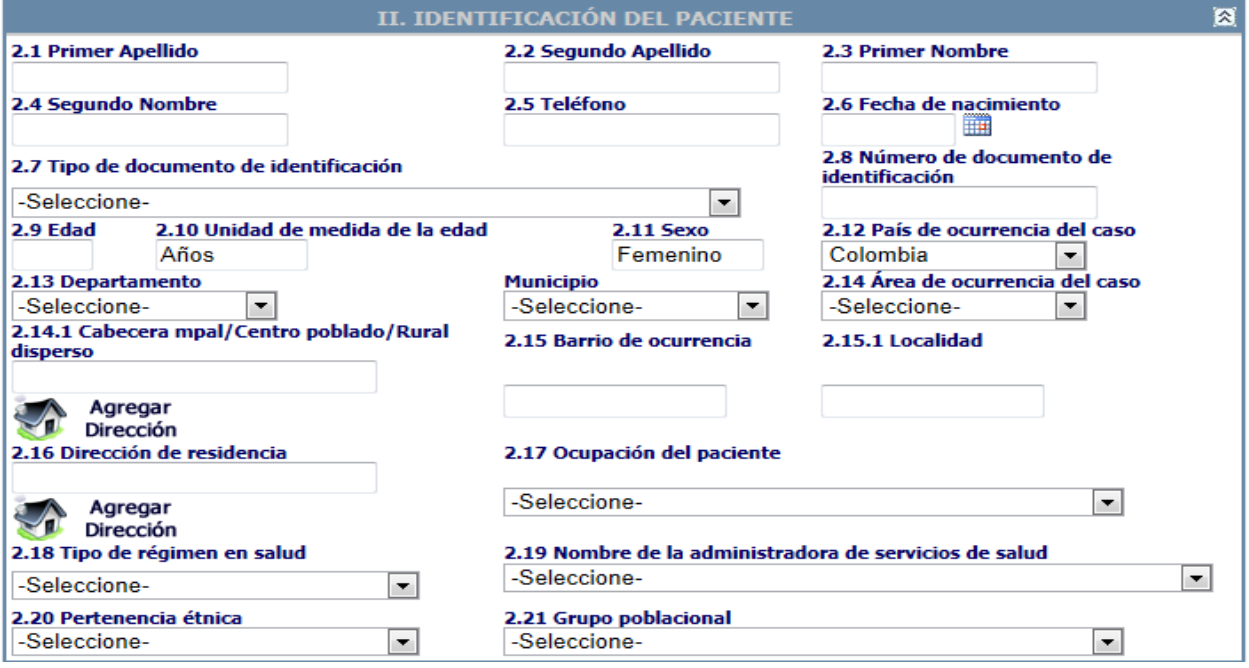

**Figura 79 Interfaz identificación del paciente submódulo otras fuentes**

La tercera y cuarta sección esta conformadas por los datos de notificación como son el departamento y municipio de residencia y por último se agregó datos de la persona de contacto:

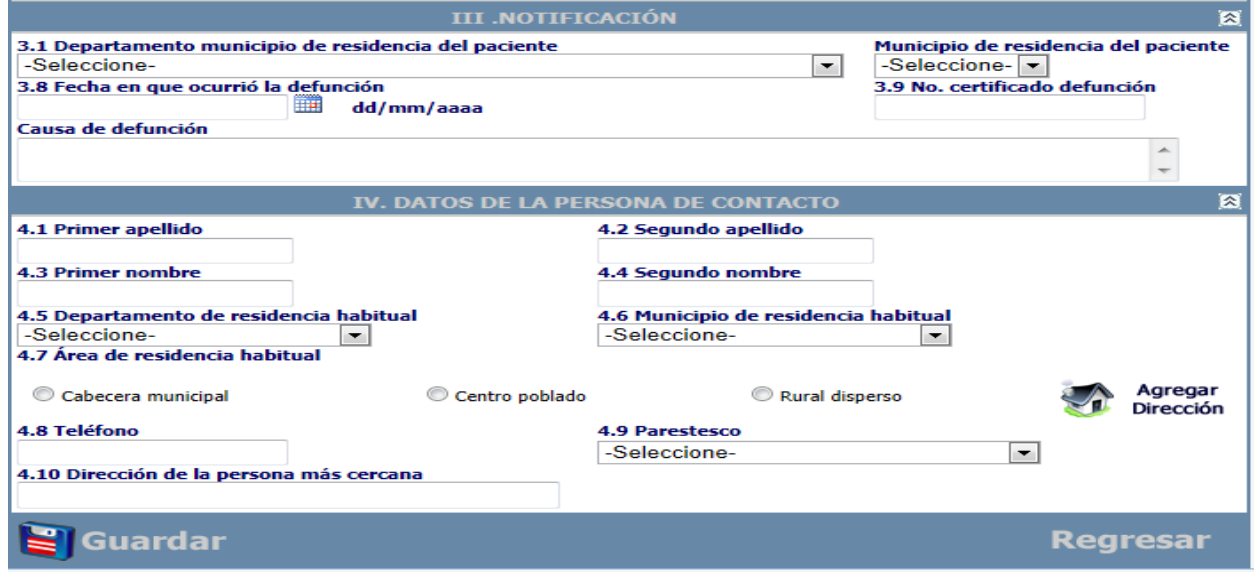

**Figura 80 Interfaz notificación y datos de la persona de contacto submódulo otras fuentes**

# **9 Menú recolección**

Este menú informático, es el segundo en orden descendente, consta de los siguientes módulos epidemiológicos:

- Entrevista a familiar
- Autopsia verbal
- Resumen de la atención clínica de la mujer fallecida.

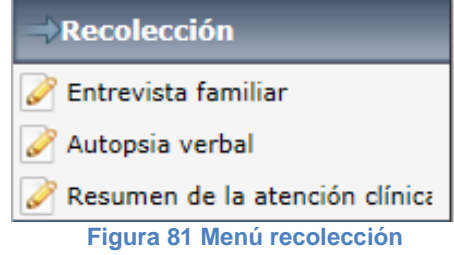

# **9.1 Entrevista familiar**

El módulo 4A (entrevista familiar) se aplicará al 100% de los casos de muertes maternas confirmados en el módulo 1, notificadas en el módulo 2 y los casos confirmados que fueron filtrados por el módulo 3, como muerte materna.

El módulo 4 A permitirá recolectar información relacionada con la situación personal, sus condiciones de vida, familiar y del entorno social de la fallecida, además de conocer su historial reproductivo y eventos previos de salud que pudieron estar relacionados con la causa de muerte organizados en las categorías mujer, familia, comunidad y sector salud. Para tal fin se entrevistará a los familiares o personas más cercanas a la fallecida.

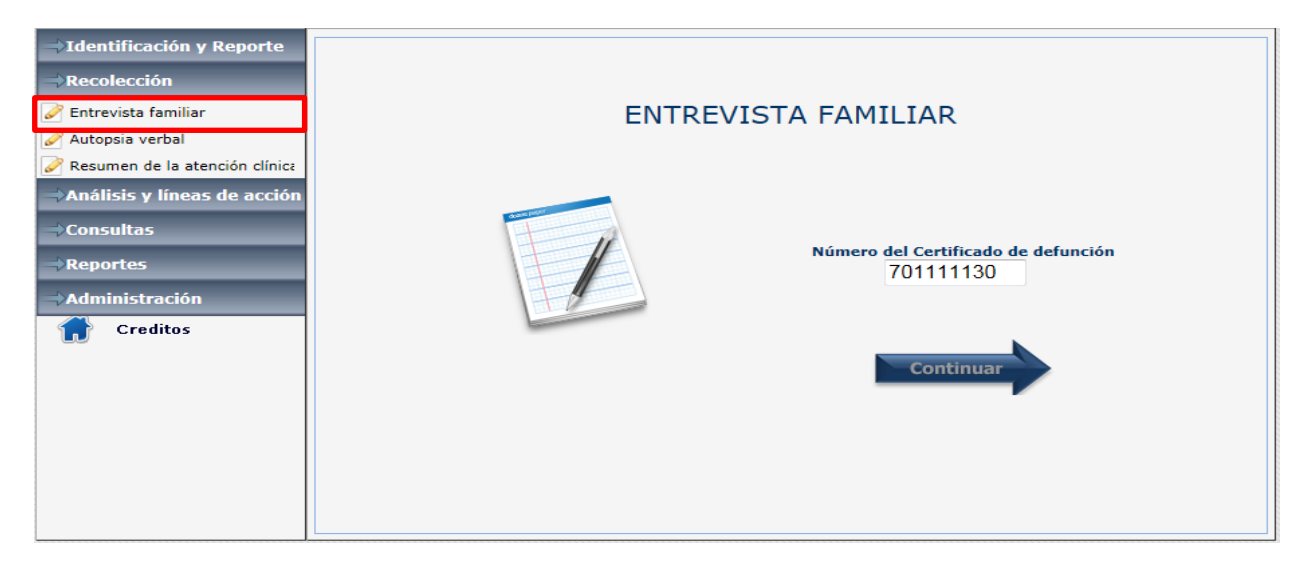

### **Figura 82 Interfaz entrevista familiar**

Una vez digitado el Número del certificado de defunción que corresponda se despliega la siguiente pantalla.

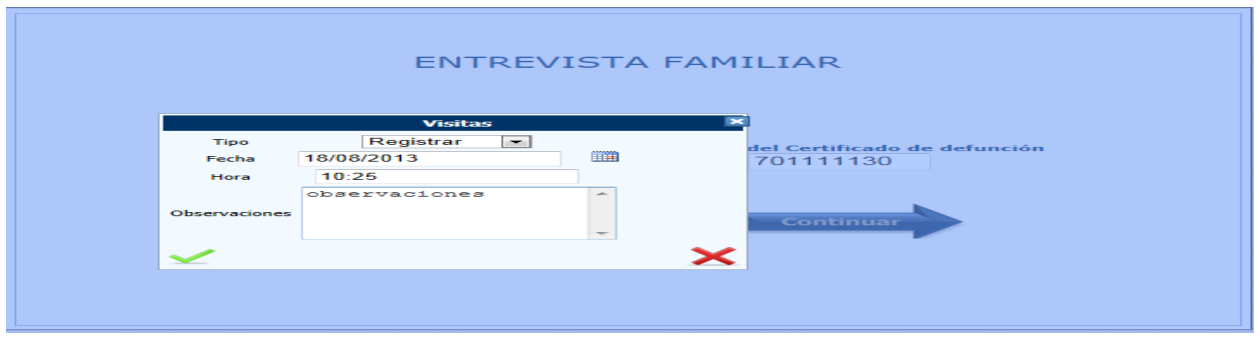

### <span id="page-59-0"></span>**Figura 83 Interfaz para programar o registrar visita entrevista familiar**

En la cual se relaciona el tipo de entrevista, se presentan dos opciones: registrar y programar, la primera es para ingreso de información y la segunda por si se desea reprogramar de nuevo la visita, y seguido de los campos fecha, hora y un campo de observaciones. Debe recordarse que para el ingreso de la fecha se requiere el formato dd/mm/aaaa, o en su defecto utilizar el icono que despliega el calendario; y para la hora debe utilizar el formato en hora militar.

Lo primero que se observa al ingresar en el módulo es la marquesina con todos los datos personales de la fallecida que se ingresaron previamente en el módulo 1 y ocho secciones.

Este módulo consta de las siguientes secciones de información:

- Datos generales de la entrevista.
- Componente de Mujer
- Componente de Familia
- Componente de Comunidad
- Antecedentes Preconcepcionales y Prenatales de la Mujer Fallecida.
- Datos del Embarazo Relacionado con la Muerte (Último Embarazo)
- Señales de Alerta de Enfermedad Durante el Embarazo Relacionado con la Muerte.
- Datos de la Mortalidad Materna.

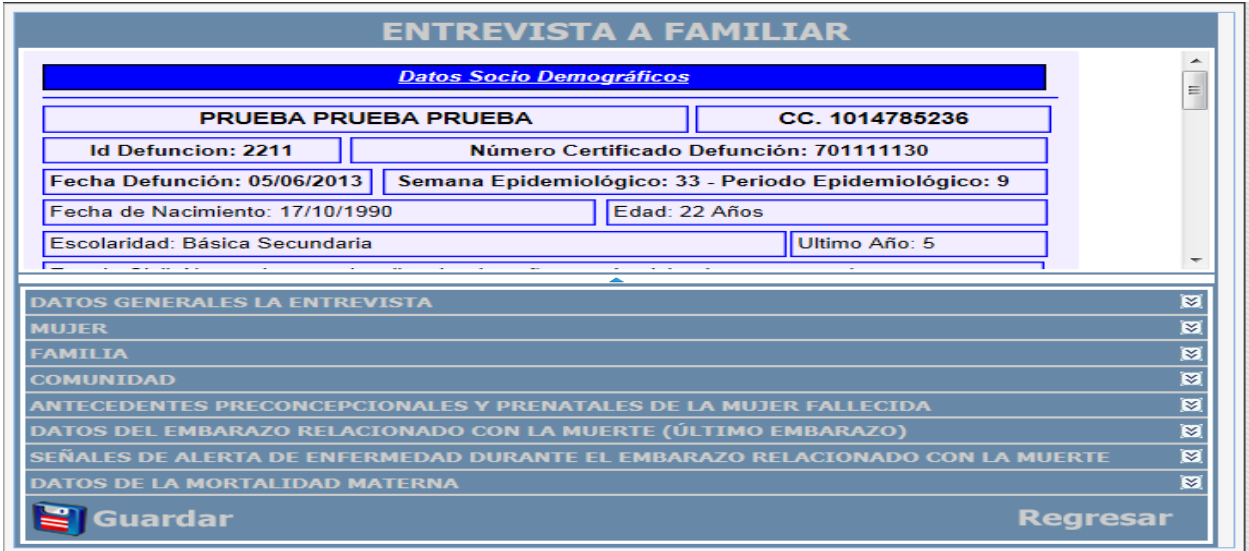

**Figura 84 Interfaz general de la entrevista familiar**

# **Datos generales de la entrevista**

La primera sección de este módulo es "Datos generales de la entrevista"

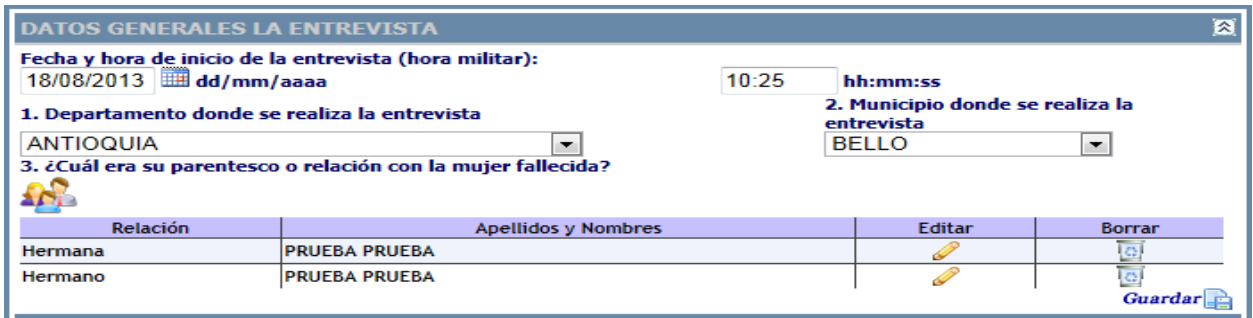

### **Figura 85 Interfaz datos generales de la entrevista modulo entrevista familiar**

Como se observa la fecha y hora de la entrevista ya vienen precargadas y corresponden a las ingresadas previamente Figura 83 [Interfaz para programar](#page-59-0) o registrar visita.

A continuación se pide el departamento y municipio donde se realiza la entrevista, por esta razón las preguntas 1 y 2 permiten ingresar estos datos a partir de las listas desplegables presentadas por la aplicación para tal fin, tal como lo muestra la imagen anterior.

La pregunta 3 permite hacer la selección del parentesco del (de los) entrevistado (s) con la mujer fallecida, y escribir sus respectivos apellidos y nombres y el teléfono. A medida que se van ingresando los datos de los entrevistados estos se adjuntan en una matriz que presenta la opción de editar o borrar si se comete algún error.

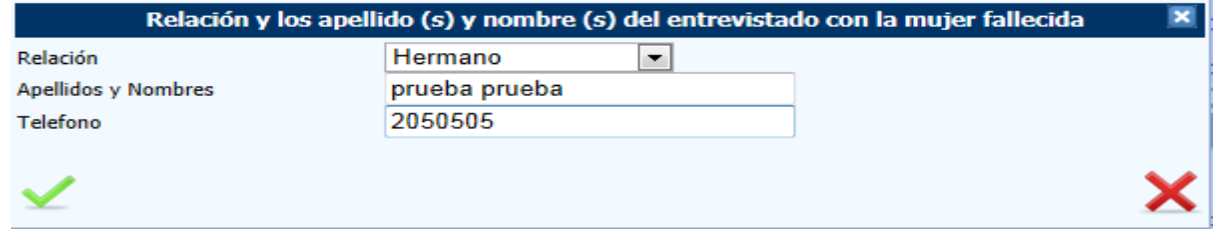

### **Figura 86 Interfaz para ingresar datos de los entrevistados**

Al final de cada sección se presenta un icono guardar que permite realizar los guardados parciales de cada sección, con el fin de minimizar la perdida de información ante un evento inesperado o por que el funcionario necesite interrumpir el ingreso de información, por eso se recomienda utilizar esta opción en todas las secciones una vez termine de ingresar los datos. Si por algún motivo el usuario sale del módulo cuando ingrese nuevamente la aplicación carga la información que se haya guardado parcialmente al momento de salir.

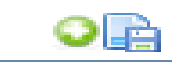

### **Figura 87 Icono de guardado parcial de la sección**

Se continúa indagando con el componente de "Mujer" y sus correspondientes preguntas como se pueden apreciar en la imagen siguiente:

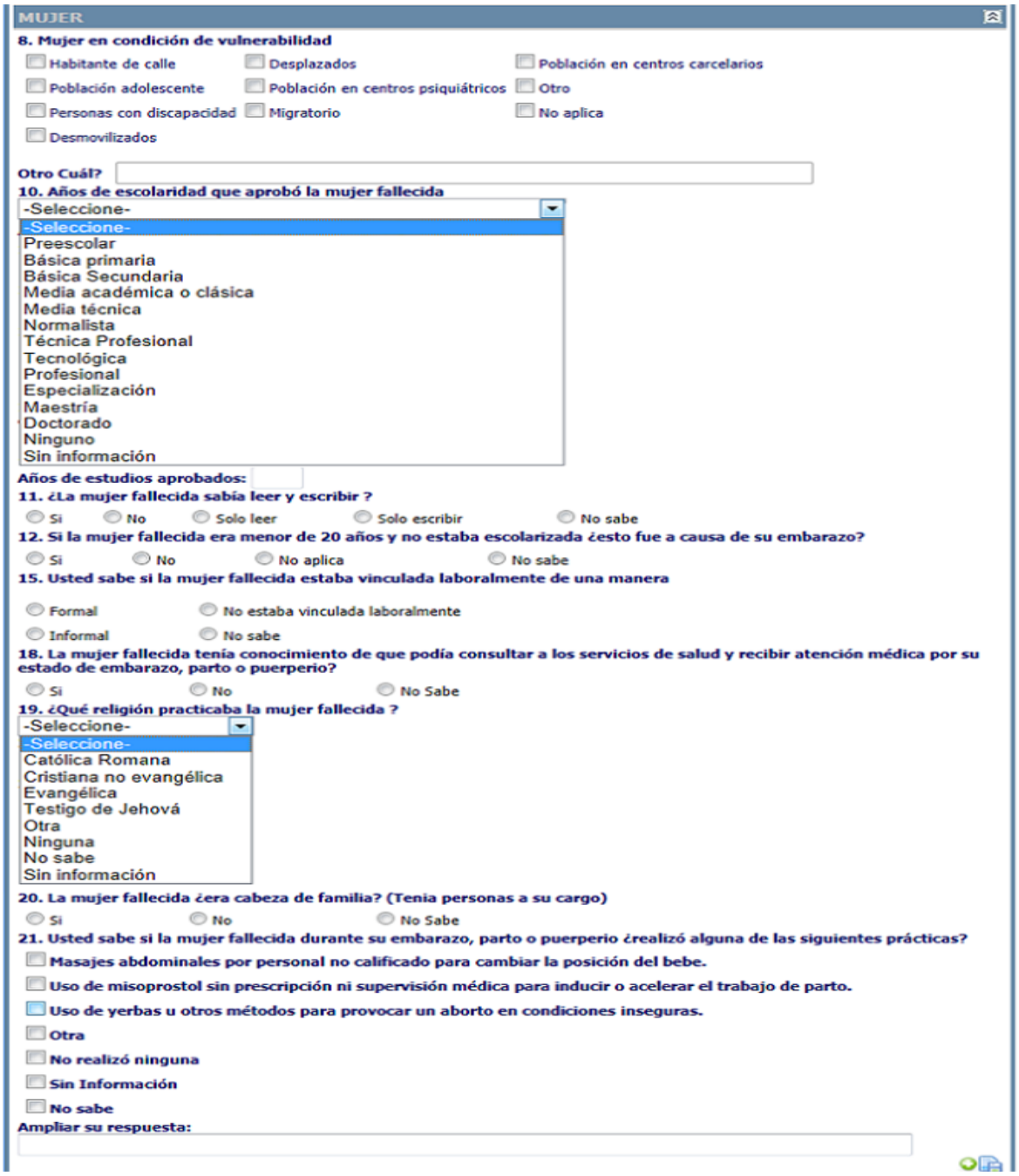

## **Figura 88 Interfaz componente mujer modulo entrevista familiar**

Algunos de estos datos ya se han recopilado previamente en módulos anteriores pero aquí se vuelven a realizar directamente con los familiares de la mujer fallecida para corroborar la información ingresada previamente y conocer si la mujer tenía algún indicio de vulnerabilidad.

Luego se presenta el componente de "Familia" iniciando en la pregunta 22 a la 28, esta sección busca indagar por aspectos como la toma de decisiones, si la fallecida fue víctima de violencia antes y durante el embarazo, ingresos familiares y aspectos de la vivienda.

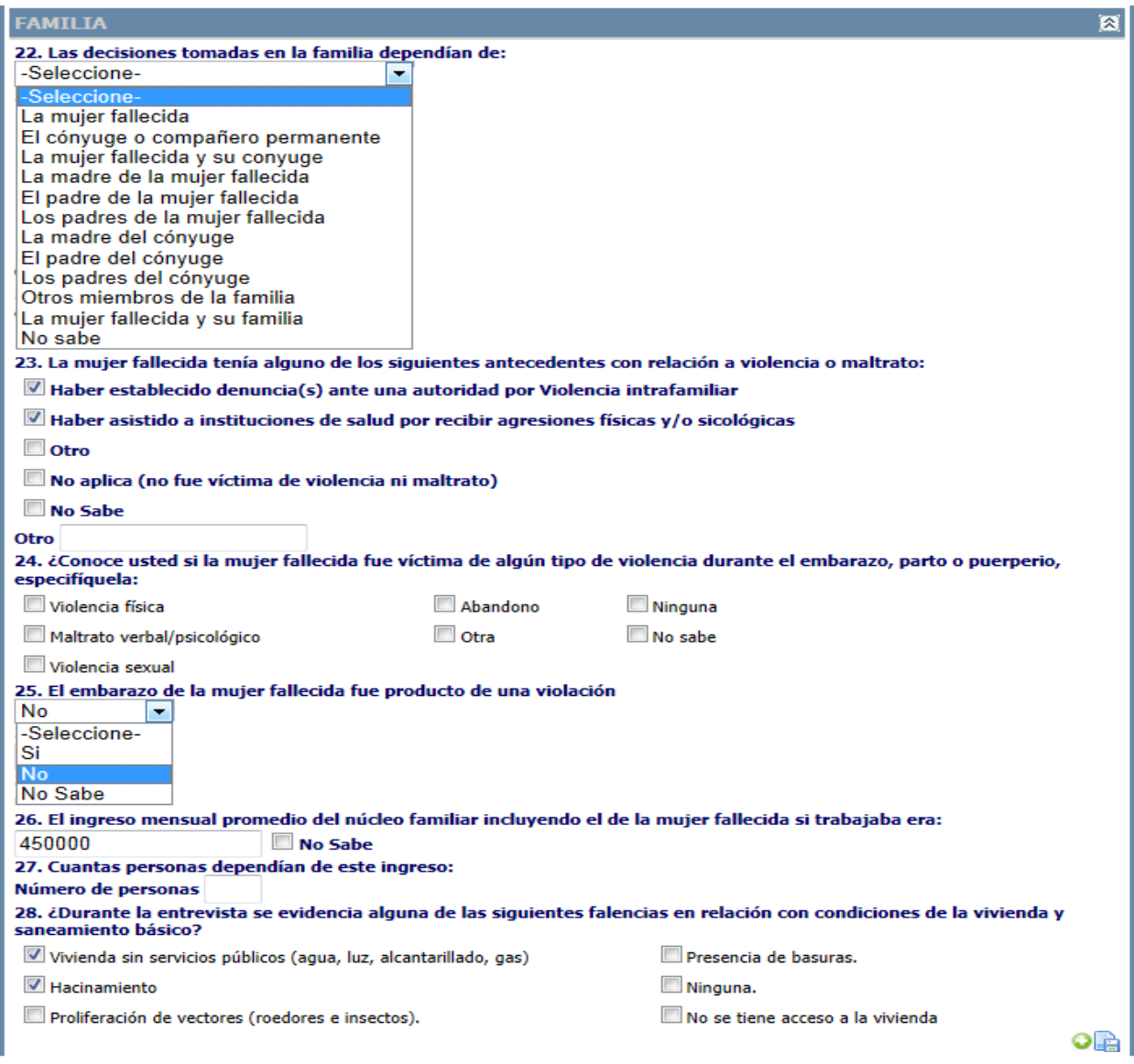

### **Figura 89 Interfaz componente familia modulo entrevista familiar**

En esta sección cuando se ingresa el valor de ingreso mensual si este es inferior a un salario mínimo legal vigente, la aplicación presenta un mensaje a advertencia solicitando que por favor valide el ingreso mensual, el mensaje es para minimizar errores en el ingreso de la información, si el valor es correcto simplemente es hacer clic en aceptar y continuar con la siguiente pregunta.

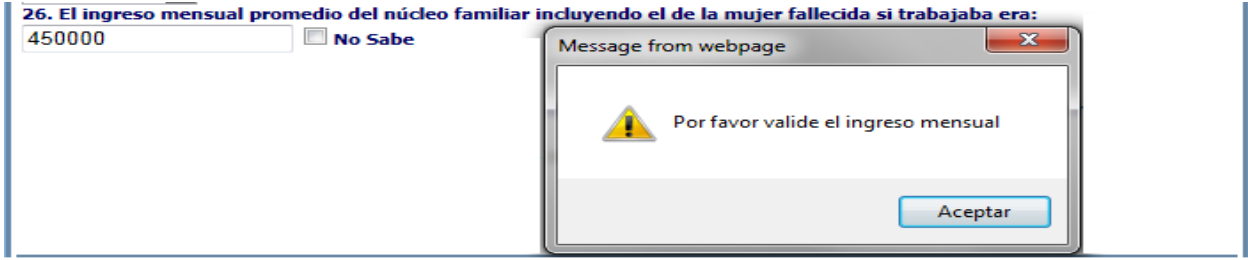

**Figura 90 Mensaje advertencia entrada ingreso mensual promedio**

Luego se presenta el componente de "Comunidad", iniciando por la pregunta 29 para lo cual se debe hacer clic en la imagen "agregar acceso servicio" la que despliega una ventana emergente [\(Figura 92](#page-63-0) [Interfaz para ingresar los medios de transporte\)](#page-63-0) en la cual podemos ingresar los datos relacionados con el tiempo, medio de transporte y costo de cada desplazamiento, se puede ingresar varios medios de transporte y la aplicación los va adjuntando en una matriz que presenta la opción de borrar por si se comete algún error al momento de ingresar los datos.

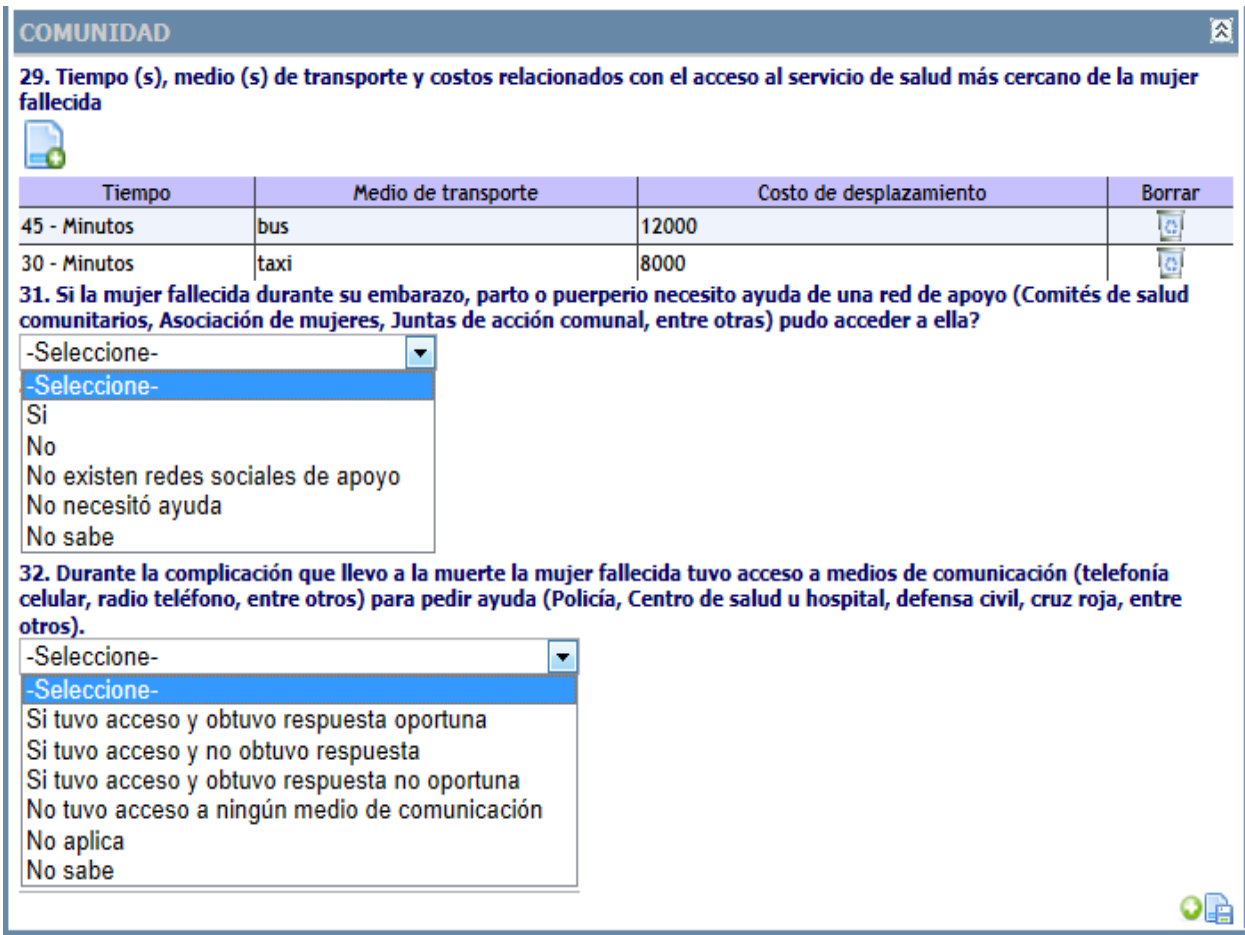

### **Figura 91 Interfaz componente comunidad modulo entrevista familiar**

Datos de los medios de transportes utilizados por la mujer para desplazarse al servicio de salud más cercano. Aquí se pretende verificar si era lejos el sitio donde vivía con respecto al sitio de atención y si le faltaban o carecía de recursos económicos.

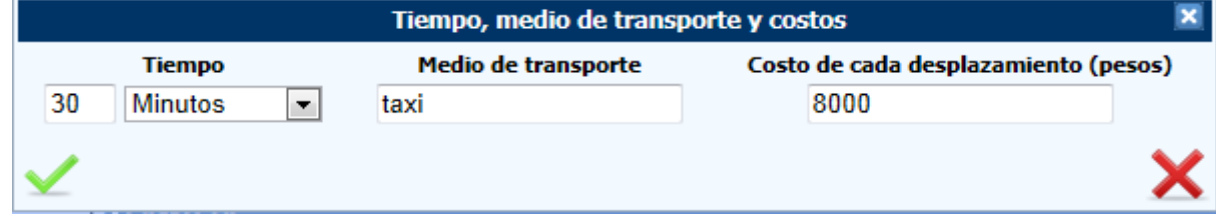

<span id="page-63-0"></span>**Figura 92 Interfaz para ingresar los medios de transporte**

# **Antecedentes preconcepcionales y prenatales.**

La sección "Antecedentes preconcepcionales y prenatales", abarca desde la pregunta 33 hasta la pregunta 50.

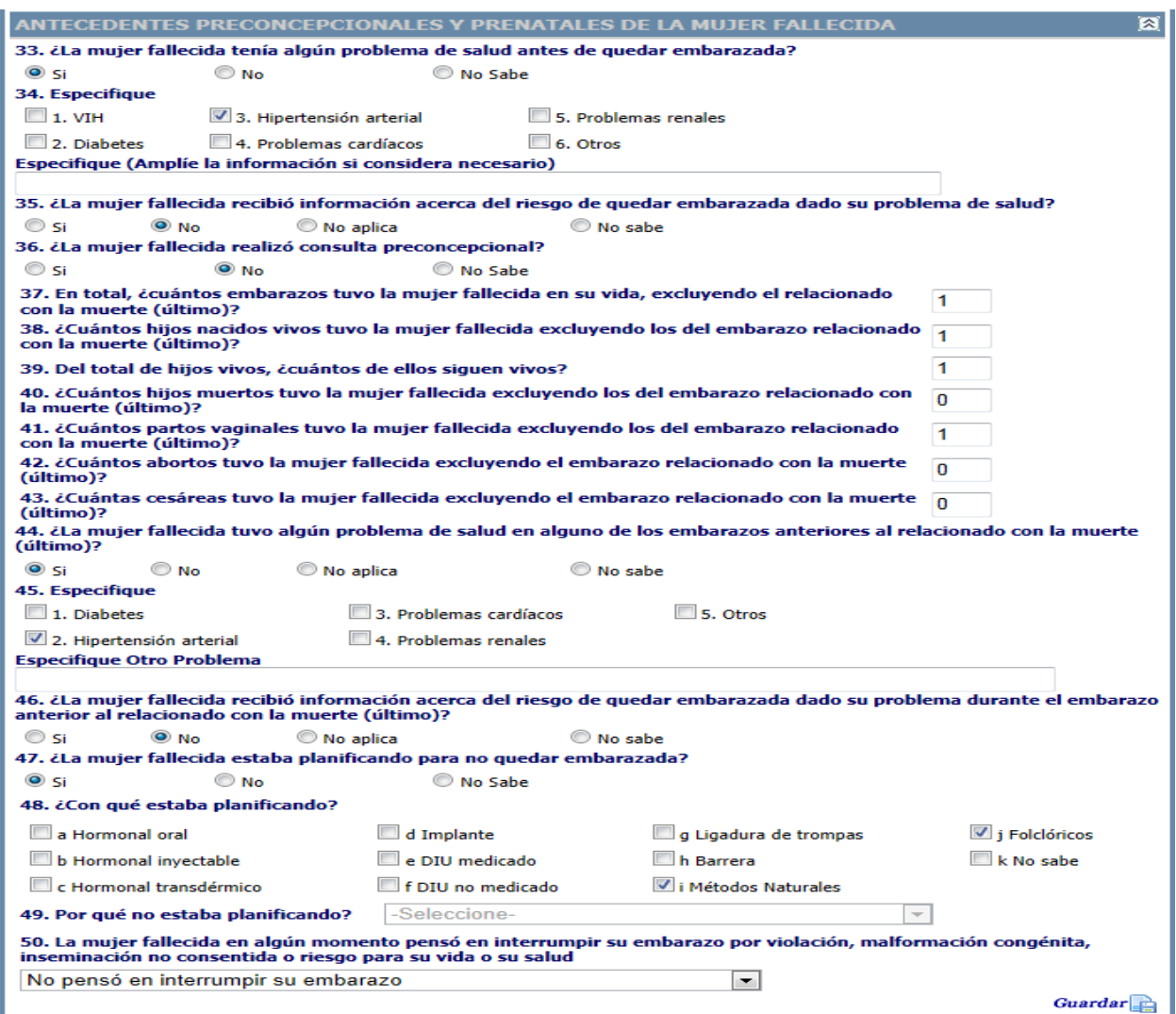

## **Figura 93 Interfaz de antecedentes preconcepcionales y prenatales**

Empieza preguntando si "la mujer tenía algún problema de salud antes de quedar embarazada" (pregunta 33). Si en la pregunta 33, se selecciona la opción "Si"; en la pregunta 34 debe especificar cuál problema de salud presento. Y si en la pregunta 33 se selecciona la opción "No" o la opción "No sabe", la pregunta 34 se inactiva.

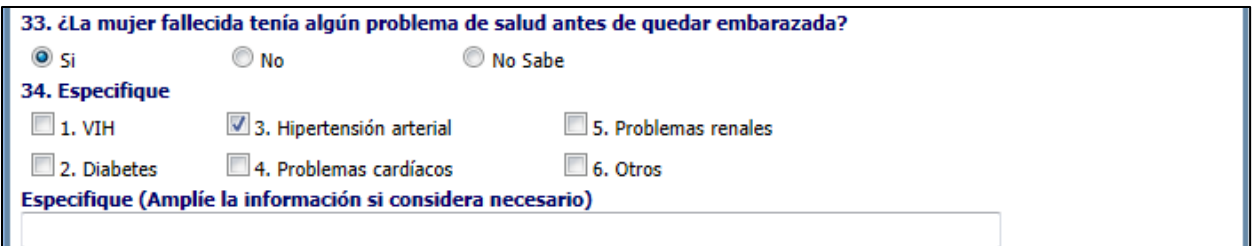

### **Figura 94 Opciones problemas de salud**

A continuación se realiza la pregunta 35 que corresponde a si la mujer recibió la información adecuada en cuanto al riesgo de estar embarazada dado el problema de salud y la pregunta 36 si la mujer fallecida realizo consulta preconcepcional.

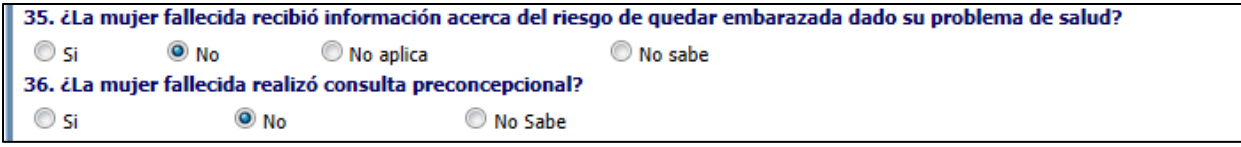

**Figura 95 Opciones información de riesgos de embarazo y consulta preconcepcional**

El siguiente grupo de preguntas, (desde la pregunta 37 hasta la pregunta 43) que indagan sobre el número de embarazos, hijos, partos vaginales, abortos y cesáreas de la mujer fallecida. Al ingresar un valor numérico en la pregunta 37 se desencadenan una serie de validaciones, si en la 37 se ingresa cero (0), se inhabilitan las preguntas 38 a 46.

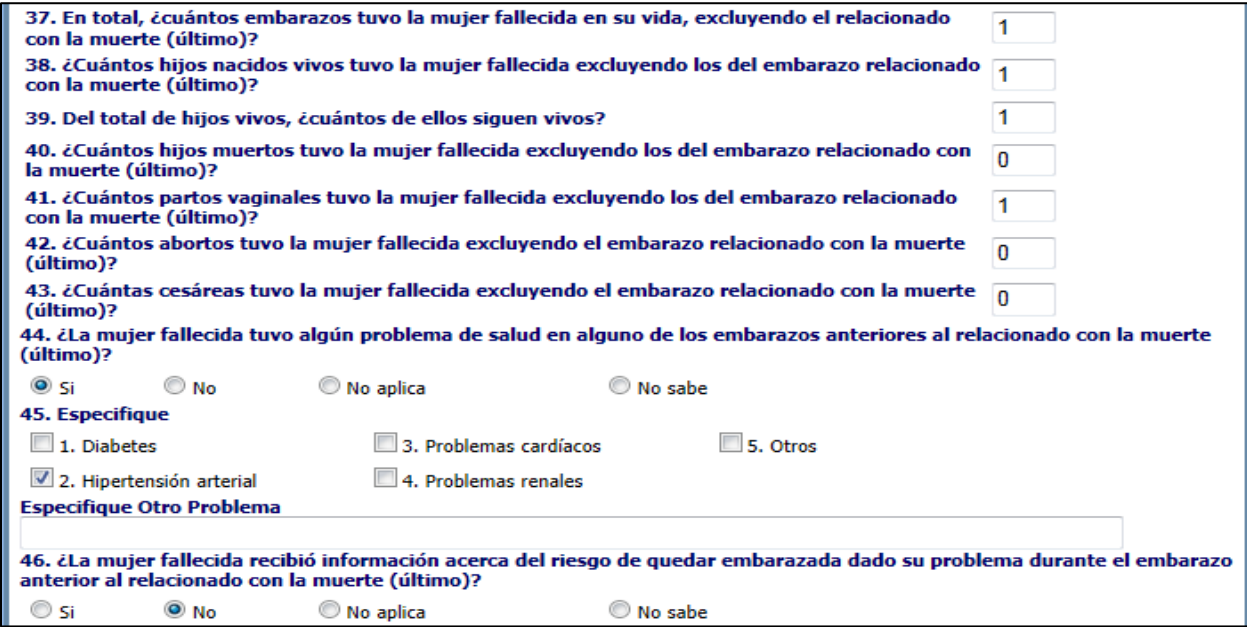

## **Figura 96 Opciones de información embarazos anteriores**

Si en la pregunta 44 selecciona "Si" se habilita la 45 para especificar los problemas de salud, igualmente si selecciona la opción 5 "otros", debe especificar en la caja de texto titulada "especifique otro problema" el otro problema o los otros problemas de salud de la fallecida.

La pregunta 46, también depende de la pregunta 44, y se habilita cuando se seleccionó la opción "Si" en la pregunta 44. Esta (pregunta 46) tiene mucha relevancia pues cuestiona sobre la posible información que tenía la fallecida sobre el riesgo de quedar embarazada dados sus antecedentes de problemas de salud.

Si en la pregunta 47 se selecciona "Si" se habilita la pregunta 48 para seleccionar el método o los métodos con que la mujer estaba planificando. Si selecciona "No" o "No sabe" se inhabilita la 48.

Si en la pregunta 47 se selecciona "No" se habilita la 49 para seleccionar una de las razones por la que no estaba planificando. Si selecciona "No sabe" se inhabilita las preguntas 48 y 49.

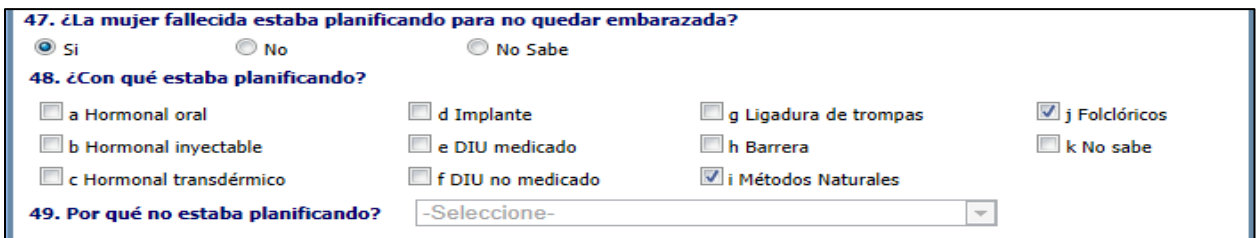

## **Figura 97 Opciones de planificación y métodos de planificación**

La pregunta 49 presenta las opciones del por que no estaba planificando, si selecciona la opción 5. Otro cual, se presenta la opción de especifique otra razón por la cual no estaba planificando.

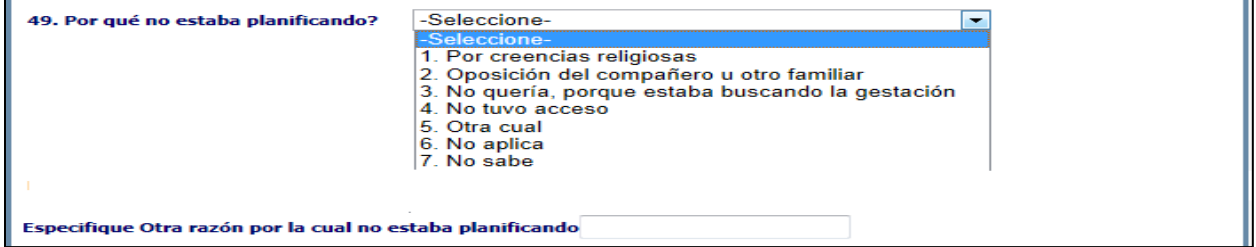

### **Figura 98 Opciones por que no estaba planificando**

Para finalizar con este bloque se tiene la pregunta 50; esta exige seleccionar de una lista la respuesta a la pregunta.

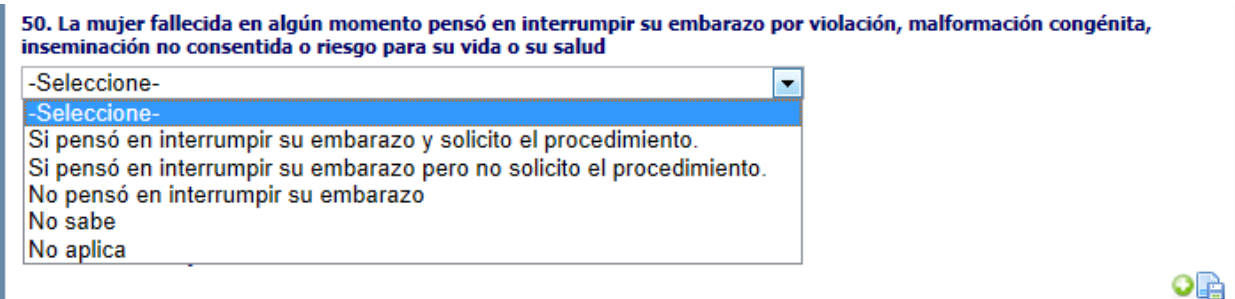

**Figura 99 Opciones si la mujer pensó en una interrupción voluntaria del embarazo**

Luego se presenta la siguiente sección que corresponde a los "datos del embarazo relacionado con la muerte".

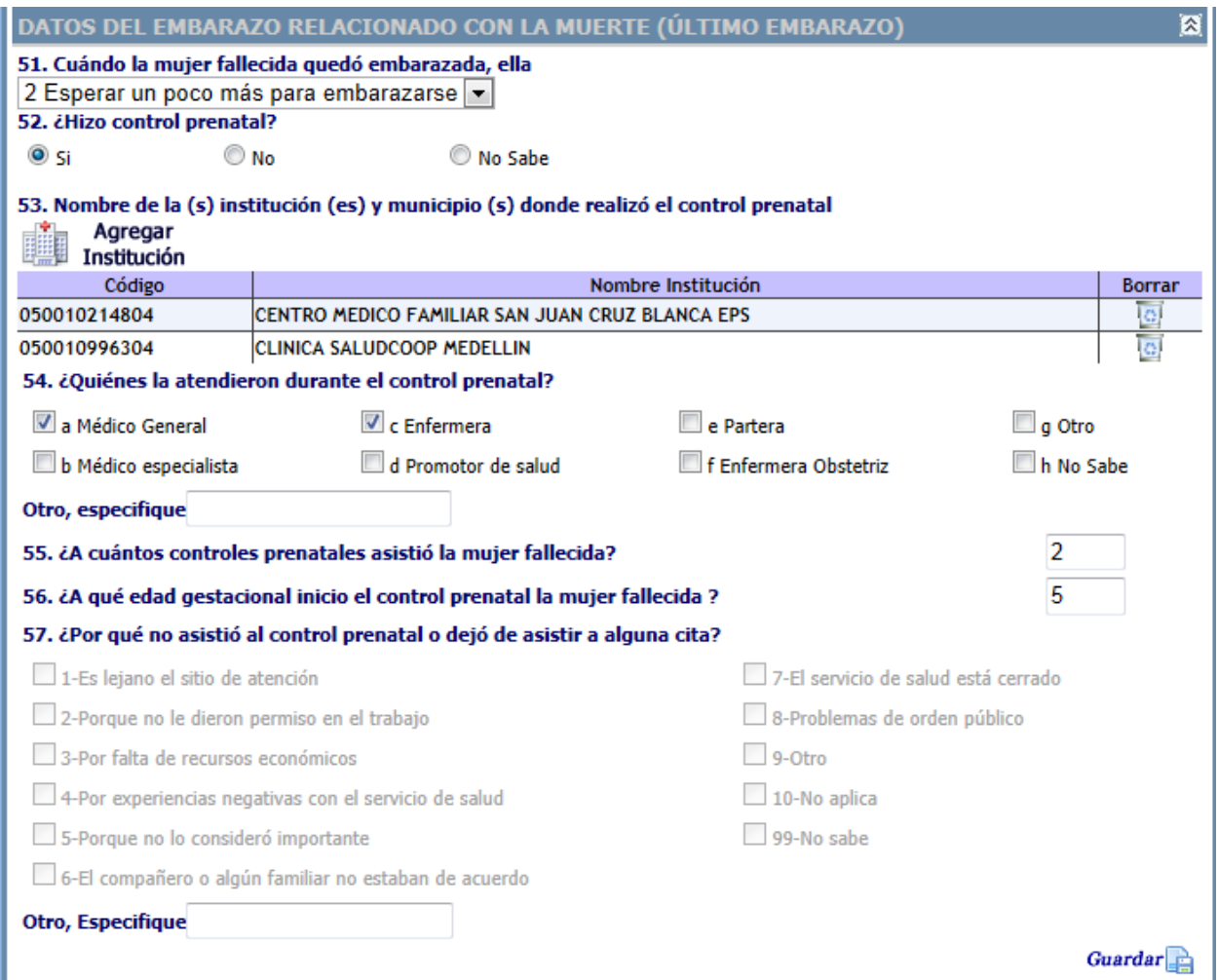

## **Figura 100 Interfaz de datos del embarazo relacionado con la muerte**

Esta sección inicia con la pregunta 51 con una lista de opciones

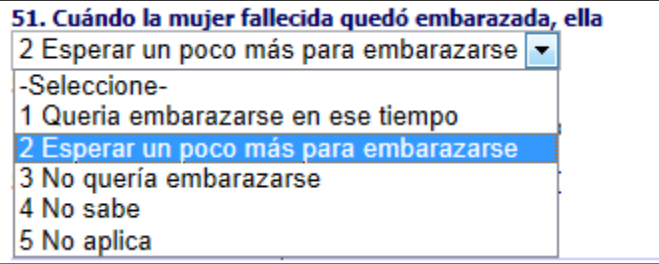

# **Figura 101 Opciones cuando la mujer fallecida quedó embarazada ella**

La pregunta 52 indaga si la mujer "hizo control prenatal", esta desencadena una serie de validaciones, si se selecciona "Si" se habilita la 53, 54, 55, 56 y se inhabilita la 57. Si selecciona "No" se inhabilita la 53, 54, 55, 56, y se habilita la 57. Si selecciona "No sabe " se inhabilita la 53, 54, 55, 56, y 57.

Al seleccionar "Si" se habilita la 53 para ingresar las instituciones a las que asistió al control prenatal, para esto se hace clic sobre el icono agregar institución y se presenta la siguiente ventana emergente Al seleccionar el departamento y municipio la aplicación filtra las instituciones que corresponden y adicionalmente en la parte inferior presenta un cuadro de búsqueda donde el funcionario puede ubicar la(s) instituciones por código o por nombre, si es por nombre y no lo sabe completamente con el hecho de ingresar una letra o algunos caracteres y hacer clic en la opción buscar la aplicación filtra y presenta los nombres de las instituciones que coinciden con los parámetros ingresados. Igualmente al frente de cada nombre aparece un botón al hacer clic sobre este la institución queda seleccionada y la aplicación las va agregando a una matriz, se pueden seleccionar tantas instituciones como hayan atendido a la mujer fallecida, una vez termina de seleccionar todas las instituciones se debe hacer clic el símbolo (visto bueno) y se cierra la ventana emergente, si por algún motivo el funcionario se equivocó al seleccionar una institución la matriz presenta la opción de borrar.

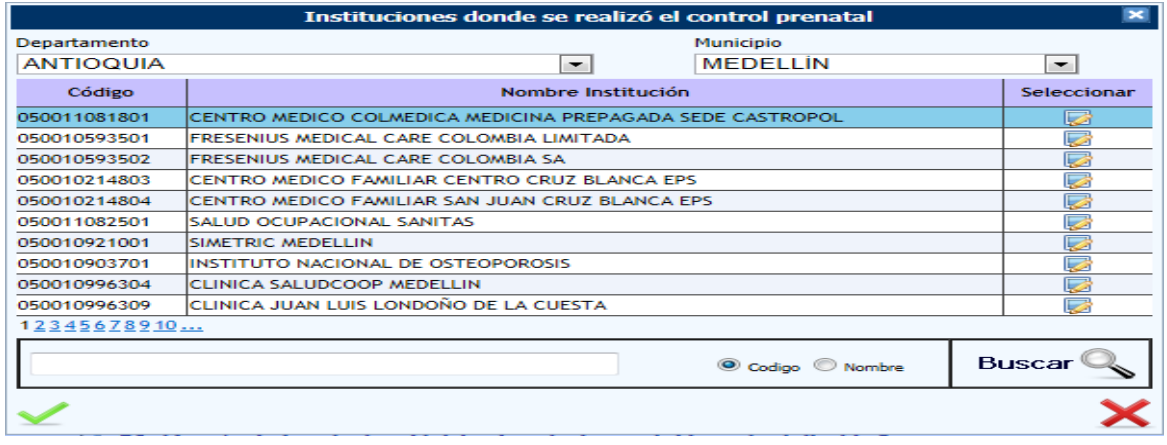

### <span id="page-68-0"></span>**Figura 102 Interfaz de selección múltiple de instituciones que atendieron control prenatal**

Luego la pregunta 54 indaga por ¿Quiénes la atendieron durante el control prenatal?

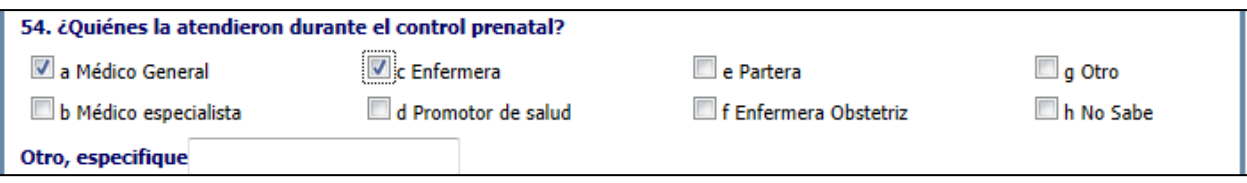

### **Figura 103 Profesionales que atendieron el control prenatal**

La pregunta 55 y 56 están habilitas si se seleccionó "Si" en la 52, se debe ingresar un valor numérico que corresponde a los controles prenatales y a la edad gestacional.

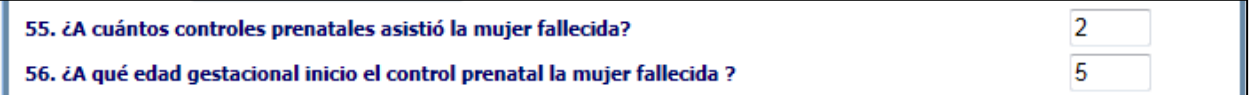

#### **Figura 104 Número y edad gestacional de los controles prenatales**

La pregunta 57 se habilita si se seleccionó "No" en la 52, e indaga las razones "por qué no asistió al control prenatal o dejo de asistir a alguna cita", En el caso que se seleccione la opción número 9 "Otro", debe especificar la otra razón por la que no asistió al control prenatal. Con ese fin la aplicación despliega un cuatro de texto que permite recoge dicha información.

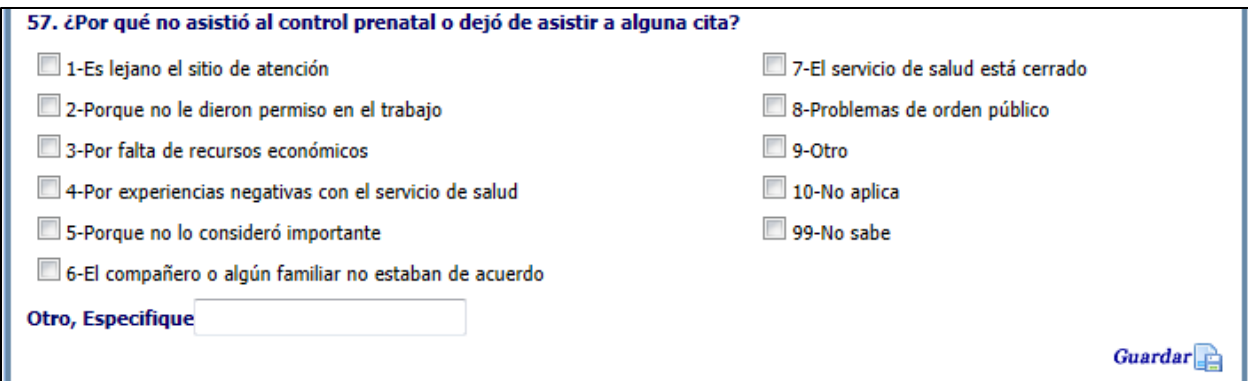

### **Figura 105 Opciones de respuesta al por que no asistió a control prenatal**

Luego se presenta la siguiente sección que corresponde a "Señales de alerta de enfermedad durante el embarazo relacionado con la muerte".

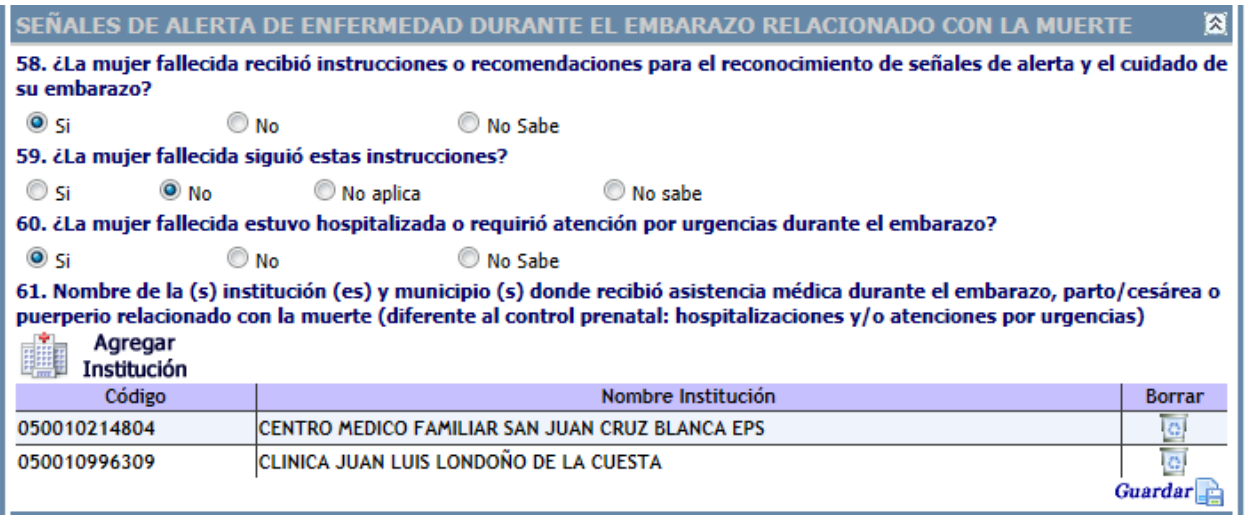

### **Figura 106 Interfaz señales de alerta de enfermedad durante el embarazo relacionado con la muerte**

Si en la 58 selecciona "No" o "" No sabe", se inhabilita la 59, si selecciona "Si" se habilita la 59.

La pregunta 60 indaga si tuvo hospitalizaciones si responde "No" o "No sabe" se inhabilita la 61, por el contrario si responde "Si" se habilita la 61 para ingresar las instituciones donde recibió asistencia médica y aplica las mismas validaciones ya vistas en la anterior sección para la pregunta 53 [Figura 102](#page-68-0) Interfaz [de selección múltiple de instituciones que atendieron control prenatal.](#page-68-0)

# **Datos de la mortalidad materna**

.

La última sección de este módulo es: "Datos de la mortalidad materna" abarca desde la pregunta 62 hasta la pregunta 75.

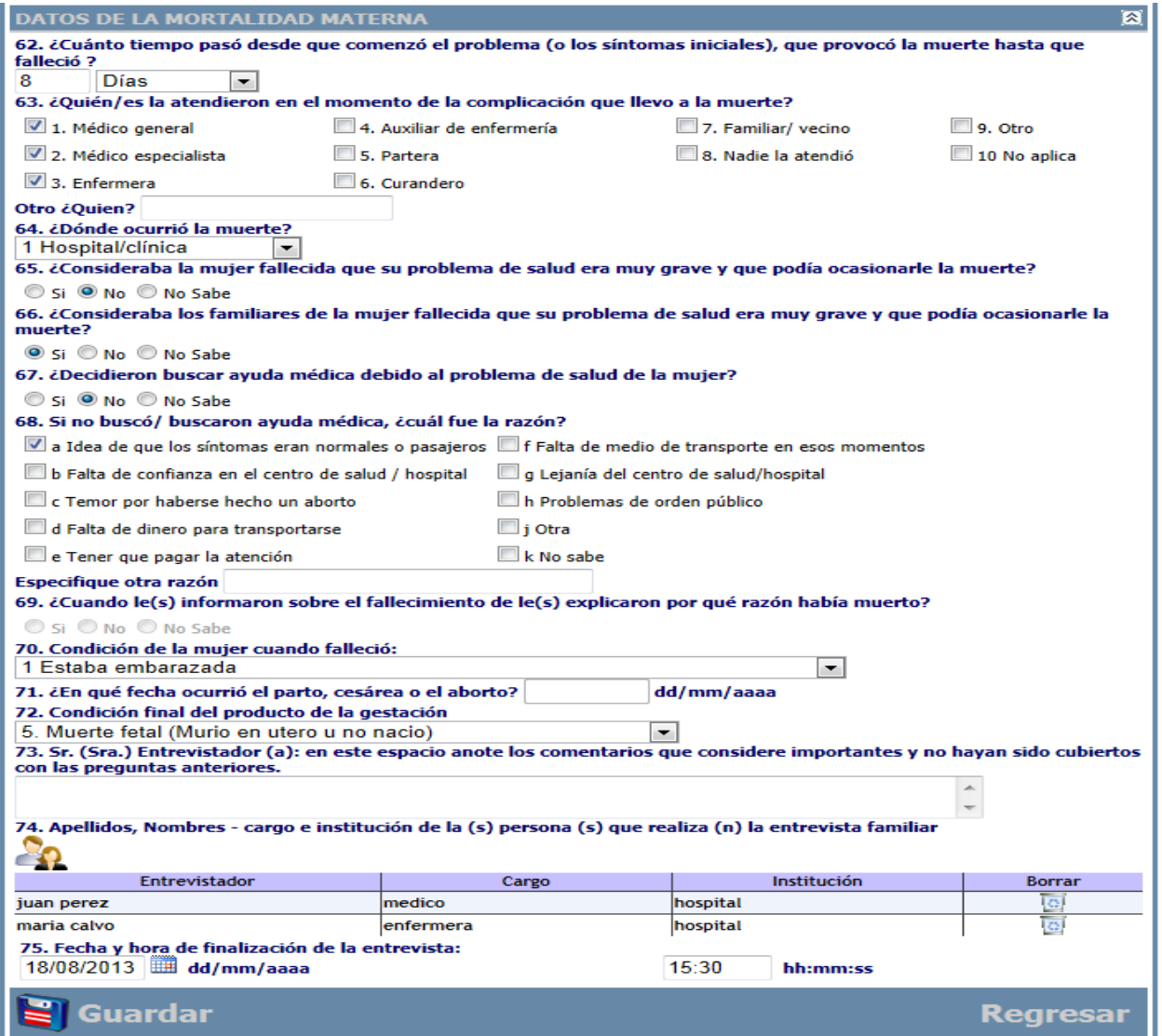

### **Figura 107 Interfaz datos de la mortalidad materna**

La primera pregunta de esta sección es la 62 que dice: ¿Cuánto tiempo pasó desde que comenzó el problema (o los síntomas iniciales), que provocó la muerte hasta que falleció?

En esta parte se cuestiona al entrevistado sobre el tiempo transcurrido desde que comenzaron los síntomas hasta la muerte. La respuesta debe ser de tipo numérico, y se escribe en el cuadro de texto que se proporciona, además debe seleccionar la unidad de medida del tiempo así:

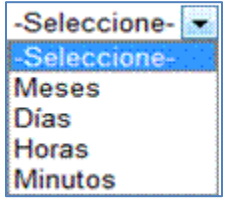

**Figura 108 Opciones de selección de tiempo**

Es importante determinar quién /es la atendieron en el momento de la complicación, por eso la pregunta 63 cuestiona al respecto.

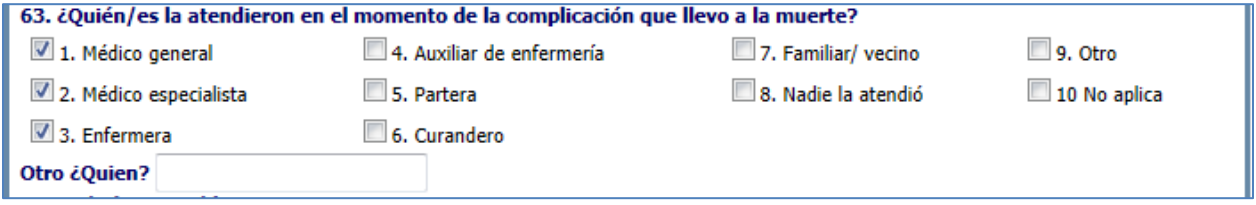

#### **Figura 109 Opciones personal atendió a la mujer fallecida**

Ahora es necesario indicar donde ocurrió la muerte por eso la pregunta 64 dice: ¿Dónde ocurrió la muerte?

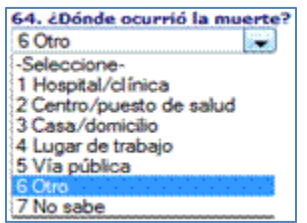

### **Figura 110 Listado sitios donde ocurrió la defunción**

Las preguntas 65 y 66 indagan si los problemas de salud de la mujer pudieron ocasionarle la muerte.

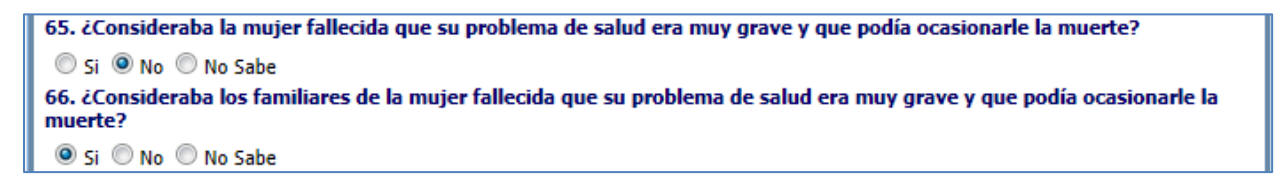

### **Figura 111 Opciones de problemas de salud**

La pregunta 67 presenta las siguientes validaciones, si selecciona "No sabe" se inhabilita la 68 y 69, si selecciona "No" se habilita la 68 y se inhabilita la 69, si selecciona "Si" se inhabilita la 68 y se habilita la 69.

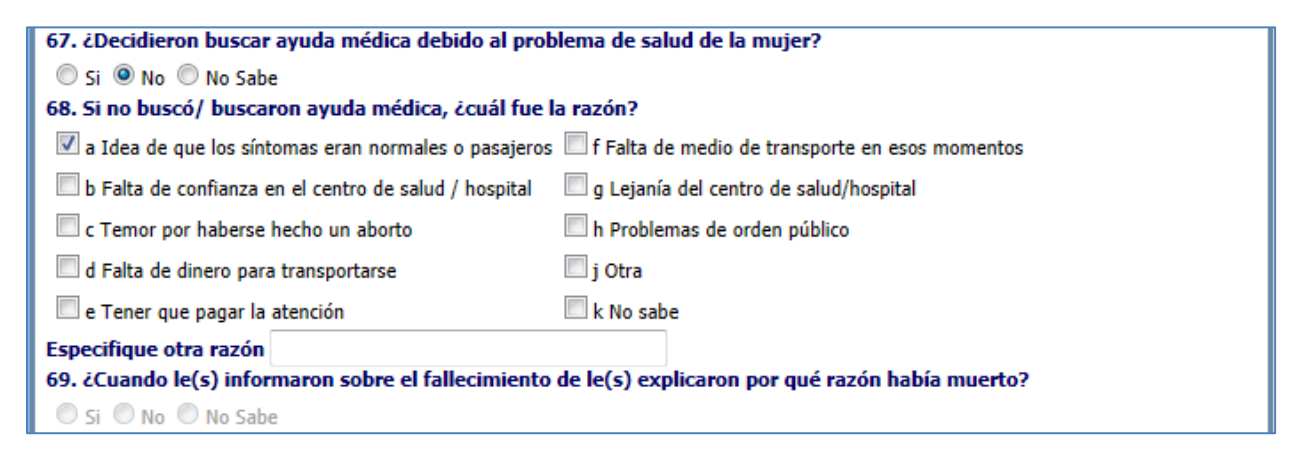

### **Figura 112 Opciones medicas**
La pregunta 70 presenta una lista para seleccionar una opción de la condición de la mujer cuando falleció.

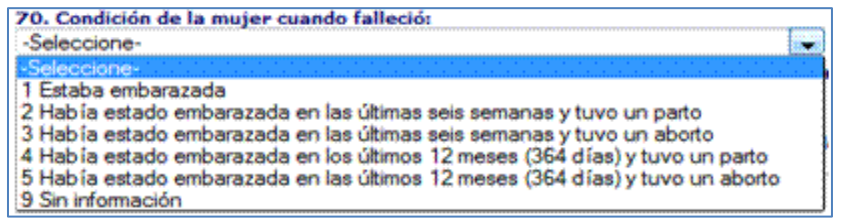

#### **Figura 113 Lista despegable de condición de la mujer al fallecimiento**

Para la pregunta 71: ¿En qué fecha ocurrió el parto, cesárea o el aborto? Se cuenta con un cuadro de texto para escribir la fecha o un calendario para escogerlo directamente sin tener que digitar una fecha. El formato para fecha es dd/mm/aaaa.

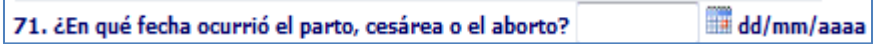

## **Figura 114 Fecha de ocurrencia del parto aborto**

Ahora es necesario saber que sucedió con el producto de la gestación por este motivo se ha redactado la pregunta 72 de la siguiente manera:

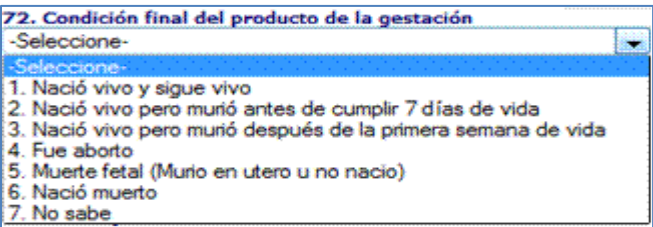

#### **Figura 115 Lista despegable de la condición final del producto**

Las siguientes dos preguntas, las número 73, 74 y 75 capturan la información sobre quién /es realizo/aron la entrevista, el cargo y la institución a la que pertenecen, además se brinda un espacio para comentarios importantes del (los) entrevistador /es y por último la fecha y hora de finalización de la entrevista.

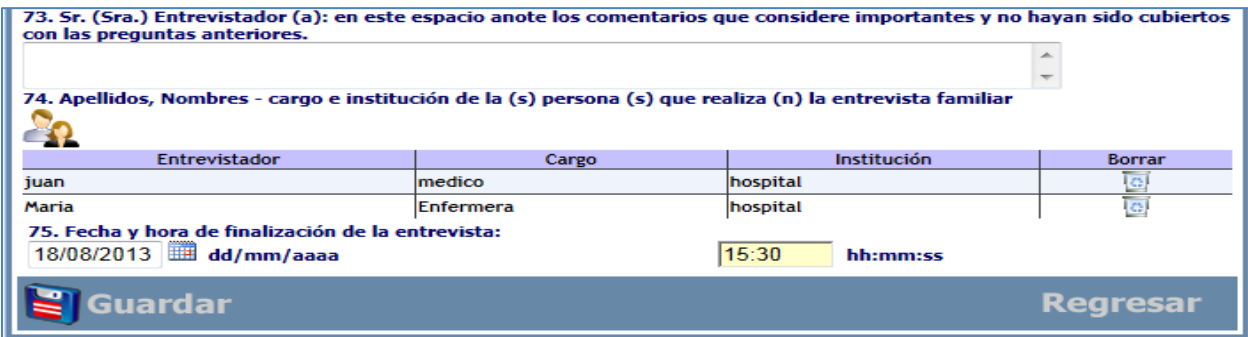

#### **Figura 116 Datos entrevistadores**

# **9.2 Autopsia verbal**

Tiene como objetivo la identificación las muertes maternas que ocurrieron en la comunidad y reconstruir la historia y el camino recorrido por la mujer embarazada, incluyendo la morbilidad y las complicaciones que enfrentó hasta su fallecimiento (4).

Consiste en entrevistar a las personas familiarizadas con los eventos que condujeron al deceso. Estas personas pueden ser familiares, vecinos, allegados, parteras tradicionales, etc.

Se define como el método que sirve para descubrir las causas médicas del fallecimiento e identificación de los factores personales, familiares o comunitarios que pudieron haber incidido en la muerte de mujeres acaecidas fuera de una instalación médica.

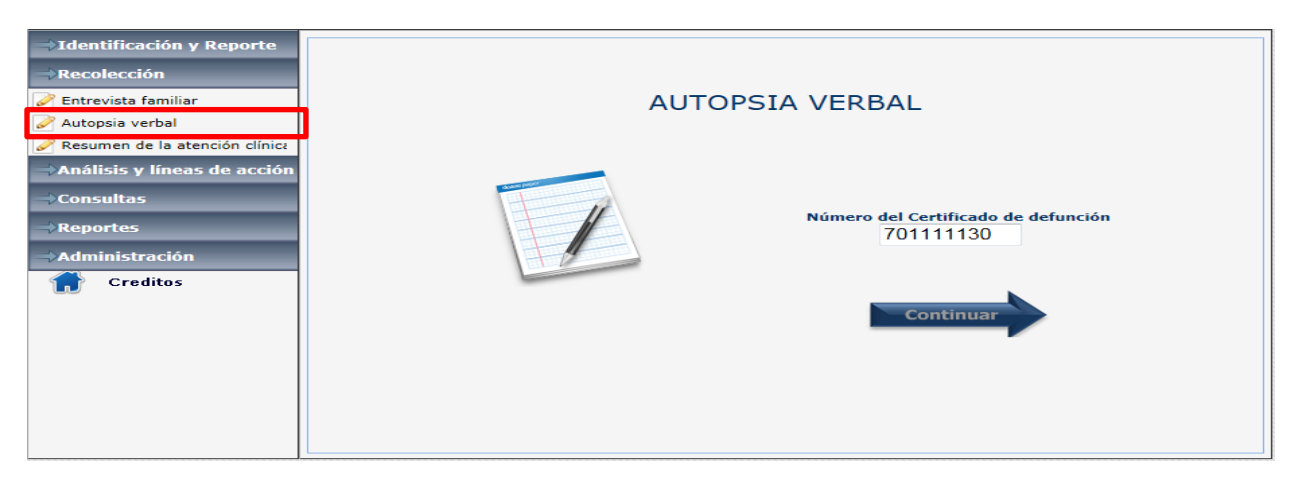

#### **Figura 117 Interfaz autopsia verbal**

Una vez digitado el Número del certificado de defunción que corresponda se despliega la siguiente pantalla.

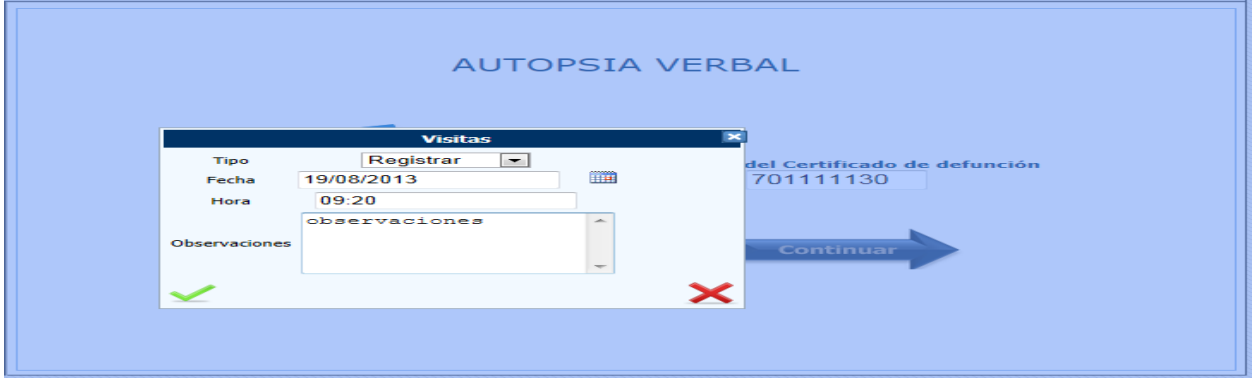

#### **Figura 118 Interfaz para programar o registrar visita autopsia verbal**

En la cual se relaciona el tipo de entrevista, se presentan dos opciones: registrar y programar, la primera es para ingreso de información y la segunda por si se desea reprogramar de nuevo la visita, y seguido de los campos fecha, hora y un campo de observaciones. Debe recordarse que para el ingreso de la fecha se requiere el formato dd/mm/aaaa, o en su defecto utilizar el icono que despliega el calendario; y para la hora debe utilizar el formato en hora militar.

Lo primero que se observa al ingresar en el módulo es la marquesina con todos los datos personales de la fallecida que se ingresaron previamente en el módulo 1 y cuatro secciones.

Este módulo consta de las siguientes secciones de información:

- Proceso enfermedad atención.
- Caracterización del caso.
- Probable muerte materna por suicidio.
- Datos de cierre de la autopsia verbal.

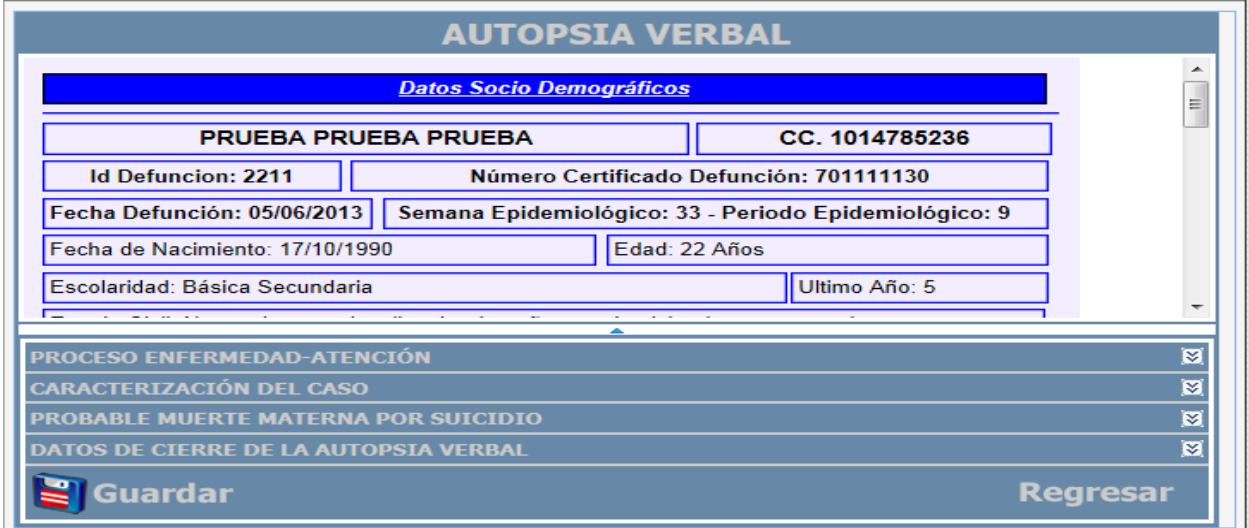

#### **Figura 119 Interfaz general autopsia verbal**

#### **•Proceso enfermedad atención**

La primera sección de este módulo es "Proceso enfermedad atención" el cual inicia con una serie de preguntas relacionadas con problemas de salud que pudo haber presentado la fallecida antes de su deceso.

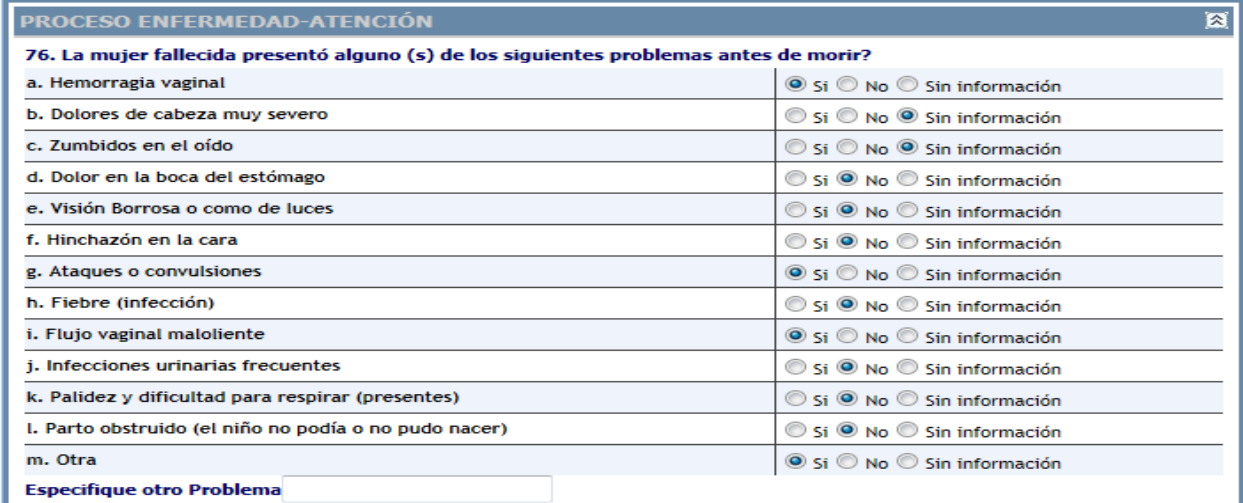

**Figura 120 Opciones de posibles problemas presentados por la fallecida**

Las preguntas que se muestran en la imagen anterior, comparten características desde el punto de vista de su comportamiento, todas tienen tres opciones de respuesta: "Si", "No" y "Sin Información", de modo que el usuario selecciona una de esas opciones. También de acuerdo a la respuesta seleccionada en cada pregunta, puede activar o inactivar una o varias preguntas que se encuentran más adelante en este mismo módulo.

El siguiente conjunto de preguntas (77 a 82) están en estrecha relación con la pregunta 76, iniciamos con la que corresponden al ítem: a "Hemorragia vaginal", si selecciona "No" o "Sin información" se inhabilitan las preguntas 77 a 82. Si selecciona "Si" se habilitan las preguntas 77 a 82.

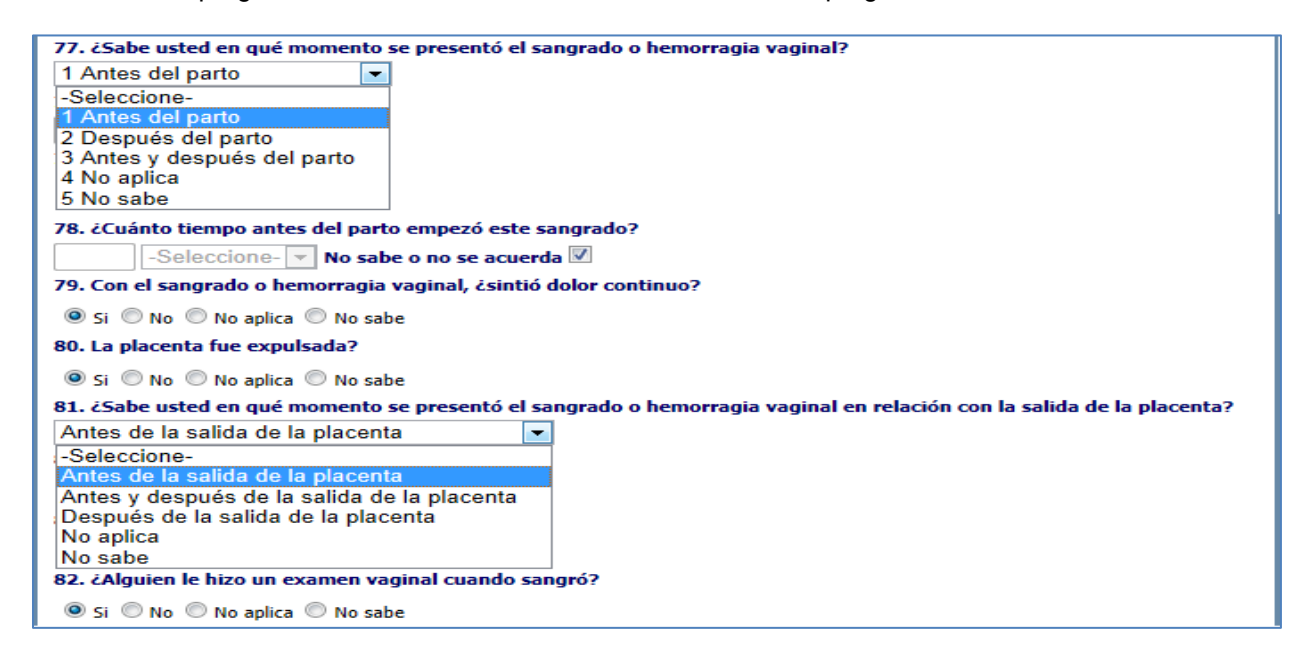

**Figura 121 Opciones preguntas 77 a 82**

Si en el ítem: g. Ataques o convulsiones, selecciona "No" o "Sin información" se inhabilitan las preguntas 83 a 86. Si selecciona "Si" se habilitan las preguntas 83 a 86.

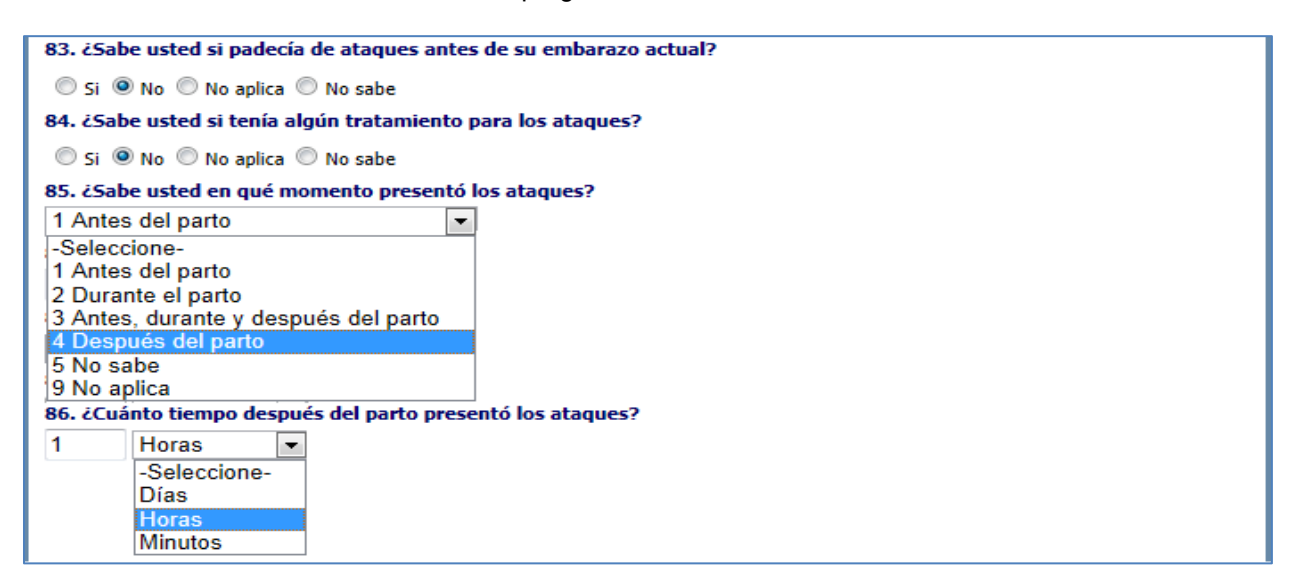

**Figura 122 Opciones preguntas 83 a 86**

Si en el ítem: j. infecciones urinarias frecuentes, selecciona "No" o "Sin información" se inhabilitan las preguntas 87 a 91. Si selecciona "Si" se habilitan las preguntas 87 a 91.

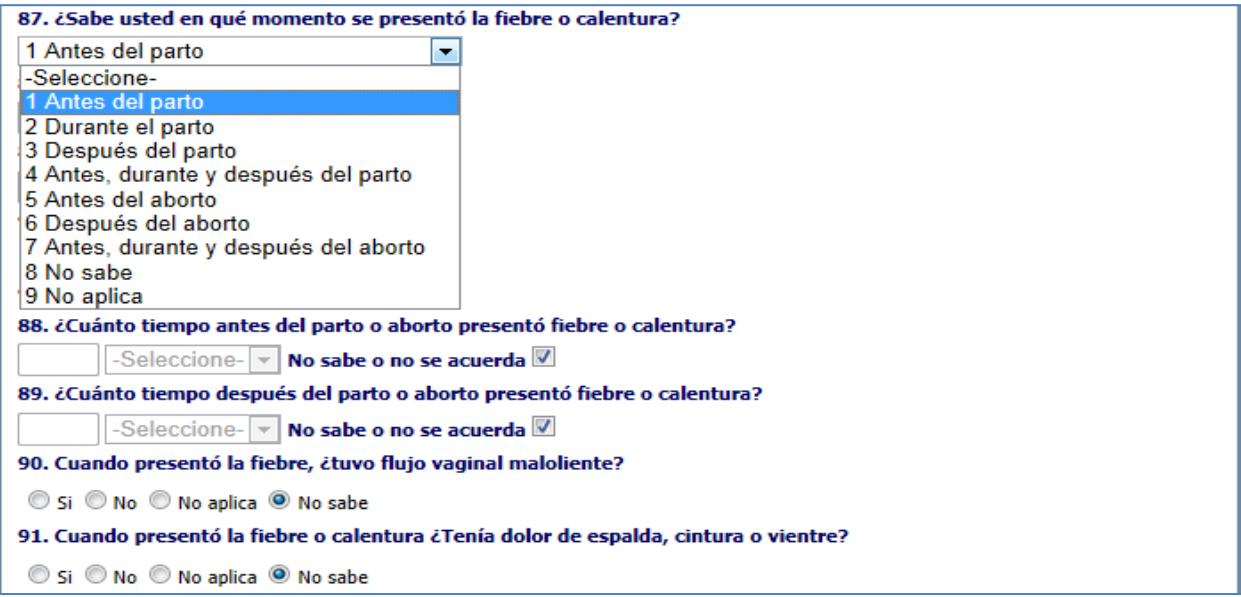

#### **Figura 123 Opciones preguntas 87 a 91**

Finalizando esta sección se presenta la pregunta 92 si selecciona "No" o "No sabe" se inhabilita la 93, si selecciona "Si" se habilita la 93 para seleccionar de la lista el medicamento que tomo.

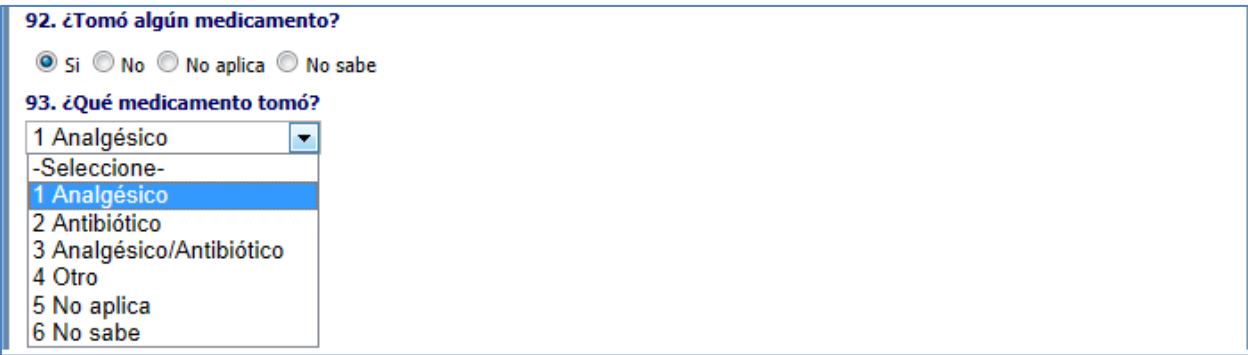

**Figura 124 Opciones de medicamentos tomados por la fallecida.**

En la siguiente sección "caracterización del caso" consta de una única pregunta la 94, con un cuadro de texto para ingresar la información de cual fue la causa de la muerte.

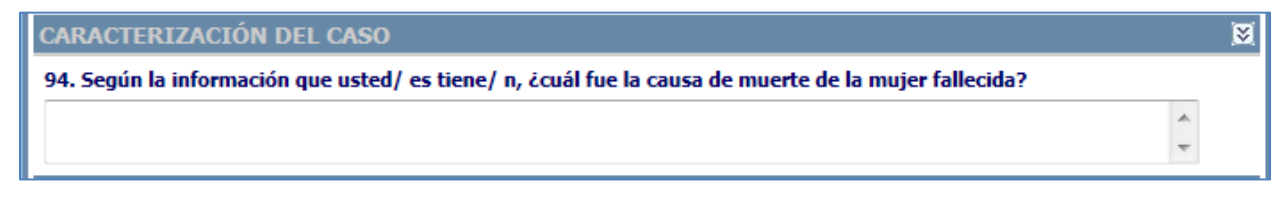

**Figura 125 Sección caracterización del caso**

En la siguiente sección de probable muerte materna por suicidio, presenta las preguntas 95, 96 y 97

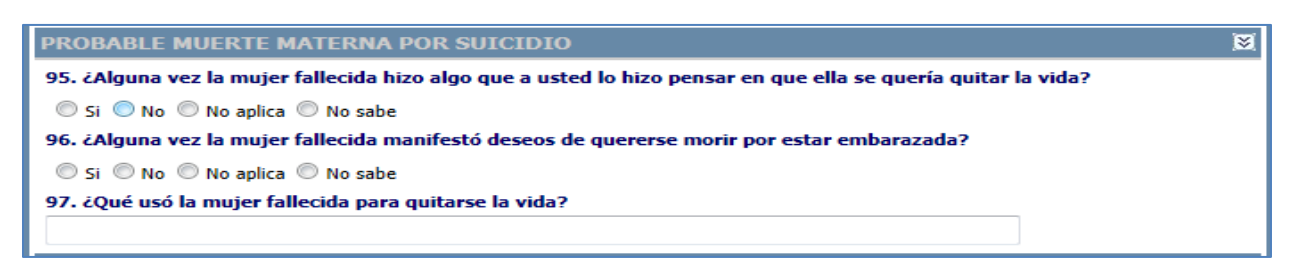

#### **Figura 126 Sección probable muerte por suicidio**

Observe que para las preguntas 95 y 96 existen tipos de respuesta así: "Si", "No", "No aplica", y "No sabe", de modo que el usuario escoge una de esas opciones. Pero en la pregunta 97 es necesario escribir un texto breve que resuma, cuál fue el método que utilizo para quitarse la vida.

En la parte final de esta sección del módulo, se encuentran los espacios para datos de cierre de la entrevista, anotar observaciones, comentarios o explicaciones relevantes que no estén en las preguntas en el cuadro de texto de la pregunta 98

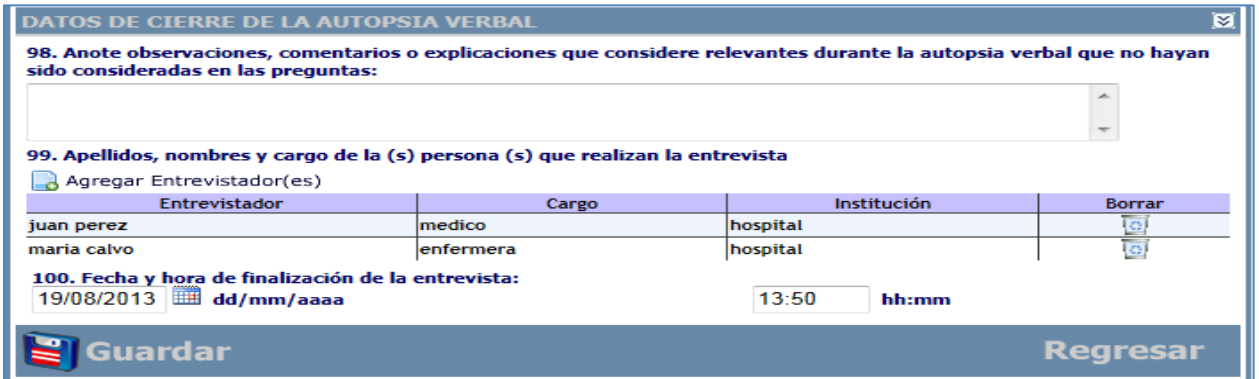

#### **Figura 127 Sección datos de cierre y autopsia verbal**

En la pregunta 99 se ingresa los nombre - apellidos y cargo de la persona que realiza la autopsia verbal, por medio de la siguiente interfaz, donde se pueden ingresar varios entrevistadores.

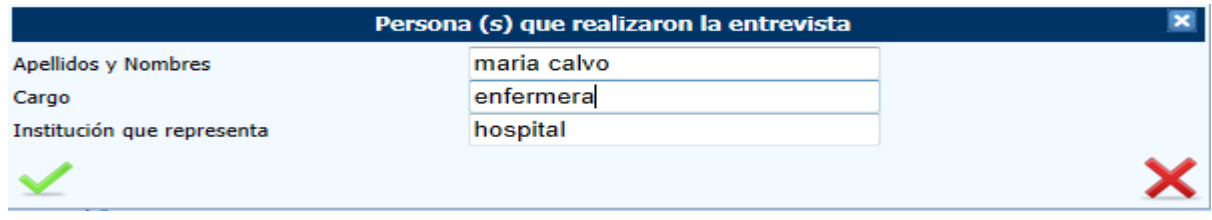

#### **Figura 128 Interfaz ingreso personal entrevistador**

Finalmente se solicita la fecha y hora de terminada la entrevista, la fecha debe escribirse en formato dd/mm/aaaa, o escogerse con la ayuda del calendario. Y la hora en formato militar.

# **9.3 Atención clínica de la mujer fallecida**

El diligenciamiento del formulario 5, se aplicará a todas las mujeres fallecidas entre 10 a 54 años con embarazo confirmado y entre los 42 días y hasta los 12 meses antes de la muerte.

Se utilizará para aquellos casos de muerte materna hospitalaria (hospitales públicos y privados, y centros de salud, etc.) y para aquellos casos en los cuales aunque la muerte hubiera ocurrido fuera de una institución de salud, se confirme que la mujer tuvo contacto durante el embarazo del último año con algún servicio de salud.

En el caso de que la mujer haya tenido contacto con varios servicios de salud, cada uno contribuirá con el diligenciamiento del módulo 5 aportando la información que le corresponda. Esto permitirá recolectar información relacionada al tipo de atención brindada, conociendo detalles del manejo clínico en todas las instituciones de salud donde la mujer fallecida recibió atención médica.

Este módulo contiene datos generales, antecedentes de la fallecida, datos prenatales, del parto o del aborto, de la atención hospitalaria, del puerperio y el diagnóstico clínico y anatomopatológico (si existiese).

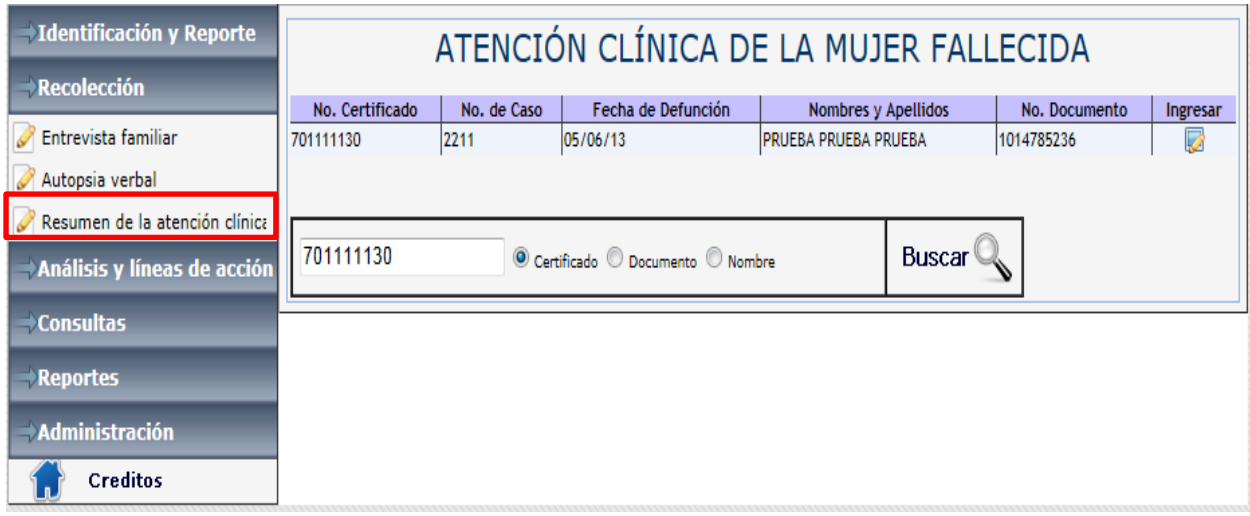

#### **Figura 129 Interfaz de ingreso a la atención clínica de mujer fallecida**

La pantalla inicial de este módulo difiere de la pantalla inicial de los módulos anteriores, pues para ingresar a este módulo, puede elegir entre las opciones: Certificado, Documento, y Nombre. Lo anterior permite la búsqueda de un determinado caso de mortalidad materna, sin depender estrictamente del número de certificado de defunción.

# **Nota: Es importante saber el rol al cual se pertenece para poder realizar la búsqueda información que le pertenece ya sea a al UPGD, Municipio, Departamento o Nación, importante revisar roles.**

Dependiendo de la opción seleccionada, puede escribir un número si selecciono certificado o documento; o un nombre (pueden ser algunos caracteres) si se seleccionó Nombre. Paso seguido haga clic en el icono que tiene una lupa, y el sistema desplegara los resultados coincidentes con los valores ingresados.

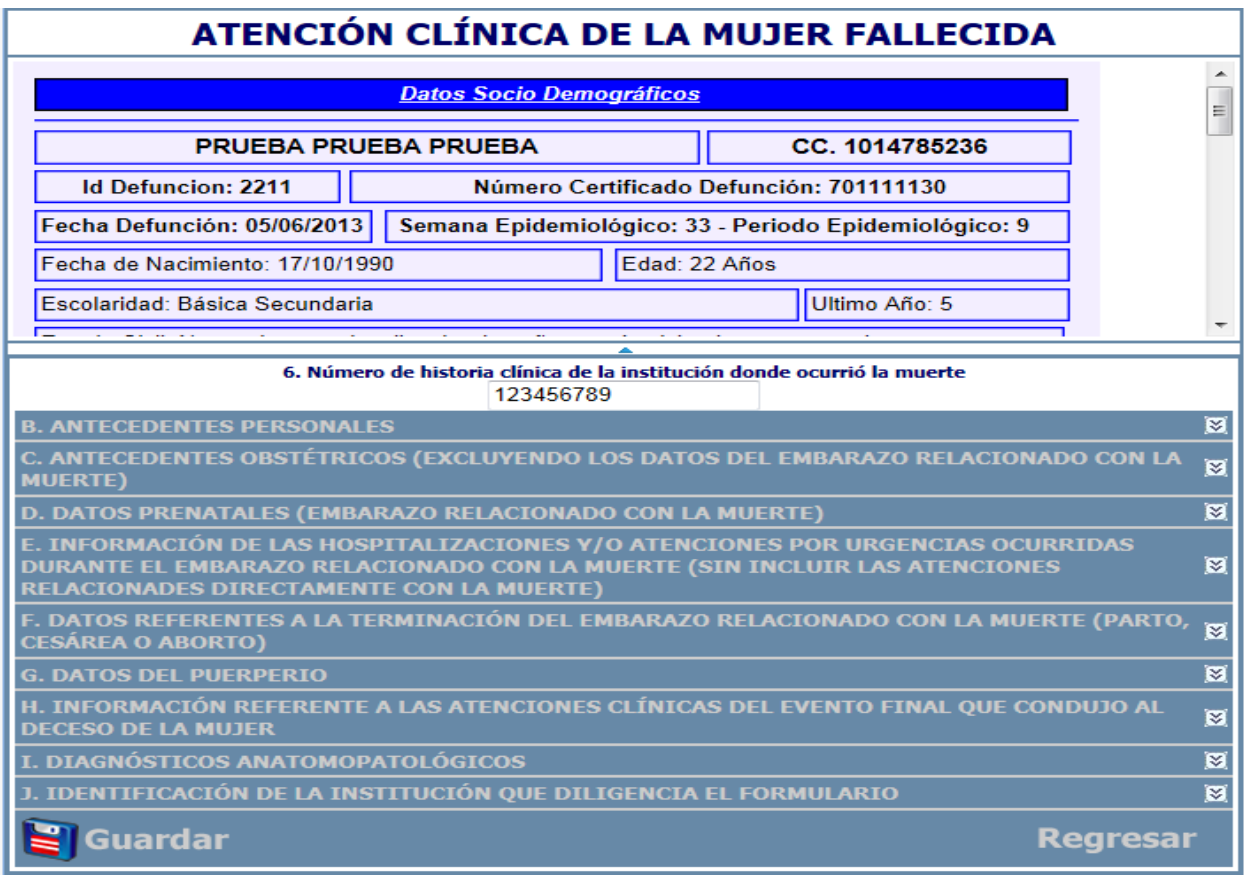

# **Figura 130 Interfaz módulo atención clínica de la mujer fallecida**

Después de ingresar al módulo, la primera información que se debe proporcionar es el número de historia clínica, según lo muestra la imagen anterior pregunta número 6.

Ahora se continúa con la primera sección de este módulo que se titula: Antecedentes personales

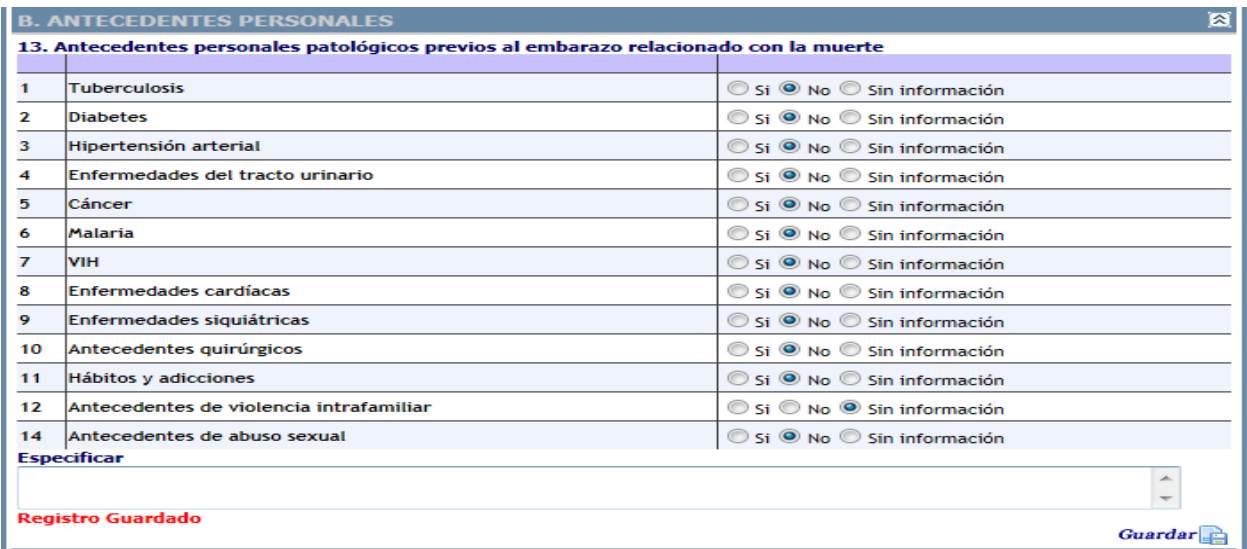

**Figura 131 Opciones de antecedentes previos al embarazo**

Las 13 preguntas que se muestran en la imagen anterior, comparten características desde el punto de vista de su comportamiento. Todas tienen tres opciones de respuesta: "Si", "No", y "Sin Información", de modo que el usuario selecciona una de las opciones. Además permite escribir en una caja de texto para especificar otras enfermedades no contempladas en los 13 ítem.

# **Antecedentes obstétricos.**

La segunda sección, se denomina "Antecedentes obstétricos", compuesto por las preguntas 14 a 16 como se observa en la imagen.

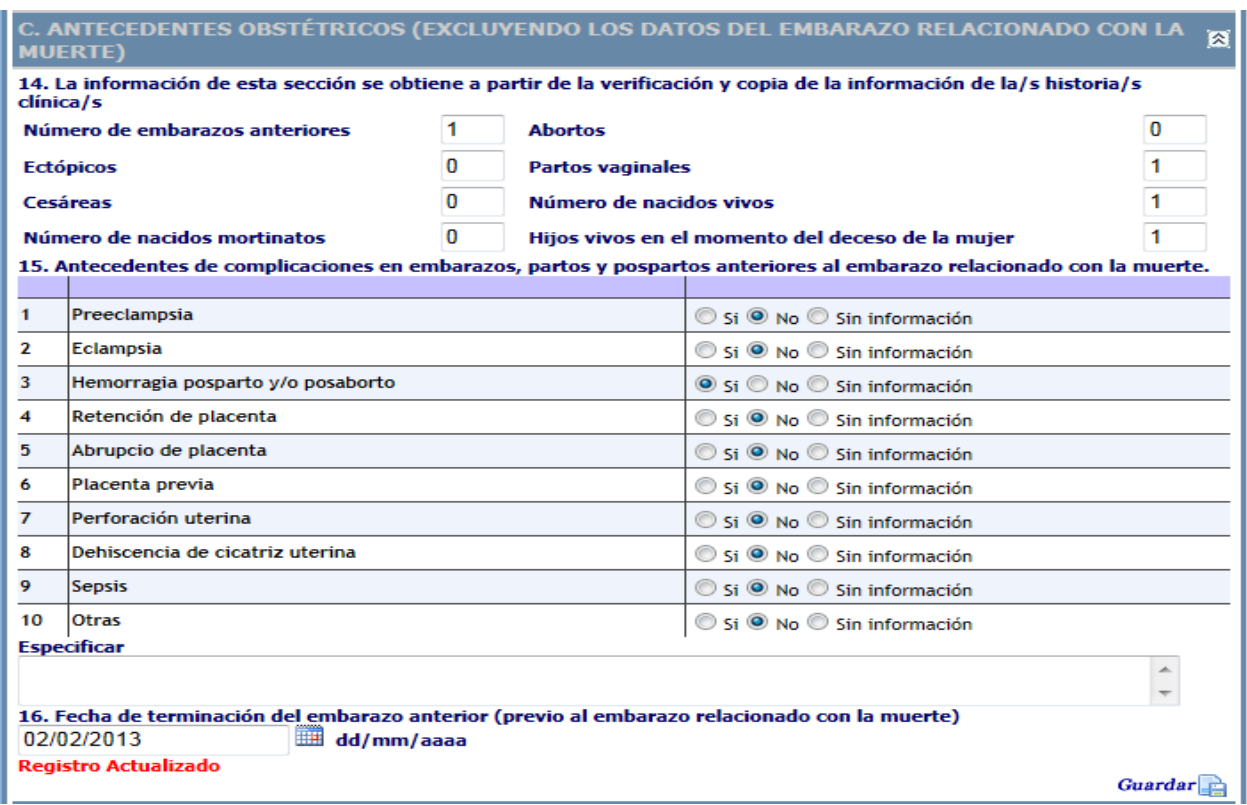

#### **Figura 132 Sección antecedentes obstétricos**

La pregunta 14, que dice: "La información de esta sección se obtiene a partir de la verificación y copia de la información de la/s historia/s clínica/s", indica que debe inquirir en la/s historia/s clínica/s, para determinar el número correcto, que debe colocar en cada caja de texto, que tiene al frente cada ítem de la pregunta 14.

La pregunta número 15, "Antecedentes de complicaciones en embarazos, partos y pospartos anteriores al embarazo relacionado con la muerte.", agrupa 10 ítems y comparten características desde el punto de vista de su comportamiento, todas tienen tres opciones de respuesta: "Si", "No", y "Sin Información", de modo que el funcionario selecciona una de las opciones. Además permite escribir en una caja de texto para especificar otras enfermedades no contempladas en las 9 preguntas.

Finalizando el bloque se encuentra la pregunta número 16 que pregunta sobre la fecha de terminación del embarazo anterior (previo al embarazo relacionado con la muerte). Debe tenerse presente que la fecha debe escribirse en formato dd/mm/aaaa, o escogerse con la ayuda del calendario. Y la hora en formato militar.

# **Sección: Datos prenatales.**

La tercera sección, se denomina "Datos prenatales", compuesto por las preguntas.17 a 33 como se describe a continuación.

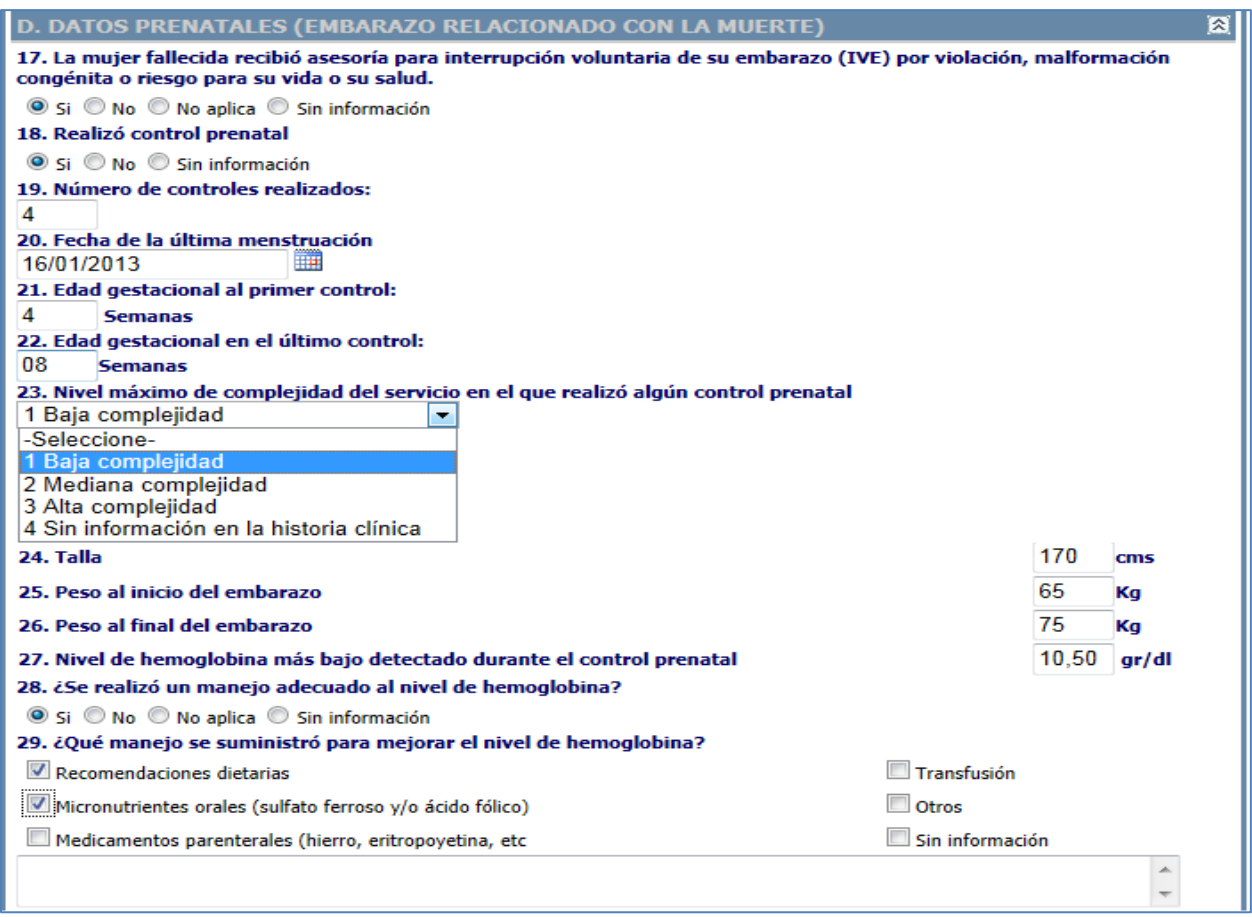

#### **Figura 133 Opciones de respuesta sección datos prenatales**

La sección inicia con la pregunta 17 si la mujer recibió asesoría para interrupción voluntaria de su embarazo con las opciones de respuesta "Si", "No", "No aplica" y "Sin información."

La pregunta 18 "Realizo control prenatal" desencadena una serie de validaciones si selecciona "No" o "Sin información", se inhabilitan las preguntas 19 a 29, si selecciona "Si" se habilitan las preguntas 19 a 29.

La pregunta 19 solicita el número de controles realizados.

La pregunta 20 debe ingresar la fecha de la última menstruación en formato dd/mm/aaaa, o seleccionándola del calendario adjunto a la pregunta.

Las preguntas 21 y 22 requieren que se digite tanto la edad gestacional (en semanas) al primer control y la edad gestacional al último control.

La pregunta 23 permite seleccionar de una lista desplegable el máximo nivel de complejidad del servicio en el que realizó algún control prenatal.

En la pregunta 24 se deben registrar los valores correspondientes a:

- Talla en cms.
- Peso al inicia del embarazo en Kg.
- Peso al final del embarazo en Kg.

Las pregunta 27, 28 y 29 deben diligenciarse datos clínicos referentes a la hemoglobina de la mujer fallecida.

La pregunta 30 y 31 presentan cuadros de lista con opciones de respuesta única, la 30 exige que se complete la frase: "Cuándo la mujer fallecida quedó embarazada, ella:". La 31 solicita el número de fetos en el embarazo relacionado con la muerte.

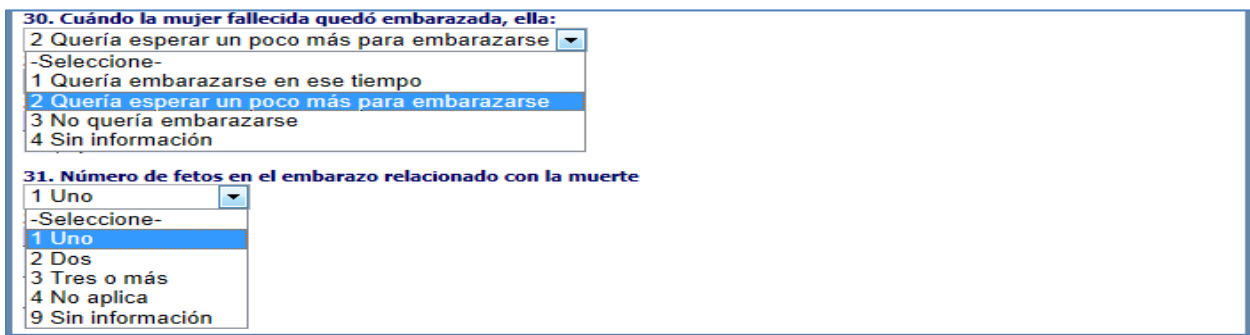

## **Figura 134 Opciones de respuesta sección datos prenatales preguntas 30 y 31**

Las complicaciones, y/o procedimientos realizados a la fallecida durante el embarazo y antes del parto; se discriminan en la pregunta 32, que dispone de 14 ítems. Cada uno de estos ítem dispone de tres posibilidades de respuesta así: "Si", "No", y "Sin Información".

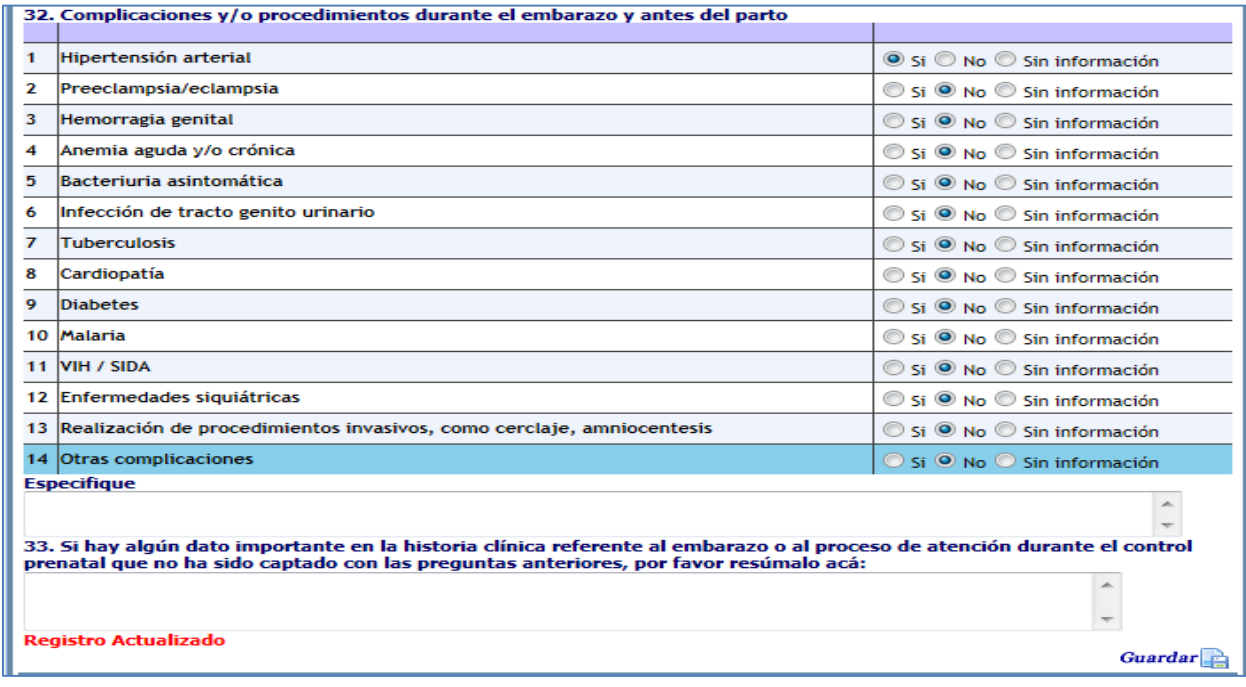

**Figura 135 Opciones complicaciones durante el embarazo y antes del parto**

Si selecciona el ítem 14 "otras complicaciones" se presenta una caja de texto para escribir, Si hay algún dato importante en la historia clínica referente a las complicaciones y/o procedimientos durante el embarazo y antes del parto, que no ha sido captado con los ítems 1 a 13.

Esta sección termina con la pregunta 33, se presenta un cuadro de texto para ingresar en forma resumida algún dato importante en la historia clínica referente al embarazo o al proceso de atención durante el control prenatal que no ha sido captado con las preguntas anteriores.

# **Sección: Información de las hospitalizaciones y/o atenciones por urgencias ocurridas durante el embarazo relacionado con la muerte (sin incluir las atenciones relacionadas directamente con la muerte)**

Esta sección consta de dos preguntas inicia con la pregunta 34 indagando por las diferentes hospitalizaciones y/o atenciones por urgencias que tuvo la mujer y que puedan a criterio de los responsables de vigilancia estar relacionadas con la muerte.

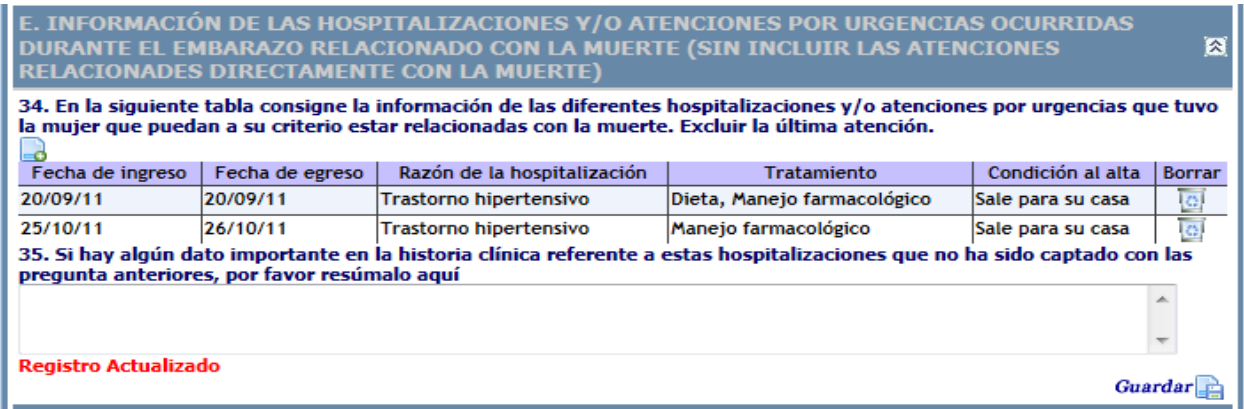

### **Figura 136 Opciones de respuesta sección información de las hospitalizaciones**

Al hacer clic sobre el icono  $\Box$  se presenta la siguiente interfaz por medio de la cual se pueden ingresar las hospitalizaciones.

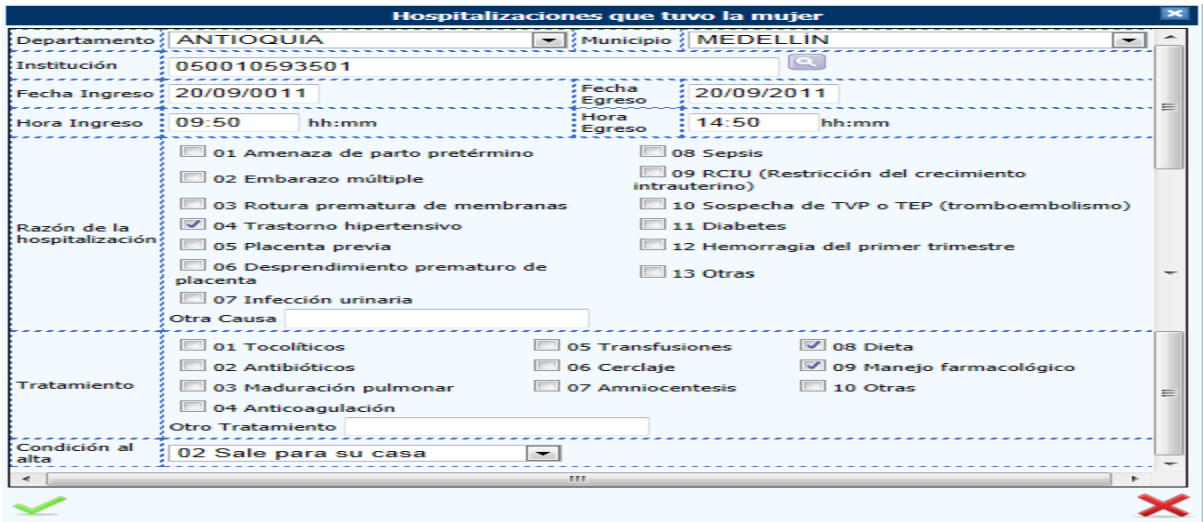

**Figura 137 Interfaz para el ingreso de hospitalizaciones**

Como se observa en la imagen anterior se solicitan una serie de datos relacionados con la hospitalización, se pueden ingresar varias hospitalizaciones, cada vez que hace clic en el icono la aplicación guarda los datos y los va presentando en una matriz como se observa en la figura 134, esta tiene la opción de borrar por si se ha cometido algún error.

La segunda y última pregunta de esta sección la 35 dice: "Si hay algún dato importante en la historia clínica referente a estas hospitalizaciones que no ha sido captado con las pregunta anteriores, por favor resúmalo aquí". En este caso se ha provisto de una caja de texto para tal fin.

# **Sección: datos referentes a la terminación del embarazo relacionado con la muerte (parto, cesárea o aborto)**

Este bloque lo componen 21 preguntas (desde la 36 al 55).

Inicia con la pregunta 36, se cuenta con una caja de texto para colocar un valor numérico para responder a: "En el momento de la terminación del embarazo relacionado con la muerte, o de la muerte si murió embarazada, la edad gestacional calculada con base en la información más confiable fue:". Tenga en cuenta que este valor corresponde a semanas de edad gestacional.

La pregunta 37 indaga sobre el método utilizado para calcular la edad gestacional. Para elegir la respuesta dispone de una lista desplegable.

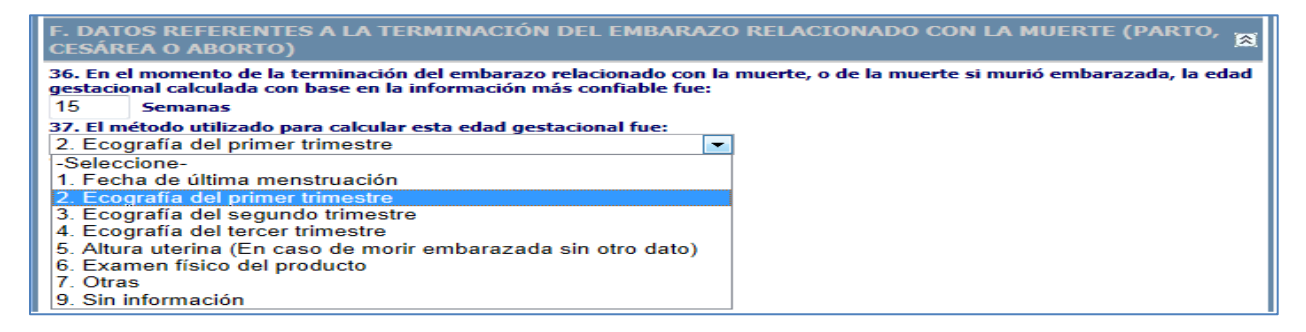

#### **Figura 138 Opciones preguntas 36 y 37 sección terminación embarazo**

La pregunta 38 desencadena una serie de validaciones, si en el cuadro de lista selecciona la opción "1 Estaba embarazada" la aplicación inhabilita las preguntas 39 a 60 y quedan como no aplica, si selecciona la opción 3 o 5 se habilitan las preguntas relacionadas con Aborto (42 a 45) y se inhabilitan las preguntas relacionadas con Parto (46 a 55), si selecciona 2 o 4 se habilitan las preguntas relacionadas con Parto (46 a 55) y se inhabilitan las preguntas relacionadas con Aborto (42 a 45). Si selecciona la opción 9 "Sin información" se inhabilitan las preguntas 39 a 60.

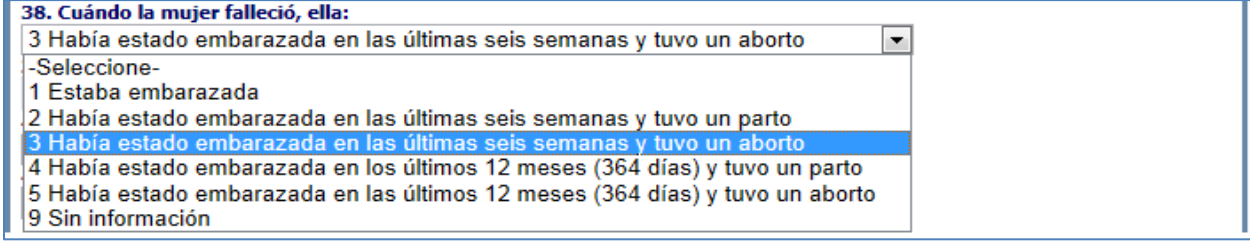

**Figura 139 Lista opciones cuando la mujer falleció, ella**

Las siguientes dos preguntas, la 39 y 40 preguntan respectivamente sobre la fecha (formato dd/mm/aaa), la hora (formato militar), y el lugar donde ocurrió el aborto, parto o cesárea, si en la 40 selecciona la opción "2. Institución de salud" se habilita un cuadro de texto "Cual institución de salud" para ingresar el nombre de la institución.

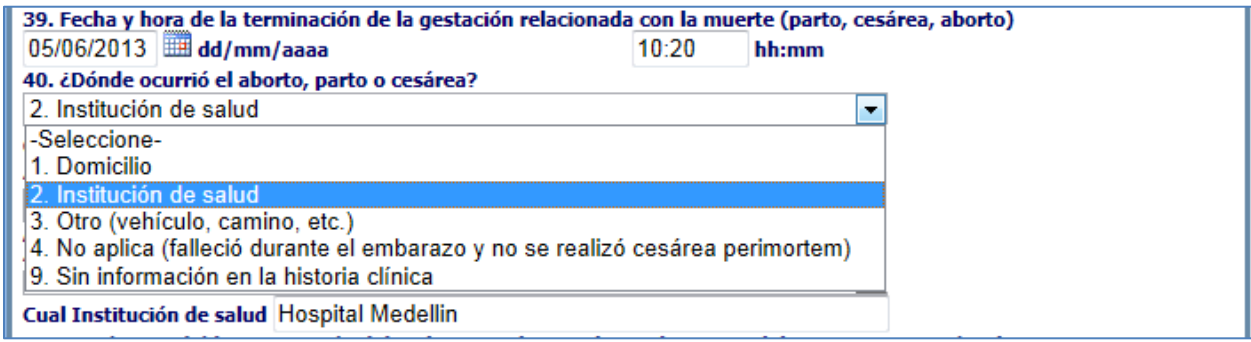

**Figura 140 Fecha, hora y listado donde ocurrió el aborto** 

La pregunta 41 indaga sobre quien atendió a la fallecida en la terminación de la gestación. Para responderla debe elegirse una opción de la lista desplegable.

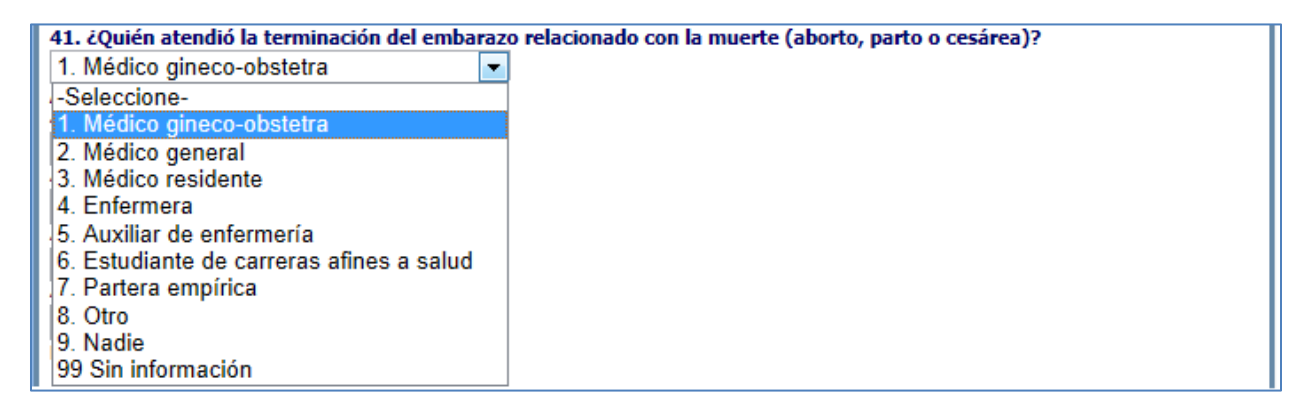

#### **Figura 141 Listado quien atendio la terminacion del embarazo**

Las preguntas 42 a 45 comprenden la sección relacionada con el aborto, la pregunta 42 desencadena una serie de validaciones, si en la 42 selecciona la opción 1, 3 o 4 se inhabilita la pregunta 43. Si selecciono la opción 2 se habilita la 43, se selecciona la opción 5 se inhabilita la 43 y 44.

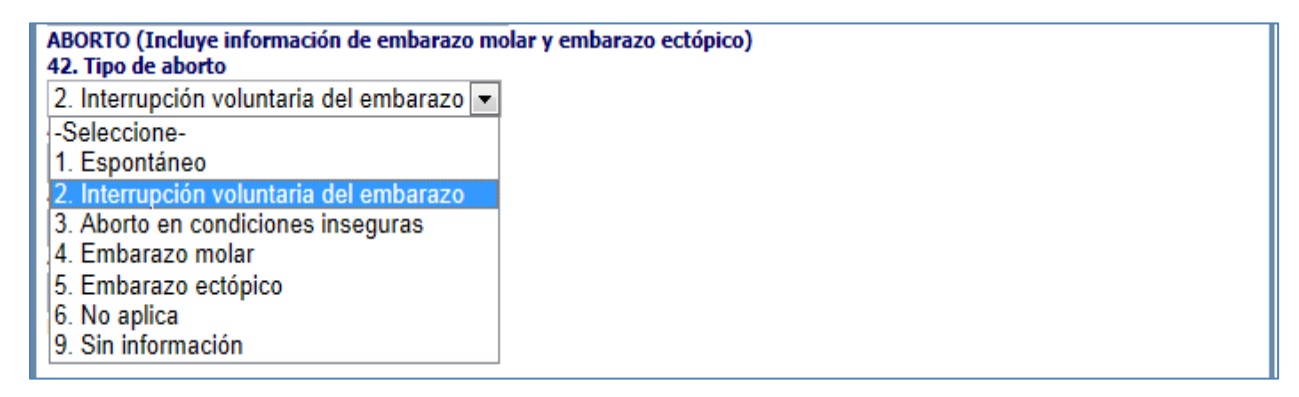

**Figura 142 Listado tipo aborto**

Las preguntas 43 a 45 presentan las siguientes opciones y se habilitan o inhabilitan según la pregunta 42 como se indicó previamente.

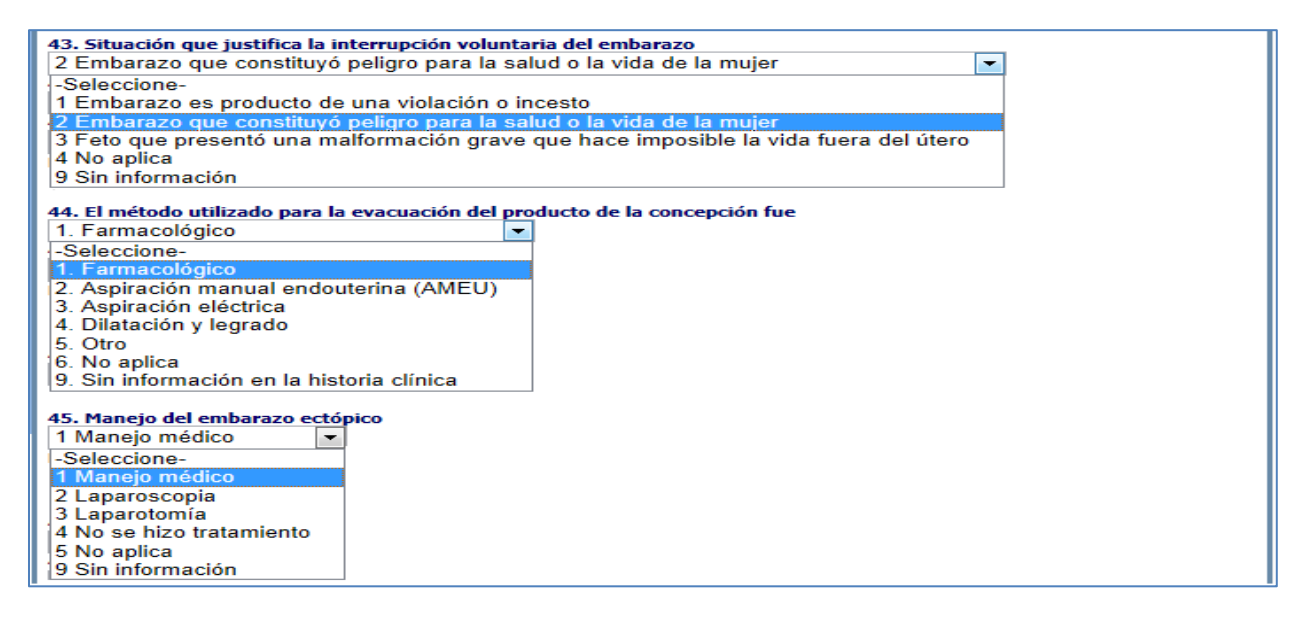

**Figura 143 Listados Interrupción embarazo, método utilizado evacuación y manejo ectópico**

Las preguntas 46 a 55 comprenden la sección relacionada con el parto, estas se habilitan de acuerdo a la pregunta 38 como se indicó previamente a continuación se presentan junto con las opciones de repuesta. La pregunta 46 indaga por la fecha y hora del inicio de trabajo de parto, Lugar donde se inició de trabajo de parto, el trabajo de parto fue, fecha y hora de rotura de membranas y tipo de parto.

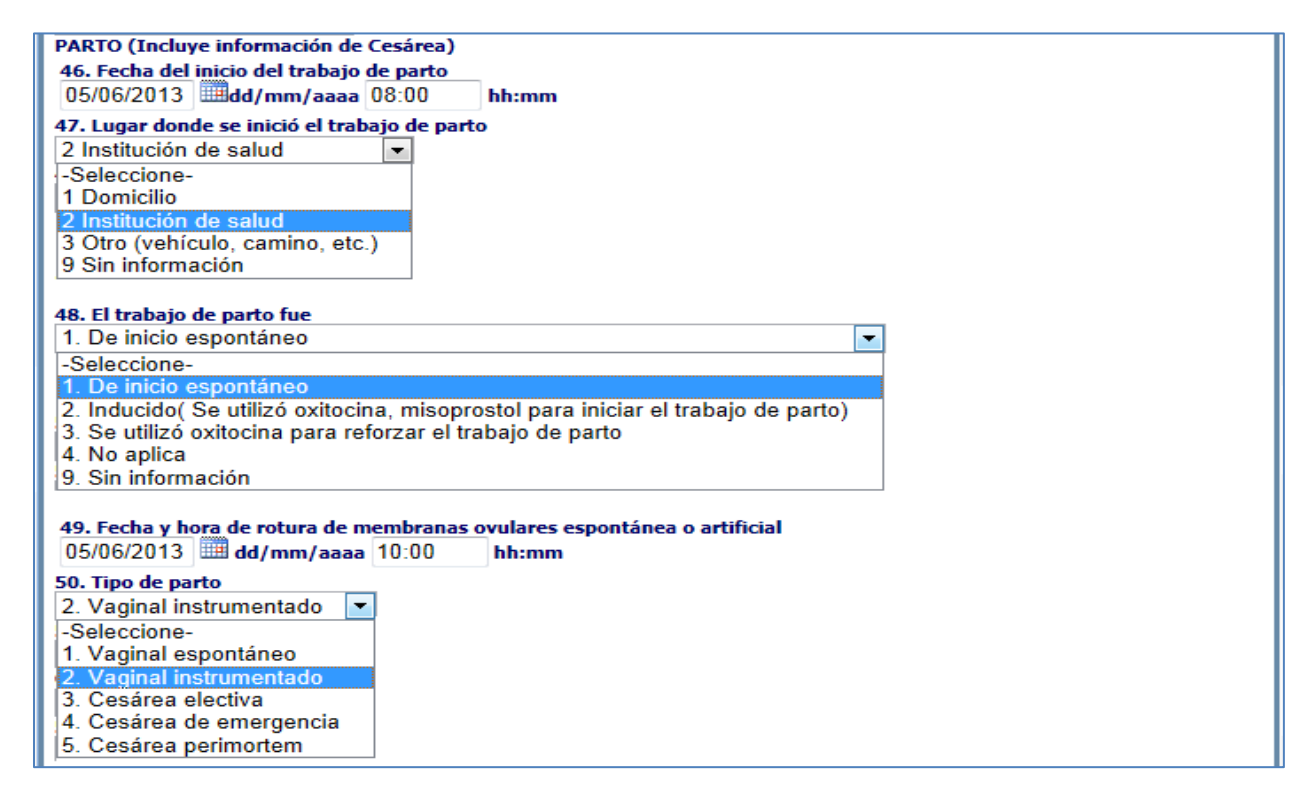

**Figura 144 Listados relacionados con el parto**

La pregunta 51 indaga sobre la condición final del (los) recién nacido (s cuando hay gemelos).

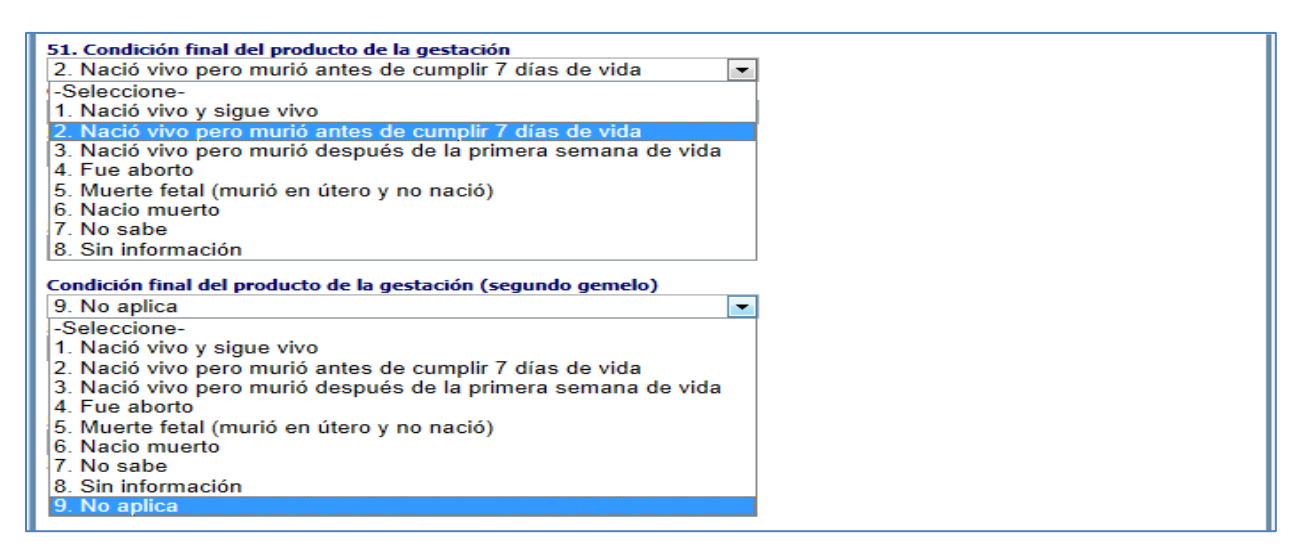

#### **Figura 145 Listado condición final del producto**

De las preguntas 52 a 55, es necesario introducir los datos que se solicitan con respecto al alumbramiento.

Para completar la información del alumbramiento, la pregunta 52 indaga sobre el sitio donde ocurrió el alumbramiento, fecha y hora en que ocurrió el alumbramiento, quien atendió el alumbramiento y cerrando esta sesión dar respuesta a "Se realizó manejo activo del alumbramiento" (pregunta 55).

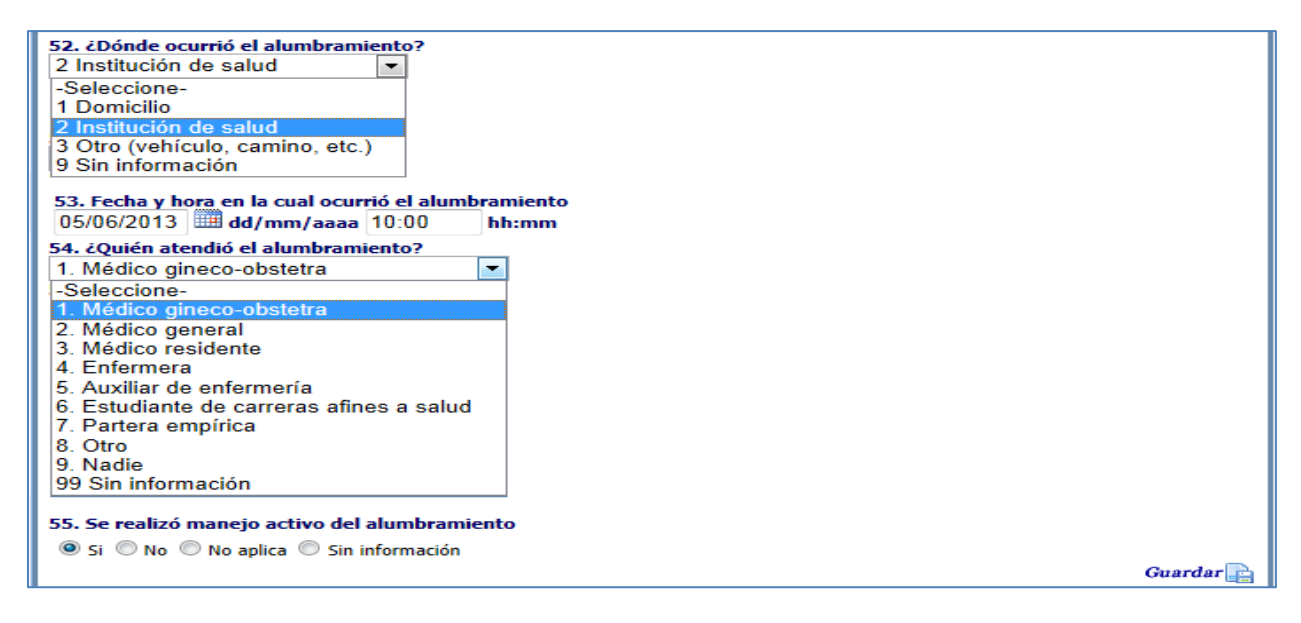

#### **Figura 146 Listado donde, fecha, hora y quien atendió alumbramiento**

Finalmente en la parte inferior derecha la igual que en las anteriores secciones se encuentra el botón guardar, al hacer clic se guardan los datos de la sección que acabamos de ingresar y se presenta el mensaje "Registro actualizado" en color rojo.

# **Sección: Datos del puerperio.**

El siguiente bloque lo componen 5 preguntas (56 al 60). Estas preguntas se encargan de averiguar todo lo referente a hemorragia, y a otras complicaciones que se hayan presentado en el posparto.

Inicia preguntando sobre "Si se realizó vigilancia adecuada durante las dos primeras horas del puerperio" (pregunta 56). Dispone de cuatro opciones de respuesta "Si, No, No aplica y Sin información".

Luego debe responder a la pregunta 57 que dice: "¿Hubo hemorragia posparto?". También dispone de cuatro opciones de respuesta "Si", "No", "No aplica" y "Sin información". Si a esta pregunta se responde con la opción "Sí", las siguientes preguntas, 58 y 59 se habilitan, de lo contrario, se inhabilitan.

Complementando este bloque esta la pregunta 59, que indaga sobre la causa de la hemorragia posparto. Como en el puerperio, se pueden presentar varias complicaciones, la pregunta 60 trata sobre otras complicaciones, y presenta lista para elegir una o varias respuestas según el caso.

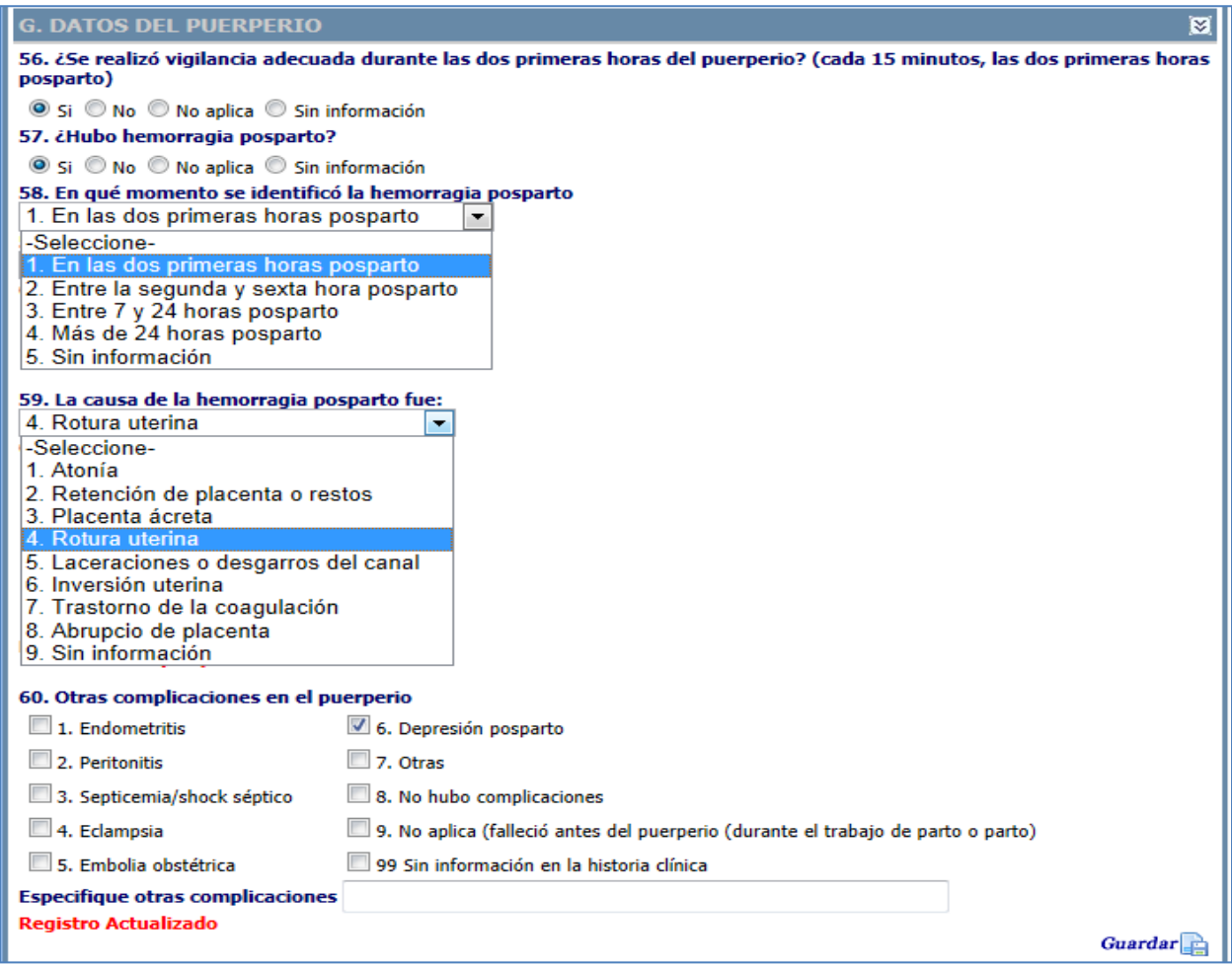

### **Figura 147 Opciones de respuesta sección datos del puerperio**

Finalmente en la parte inferior derecha la igual que en las anteriores secciones se encuentra el botón guardar, al hacer clic se guardan los datos de la sección que acabamos de ingresar y se presenta el mensaje "Registro actualizado" en color rojo.

# **Sección: Información referente al proceso de atención durante el evento final que terminó con el deceso de la mujer.**

Está sección la componen 4 preguntas, 61 a 64, indaga sobre todo el proceso de remisión de una institución de salud a otra de la mujer fallecida. La número 61 pregunta si la paciente venia remitida de otra (s) institución (es) de salud. Para esta pregunta se tiene la opción de responder "Sí", o "No". Si la respuesta a la pregunta 61 es "No", el aplicativo inhabilita las preguntas 62 a 64. En caso contrario se continúa con el diligenciamiento de la pregunta 62 en adelante.

La pregunta 62, obtiene su respuesta de la lista desplegable que le acompaña. La número 63 y 64 indagan sobre el diagnostico de ingreso y egreso respectivamente, para finalizar esta sección la pregunta 64 se encarga de recoger el resumen de las atenciones clínicas durante el evento final que condujo al deceso de la muerte.

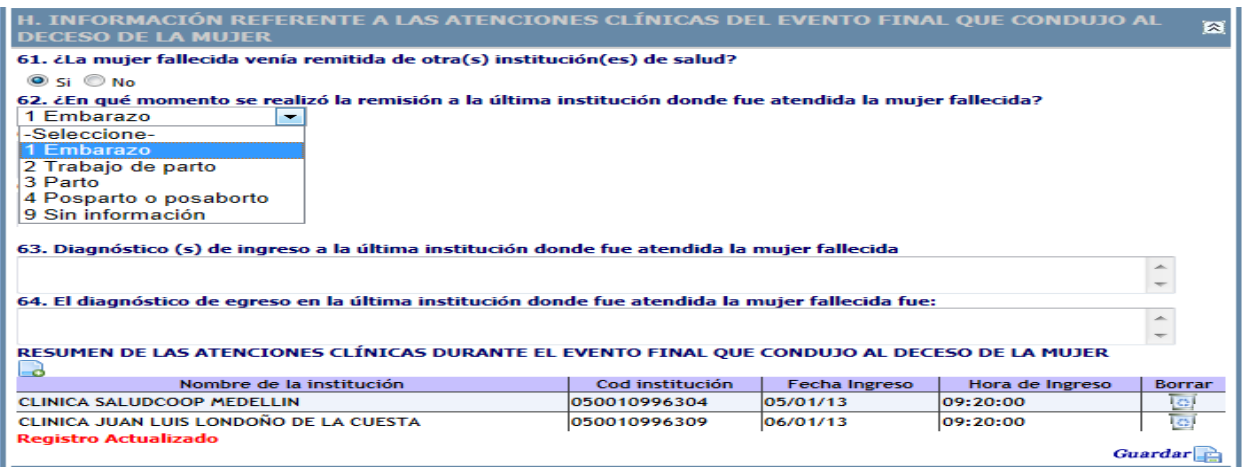

#### **Figura 148 Opciones de la sección información referente a las atenciones**

Al hacer clic en el icono de se despliega la siguiente interfaz para ingresar los datos relacionados con las atenciones clínicas recibidas durante el evento final que condujo al deceso de la mujer.

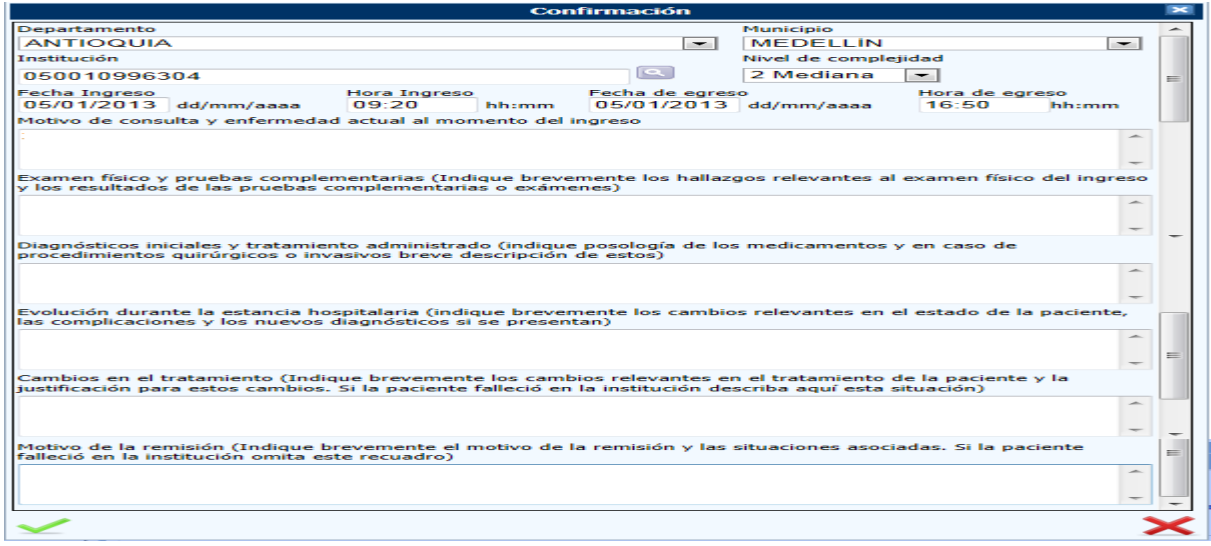

**Figura 149 Interfaz para ingresar datos atenciones clínicas**

Como se observa en la imagen anterior se solicitan una serie de datos relacionados con las atenciones

clínicas, se pueden ingresar varias atenciones, cada vez que hace clic en el icono **la aplicación** presenta el siguiente mensaje informativo.

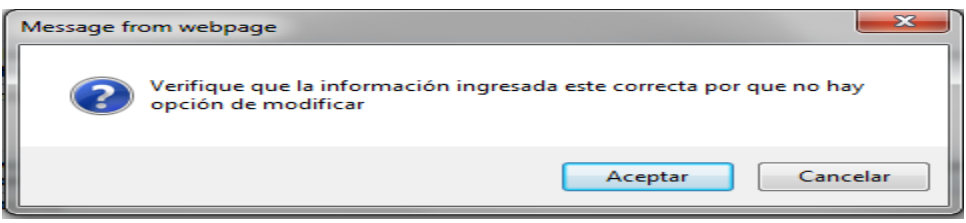

#### **Figura 150 Mensaje guardar atenciones clínicas**

La aplicación guarda los datos y los va presentando en una matriz como se observa en la figura 146, esta tiene la opción de borrar por si se ha cometido algún error.

Finalmente en la parte inferior derecha la igual que en las anteriores secciones se encuentra el botón guardar, al hacer clic se guardan los datos de la sección que acabamos de ingresar y se presenta el mensaje "Registro actualizado" en color rojo.

#### **Diagnóstico anatomopatológico.**

Esta sección está compuesta de tres preguntas y el objetivo es reunir información sobre los estudios anatomopatológico realizados y sus resultados.

La pregunta 65 indaga si se realizó algún estudio anatomopatológico diferente a la autopsia. En seguida la pregunta 66 habla sobre si se realizó la autopsia. Finalizando este bloque aparece la pregunta 67, para escribir en la caja de texto ubicada junto a la pregunta, el resultado de los estudios anatomopatológico.

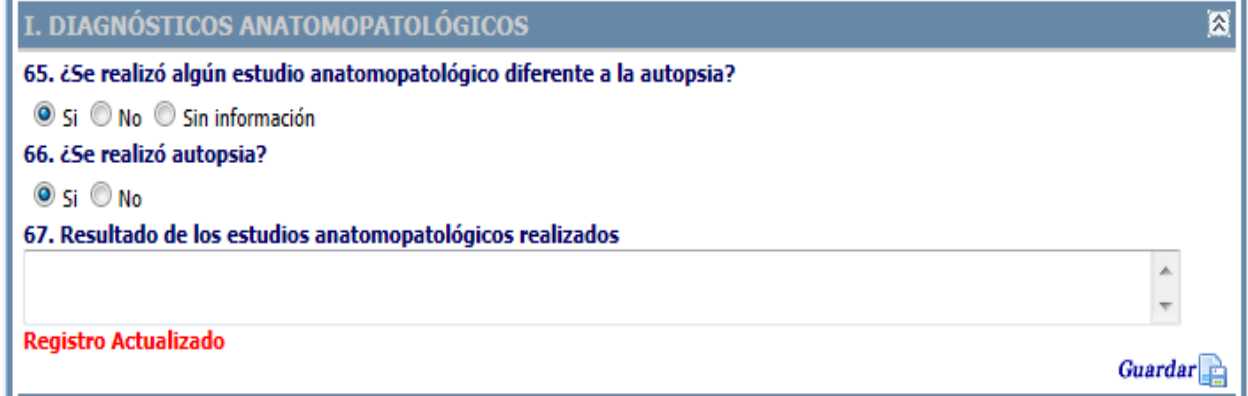

#### **Figura 151 Opciones de la sección diagnóstico anatomopatológico**

La última sección de este módulo se titula:

#### **Identificación de la institución que diligencia el formulario.**

El objetivo de esta sección como su nombre lo indica es recopilar la información básica de la institución que diligencia o es el responsable del diligenciamiento del formulario.

Está compuesto de 4 preguntas:

- Nombre de quien diligencia el formulario / institución
- Departamento a la que pertenece esta institución.
- Municipio a la que pertenece esta institución.
- Y cargo del encargado del diligenciamiento del formulario

Las respuestas se pueden digitar es el caso de la pregunta 68 y seleccionar de las listas desplegables para las preguntas 69 ,70 y por último se le solicita el cargo del encargado de diligenciar el módulo.

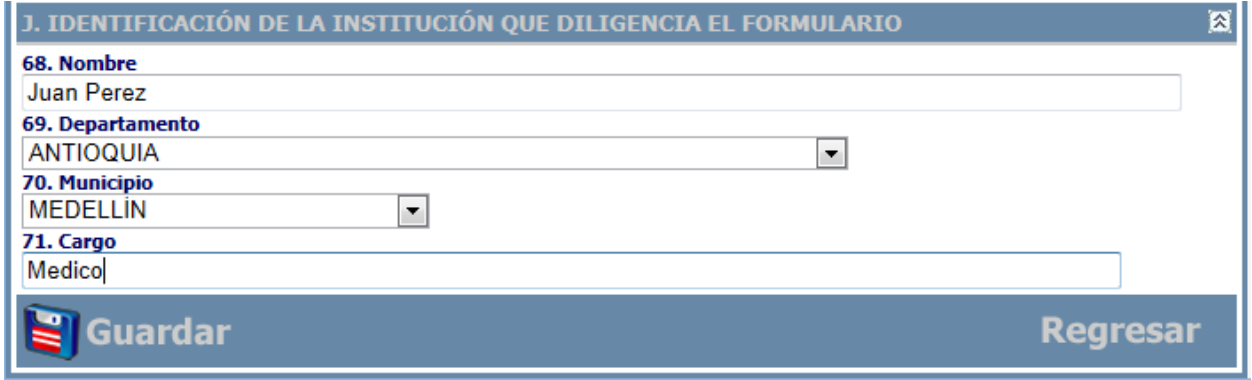

**Figura 152 Opciones sección identificación de la institución que diligencia el formulario**

Terminando este módulo se encuentra los botones guardar y regresar.

# **10 Menú análisis y línea de acción**

El tercer módulo informático de la aplicación SVEMMBW, se titula: "Análisis y Líneas de Acción", se compone de los módulos epidemiológicos:

- Resumen de Caso
- Plan de Acción

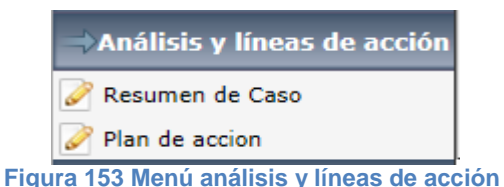

# **10.1 Resumen de caso**

El objetivo de este módulo es presentar el resumen de las variables del proceso de atención y la identificación de los posibles factores no médicos (entrevista familiar), relacionados con el caso de la muerte materna.

Está constituido por dos partes:

- Resumen de caso: permite reunir las variables de la atención de la mujer fallecida e identificar los determinantes relacionados con la muerte materna desde las categorías: mujer y familia, comunidad y sistema de salud que influyeron en la muerte materna.
- Informe técnico: después del análisis en el comité, permite clasificar la muerte materna como directa, indirecta (incluye suicidio relacionado con el embarazo), tardía, coincidente o determinar que no es una muerte materna, además se puede determinar si fue una muerte evitable, no evitable y sin información suficiente y establecer las causas de la muerte individual y agrupadas.

La interfaz de inicio para este módulo, permite elegir el caso mediante la siguiente ventana:

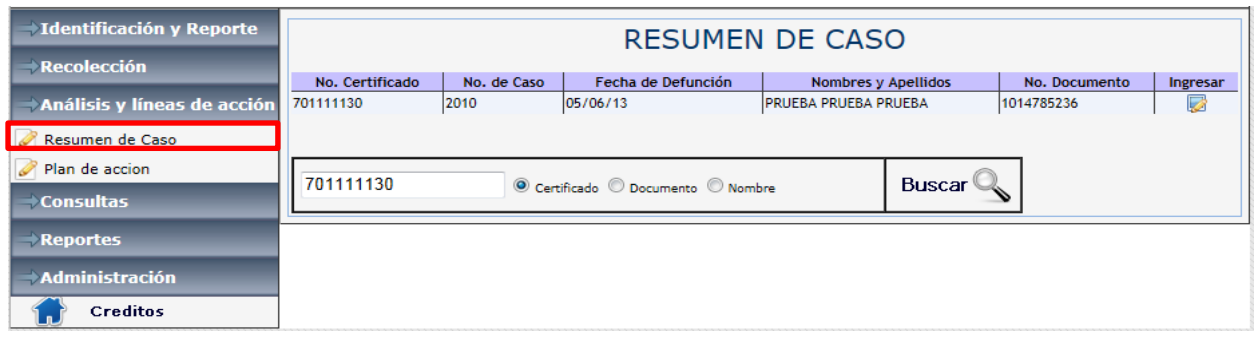

## **Figura 154 Interfaz resumen de caso**

Una vez digitado el Número del certificado de defunción ó el documento ó el nombre que corresponda se despliega la siguiente pantalla. Se presenta el módulo de Resumen del caso; corresponde a un informe técnico de mortalidad materna.

<span id="page-93-0"></span>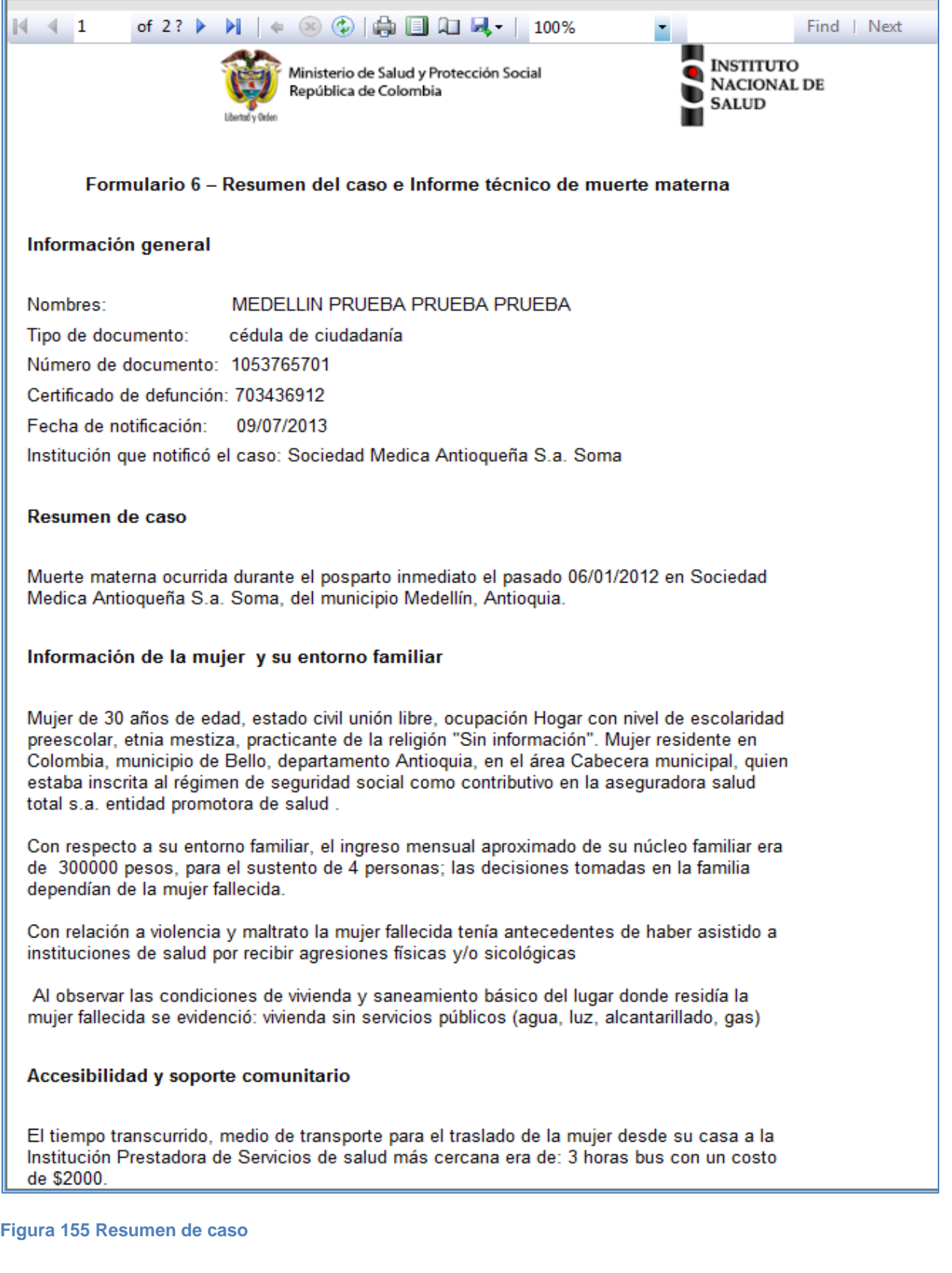

El módulo 6 denominado resumen de caso – informe técnico de mortalidad materna, está constituido por dos partes:

Resumen de caso: permite reunir las variables de la atención de la mujer fallecida e identificar los determinantes relacionados con la muerte materna desde los determinantes individuales, de la familia y de la comunidad que influyeron en la muerte materna.

Informe técnico: después del análisis en el comité, clasifica la muerte materna como evitable o no evitable y establece las causas de la muerte.

Este módulo es el insumo más importante para el comité de análisis y su principal característica es su carácter confidencial. Es emitido por el sistema de vigilancia de manera automática en los escenarios Web, tomando datos e información de los módulos 4 a, 4b y 5.

Este módulo contiene la lista de variables mínimas para el análisis que se describen a continuación:

# **I. Datos de la mujer y su entorno familiar**

- a. Fecha de muerte
- b. Edad
- c. Estado civil
- d. Régimen de afiliación y nombre de la aseguradora
- e. Etnia y pertenencia a algún grupo poblacional especial
- f. Municipio y área de residencia
- g. Ocupación
- h. Nivel de escolaridad
- i. Lugar de la muerte

#### **II. Datos relevantes del control prenatal**

- a. Periodo prenatal
	- i. Antecedentes obstétricos: Gesta/Para/Aborto
	- ii. Cuidado prenatal Nombre de la institución donde asistió, cuándo comenzó, cuántas visitas tuvo, complicaciones (incluyendo signos y síntomas, fecha y hora)
- b. Por cada hospitalización o consulta prenatal: complicaciones, exámenes de laboratorio con resultados, procedimientos, diagnósticos, tratamientos (esto no está en los formatos anteriores)
- c. Periodo del parto
	- i. Trabajo del parto: cuándo comenzó
	- ii. Rotura de las membranas: fecha y hora
	- iii. Comienzo del trabajo del parto: indicar si comenzó en la casa o en la institución de salud
	- iv. Parto y/o nacimiento: fecha y hora; dónde ocurrió el parto (domicilio, trayecto, institución de salud); edad gestacional al parto
- v. Vía de terminación: vaginal espontáneo, vaginal instrumentado o cesárea
- vi. Alumbramiento: fecha y hora; indicar si el alumbramiento fue espontáneo o se realizó manejo activo
- vii. Complicaciones graves (incluyendo signos y síntomas): fecha y hora del inicio y duración
- viii. Por cada hospitalización o consulta: incluir complicaciones y si existen exámenes de laboratorio u otros procedimientos con resultados, diagnóstico y tratamiento
- ix. Estado del recién nacido: peso , si está vivo o no
- d. Periodo posparto (todos los eventos que ocurrieron después del parto hasta la defunción)
	- i. Complicaciones graves (incluyendo signos y síntomas): fecha y hora de inicio y duración
	- ii. Por cada hospitalización o consulta: incluir cuales fueron las complicaciones, resultados de los exámenes de laboratorio u otros procedimientos con resultados, diagnóstico y tratamiento

# **III. Datos relevantes del control prenatal**

- a. Embarazo involuntario, no deseado o no planificado
- b. Uso de un método de planificación familiar
- c. Tiempo transcurrido entre el comienzo del problema y la muerte
- d. Quién atendió a la fallecida?
- e. Si la mujer o sus familiares sabían si tenía problemas de salud o que ella estaba enferma
- f. Si la mujer o sus familiares consideraban que su problema era grave y podía ocasionarle la muerte
- g. Decisión de buscar ayuda médica
- h. Tiempo para tomar ayuda médica
- i. Razones para no haber buscado ayuda médica
- j. Opinión sobre la atención recibida
- k. Problemas de recursos en la institución de salud

# **IV. Respuesta institucional**

- a. Oportunidad de la atención
- b. Dificultades de índole administrativo que pudieron causar retraso para la realización de exámenes o evaluaciones médicas que eran importantes
- c. Oportunidad de los diagnósticos
- d. La precisión terapéutica y si los tratamientos estuvieron ajustados a guías nacionales o internacionales
- e. Disponibilidad y oportunidad de los recursos e insumos

f. Actuación del recurso humano y los aspectos relacionados con el trabajo en equipo

# Pasos.

- 1. Una vez el aplicativo Web contenga la información de los módulos 1 a 5, el responsable de la vigilancia de la UPGD y el equipo de vigilancia del nivel municipal y/o departamental, deberá completar la información de las secciones correspondientes, con base en la historia clínica, reportes que se hayan recolectado, información faltante y aquella que aporte elementos nuevos al análisis individual de caso.
- 2. Una vez se complete el diligenciamiento de las secciones mencionadas, se citará al comité de vigilancia epidemiológica municipal (COVE) para el análisis de la muerte materna.
- 3. Del análisis de este COVE, el resultado principal será establecer la causa de la muerte materna, definir si era evitable o no y desarrollar el plan de mejoramiento institucional y municipal.
- 4. Si después del COVE, se necesitara complementar otra información de las secciones, el responsable de la vigilancia municipal lo realizará directamente en el aplicativo Web, por el módulo 6.
- *5.* Las conclusiones del COVE serán diligenciadas por el responsable de la vigilancia municipal en su sección correspondiente.

*En el aplicativo local se generará un archivo plano que deberá ser sincronizado con el aplicativo Web. Esto se realizará utilizando la opción SINCRONIZAR MÓDULOS que se encuentra en el módulo de administración.*

*Nota: en proceso de sincronización se realizará solamente hasta el módulo 5 ya que los módulos posteriores son en línea.*

*En el escenario físico la información diligenciada manualmente en los módulos será remitida al nivel superior, con el fin, de que sea digitada en la aplicativo Web o en el aplicativo local según sea el caso. Además, en este escenario se debe tener en cuenta:*

- 1. El responsable de la vigilancia de la UPGD y el equipo de vigilancia del nivel municipal y/o departamental procederá a diligenciar manualmente el formulario 6, acompañado de un funcionario de la institución de salud donde ocurrió la muerte.
- 2. Una vez diligenciado deberán sacar fotocopia y guardar el módulo 6 original en la carpeta del caso de muerte materna y enviar la copia al responsable departamental.
- 3. El responsable departamental deberá digitar la información del informe técnico del módulo 6 en el aplicativo Web o local con el fin de actualizar la información del sistema de vigilancia.

Este módulo cuenta además con los siguientes paneles para ingresar información por parte del comité.

# **RESUMEN DE CASO**

Datos relevantes adicionales resumen de caso

Las preguntas que están numeradas son para que el Comité de Análisis las discuta conjuntamente las cuales serán priorizadas para establecer el Plan de Acción. Si el Comité tiene información adicional, se deben hacer los ajustes necesarios a las respuestas que aparecen en las diferentes secciones.

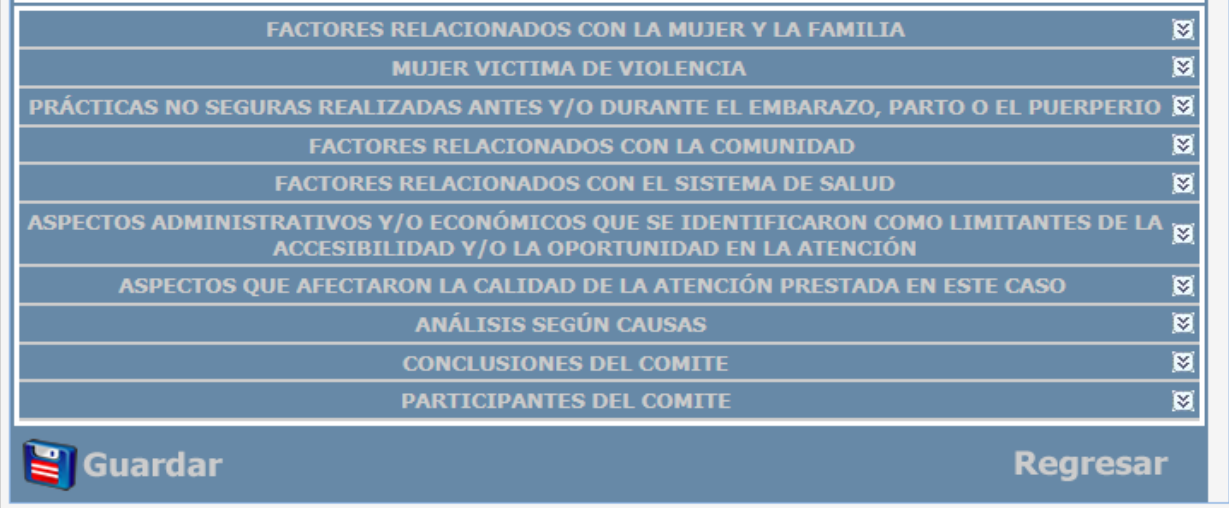

#### **Figura 156 Interfaz general resumen de caso**

Este módulo inicia con la sección que presenta el informe ver Figura 155 [Resumen de caso,](#page-93-0) a continuación se presenta el título "Datos relevantes adicionales al resumen de caso" consta de un cuadro texto para ingresar información relevante y que complemente el resumen de caso, al ingresar esta información se incorpora al final del resumen de caso.

Lugo viene un mensaje: "Las preguntas que están numeradas son para que el Comité de Análisis las discuta conjuntamente las cuales serán priorizadas para establecer el Plan de Acción. Si el Comité tiene información adicional, se deben hacer los ajustes necesarios a las respuestas que aparecen en las diferentes secciones". Que hace énfasis en el cuidado que se debe tener al responder por que estas determinaran el plan de acción.

A continuación se presenta las secciones que conforman el módulo 6, básicamente cada sección consta de 4 partes, un título que da nombre a la sección, un subtítulo que indica el factor, dos componentes la respuesta y la síntesis del análisis igual que se definió en el formato en físico.

# **Sección: Factores Relacionados con el componente mujer y Familia.**

Esta sección contiene preguntas relacionadas con factores relevantes a nivel de la mujer y su familia: empieza preguntando sobre los "factores que pudieron afectar la decisión de la mujer fallecida para el cuidado de su salud". Es importante recordar que si el comité no está de acuerdo con alguna de las repuestas que vienen precargadas de los módulos anteriores deberá seleccionarse el botón de

"Modificar Respuesta" y la aplicación habilitara las opciones de respuesta para que el comité seleccione la opción que corresponda, si se tiene dudas se podrá remitir a la pregunta ubicando el cursor encima de esta, la aplicación presentara una descripción emergente para saber de qué módulo y que pregunta es la que corresponde con esta opción de respuesta como se observa a continuación.

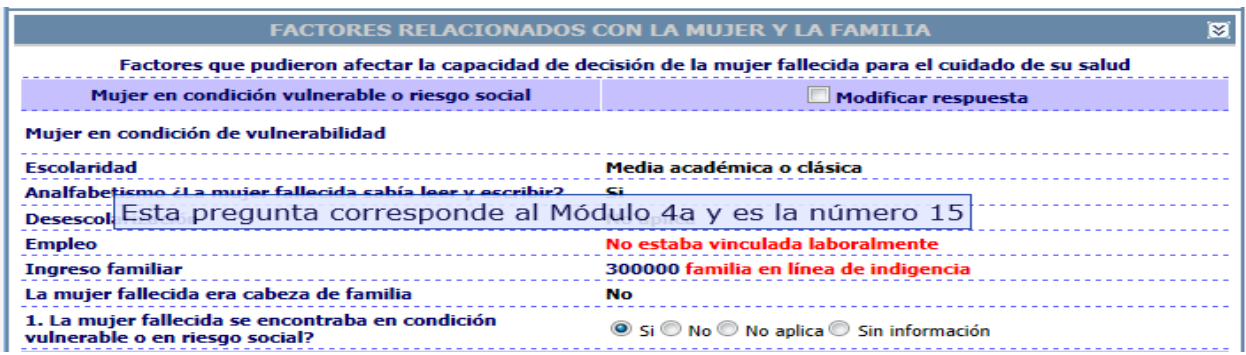

**Figura 157 Opciones factores mujer en condición vulnerable o riesgo social**

Una vez verificada con la ayuda y estando seguros de mejorar la respuesta se seleccionara de una lista despegable, cabe señalar que esta modificación solamente servirá para el proceso de tablas de salida y no modificará en ningún momento la información consignada en los módulos anteriores de la aplicación SVEMMBW.

A continuación se presenta la misma sección pero con la opción de "modificar respuesta" seleccionado:

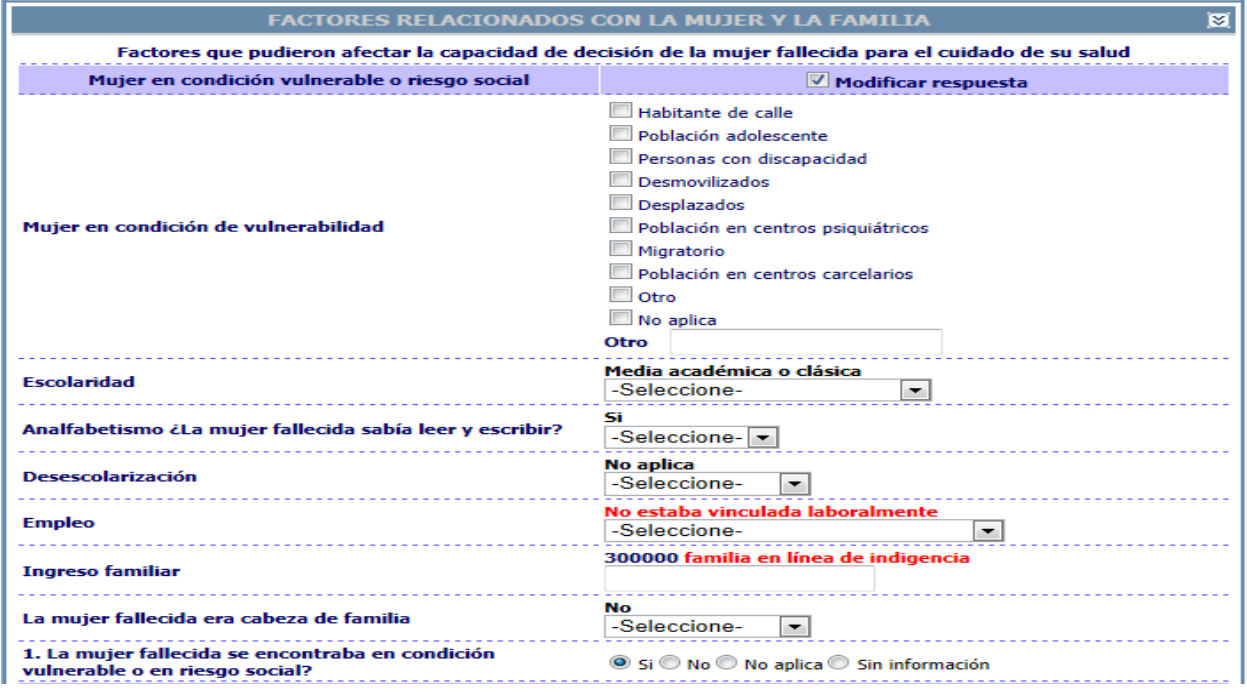

# **Figura 158 Opciones factores mujer en condición vulnerable o riesgo social con modificar respuesta**

En primera instancia aparece la respuesta que viene precargada algunas en color rojo si es un factor negativo y otras en color negro y seguido debajo de esta aparece ya sea una lista de selección, una lista de chequeo o un cuadro de texto según sea el caso, para cambiar la respuesta.

Por otra parte hay preguntas que deberá resolver el comité con respecto las preguntas anteriores estas respuestas son las que están numeradas y servirán de insumo para el módulo de plan de mejoramiento.

Luego se procede de la misma manera con las demás opciones de esta primera sección.

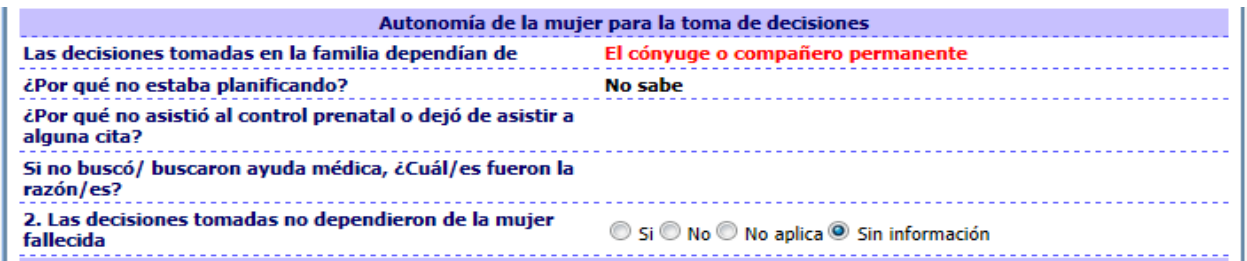

#### **Figura 159 Opciones autonomía de la mujer para la toma de decisiones**

Seguido observamos la sección previa con la opción de "modificar respuesta" seleccionado. Como se observan frente de cada pregunta se despliegan una serie de opciones ya sea por medio de listas de selección, listas de chequeo o cuadros de texto.

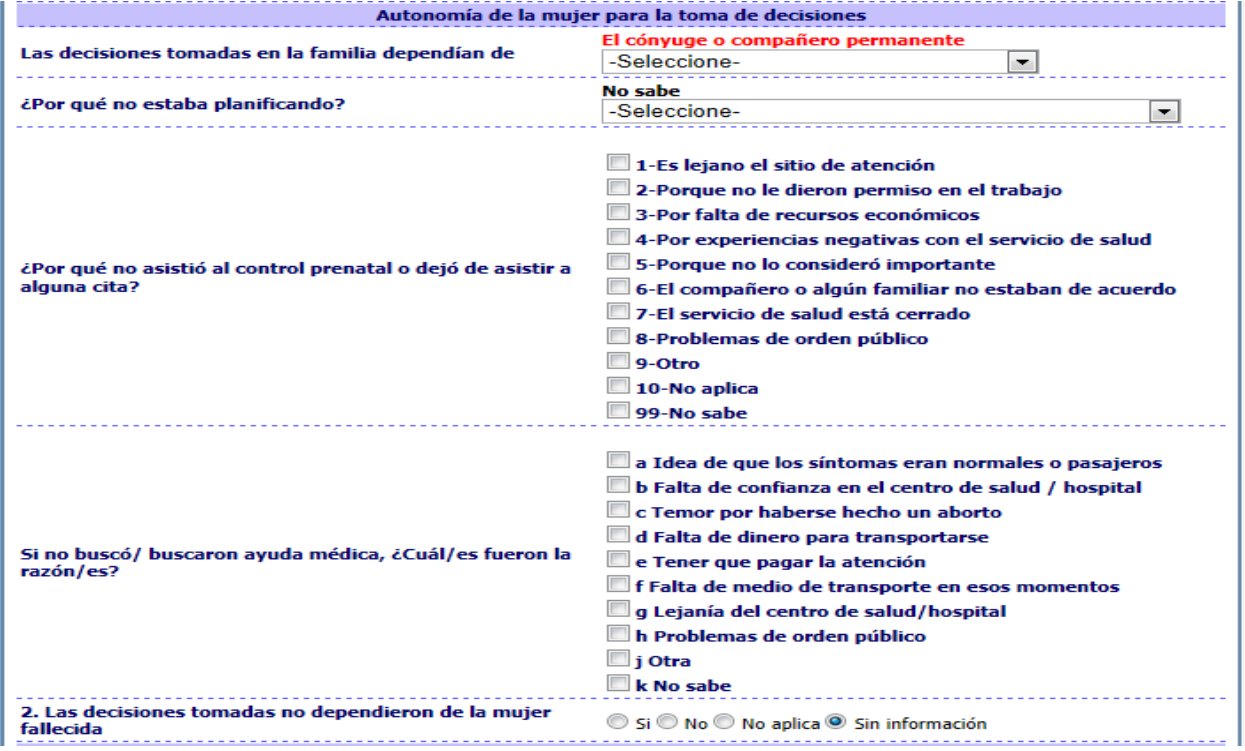

## **Figura 160 Opciones autonomía de la mujer para la toma de decisiones con modificar respuesta**

Como se mencionó previamente la final de cada sección se presenta una pregunta numerada que deberá resolver el comité con respecto las preguntas anteriores estas respuestas son las que están numeradas y servirán de insumo para el módulo de plan de mejoramiento.

La última sección de los factores relacionados con la mujer y familia es la que corresponde a la "búsqueda de atención de servicios de promoción o prevención", al igual que las anteriores secciones tiene una serie de preguntas con sus respectivas opciones y al final presenta un cuadro de texto para ingresar comentarios adicionales que el comité desee registrar, y por último se encuentra el botón guardar, al hacer clic se guardan los datos de la sección que acabamos de ingresar y se presenta el mensaje que la información de la sección ha sido guardada. Se recomienda ir guardando cada sección una vez se termine de ingresar o modifica con el objetivo de evitar la pérdida de datos.

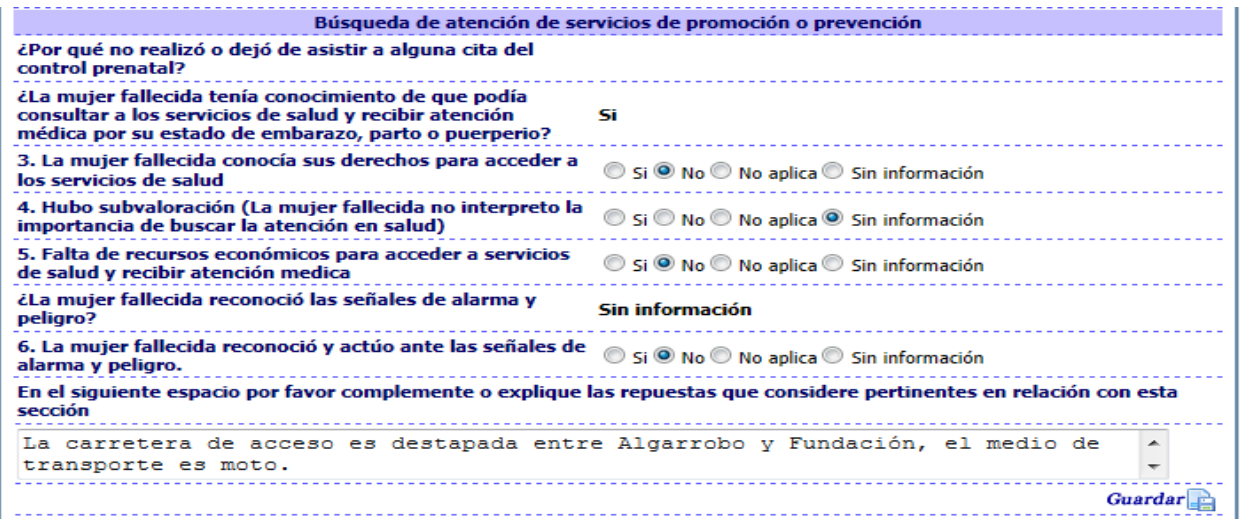

#### **Figura 161 Opciones búsqueda de atención de servicios de promoción o prevención**

Seguido observamos la sección previa con la opción de "modificar respuesta" seleccionado. Como se observan frente de cada pregunta se despliegan una serie de opciones ya sea por medio de listas de selección, listas de chequeo o cuadros de texto.

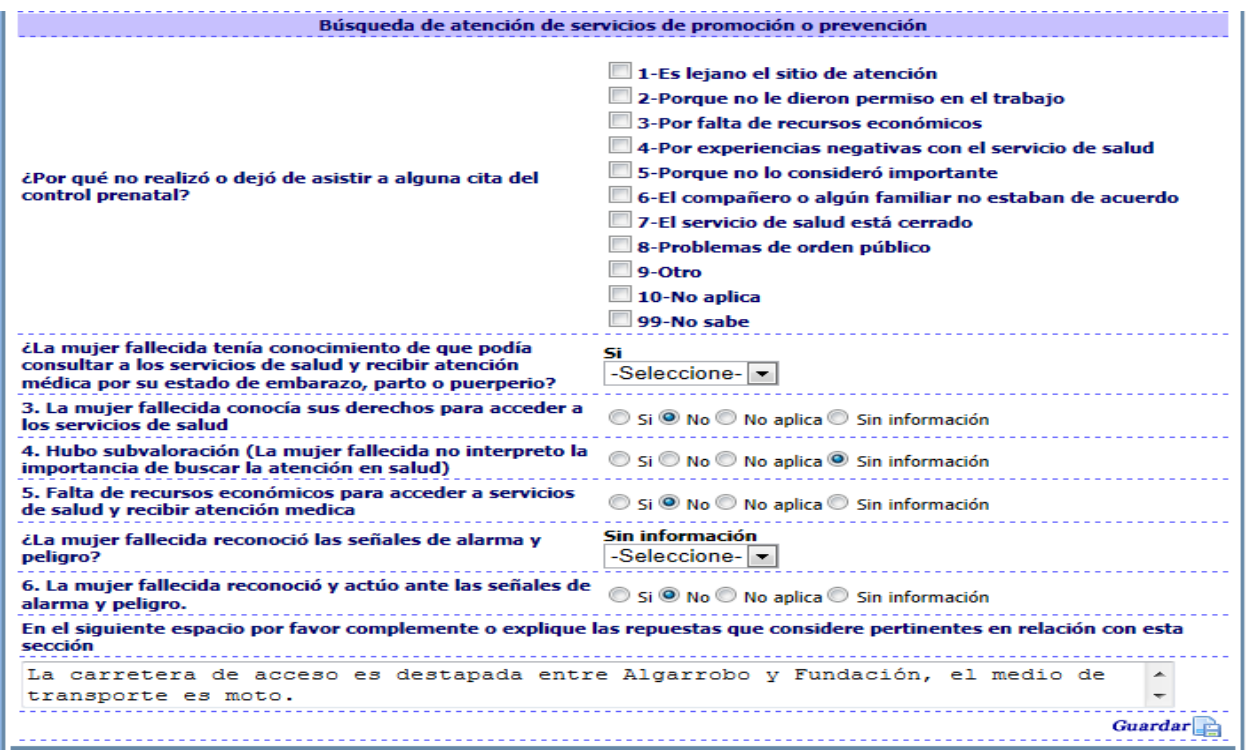

**Figura 162 Opciones búsqueda de atención de servicios de promoción o prevención con modificar respuesta**

# **Sección: Mujer víctima de violencia**

Se maneja la misma filosofía de la sección inmediatamente anterior cada pregunta tiene su ayuda y si el comité no está de acuerdo puede seleccionar otra respuesta que consideren más pertinente hacia este proceso. Se presenta una imagen sin la opción de modificar habilitada y seguido la misma sección con la opción de modificar habilita, se presenta de esta forma debido que al habilitar la opción de modificar respuesta se entrecruza la respuesta precargada con las opciones de repuesta.

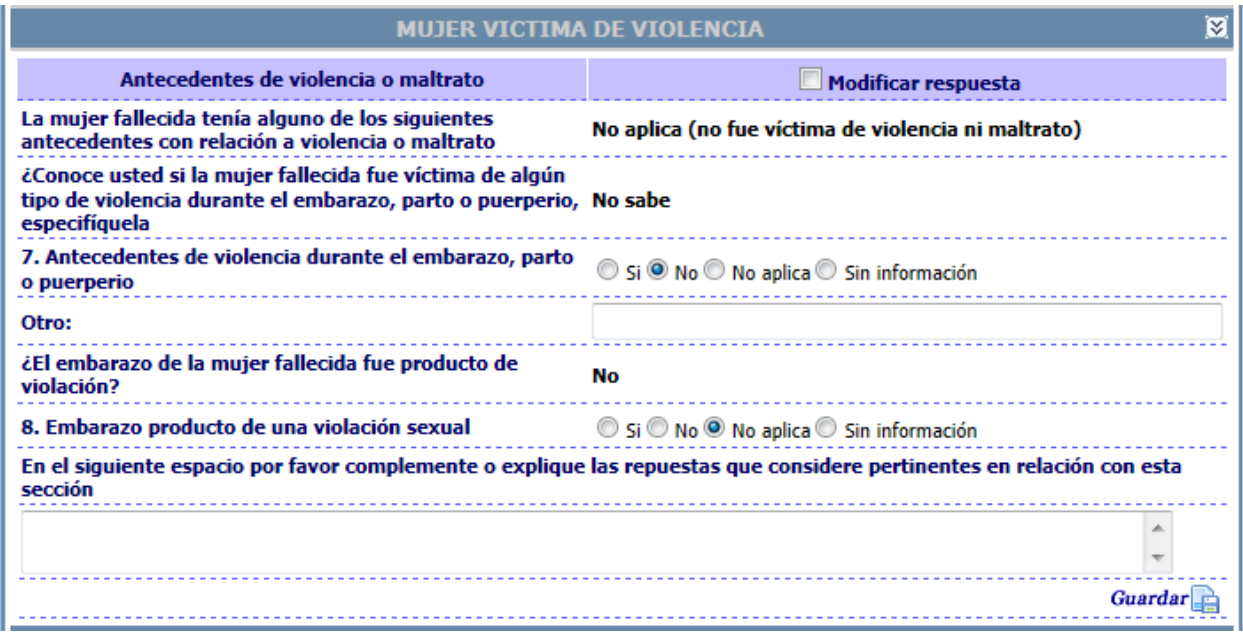

#### **Figura 163 Opciones de mujer víctima de violencia**

La sección previa la opción de "modificar respuesta" seleccionado.

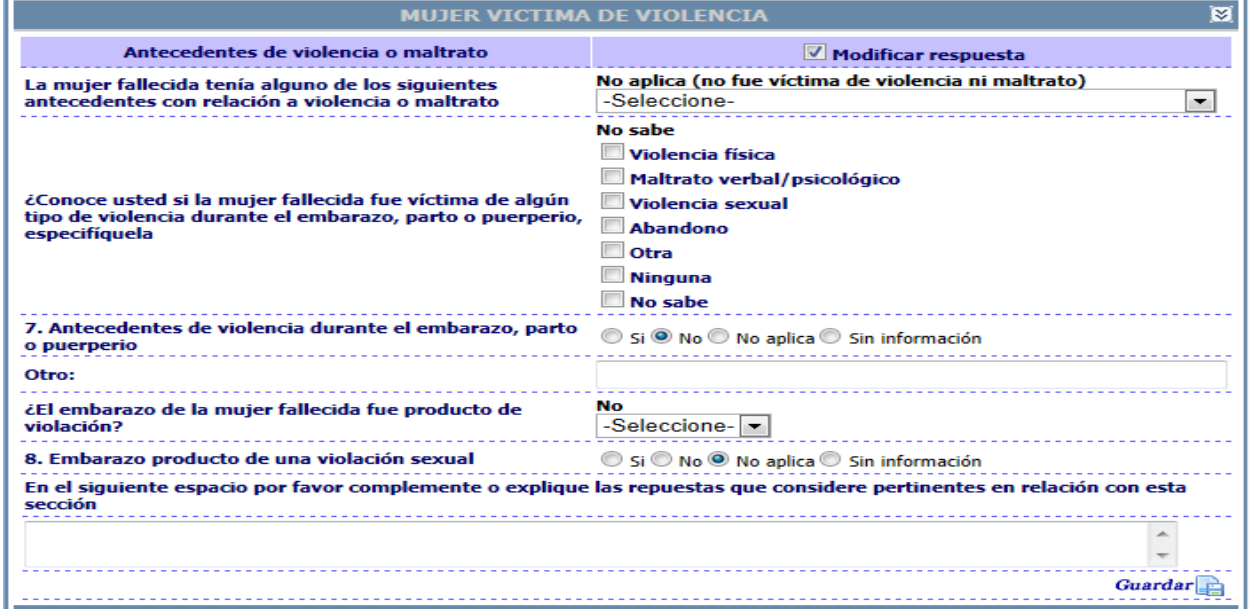

**Figura 164 Opciones de mujer víctima de violencia con modificar respuesta**

# **Sección: Prácticas no seguras realizadas antes y/o durante el embarazo, parto o el puerperio**

Se maneja la misma filosofía de la sección inmediatamente anterior cada pregunta tiene su ayuda y si el comité no está de acuerdo puede seleccionar otra respuesta que consideren más pertinente hacia este proceso. Se presenta una imagen sin la opción de modificar habilitada y seguido la misma sección con la opción de modificar habilita, se presenta de esta forma debido que al habilitar la opción de modificar respuesta se entrecruza la respuesta precargada con las opciones de repuesta.

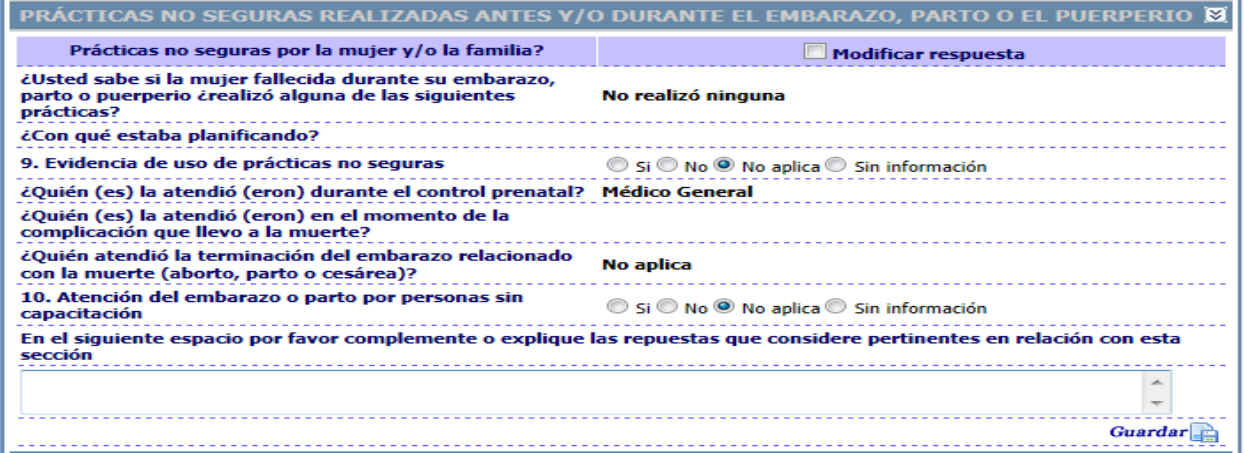

**Figura 165 Opciones prácticas no seguras realizadas antes y/o durante el embarazo, parto o el puerperio**

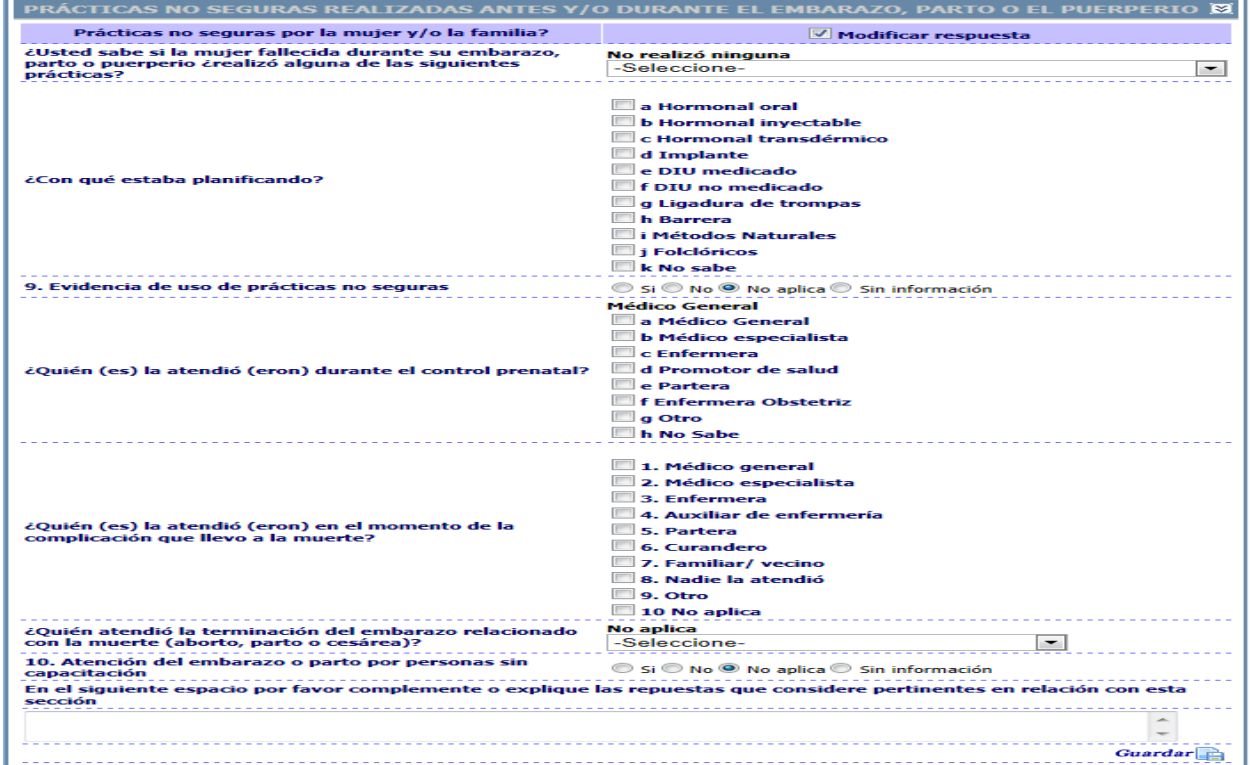

La sección previa la opción de "modificar respuesta" seleccionado.

**Figura 166 Opciones prácticas no seguras realizadas antes y/o durante el embarazo, parto o el puerperio con modificar respuesta**

# **Sección: factores relacionados con la comunidad**

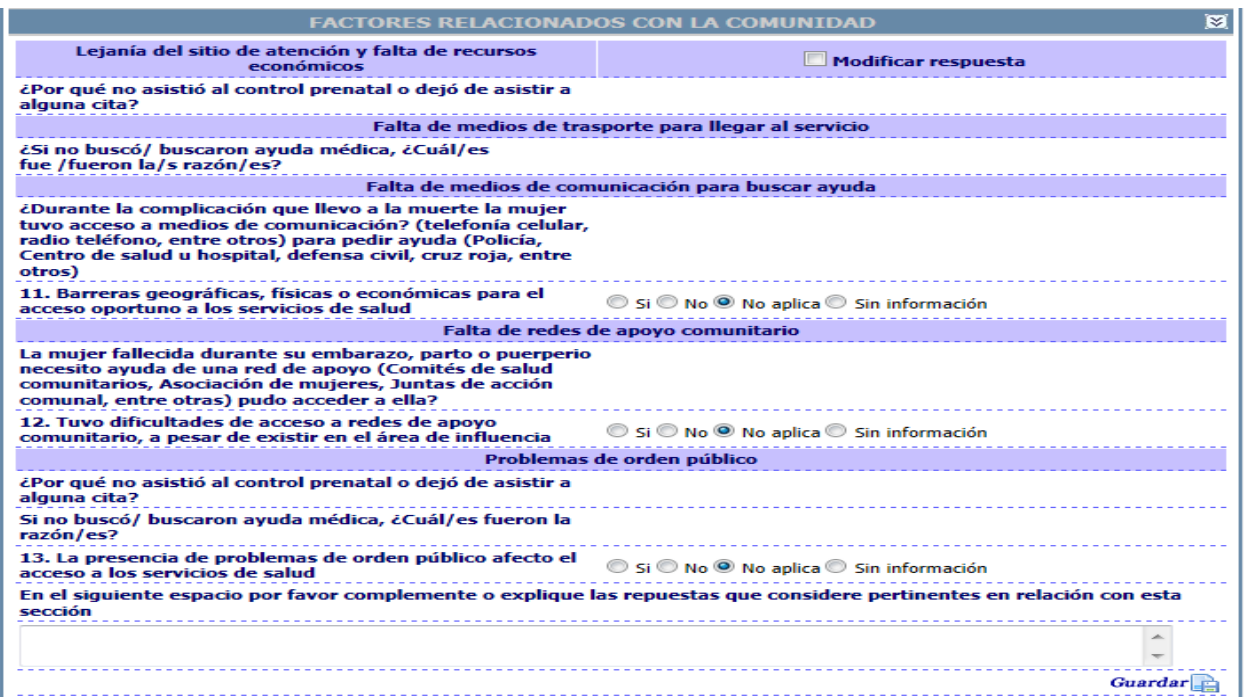

# **Figura 167 Opciones factores relacionados con la comunidad**

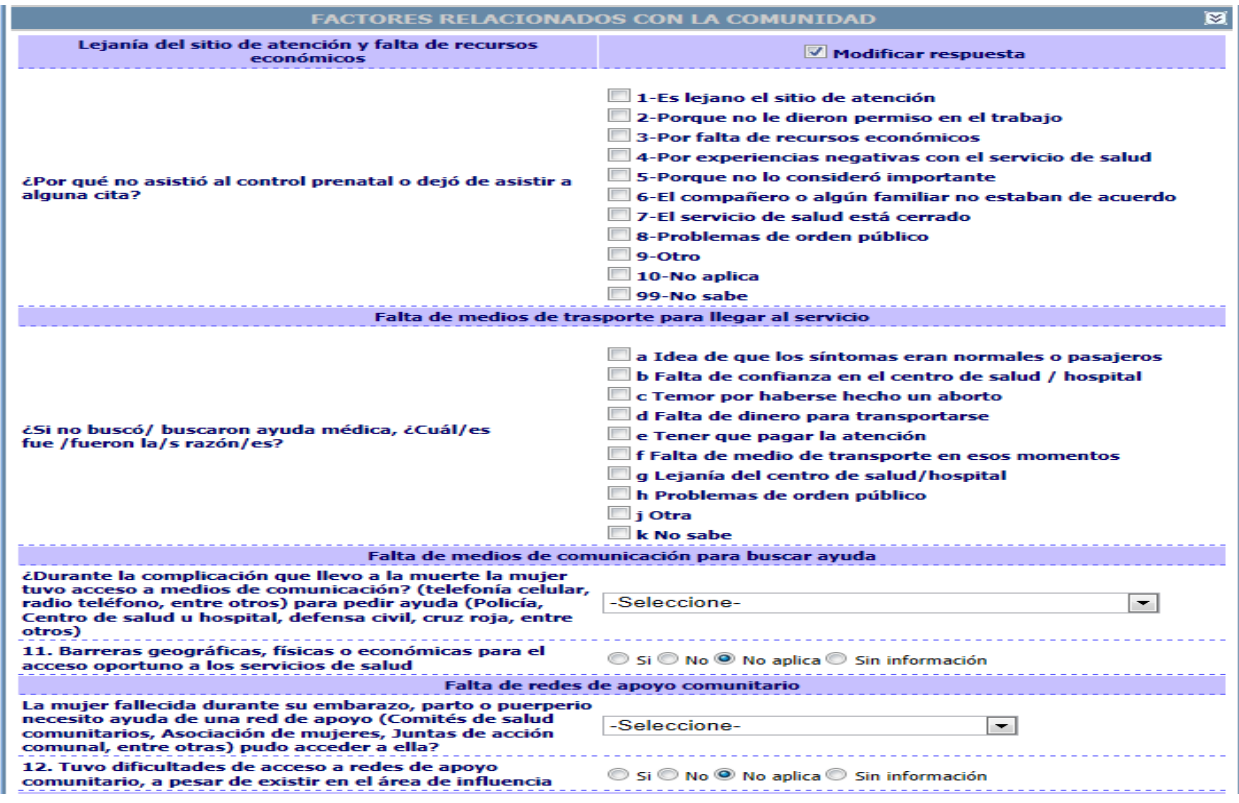

**Figura 168 Opciones factores relacionados con la comunidad con modificar respuesta**

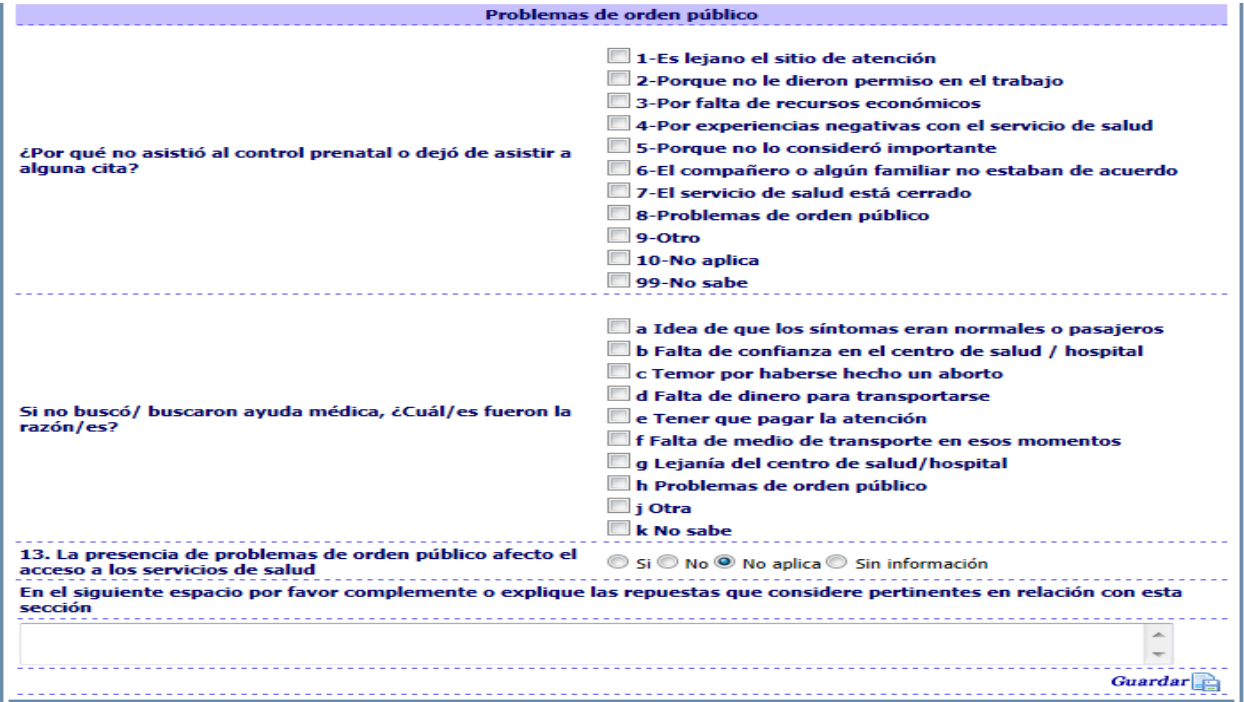

**Figura 169 Opciones factores relacionados con la comunidad con modificar respuesta**

# **Sección: factores relacionados con el sistema de salud**

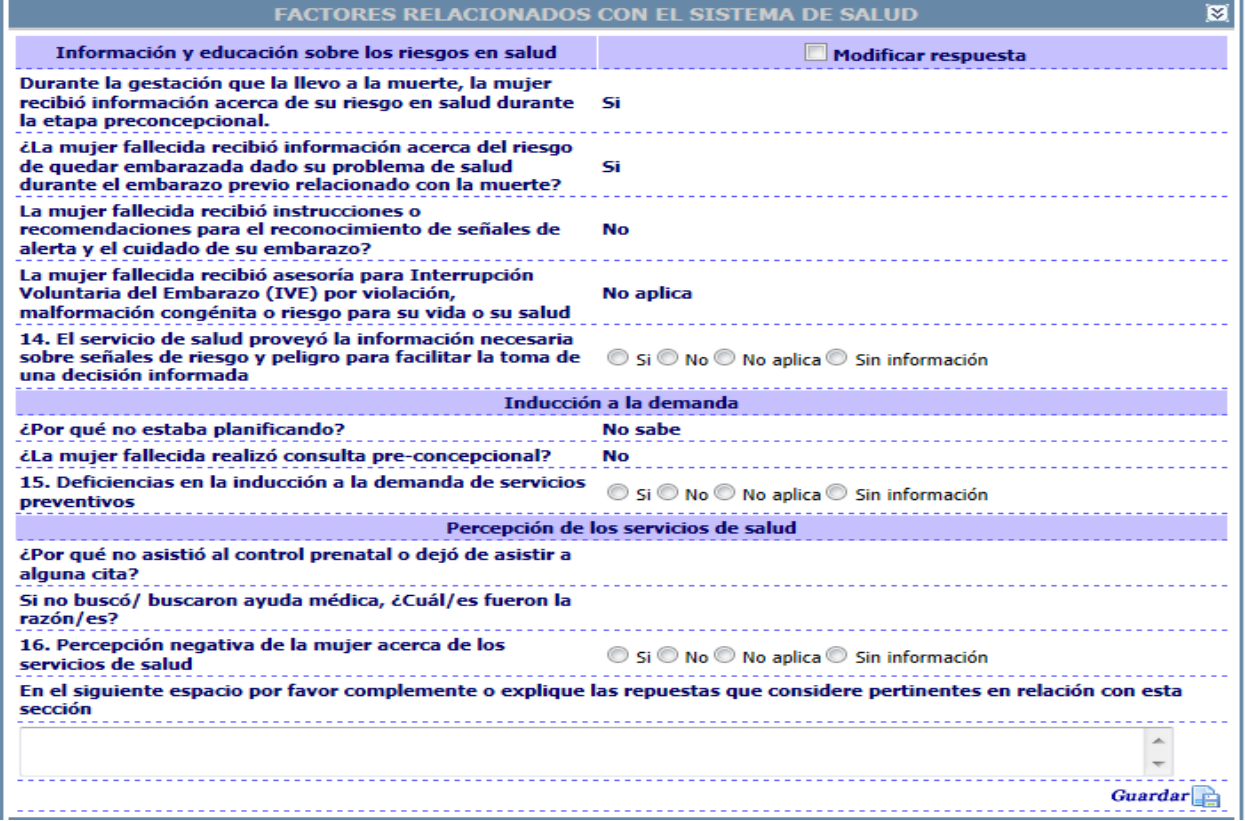

**Figura 170 Opciones factores relacionados con el sistema de salud**

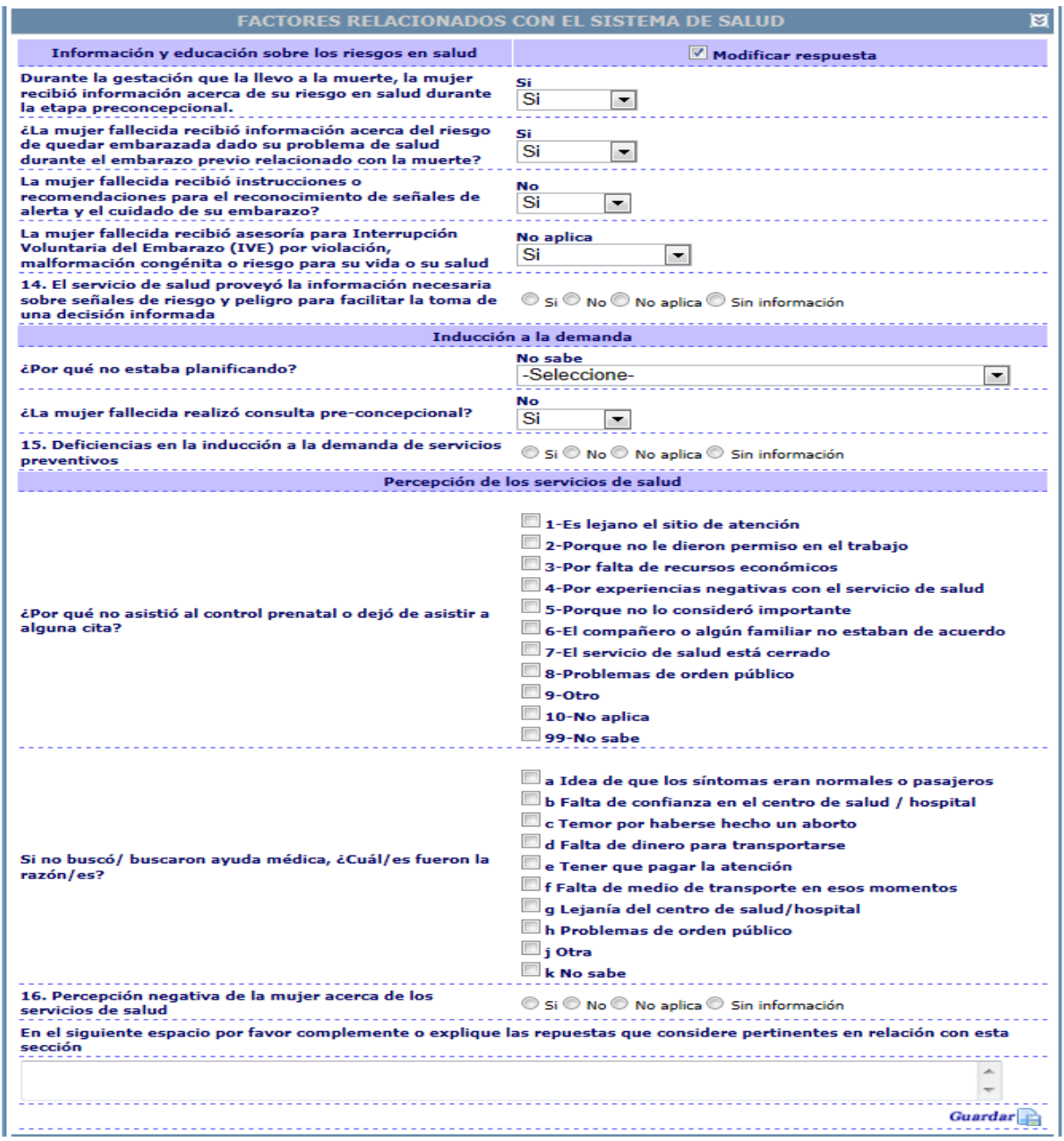

**Figura 171 Opciones factores relacionados con el sistema de salud con modificar respuesta**

# **Sección: Aspectos administrativos y/o económicos que se identificaron como limitantes de la accesibilidad y/o la oportunidad de la atención.**

Esta sección consta principalmente de dos factores "Limitación para el acceso a un servicio ambulatorio" y "Limitación para el acceso ante la búsqueda de atención por la presencia de complicaciones", y cada factor presenta una lista para seleccionar una de las siguientes opciones "Si", "No", "No aplica" y "Sin información".

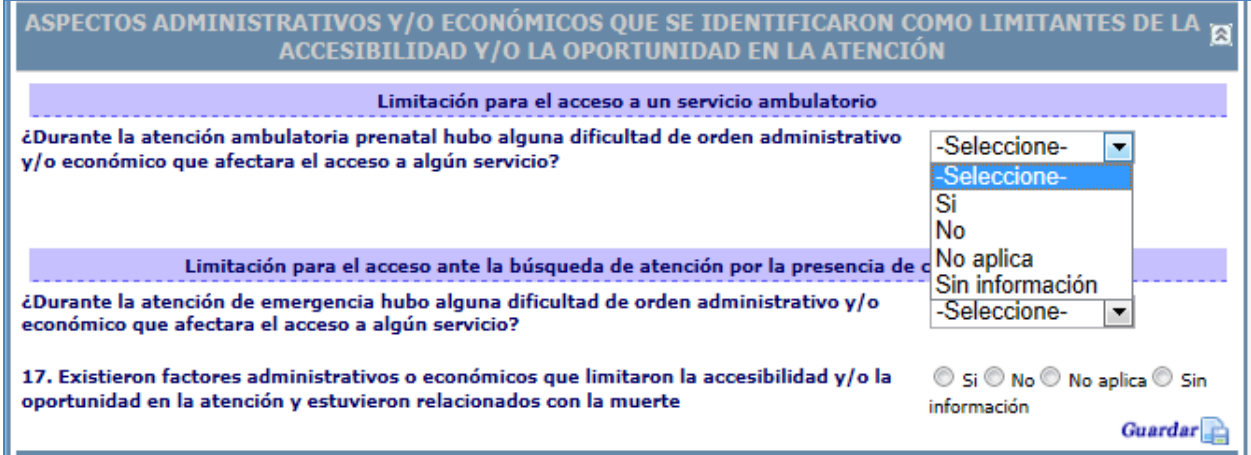

**Figura 172 Opciones Aspectos administrativos y/o económicos que se identificaron como limitantes de la accesibilidad y/o la oportunidad de la atención**

Dependiendo de las respuestas que se seleccionen la aplicación desplegara las listas correspondientes a cada pregunta, si selecciona la respuesta Si, se despliegan las siguientes matrices, cualquier otra opción no desplegara estas opciones.

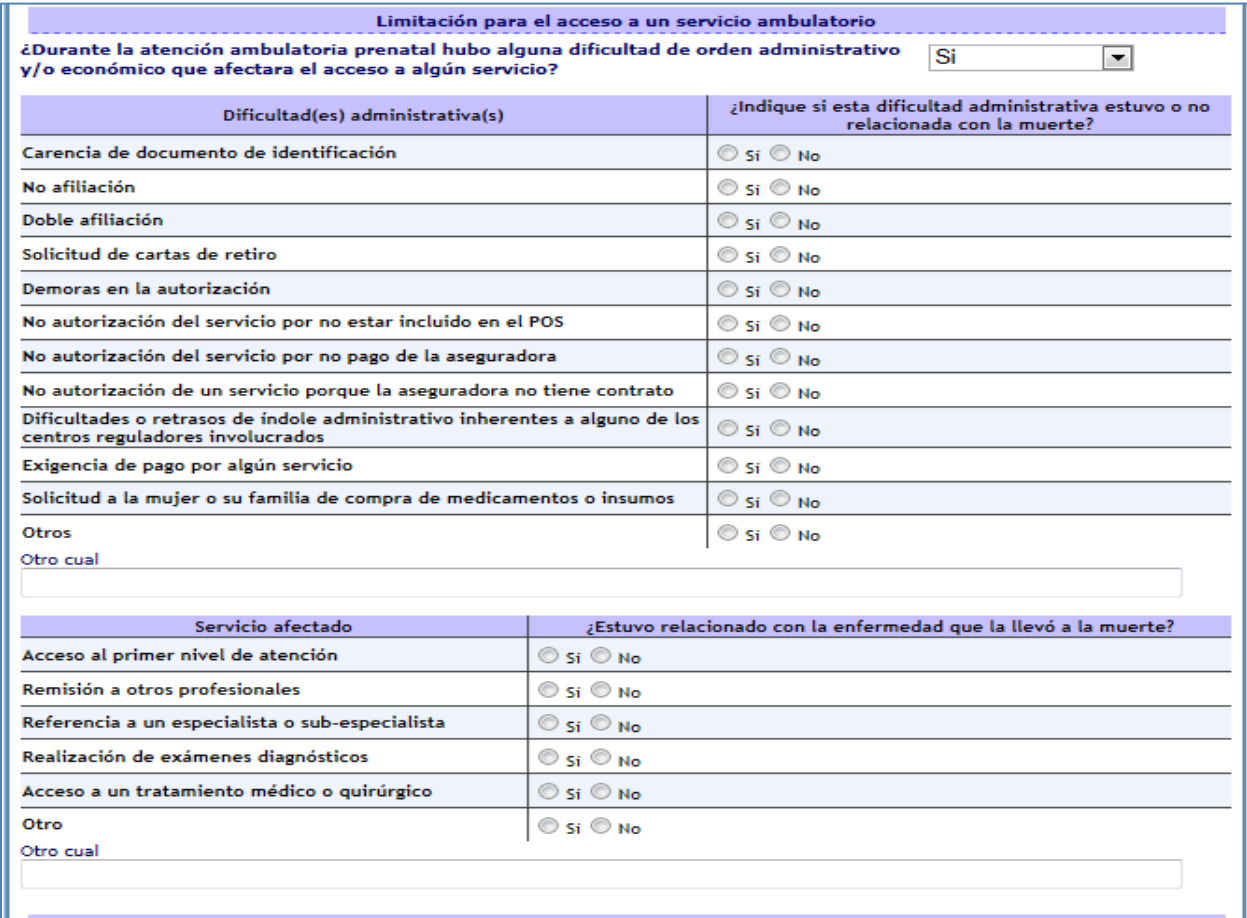

**Figura 173 Opciones limitación para el acceso a un servicio ambulatorio**

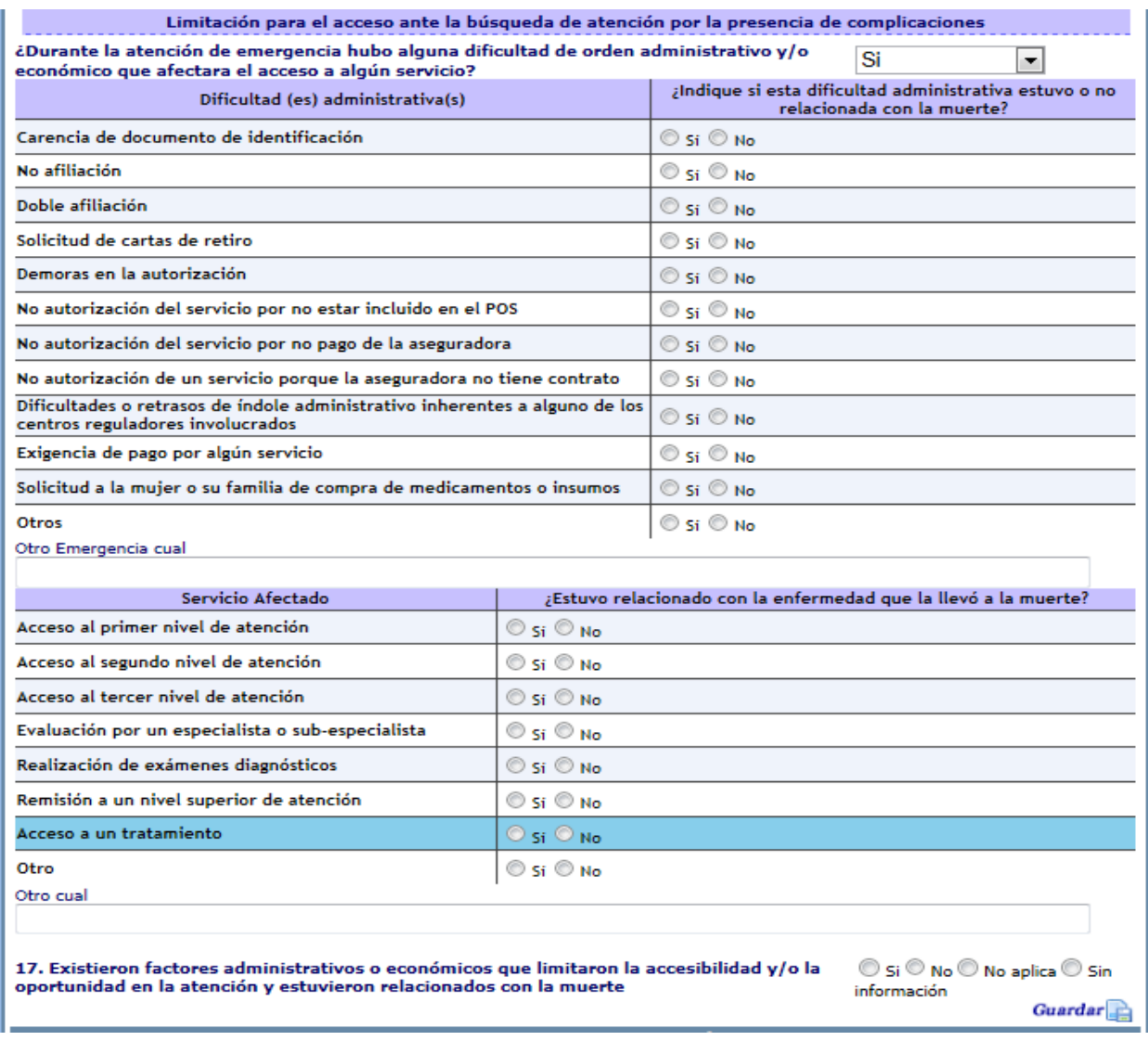

**Figura 174 Opciones limitación para el acceso ante la búsqueda de atención por la presencia de complicaciones**

Por último para terminar con esta sección se presenta la pregunta con numeral 17 donde el comité concluye una vez revisado la información anteriormente descrita.

Finalmente en la parte inferior derecha la igual que en las anteriores secciones se encuentra el botón guardar, al hacer clic se guardan los datos de la sección que acabamos de ingresar y se presenta el mensaje que la información de la sección ha sido guardada.

#### **Sección: Aspectos que afectaron la calidad de la atención prestada en este caso**

Esta sección está compuesta por varios factores y cada factor presenta una o varias preguntas que al seleccionar una opción de respuesta se dispara una serie de validaciones que despliegan una o varias matrices para responder las preguntas asociadas al factor.
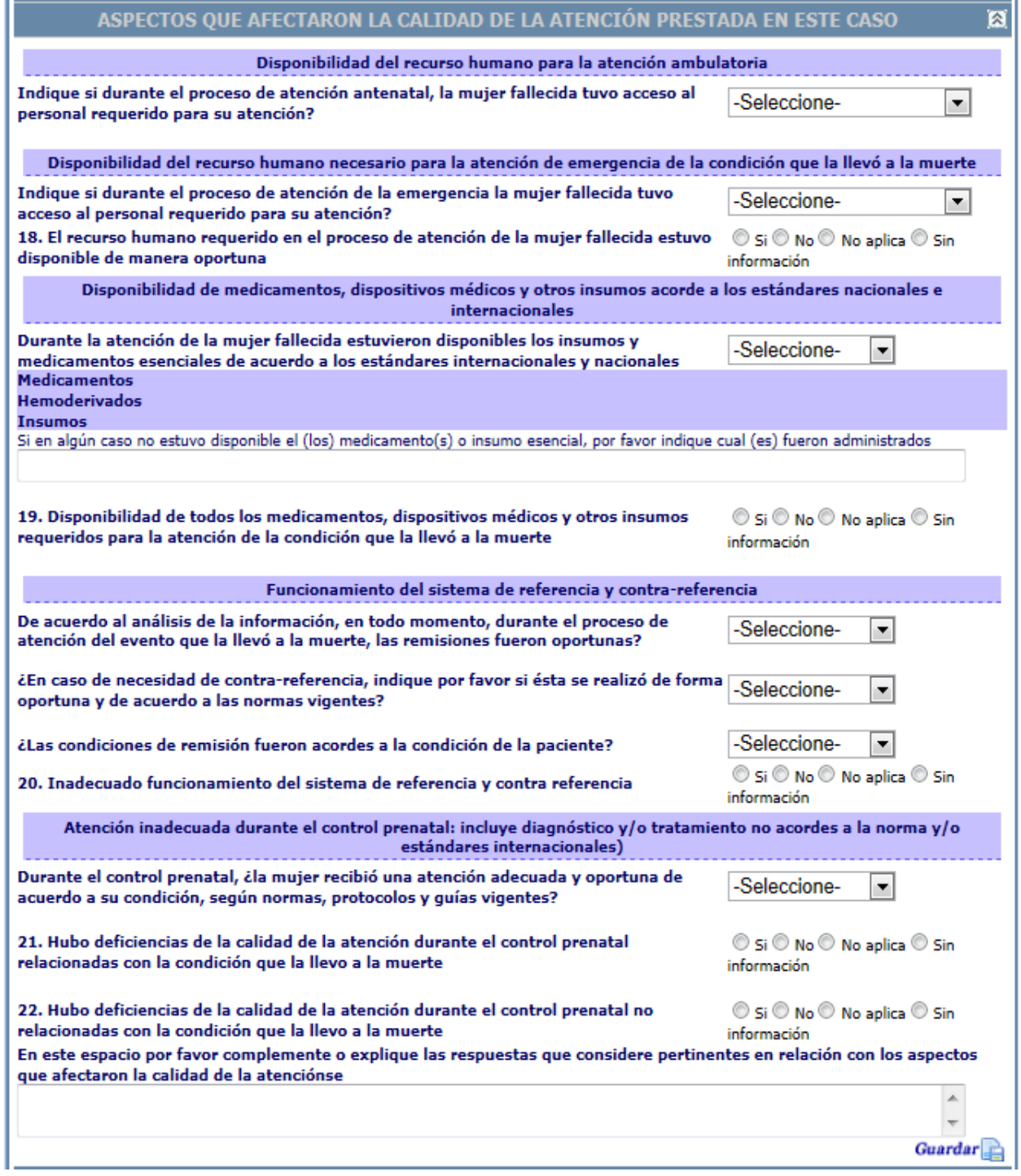

## **Figura 175 Aspectos que afectaron la calidad de la atención prestada en este caso**

A continuación se presenta factor por factor con sus opciones y la matriz o matrices que se presentan de acurdo a la opción de respuesta seleccionada. Para el factor "Disponibilidad del recurso humano para la atención ambulatoria" presenta las siguientes opciones: "Si", "Si, pero no fue oportuna", "No", "No aplica" y "Sin información". Al seleccionar la opción", "Si, pero no fue oportuna" ó "No", se presenta la siguiente matriz con sus respectivas opciones de respuesta, cualquier otra opción no desplegara la matriz.

Disponibilidad del recurso humano para la atención ambulatoria

Indique si durante el proceso de atención antenatal, la mujer fallecida tuvo acceso al personal requerido para su atención?

Recurso humano que no estuvo disponible ¿Estuvo relacionado con la enfermedad que la llevó a la muerte? Anestesiólogo  $\odot$  Si  $\odot$  No Cardiólogo Si No Internista Si No Médico general  $\odot$  Si  $\odot$  No Nefrólogo © Si © No **Nutricionista** Si O No Obstetra Si No Otros especialistas Si ONo Personal de enfermería Si ONo Sicología Si No Trabajo social Si ONo

#### **Figura 176 Opciones recurso humano que no estuvo disponible**

Para el factor "Disponibilidad del recurso humano necesario para la atención de emergencia de la condición que la llevó a la muerte" presenta las siguientes opciones: "Si", "Si, pero no fue oportuna", "No", "No aplica" y "Sin información". Al seleccionar la opción", "Si, pero no fue oportuna" ó "No", se presenta la siguiente matriz con sus respectivas opciones de respuesta, cualquier otra opción no desplegara las matriz.

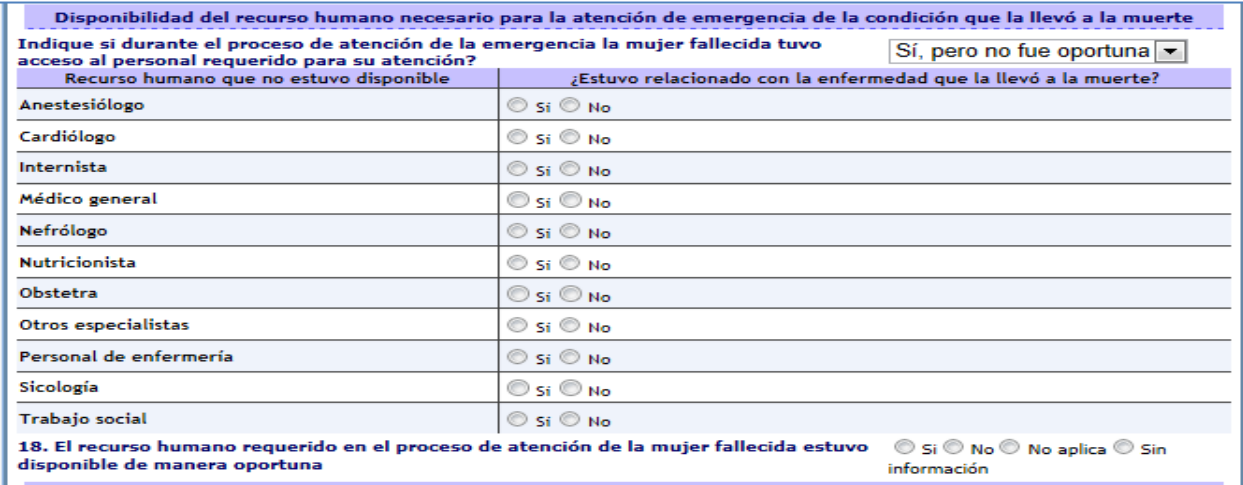

#### **Figura 177 Opciones recurso humano que no estuvo disponible**

Por último para terminar con esta sección se presenta la pregunta con numeral 18 donde el comité concluye una vez revisado la información anteriormente descrita.

Para el factor "Disponibilidad de medicamentos, dispositivos médicos y otros insumos acorde a los estándares nacionales e internacionales" presenta las siguientes opciones: "Si", "No", "No aplica" y "Sin información". Al seleccionar la opción", "No", se presenta la matriz de insumos para indicar si estuvieron o no estuvieron disponibles y en que institución o instituciones ocurrió el hecho. Al frente de la opción institución se presenta una lupa que permite buscar entre un listado la(s) institución(es), de acuerdo al departamento y municipio la aplicación filtrara las que correspondan, igualmente como en opciones anteriores se presenta un cuadro de búsqueda para ubicar el nombre ya sea por el código de habilitación o por el nombre, sino se sabe el nombre completo con digitar una letra o una palabra se presentaran todos aquellos nombres de instituciones que coincidan con los parámetros de búsqueda.

Sí, pero no fue oportuna

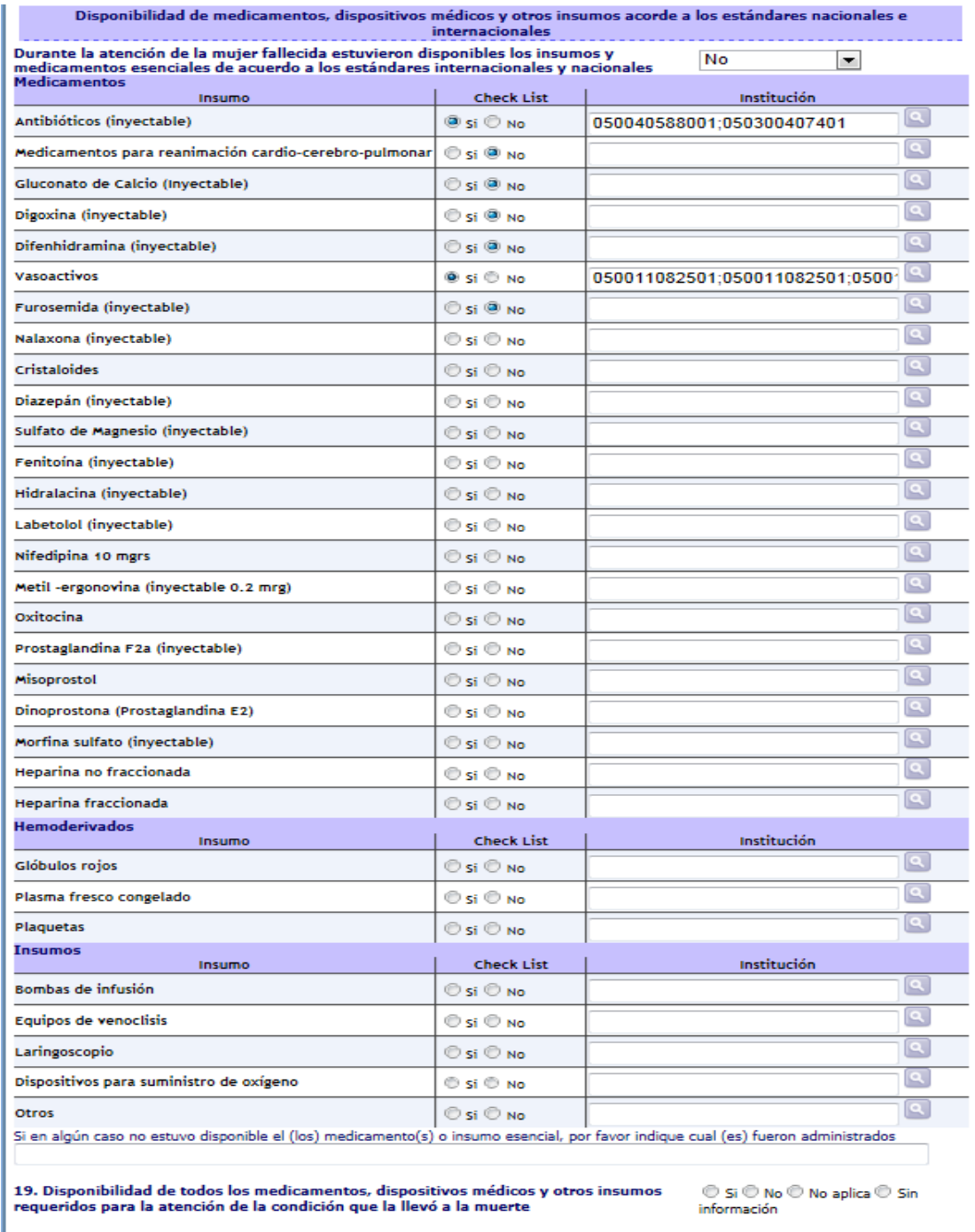

## **Figura 178 Opciones de disponibilidad de medicamentos, dispositivos médicos y otros insumos**

Por último para terminar con esta sección se presenta la pregunta con numeral 19 donde el comité concluye una vez revisado la información anteriormente descrita.

Para el factor "Funcionamiento del sistema de referencia y contra-referencia" presenta las siguientes opciones: "Si", "No", "No aplica" y "Sin información". Al seleccionar la opción", "No", se presenta la matriz "Dificultades presentadas con la remisión" para indicar si estuvieron o no estuvieron disponibles.

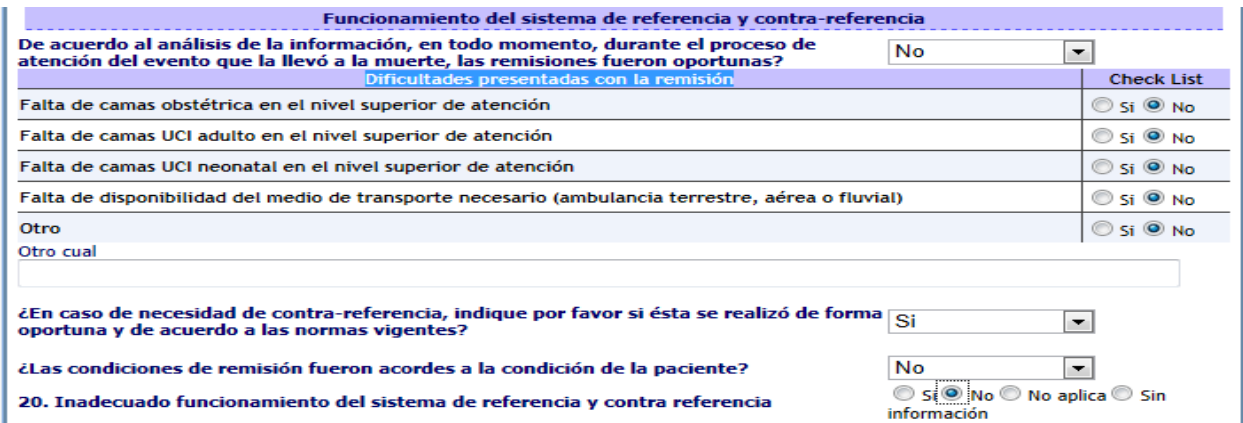

#### **Figura 179 Opciones Funcionamiento del sistema de referencia y contra-referencia**

Igualmente este factor muestra otras dos preguntas que no generan presentación de matrices. Por último para terminar con esta sección se presenta la pregunta con numeral 20 donde el comité concluye una vez revisado la información anteriormente descrita.

Para el factor "Atención inadecuada durante el control prenatal: incluye diagnóstico y/o tratamiento no acordes a la norma y/o estándares internacionales" presenta las siguientes opciones: "Si", "No", "No aplica" y "Sin información". Al seleccionar la opción", "No", se presenta la matriz "factores de riesgo" para indicar si se hizo o no se hizo alguna acción y si esto estuvo o no estuvo relacionado con la condición que la llevo a la muerte.

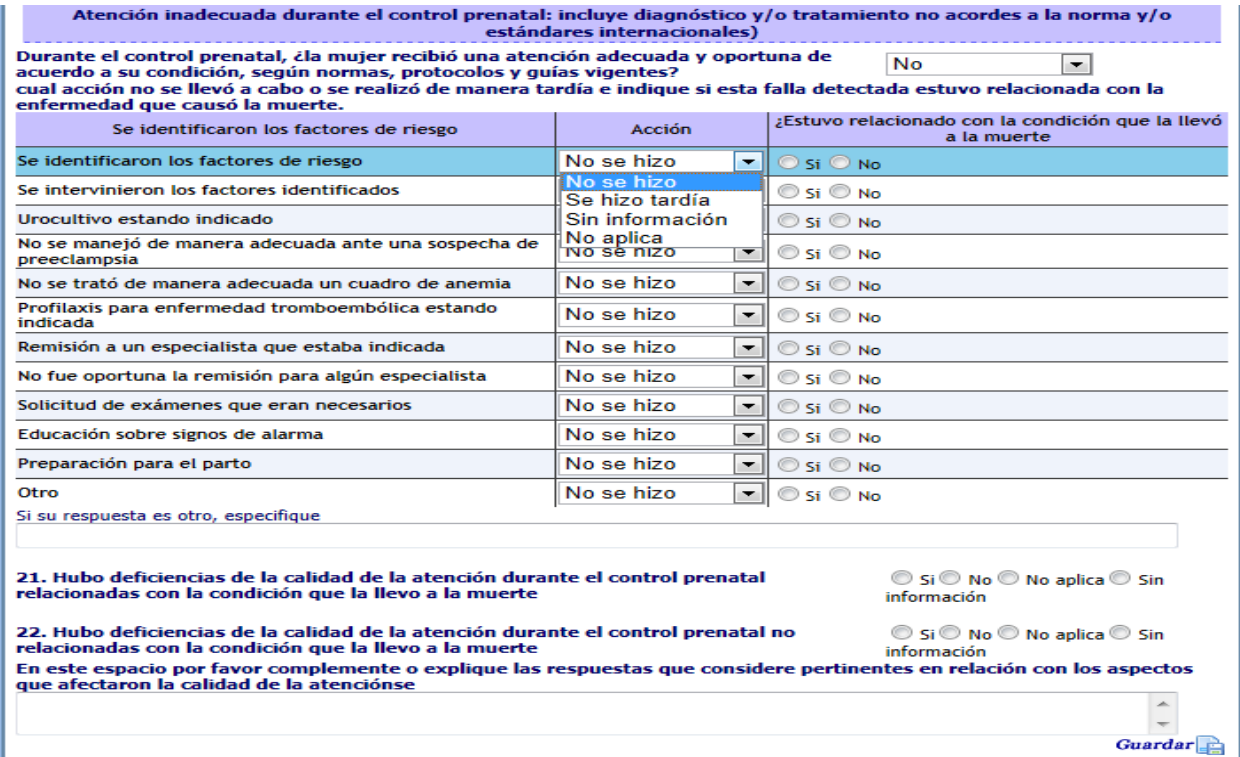

**Figura 180 Atención inadecuada durante el control prenatal: incluye diagnóstico y/o tratamiento no acordes a la norma y/o estándares internacionales**

Por último para terminar con esta sección se presentan las preguntas con numeral 21 y 22 donde el comité concluye una vez revisado la información anteriormente descrita.

Finalmente en la parte inferior derecha la igual que en las anteriores secciones se encuentra el botón guardar, al hacer clic se guardan los datos de la sección que acabamos de ingresar y se presenta el mensaje que la información de la sección ha sido guardada.

## **Sección: análisis según causas**

Esta sección está conformada por cinco secciones denominadas "atenciones de la mujer….", Cada una de las atenciones está enmarcada en un panel diferente para no hacer tan extenso visualmente este formulario en la aplicación. La vista inicial sin desplegar alguna de las cinco secciones se presenta a continuación.

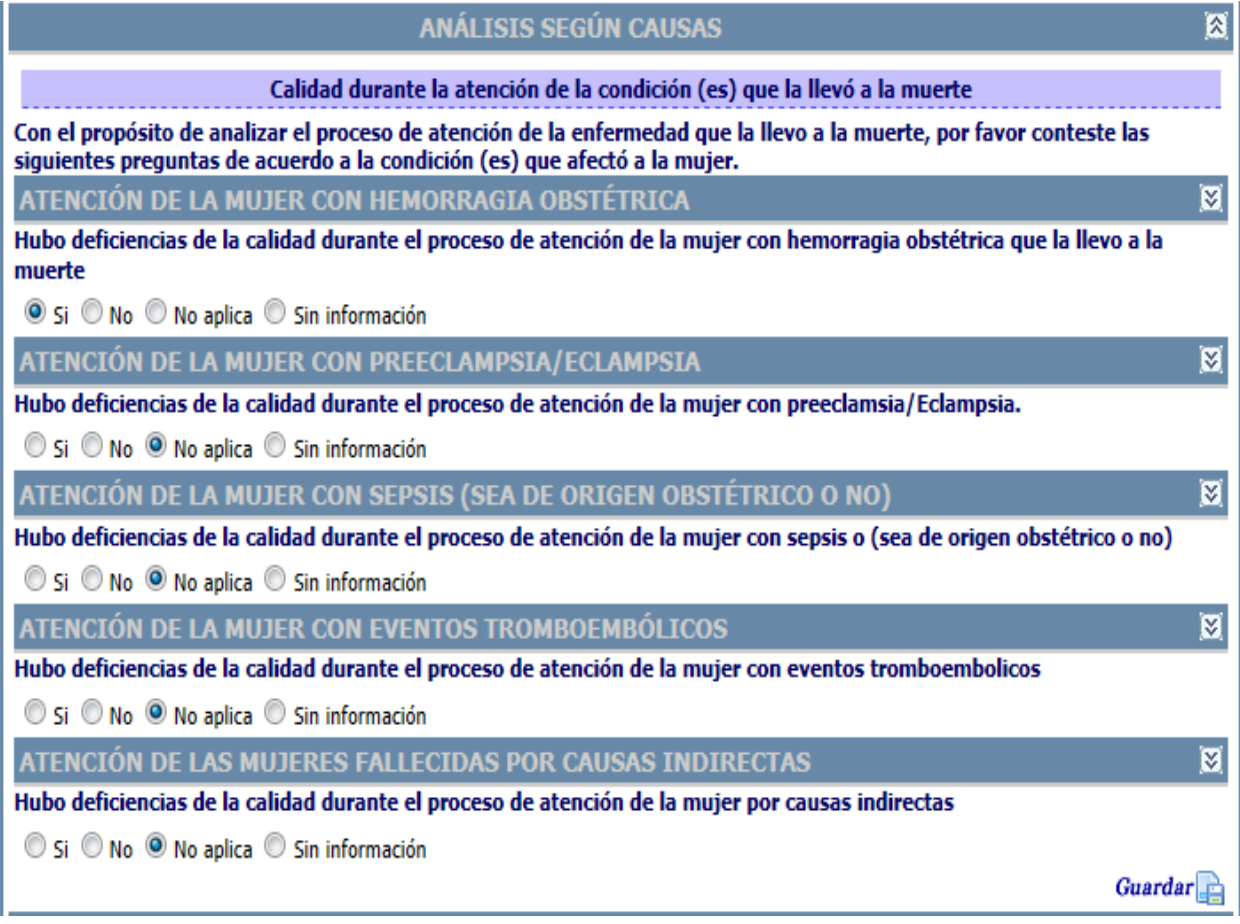

#### **Figura 181 Opciones análisis según causas**

A continuación se presentan cada una de las cinco secciones, que muestran las mismas opciones de respuesta "Si", "No" y "No aplica", adicionalmente todas presentan un cuadro de texto para que se "complemente o explique las respuestas que considere pertinentes en relación con los aspectos que afectaron la calidad de la atención".

Igualmente las cinco secciones presentan una pregunta final con las opciones de respuesta "Si", "No", "No aplica" y "Sin información" donde el comité concluye la respuesta una vez revisada la información.

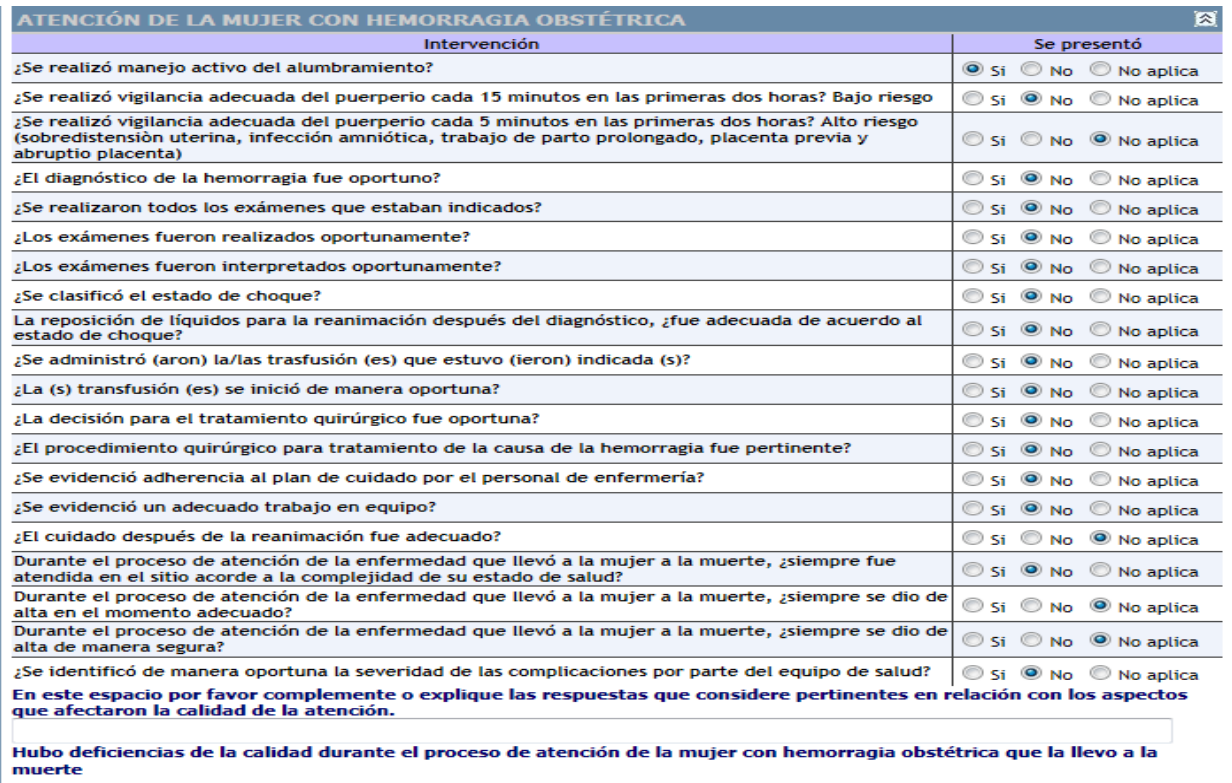

 $\bullet$  Si  $\circledcirc$  No  $\circledcirc$  No aplica  $\circledcirc$  Sin información

## **Figura 182 Opciones atención de la mujer con hemorragia obstétrica**

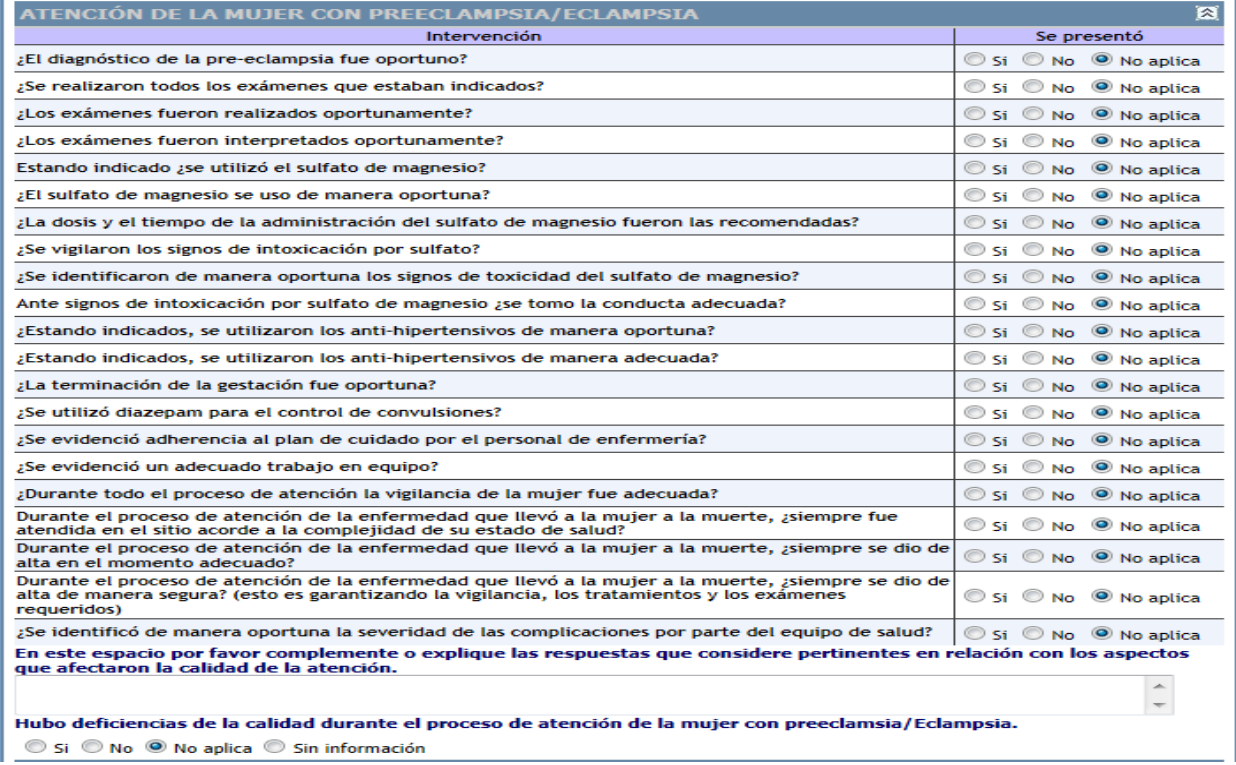

**Figura 183 Opciones atención de la mujer con preeclampsia/eclampsia**

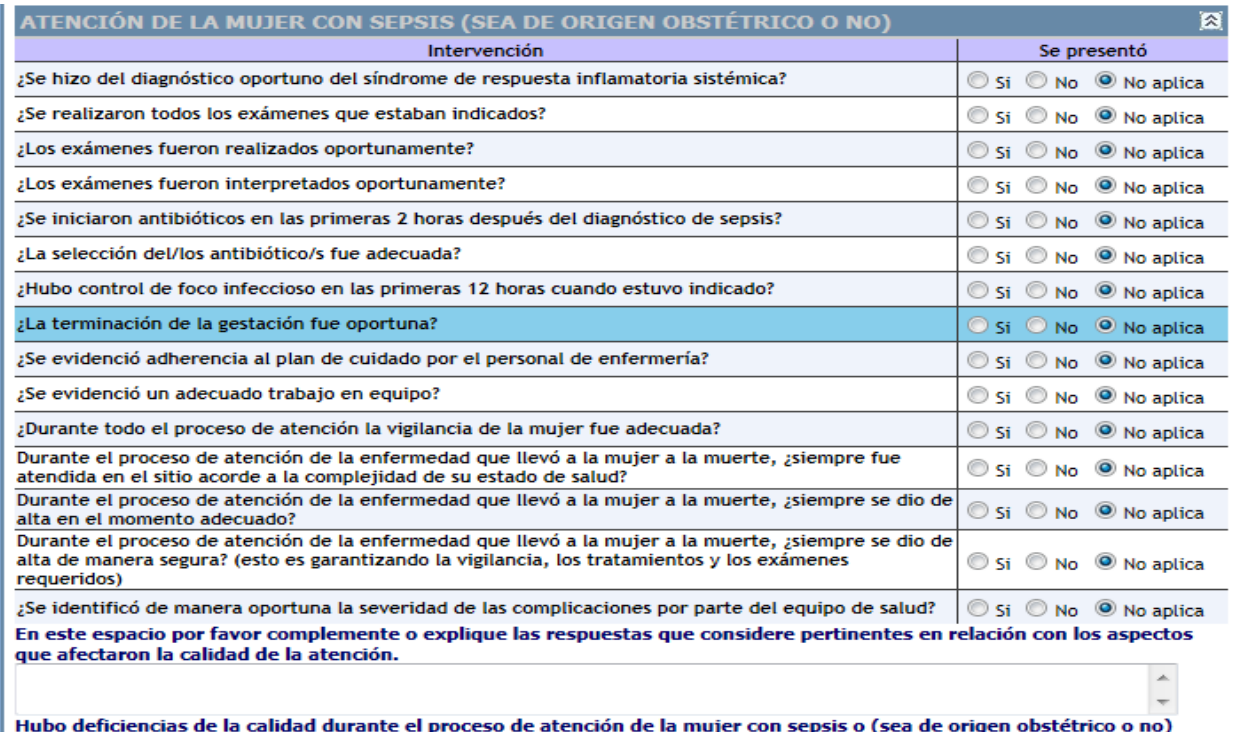

Si O No O No aplica O Sin información

## **Figura 184 Opciones atención de la mujer con sepsis (sea de origen obstétrico o no)**

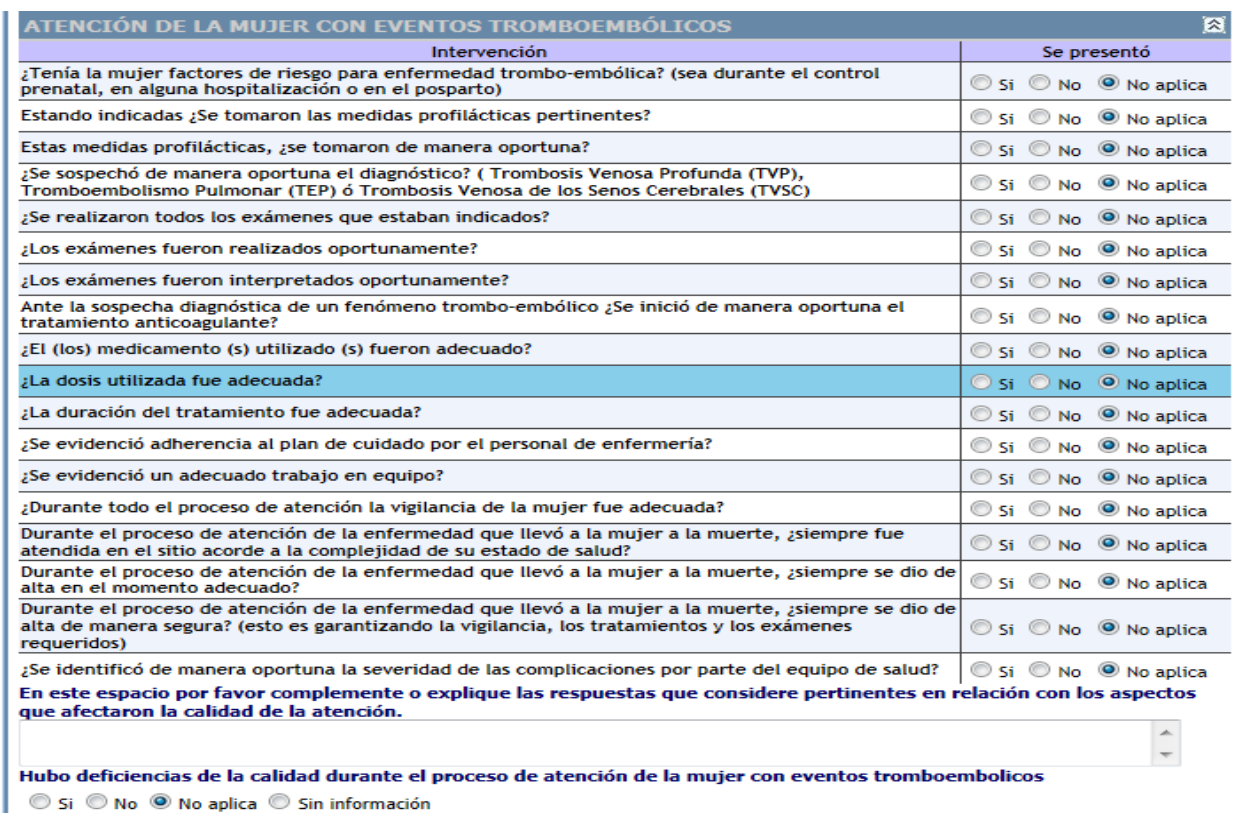

**Figura 185 Opciones atención de la mujer con eventos tromboembólicos**

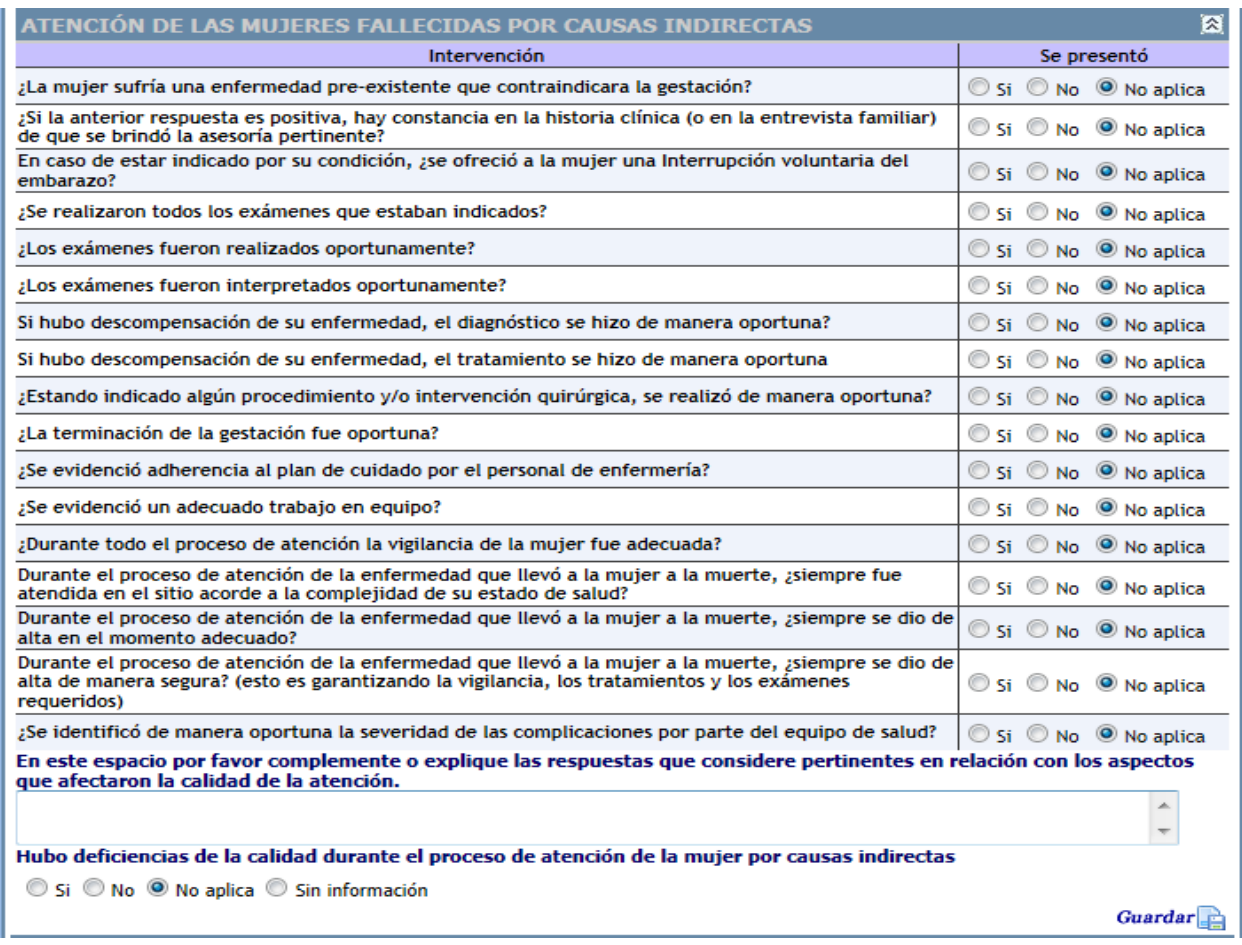

**Figura 186 Opciones atención de las mujeres fallecidas por causas indirectas**

## **Sección: Conclusiones del comité**

Con base en el resumen de caso, revisión de historia clínica y la información disponible, el comité de análisis establecerá:

- La causa básica de la muerte materna individual y agrupada.
- Los factores médicos y no médicos que contribuyeron a la muerte materna, de acuerdo a las categorías: mujer y familia, comunidad y sistema de salud.
- La clasificación del caso de muerte como evitable, no evitable o sin información suficiente.
- La clasificación del caso de muerte como directa, indirecta, tardía, coincidente y no es una muerte materna.

A continuación se presenta la sección junto con sus opciones de respuesta, como se observa en la matriz de "principales factores identificados y la acción propuesta por el comité", vienen unos datos ya precargados que la aplicación va armando automáticamente de acuerdo a las respuestas seleccionadas en las secciones previas, cada vez que se da guarda una sección y acorde a las respuestas seleccionadas. Esta matriz está conformada por las categorías de Mujer y familia, Comunidad y sistema de salud.

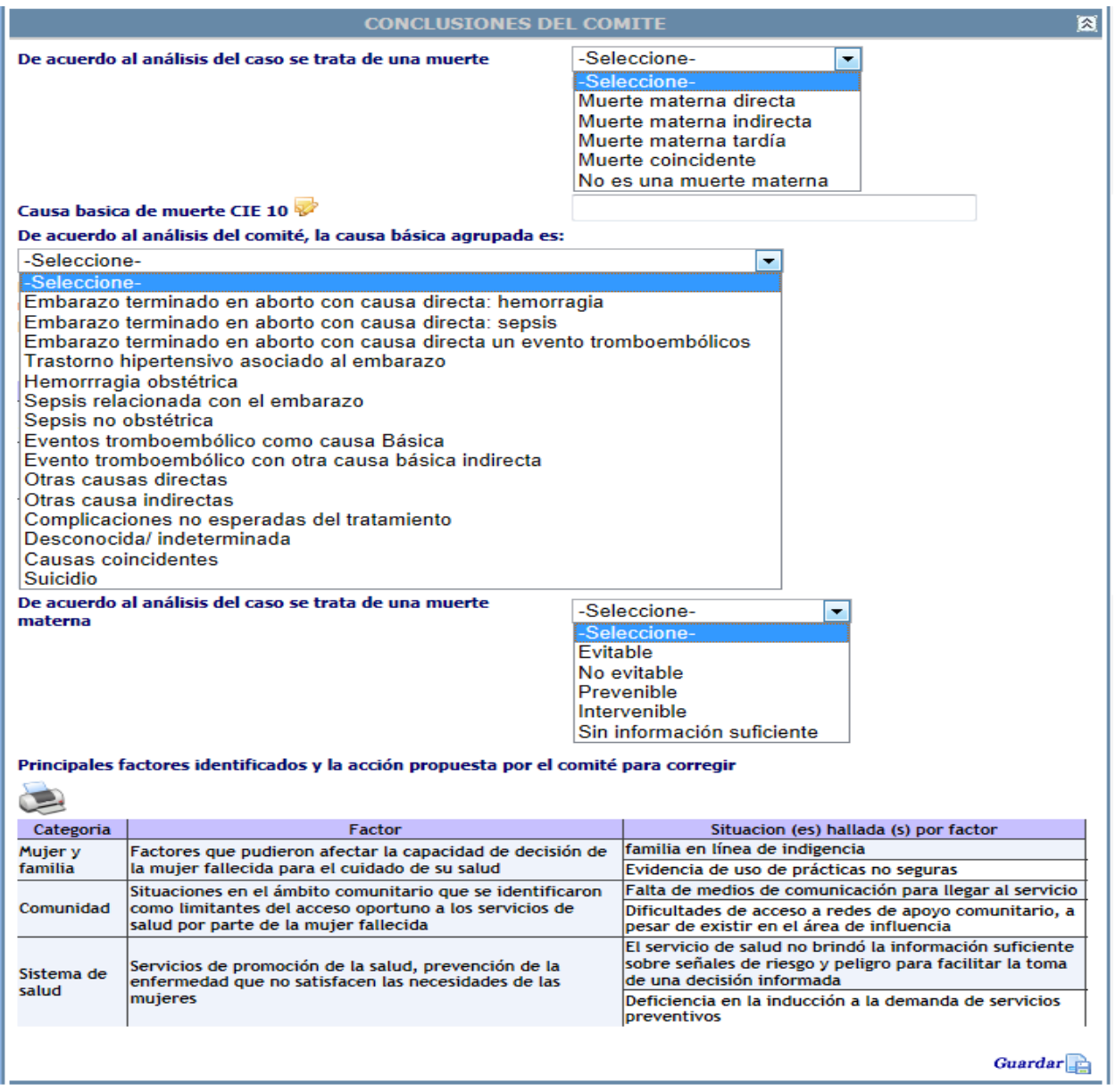

## <span id="page-116-0"></span>**Figura 187 Opciones conclusiones del comité**

Como observamos en la imagen previa esta sección está compuesta de cuatro preguntas en las que el comité debe seleccionar una respuesta acorde al análisis realizado, en la pregunta causa básica de muerte CIE 10 al hacer clic sobre el icono la la aplicación presenta un cuadro de búsqueda que permite buscar ya sea por nombre o por código la causa de muertes según la clasificación internacional de enfermedades.

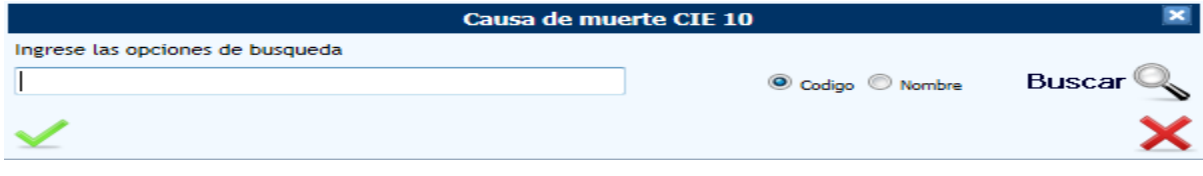

#### **Figura 188 Cuadro de búsqueda CIE10**

Se puede realizar la búsqueda por el código o ingresando una letra o una palabra, la aplicación despliega la siguiente ventana que presenta los códigos CIE10 que coinciden con los parámetros de búsqueda, esta matriz presenta tanto el CIE 10 como una columna con la homologación a CIE 11, como se observa en la figura, al seleccionar una opción la aplicación la ingresara en al cuadro de texto de la pregunta "causa básica de muerte CIE 10".

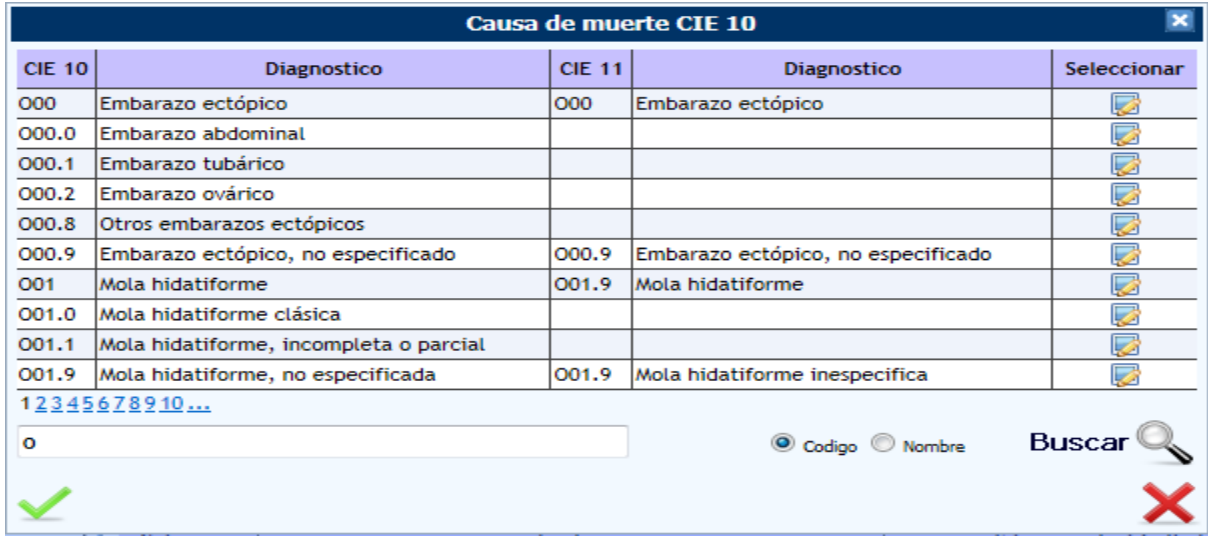

#### **Figura 189 Opciones para causa básica de muerte CIE 10**

Al lado de la matriz de "Principales factores identificados y la acción propuesta por el comité para corregir", se presenta un icono con la imagen de una impresora, al hacer clic sobre este la aplicación presenta la matriz en una ventana emergente que da la opción de imprimirla.

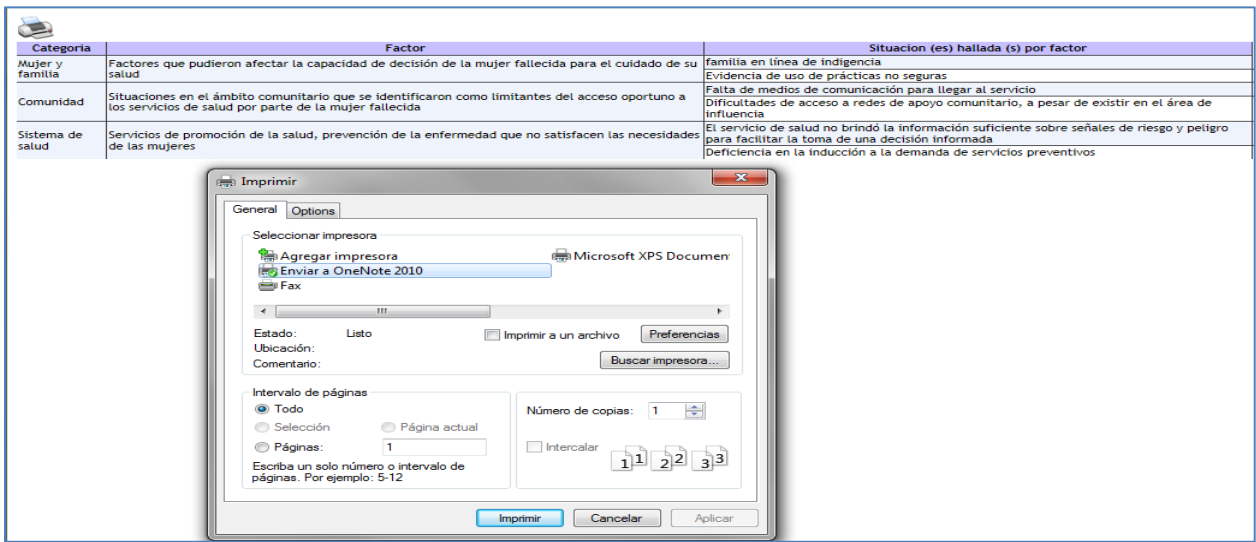

## **Figura 190 Opciones para imprimir la matriz de principales factores identificados y la acción propuesta por el comité para corregir**

Finalmente en la parte inferior derecha la igual que en las anteriores secciones se encuentra el botón guardar, al hacer clic se guardan los datos de la sección que acabamos de ingresar y se presenta el mensaje que la información de la sección ha sido guardada.

## **Sección: Participantes del comité**

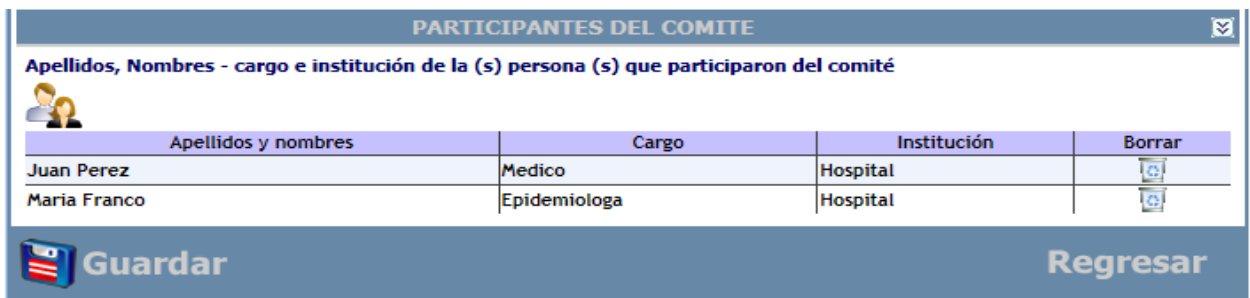

#### **Figura 191 Opciones participantes del comité**

Esta es la última sección del módulo, al hacer clic sobre el icono **en la aplicación despliega la** siguiente ventana para ingresar los datos de los participantes del comité.

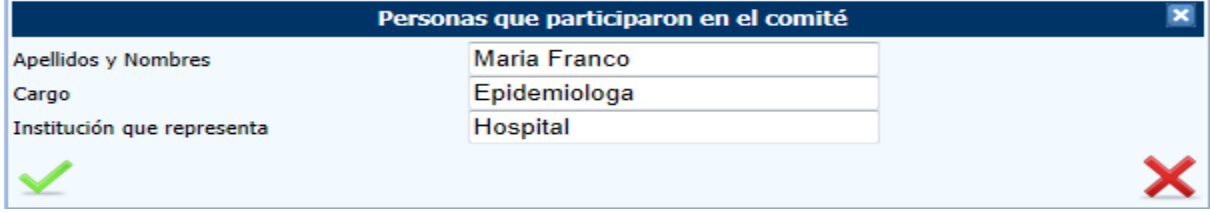

Se pueden ingresar tantos participantes hayan hecho parte del comité, y la aplicación los va adjuntando en una matriz como se observa, esta presenta la opción de borrar por si se cometió algún error al momento de ingreso de los datos.

Finalmente encontramos el botón de guardar, al hacer clic sobre este la aplicación realiza una serie de validaciones para verificar que los datos se hayan ingresado y presentara un mensaje final indicando que el modulo se ha guardado correctamente.

Adicionalmente se envía un mensaje vía correo electrónico en el que se informa que el plan de acción se ha generado, para continuar con el proceso como se describe en la siguiente sección.

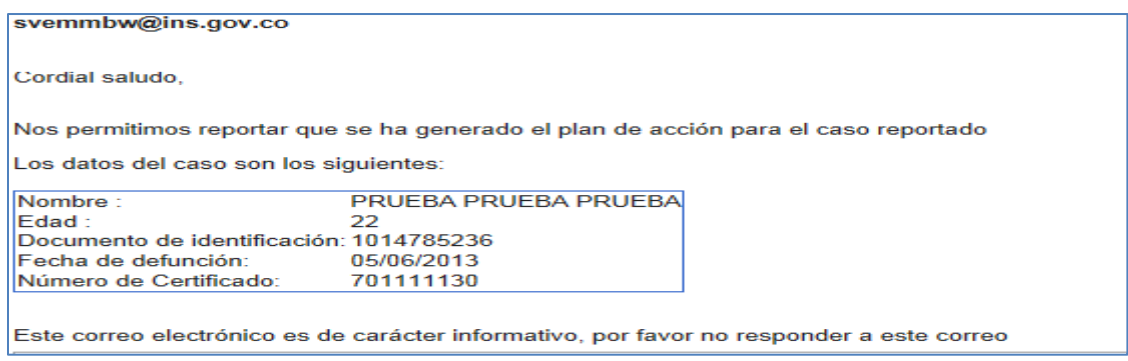

**Figura 192 Mensaje correo electrónico para informar que el plan de acción ha sido creado**

## **10.2 Plan de acción**

Este módulo está constituido por la enumeración de cada uno de los principales factores médicos y no médicos que según el análisis y conclusiones por parte del comité, contribuyeron con la ocurrencia de la muerte materna y las acciones definidas como prioritarias para evitar que se repitan nuevas muertes en condiciones similares.

El plan de acción no solo estipulará las actividades a realizar, sino que además debe identificar claramente quién será el/los responsable (s), cómo se realizará la/las actividad (es) propuesta (s), en dónde y en cuánto tiempo se espera cumplir con lo planteado, el indicador (cualitativos y cuantitativos) con el cual se medirá el cumplimiento de cada actividad, y los responsables tanto del cumplimiento como del seguimiento de cada una de las mismas (el responsable del seguimiento es diferentes del responsable del cumplimiento).

Se ha contemplado el desarrollo automático del módulo 7 que tiene además un tablero de mando que permitirá realizar el seguimiento del cumplimiento de cada una de las actividades en el corto, mediano y largo plazo, utilizando tres convenciones (amarillo, verde y rojo).

El plazo máximo para cerrar el caso es de 45 días posterior a la notificación del caso (este tiempo puede variar dependiendo de cada caso).

El módulo 7 o plan de acción se origina con la información proveniente del módulo 6 o resumen de caso, la aplicación toma la información del resumen de caso y específicamente la presentada en la matriz "Principales factores identificados y la acción propuesta por el comité para corregir" ver figura [Figura 187](#page-116-0) [Opciones conclusiones del comité,](#page-116-0) al guardar el resumen de caso esta información pasa de forma automática y en ese momento el caso queda en un estado de creación.

Los casos en el módulo 7 o plan de acción pasan por varios estados como son:

- a) Creación
- b) Viabilidad
- c) Modificación
- d) Pertinencia
- e) Oportunidad
- f) Evaluación y cierre

La interfaz de inicio para este módulo, permite elegir el caso mediante la siguiente ventana:

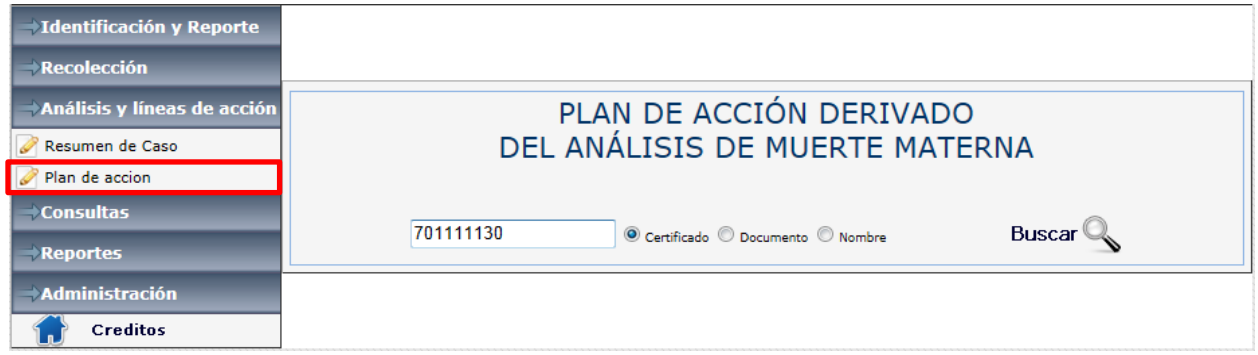

**Figura 193 Interfaz plan de acción**

Una vez digitado el número del certificado de defunción ó el número de documento de identificación ó el nombre de la mujer fallecida se despliega la siguiente pantalla, que presenta el módulo de "plan de acción derivado del análisis de muerte materna".

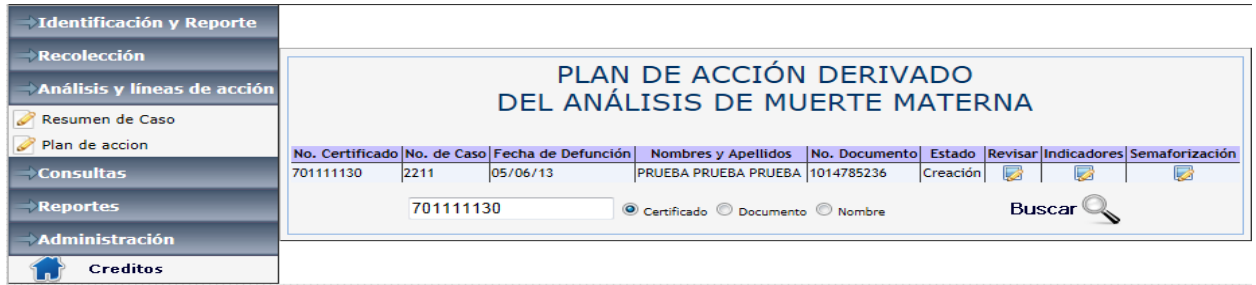

#### **Figura 194 Interfaz de estado de los planes de acción**

Como se observa en la figura anterior la aplicación presenta una matriz con la información del caso, si revisamos la columna con nombre estado nos indica que está en "creación", este estado es el primero de seis.

Para ingresar a este caso como esta en estado de creación solo se puede por medio de un rol País, Departamento o Municipio por que son estos actores los que van definir el "Que" y el "Quien lo va a realizar". Como se observa en la siguiente imagen cuando se da clic en el botón que está debajo de "revisar" la aplicación presenta la siguiente interfaz que está dividida en dos secciones. Como se puede apreciar en la imagen se tiene una marquesina para revisar las variables básicas que vienen del módulo inmediatamente anterior y luego se unas variables básicas para completar el diligenciamiento del módulo.

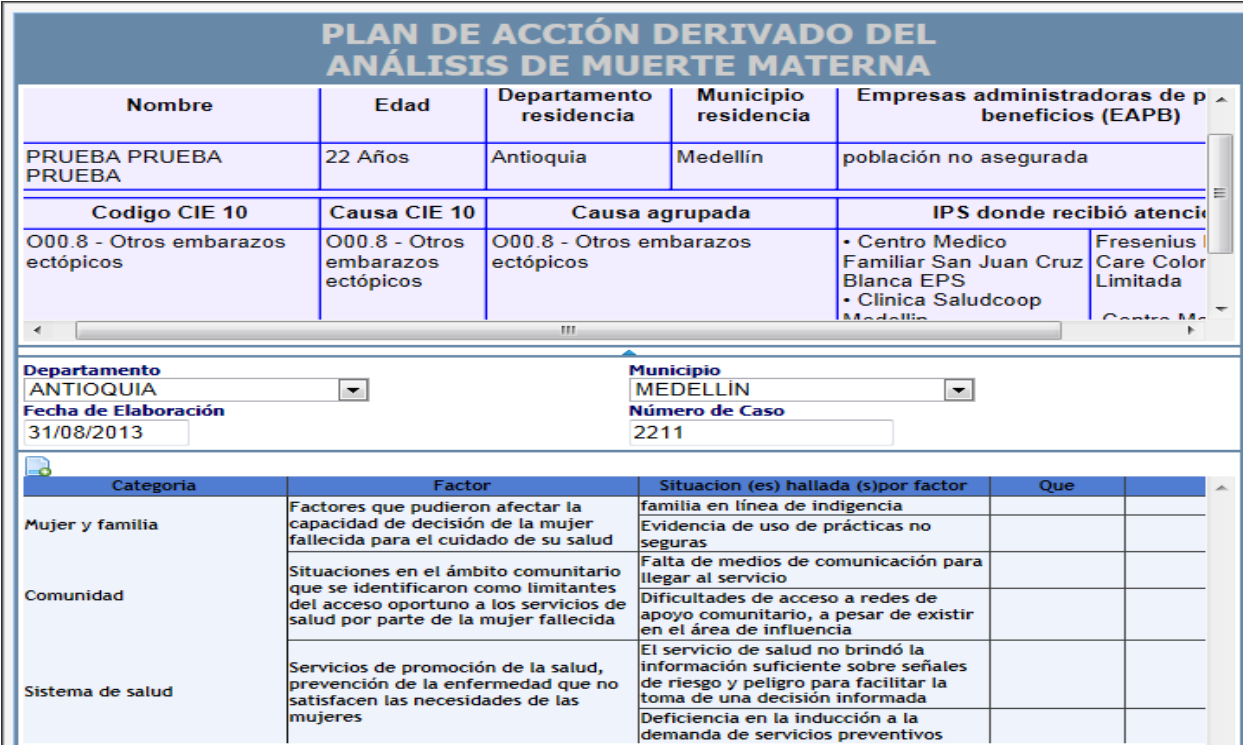

**Figura 195 Interfaz general del plan de acción**

Como se observa tenemos una matriz con las categorías, los factores y las situaciones que provienen del M6 y que han sido revisadas e ingresadas por el comité, luego vienen las columnas "Que" y "Quien lo va a realizar", para ingresar la información en estas dos columnas en la parte superior izquierda está el

botón **al** al hacer clic sobre este nos presenta la siguiente interfaz de usuario para iniciar el ingreso de la información

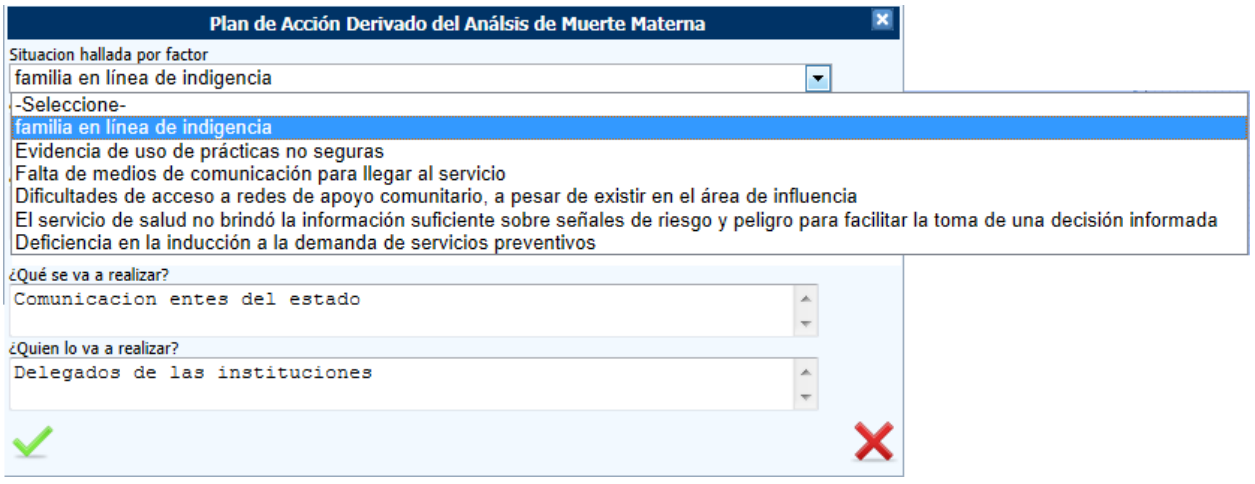

#### **Figura 196 Interfaz para ingresar el "Que" y "Quien lo va a realizar" por cada situación**

Al ir seleccionando la situación que se presenta en la lista desplegable se debe ir ingresando el "Que" y

el "Quien lo va a realizar", una vez ingresados los datos y se hace clic intormación se adjunta a la matriz, y así sucesivamente se debe realizar para cada uno de las situaciones encontradas, se puede ingresar más de un "Que" y "Quine lo va a realizar". Como se observa en la siguiente imagen.

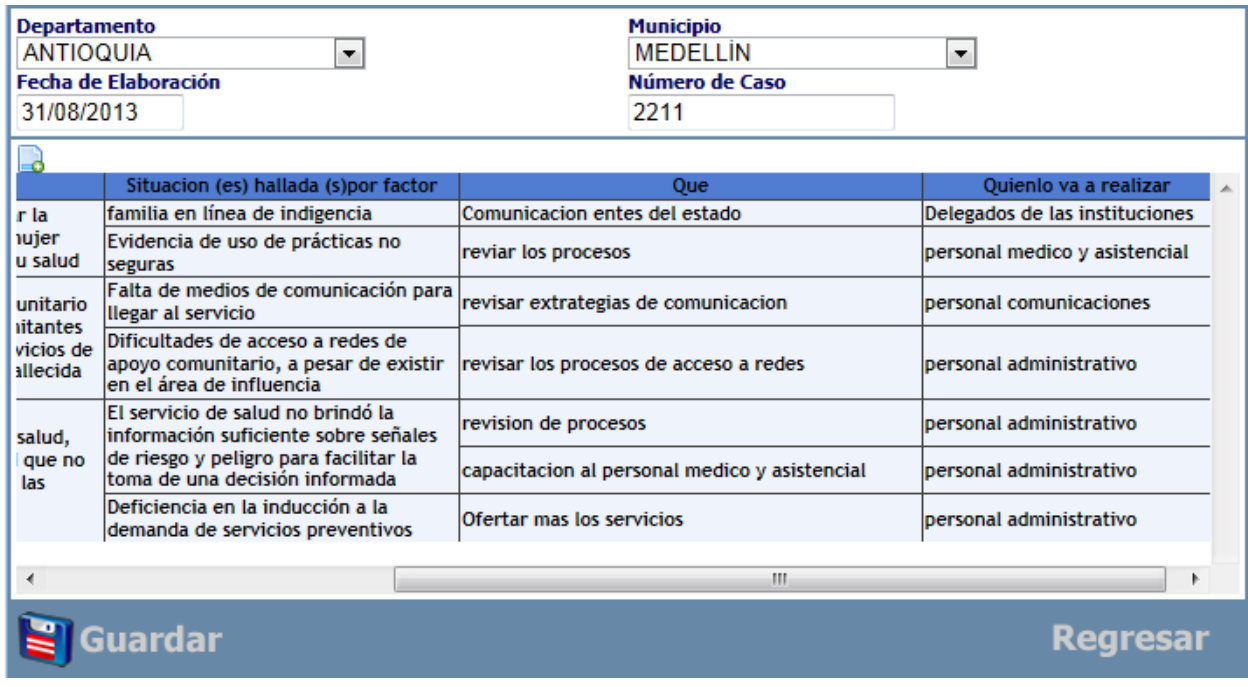

**Figura 197 Situaciones con sus respectivos "Que" y "Quien lo va a realizar"**

Una vez se finaliza el ingreso de la información está la opción de guardar, la aplicación presentara el mensaje que la información se guardó y seguido envía mensaje correo electrónico indicando que el plan esta para revisión por parte de la UPGD.

El siguiente paso es que la UPGD ingrese y revise el plan de acción para continuar con: "Como se va a realizar", "Quien lo va a realizar", "Fecha inicio", "Fecha terminación", "Como se va a verificar la acción realizada" y "Viabilidad".

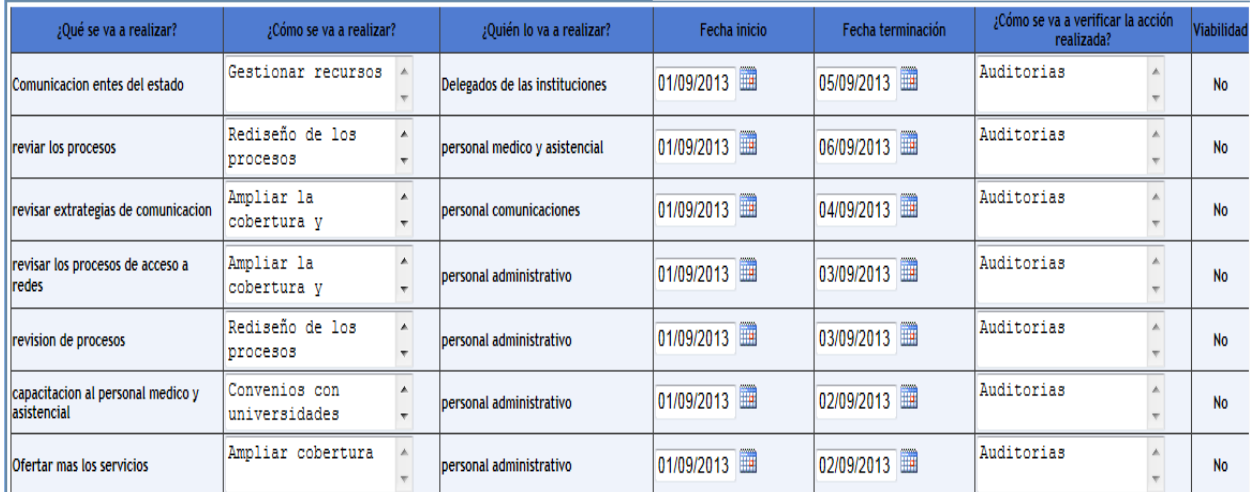

## <span id="page-122-0"></span>**Figura 198 Plan de acción a cargo de la UPGD**

Como se observa en la imagen previa la UPGD debe ingresar la información en las columnas mencionadas, la columna "viabilidad" en este paso se presenta inicialmente en todas como "No", por que el siguiente paso es que el comité ingrese nuevamente y verifique si es viable lo propuesto por la UPGD, si al menos una de las propuestas ingresadas por la UPGD no es viable para el comité el caso queda en estado de "Modificación". En este paso el comité debe ingresar nuevamente al caso y para este momento aparecerá en el estado de "Viabilidad", como se observa en la siguiente imagen.

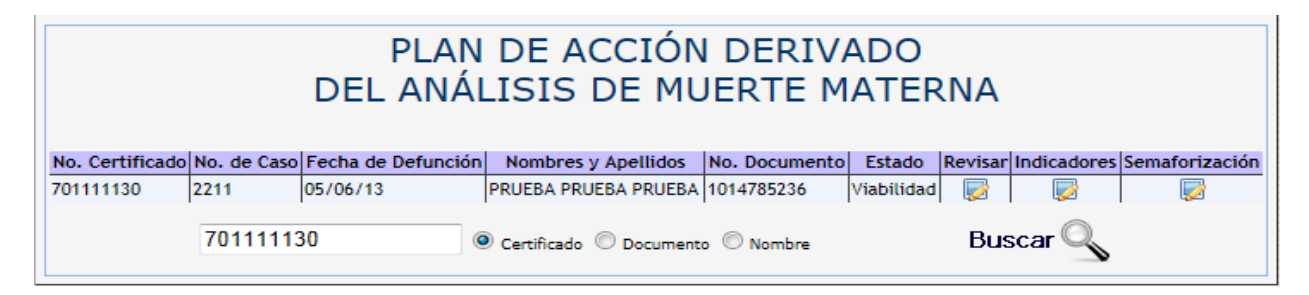

## **Figura 199 Estado de viabilidad**

Cuando ingresa nuevamente el comité este va a observar la matriz previa Figura 198 [Plan de acción a](#page-122-0)  [cargo de la UPGD](#page-122-0) que fue diligenciada por la UPGD mas una columna con las opciones de "Si", "No" y un cuadro de texto para responder a la pregunta ¿Se dispone de los recursos humanos, físicos y económicos, para la ejecución de las acciones?.

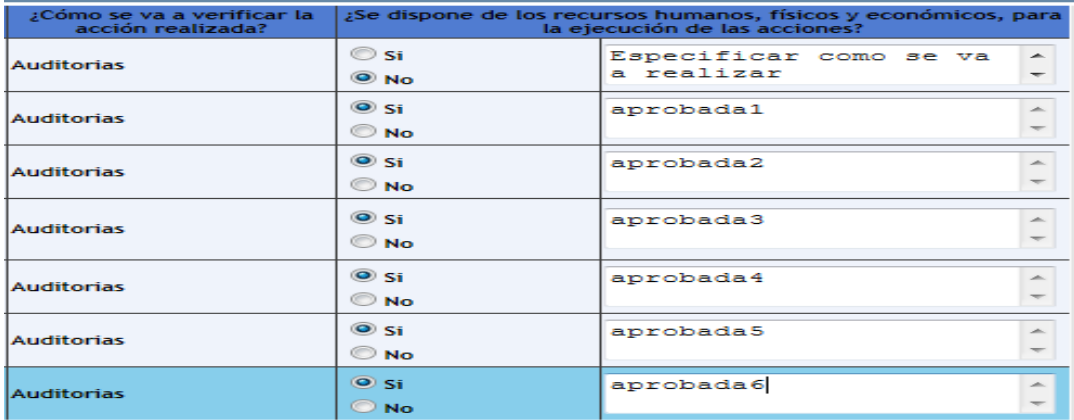

#### **Figura 200 Plan de acción revisado por el comité**

Una vez finaliza el comité guarda la información el siguiente paso es que la UPGD ingrese nuevamente y revise que acciones fueron calificadas como viables por el comité y cuáles no, para este ejemplo solamente la primera fue no viable entonces el caso debe quedar en estado de modificación.

Al ingresar la UPGD y cargar el caso este está en estado de "Modificación" como se observa a continuación.

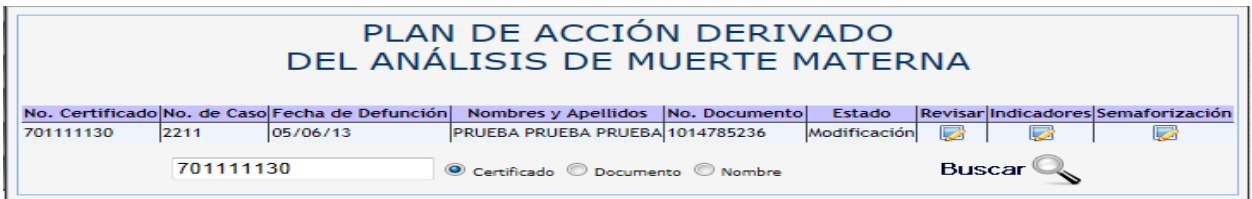

## **Figura 201 Estado de modificación**

Cuando ingresa nuevamente la UPGD, debe observar la columna viabilidad y las que están en "No" son las que debe replantear para este caso la primera, en este ejemplo la UPGD cambio los datos para que nuevamente el comité revise y vea si es viable, se cambió el cómo se va a realizar, la fecha de inicio y el como se va a verificar la acción realizada.

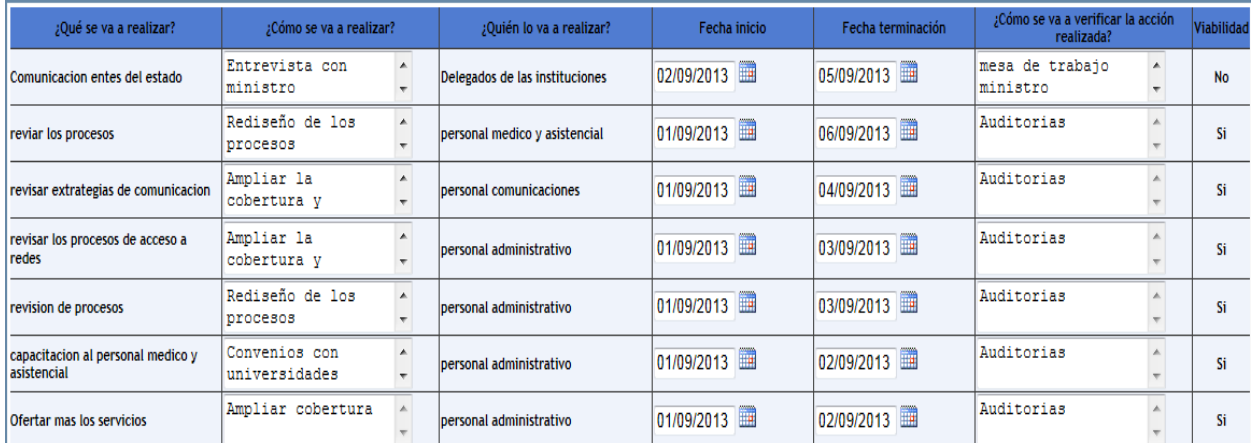

**Figura 202 Plan de acción replanteado por la UPGD**

En este punto la UPGD replanteo el plan de atención con respecto a la acción que no fue aprobada, entonces el comité debe ingresar nuevamente y revisar si está o no de acuerdo con el replanteamiento, si no lo está el caso sigue en estado de modificación y la UPGD debe revisar nuevamente, si está de acuerdo el caso pasaría a un estado de "Viabilidad".

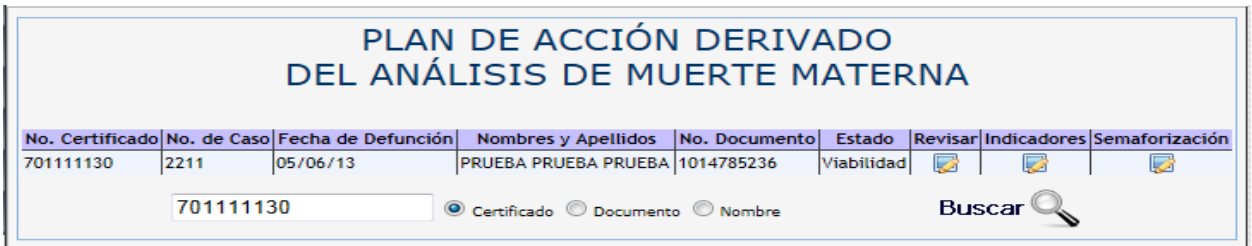

#### **Figura 203 Estado de viabilidad**

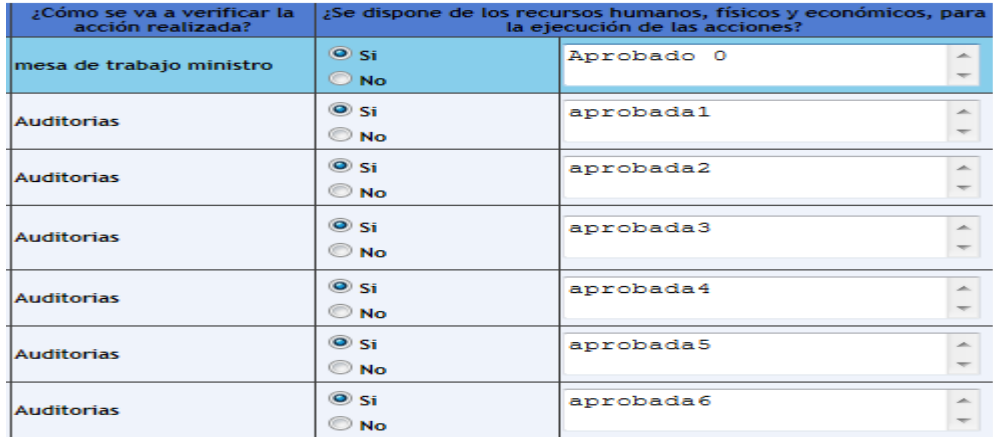

#### **Figura 204 Plan de acción revisado por comité**

Una vez termina de revisar el comité y guarda el caso, este pasa a un estado de pertinencia, cuando el caso llega a este estado queda cerrado a la UPGD y solo el comité continua con el proceso de seguimiento para constatar que lo planteado por la UPGD se esté llevando a cabo, esto se realiza por medio de visitas a la institución.

Si el comité visito a la institución y para continuar con el proceso ingresa nuevamente a la aplicación y busca el caso este aparecerá en estado de "pertinencia."

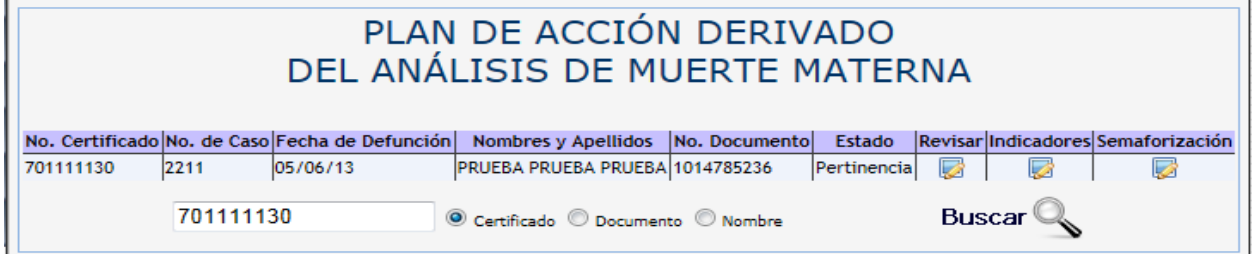

**Figura 205 Estado de pertinencia**

Una vez ingresa el comité se presenta la matriz ya con otras columnas a diligenciar como son: "¿Las intervenciones propuestas responden a las necesidades identificadas y que las mismas son alcanzables y medibles y Porque?", "¿Las interveciones propuestas requieren ajustes, Cuáles?"

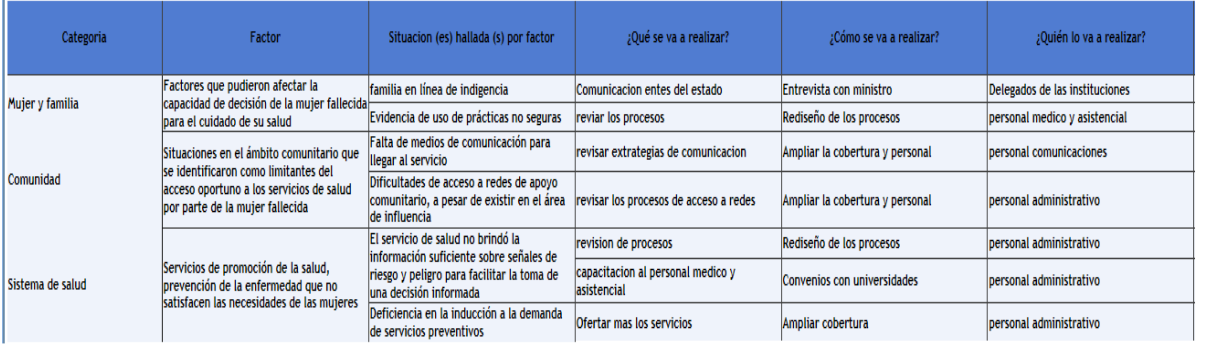

A continuación se presenta el plan de acción en varias imágenes como va en este punto.

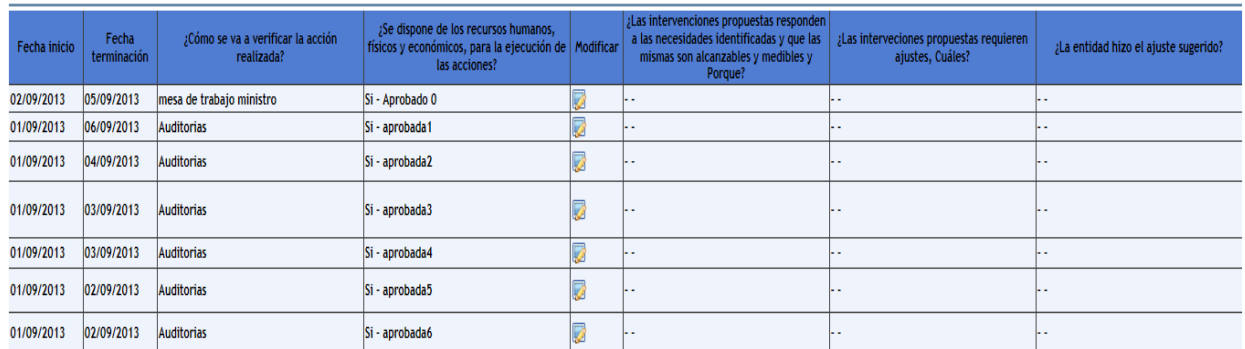

#### **Figura 206 Plan de acción, variables estado de pertinencia**

Como se observa la imagen anterior la matriz presenta las cuatro últimas columnas para que el comité ingrese la información, para esto debe hacer clic en la columna modificar y se despliega la siguiente ventana.

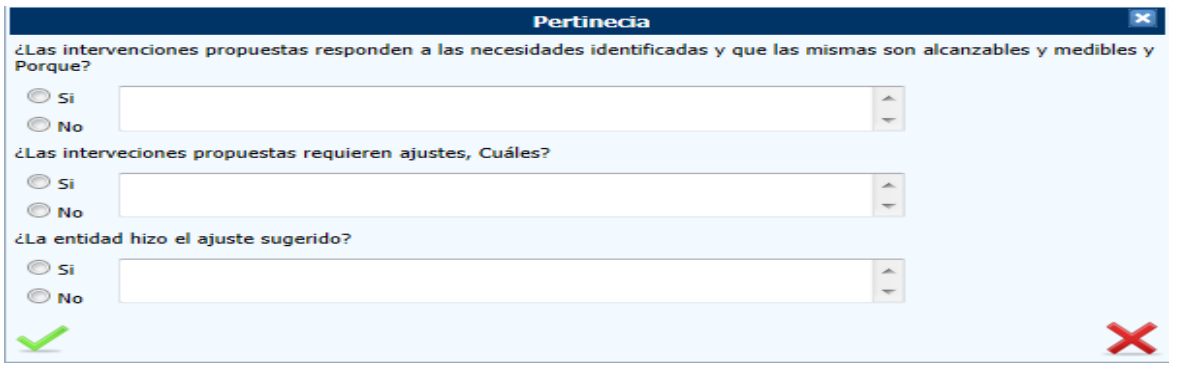

### **Figura 207 Interfaz para ingresar intervenciones y si la entidad hizo el ajuste sugerido**

Una vez el comité verifica cada una de las acciones, ingresa los datos en la matriz en las columnas mencionadas para tal fin, la aplicación finalmente presenta la información como se observa en la siguiente imagen.

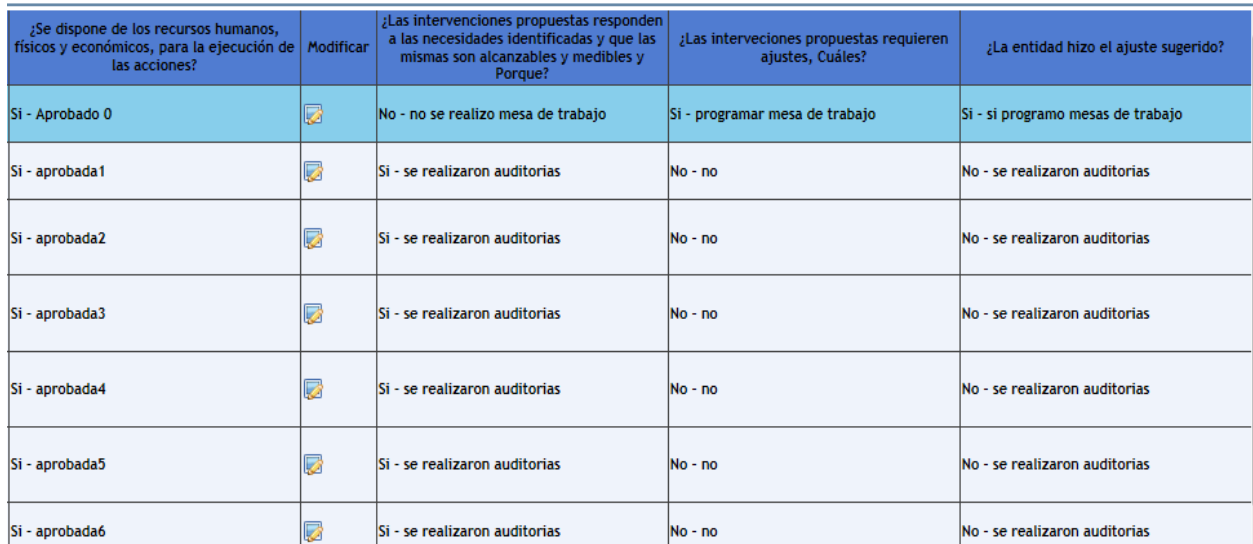

#### **Figura 208 Matriz plan de acción con el seguimiento realizado por el comité**

Una vez el comité termina de ingresar la información y hace clic en la opción de guardar se presenta el mensaje que se guardó la información y el caso pasa a un estado de "oportunidad", como se observa en la siguiente imagen.

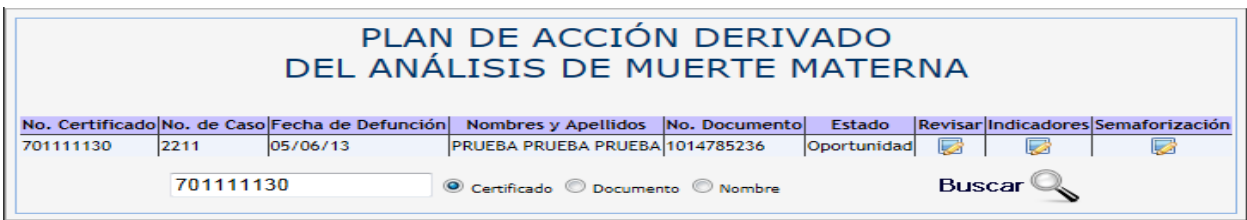

## **Figura 209 Estado de oportunidad**

Una vez ingresa el comité se presenta la matriz ya con otras columnas a diligenciar como son: "Primer seguimiento (33%)", Segundo seguimiento (66%)" y "Tercer seguimiento (100%)".

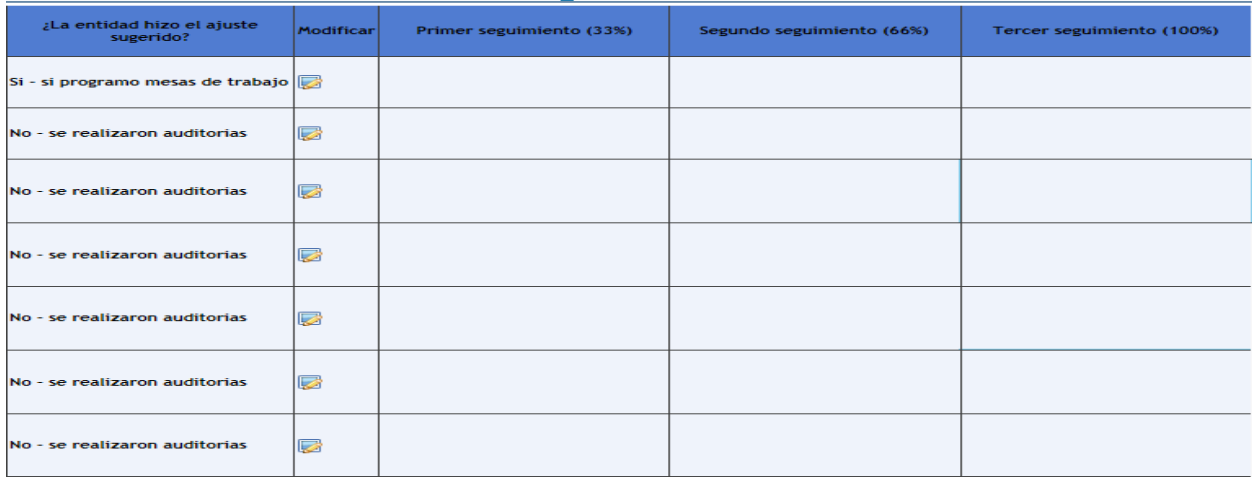

**Figura 210 Plan de acción, variables estado de oportunidad**

Como se observa la imagen anterior la matriz presenta las tres últimas columnas para que el comité ingrese la información, para esto debe hacer clic en la columna modificar y se despliega la siguiente ventana.

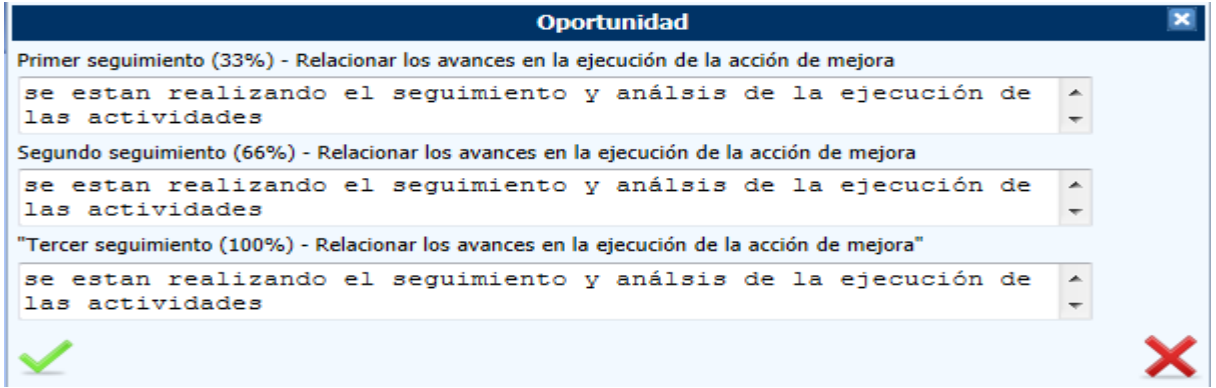

#### **Figura 211 Interfaz para ingresar el primero, segundo y tercer seguimiento**

Una vez el comité verifica cada una de las acciones, ingresa los datos en la matriz en las columnas mencionadas para tal fin, la aplicación finalmente presenta la información como se observa en las siguientes imágenes, que dan cuenta del plan de acción diligenciado hasta este punto.

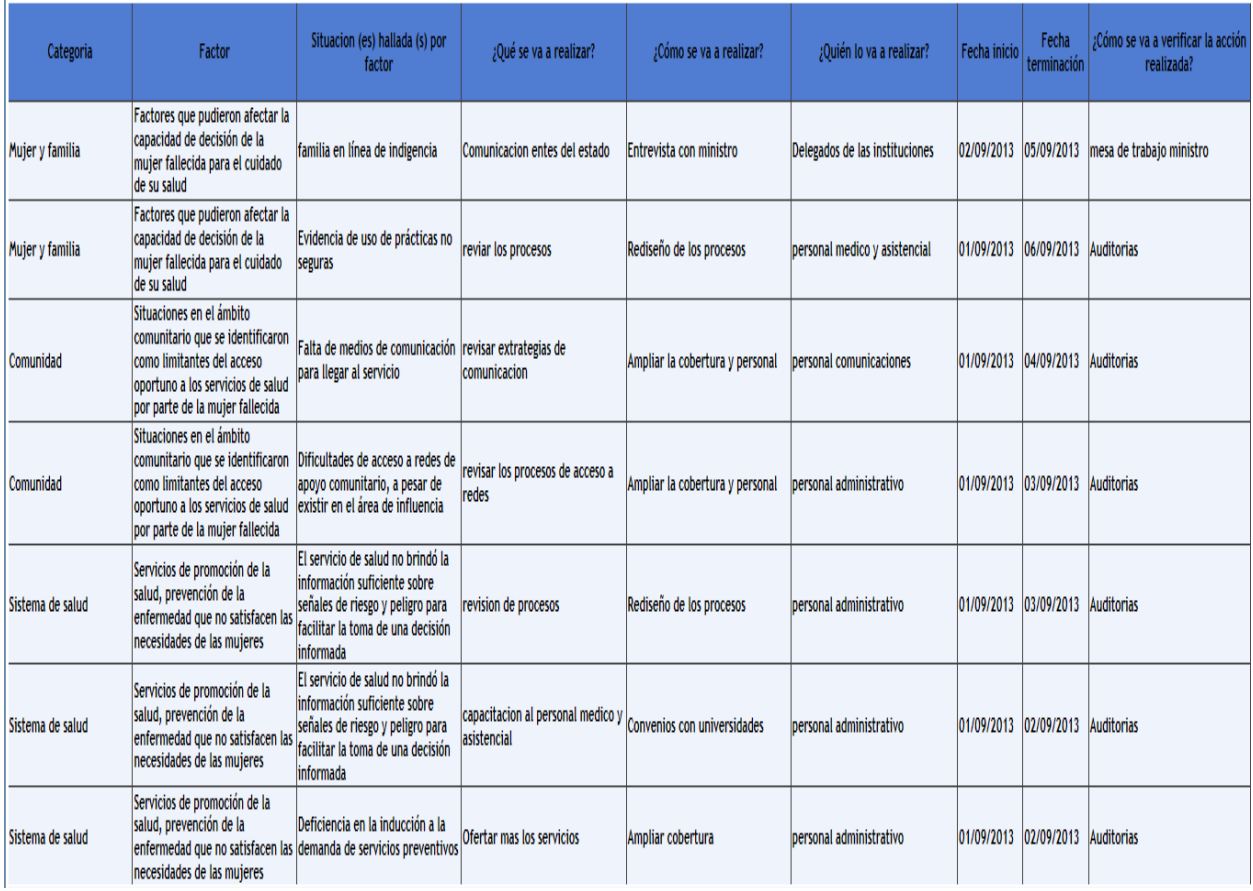

<span id="page-127-0"></span>**Figura 212 Matriz plan de acción**

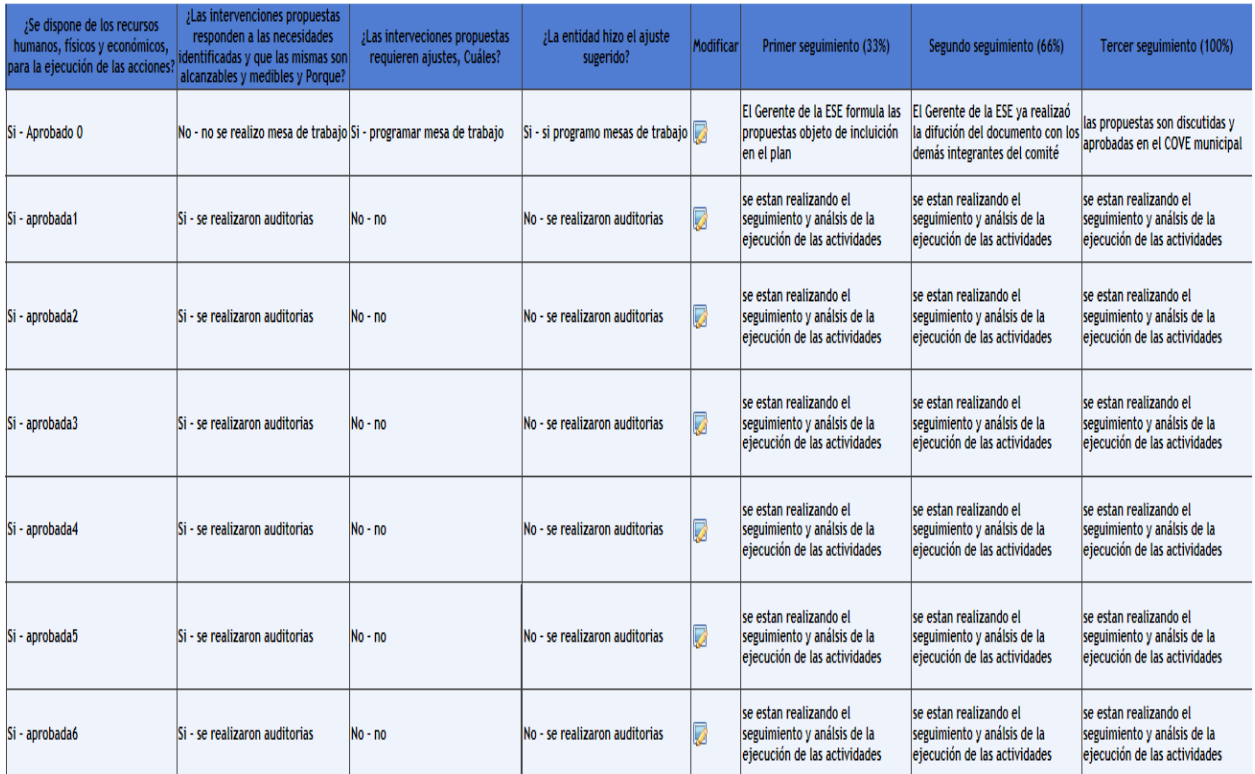

## <span id="page-128-0"></span>**Figura 213 Matriz plan de acción**

Como se observa en las imágenes Figura 212 [Matriz plan de acción](#page-127-0) y Figura 213 [Matriz plan de acción,](#page-128-0) hasta el estado de oportunidad y al hacer clic en la opción guardar la aplicación presenta el mensaje que la información se guardó correctamente, y el caso paso a un estado de evaluación y cierre, como se observa en la siguiente imagen.

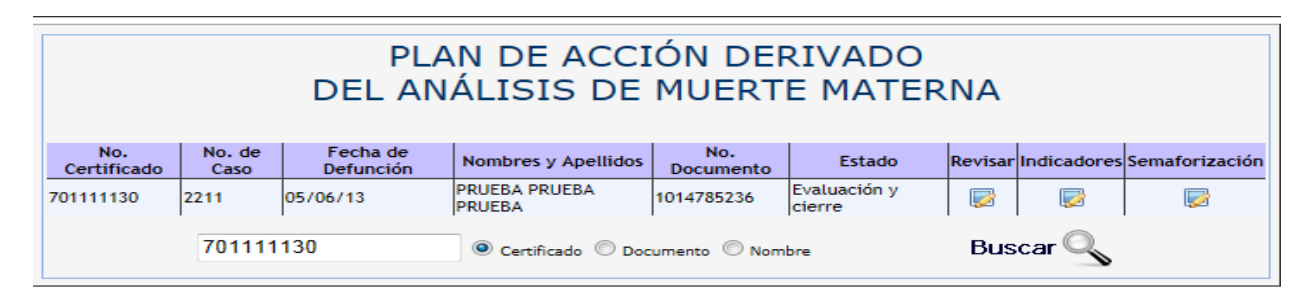

#### **Figura 214 Estado de evaluación y cierre**

Una vez ingresa el comité se presenta la matriz ya con otras columnas a diligenciar como son: Se ejecutó la acción de mejoramiento", "La acción de mejoramiento se ejecutó dentro del término planeado", "¿La acción ejecutada modificó positivamente los factores determinantes?", "Definir nuevas acciones dirigidas a producir un impacto positivo sobre la necesidades descritas en el factor determinante no modificados"

A continuación se presenta el plan de acción con las columnas a diligenciar en esta etapa de evaluación y cierre.

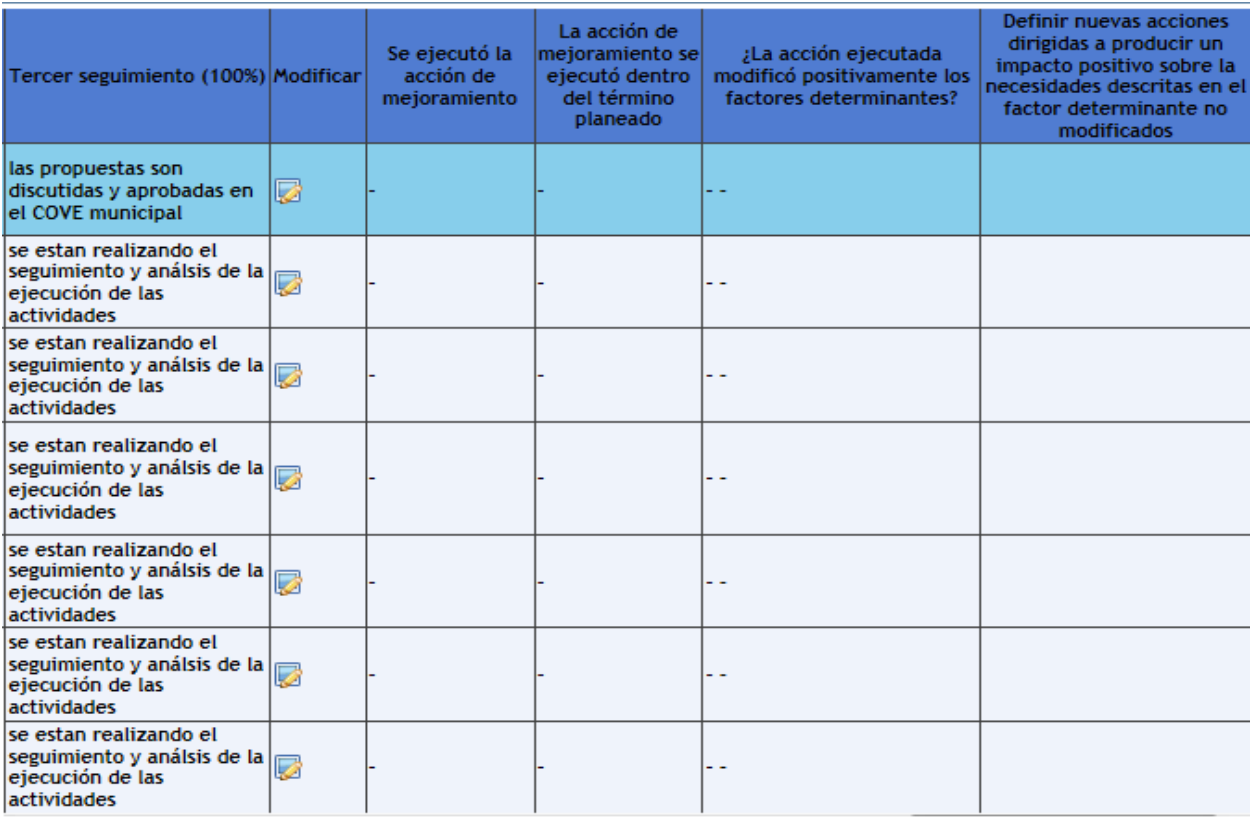

## **Figura 215 Plan de acción, variables estado de evaluación y cierre**

Como se observa la imagen anterior la matriz presenta las cuatro últimas columnas para que el comité ingrese la información, para esto debe hacer clic en la columna modificar y se despliega la siguiente ventana.

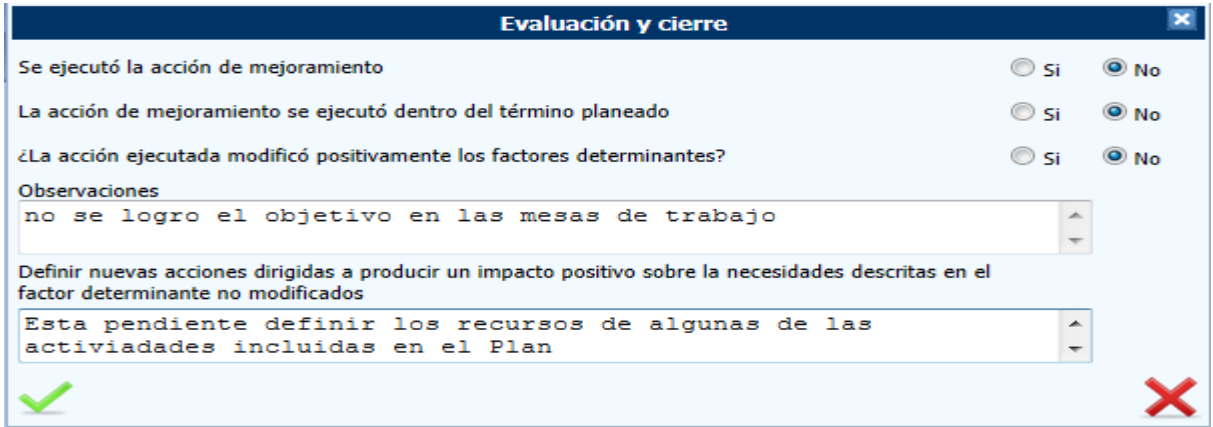

#### **Figura 216 Interfaz para ingresar variables de evaluación y cierre**

Una vez el comité verifica cada una de las acciones, ingresa los datos en la matriz en las columnas mencionadas para tal fin, la aplicación finalmente presenta la información como se observa en las siguientes imágenes, que dan cuenta del plan de acción diligenciado en su totalidad.

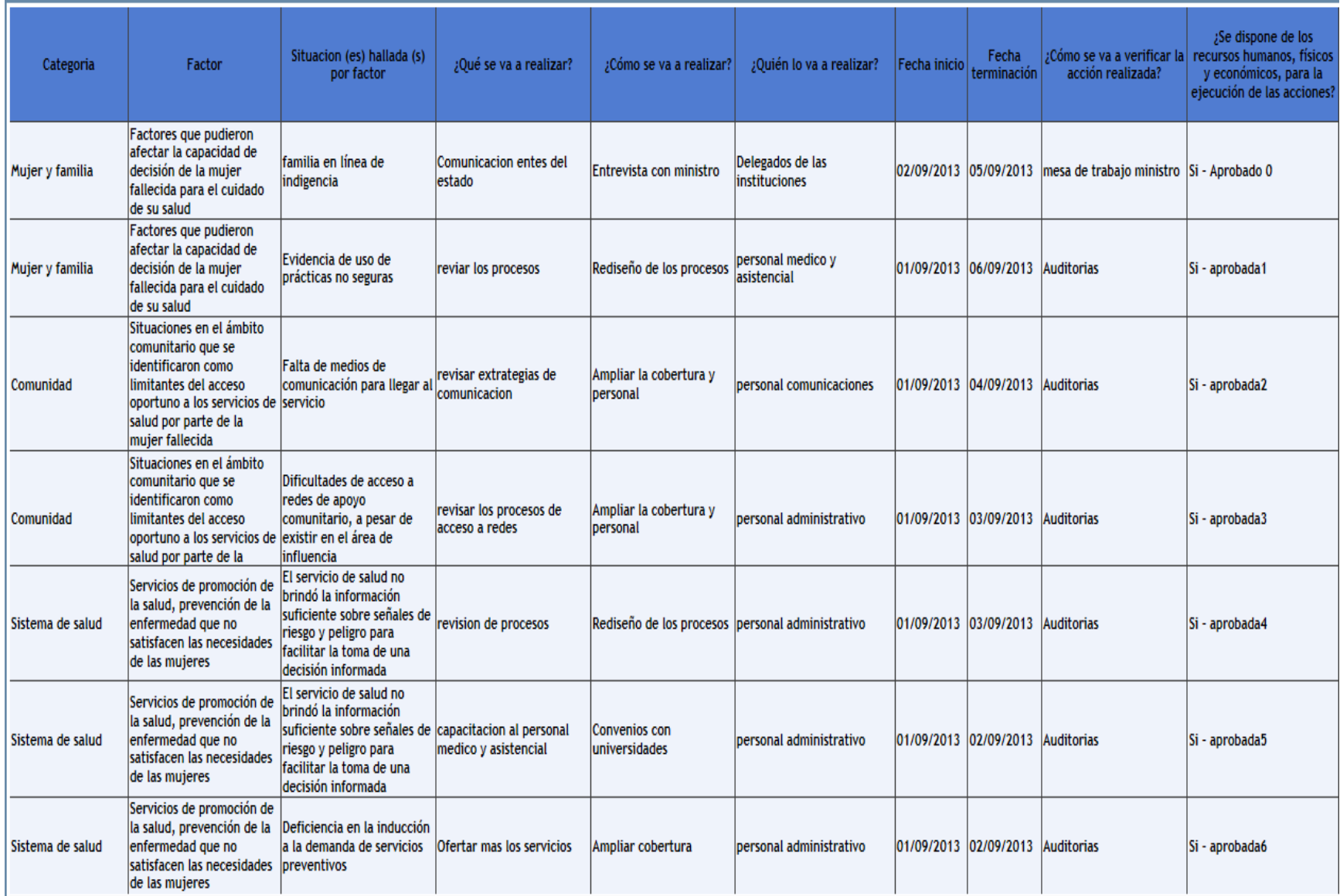

**Figura 217 Plan de acción final con todas sus etapas**

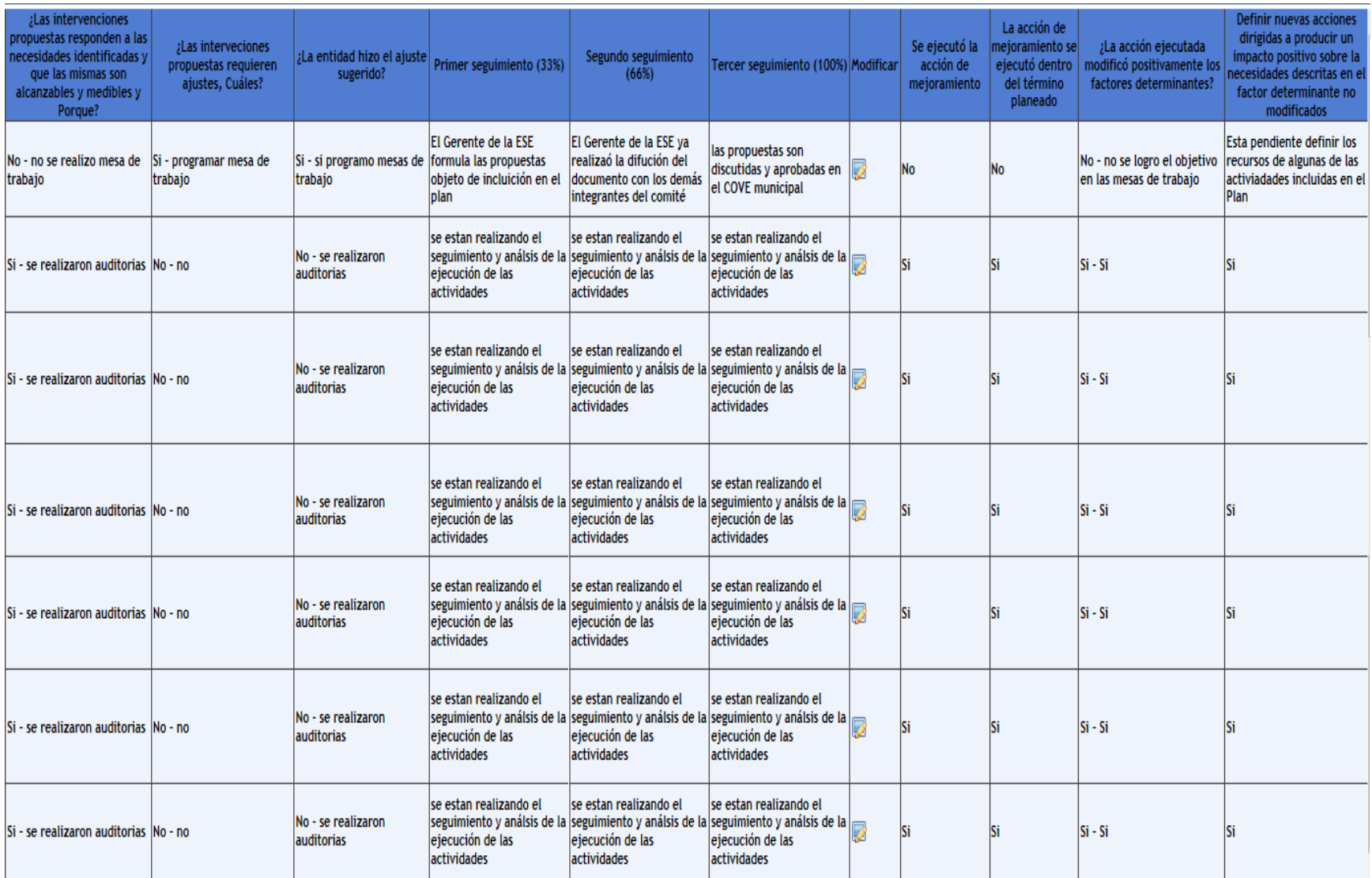

**Figura 218 Plan de acción final con todas sus etapas**

En este punto se han presentado todas las etapas del plan de acción desde su creación hasta su evaluación y cierre, si ingresamos nuevamente al plan de acción observamos que este quedo en Evaluación y cierre que es el último estado, ahora vamos a revisar otras dos opciones que son indicadores y semaforización. La opción de indicadores presenta una tabla junto con su grafico del caso que acabamos de ingresar, y la opción semaforización presenta una matriz con el estado del caso, por medio de un semáforo.

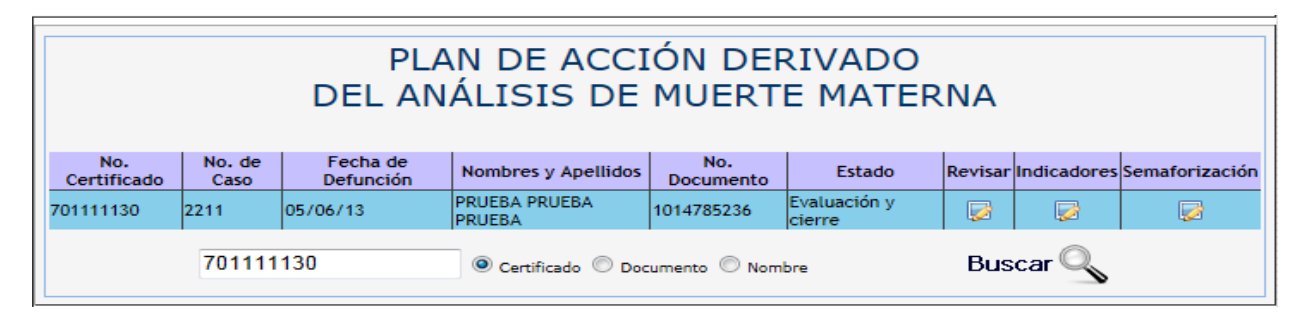

#### **Figura 219 Interfaz plan de acción opción de indicadores y semaforización**

Al hacer clic en la opción indicadores la aplicación presenta el siguiente reporte.

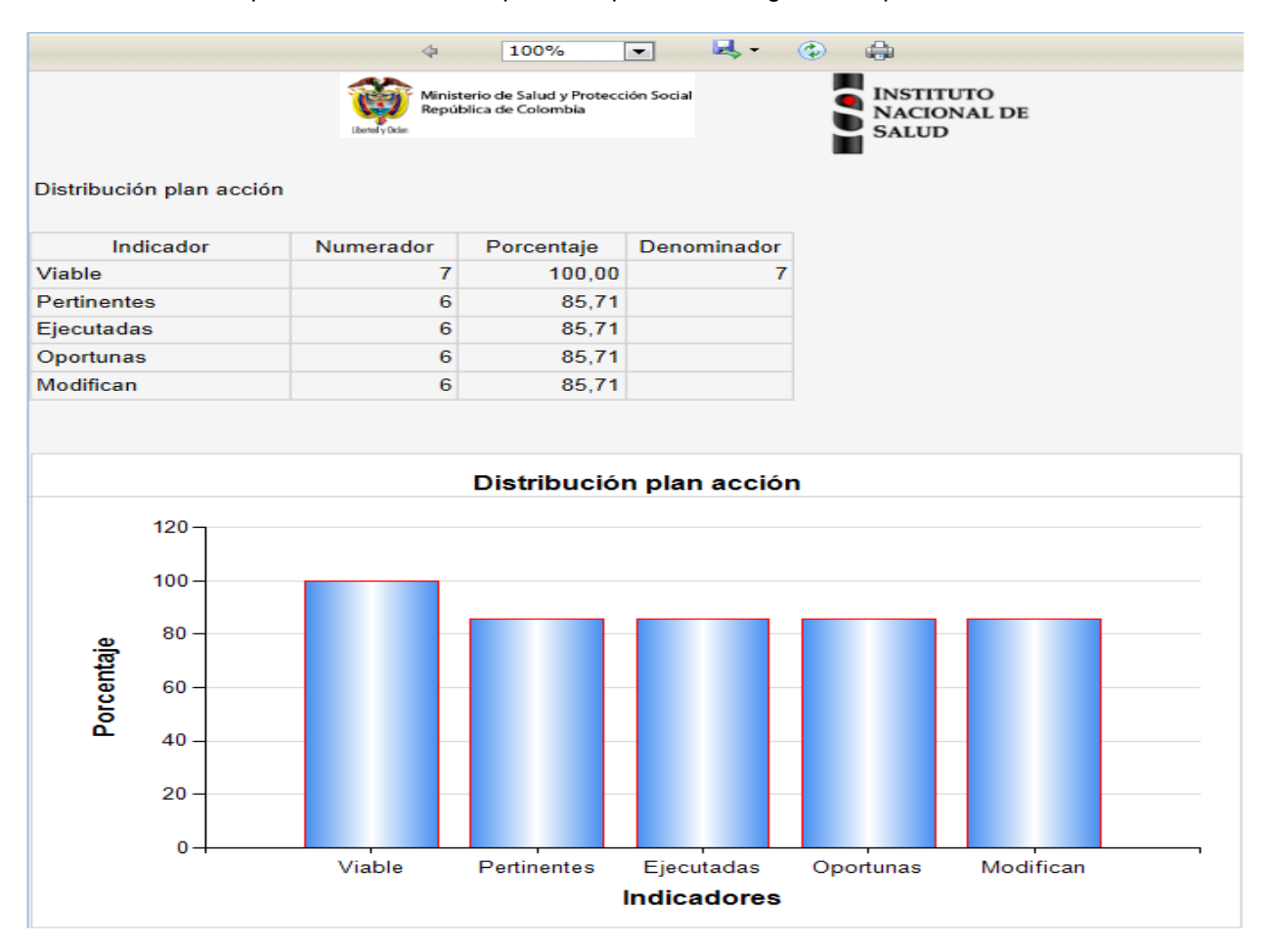

**Figura 220 Reporte plan de acción con sus indicadores**

Al hacer clic sobre la opción semaforización la aplicación presenta el siguiente reporte.

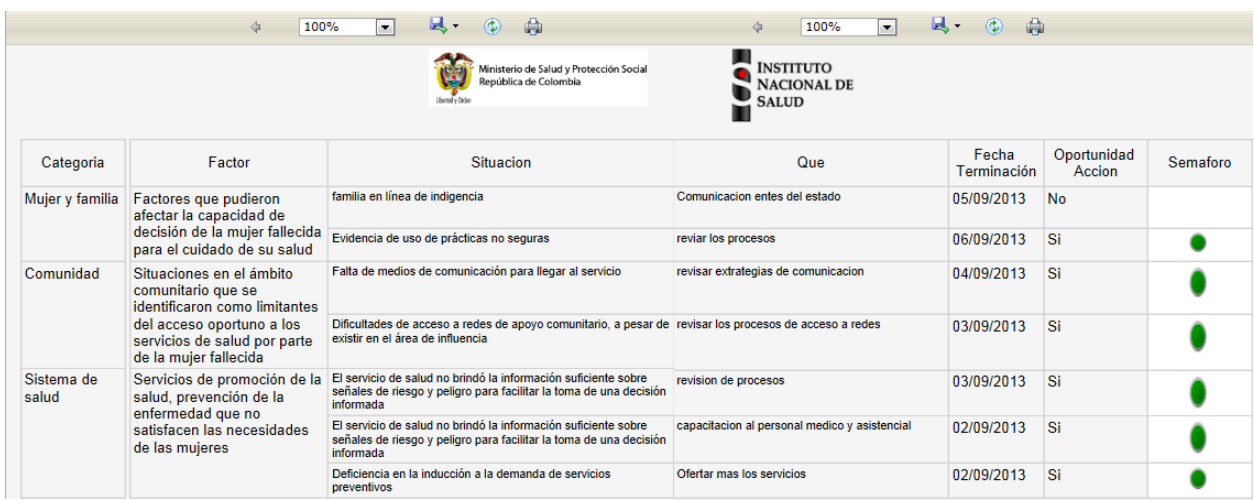

## **Figura 221 Reporte plan de acción con su semaforización**

A continuación se presenta otro plan de acción con todos sus estados, rojo, amarrillo, verde y blanco, para el color del semáforo se tiene presente la fecha de terminación menos la fecha del sistema y la variable oportunidad de acción.

El color rojo indica que se cumplió el plazo y la oportunidad de acción fue "No", el color verde indica que la acción se cumplió a tiempo, el color amarillo advierte que faltan ocho días para cumplirse el plazo y la acción no se ha realizado, y el color blanco es que aún no se ha cumplido pero queda tiempo. Solo se semaforiza lo que está por cumplirse si hay una acción que se plantea a un plazo muy amplio no se presenta hasta cuando el plazo este próximo a cumplirse.

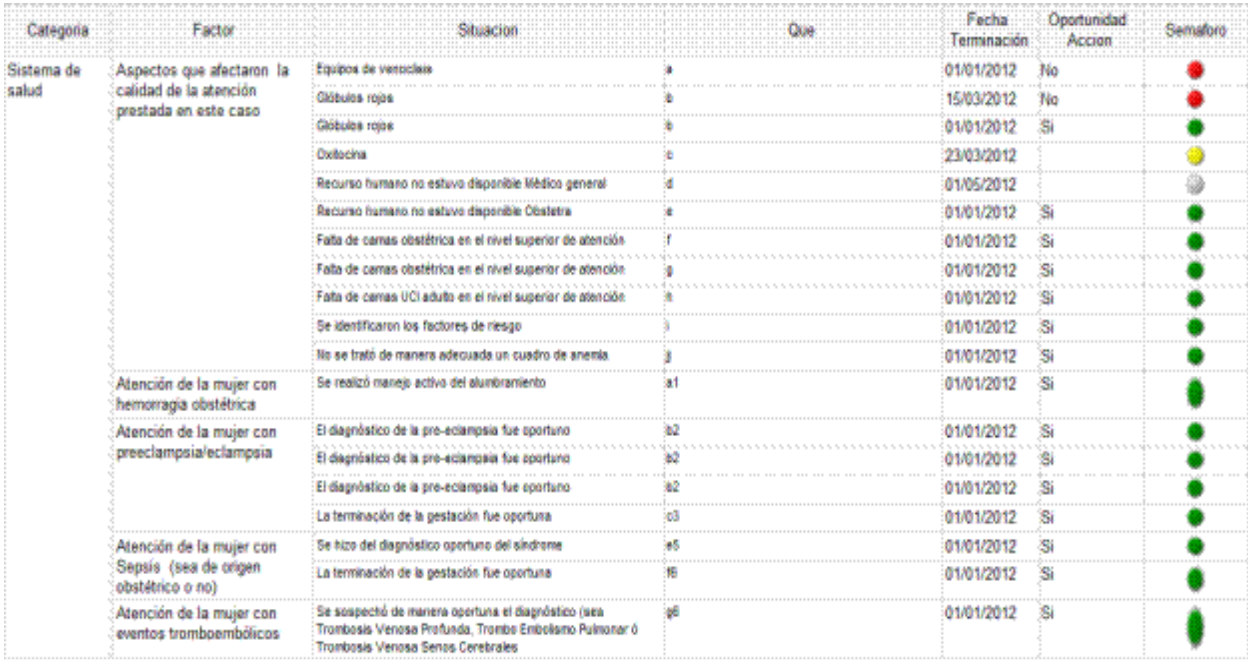

**Figura 222 Reporte plan de acción con los estados de semaforización**

# **11 Menú consultas**

Este menú informático, es el cuarto en orden descendente, consta de los siguientes módulos epidemiológicos:

- Exportar a Excel M1 M5
- Consulta información por departamento
- Nacidos vivos.

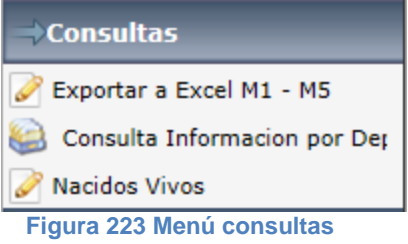

## **11.1 Exportar a Excel M1 – M5**

El propósito de este módulo es permitir al usuario exportar la información a formato Excel, se genera un libro en Excel con cada uno de los módulos que se mencionan a continuación: Muertes de mujeres de 10 a 54 años, notificación de muertes maternas confirmadas, verificación de embarazo, entrevista familiar, autopsia verbal, resumen de la atención clínica de la mujer fallecida y casos dudosos.

Para acceder a este módulo, se debe hacer clic en la opción "Exportar a Excel M1 – M5", ubicada en el módulo informático "Consultas".

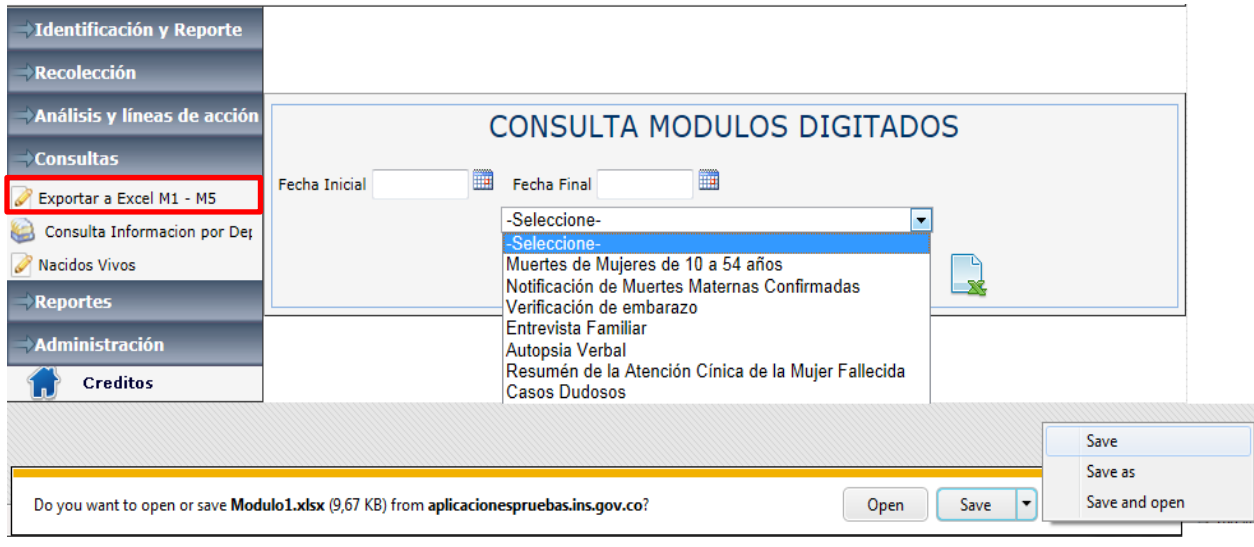

## **Figura 224 Interfaz consultas**

Una vez que se hace clic en esta opción, la aplicación presenta en la parte inferior una ventana emergente con las opciones de abrir, salvar o cancelar, se sugiere seleccionar la opción "salvar como" e indicarle al sistema la ruta donde se desea guardar el archivo generado, en su orden se guardan con los nombres de módulo 1, 2, 3, 4a, 4b, 5 y casos dudosos.

Los módulos que se exportan son:

- $\bullet$  Muertes de mujeres de 10 a 54 años  $\qquad \qquad =$  modulo1.xlsx
- Notificación de muertes maternas confirmadas = modulo2.xlsx
- Verificación de embarazo = modulo3.xlsx
- Entrevista familiar  $\qquad \qquad =$  modulo4.xlsx
- Autopsia verbal = modulo4b.xlsx
- **Resumen de la atención de la mujer fallecida = modulo5.xlsx**
- 
- 
- 
- 
- 
- 
- 
- Casos dudosos = casosdudosos.xlsx

# **11.2 Consulta información por departamentos**

En esta opción permite la exportación de los módulos tal y como están en el físico, los modulos que se pueden visualizar son los mencionados en la sección anterior.

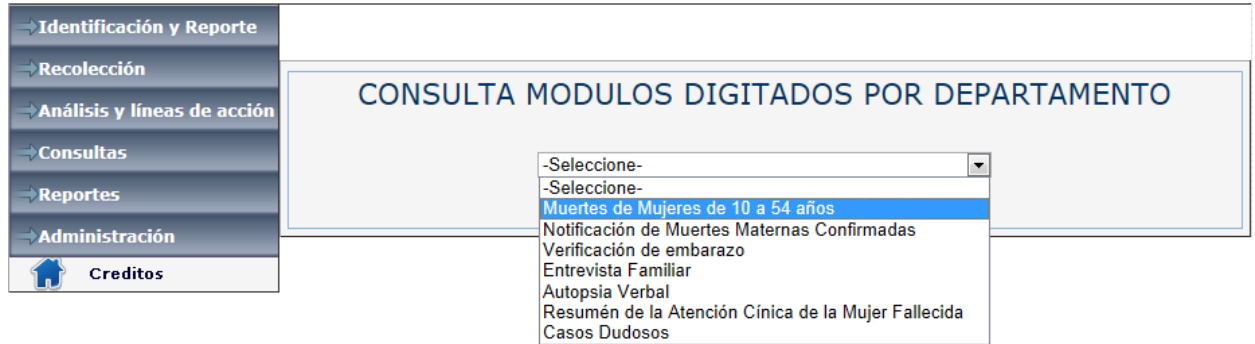

#### **Figura 225 Interfaz consulta información por departamentos**

Al seleccionar una de las opciones, en la imagen anterior se presenta una matriz con los casos que se han ingresado como se observa en la siguiente imagen.

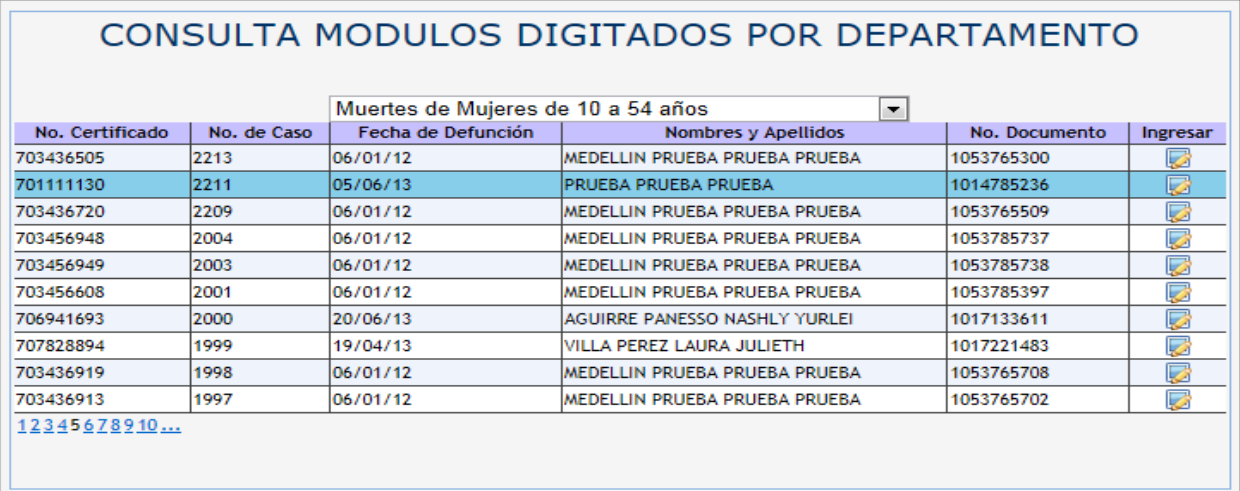

**Figura 226 Listados de casos ingresados para el modulo seleccionado**

Una vez se ubica el caso que se desea visualizar se hace clic en el botón que está en la columna "Ingresar" y la aplicación presenta el siguiente reporte como esta en el físico.

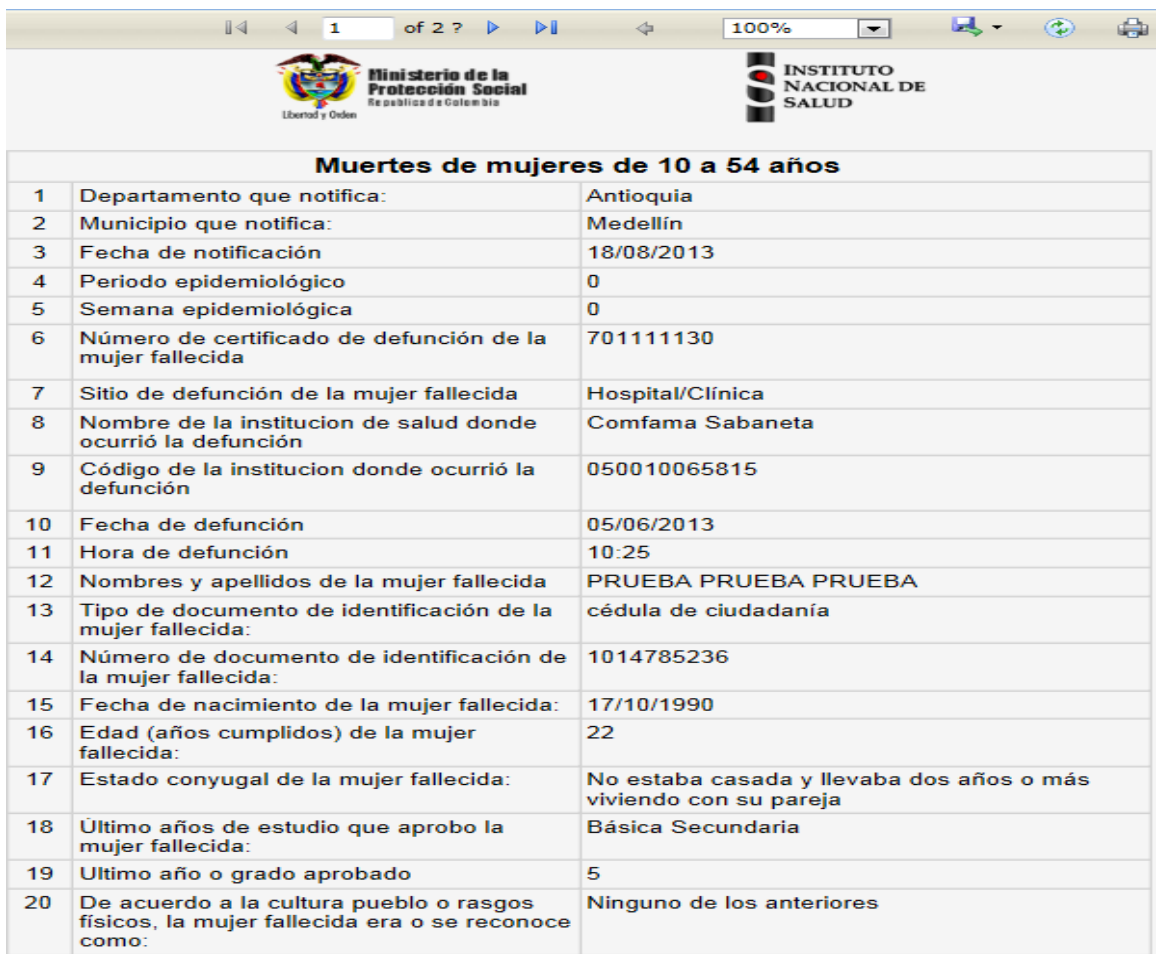

**Figura 227 Reporte generado por la opción de consulta de información**

## **11.3 Nacidos vivos**

El módulo nacidos vivos es implementado para la captura de las cifra de nacidos vivos por año, departamento y municipio y por las categorías de:

- Grupos etáreo
- Etnia
- Nivel educativo
- Estado conyugal
- Régimen de afiliación
- Área de residencia.

Para acceder a este módulo, se debe hacer clic en la opción "Nacidos vivos", ubicada en el módulo informático "Consultas".

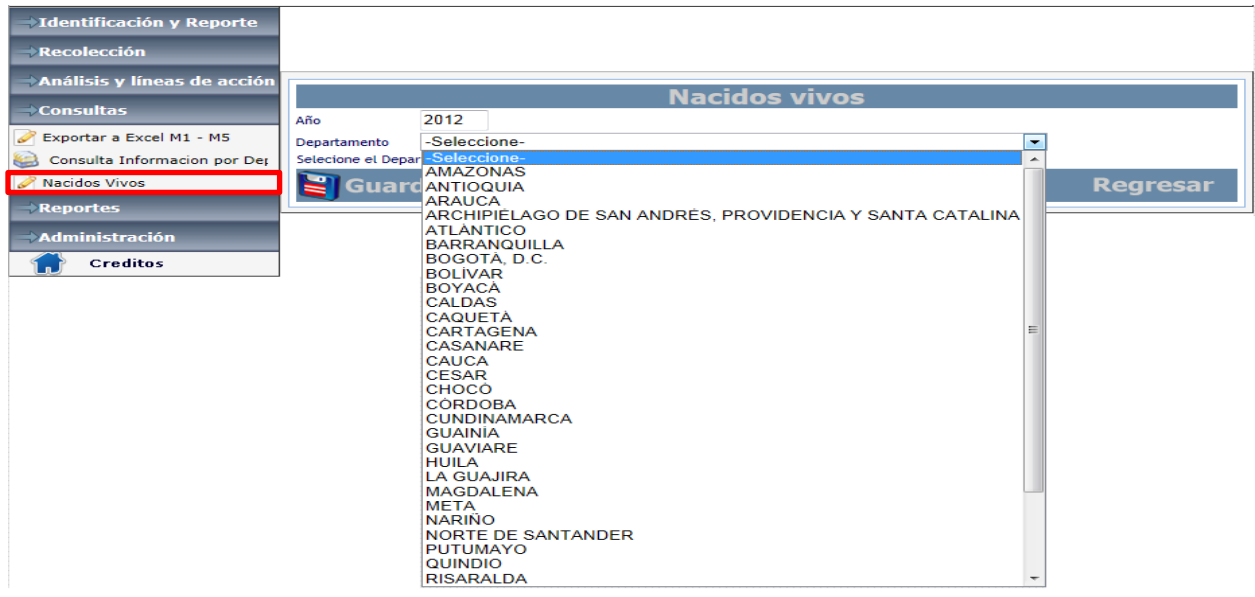

## **Figura 228 Interfaz nacidos vivos**

En la figura anterior se presenta el ingreso al módulo de nacidos vivos, el cual solicita el año y el departamento, una vez se elige el departamento el sistema presentara la siguiente ventana con cada uno de los municipios asociados y las categorías.

En la siguiente figura se presenta por cada uno de los municipios, las categorías nacidos vivos, grupo etáreo, etnia, nivel educativo, estado conyugal, régimen de afiliación y área de residencia.

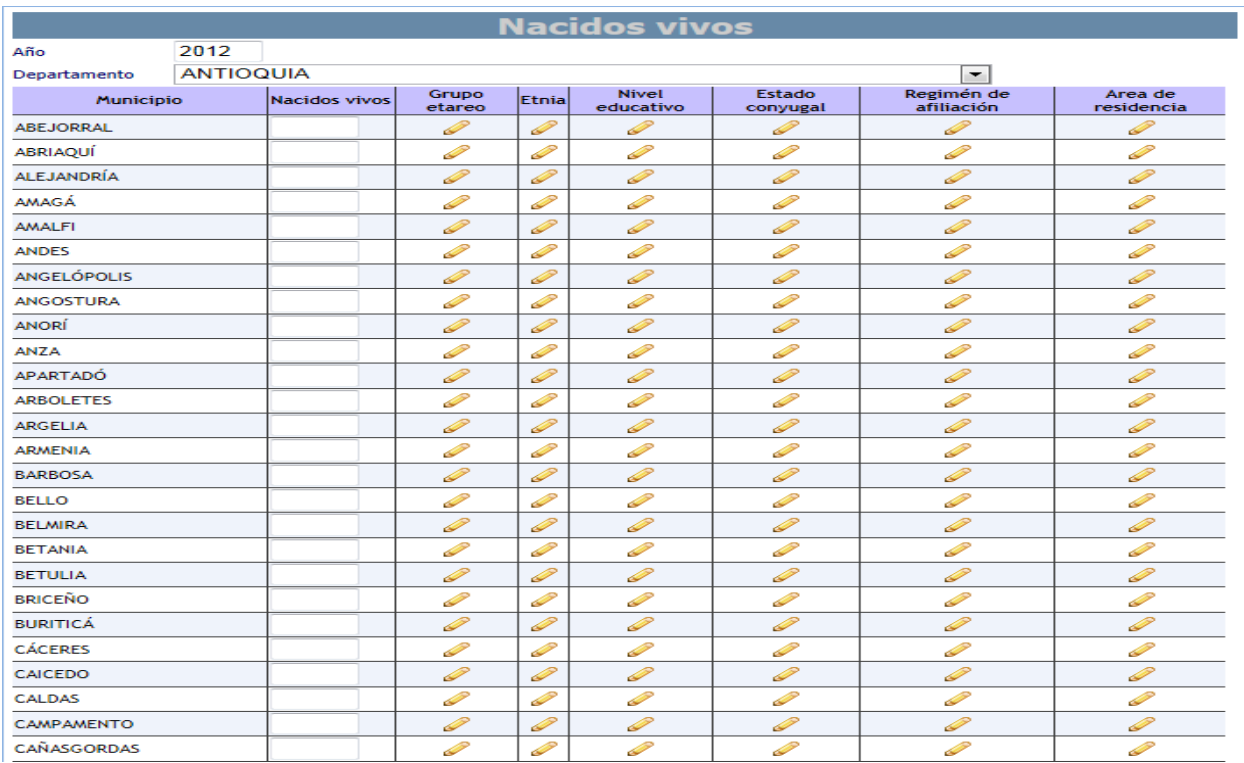

**Figura 229 Modulo nacidos vivos por municipios**

El primer paso es ingresar el dato de nacidos vivos por cada uno de los municipios debajo de la columna con nombre "Nacidos vivos", luego al hacer clic en cada uno de los iconos al la aplicación va desplegando una ventana con las opciones que corresponden, como se presenta a continuación en cada una de las imágenes.

En la siguiente figura se observa que al seleccionar grupo etáreo el sistema presenta la ventana con los grupos etáreos y la opción para el ingreso de la cifra de nacidos vivos por cada uno de los grupos.

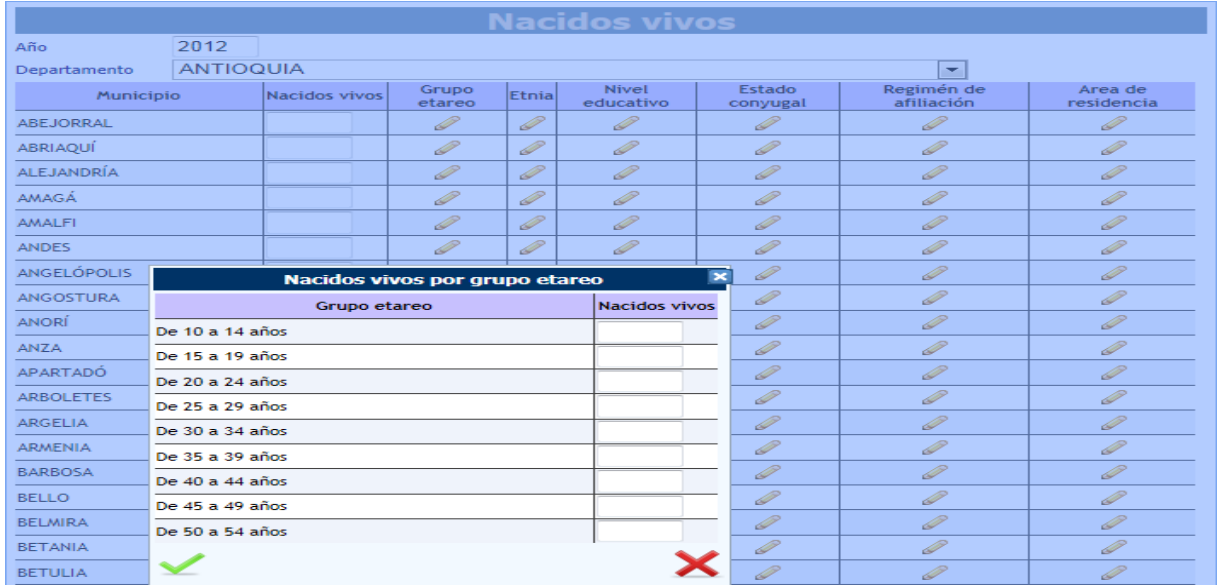

## **Figura 230 Modulo nacidos vivos por grupo etáreo**

En siguiente figura se observa que al seleccionar etnia el sistema presenta la ventana con las categorías de etnia y la opción para el ingreso de la cifra de nacidos vivos por cada una de las categorías.

|                    |                                                       |               |                 |               | <b>Nacidos vivos</b> |                    |                          |                       |  |
|--------------------|-------------------------------------------------------|---------------|-----------------|---------------|----------------------|--------------------|--------------------------|-----------------------|--|
| Año                | 2012                                                  |               |                 |               |                      |                    |                          |                       |  |
| Departamento       | <b>ANTIOQUIA</b>                                      |               |                 |               |                      |                    | ÷                        |                       |  |
| Municipio          |                                                       | Nacidos vivos | Grupo<br>etareo | Etnial        | Nivel<br>educativo   | Estado<br>conyugal | Regimén de<br>afiliación | Area de<br>residencia |  |
| <b>ABEJORRAL</b>   |                                                       |               | P               | $\mathscr{P}$ | I                    | $\mathscr{D}$      | I                        | P                     |  |
| <b>ABRIAOUÍ</b>    |                                                       |               | 2               | P             | P                    | P                  | P                        | $\mathscr{D}$         |  |
| <b>ALEJANDRÍA</b>  |                                                       |               | P               | $\mathscr{P}$ | P                    | P                  | $\mathscr{D}$            | P                     |  |
| AMAGÁ              |                                                       |               | $\mathscr{P}$   | P             | P                    | $\mathscr{P}$      | P                        | $\mathscr{P}$         |  |
| <b>AMALFI</b>      |                                                       |               | P               | 9             | P                    | P                  | P                        | P                     |  |
| <b>ANDES</b>       |                                                       |               | $\mathscr{P}$   | P             | 0                    | $\mathscr{D}$      | P                        | P                     |  |
| <b>ANGELÓPOLIS</b> |                                                       |               | P               | $\mathscr{P}$ | P                    | $\mathscr{D}$      | 0                        | $\mathscr{P}$         |  |
| <b>ANGOSTURA</b>   |                                                       |               | Þ               | Þ             | Þ                    | P                  | P                        | P                     |  |
| <b>ANORÍ</b>       | Nacidos vivos por etnia<br>9<br>P<br>P                |               |                 |               |                      |                    |                          |                       |  |
| <b>ANZA</b>        | Etnia<br><b>Nacidos vivos</b>                         |               |                 |               |                      | $\mathscr{P}$      | P                        | P                     |  |
| <b>APARTADÓ</b>    | Indígena                                              |               |                 |               |                      | P                  | P                        | P                     |  |
| <b>ARBOLETES</b>   | ROM (gitana)                                          |               |                 |               |                      | P                  | P                        | P                     |  |
| <b>ARGELIA</b>     | Raizal (San Andrés y Providencia)                     |               |                 |               |                      | $\mathscr{P}$      | $\mathscr{P}$            | P                     |  |
| <b>ARMENIA</b>     | Palenquero (San Basilio)                              |               |                 |               |                      | $\mathscr{P}$      | $\mathscr{P}$            | $\mathscr{P}$         |  |
| <b>BARBOSA</b>     | Negra, mulata, afro colombiana o afro<br>descendiente |               |                 |               |                      | 9                  | P                        | P                     |  |
| <b>BELLO</b>       | Ninguno de los anteriores                             |               |                 |               |                      | $\mathscr{P}$      | P                        | $\mathscr{P}$         |  |
| <b>BELMIRA</b>     |                                                       |               |                 |               |                      | $\mathscr{P}$      | 9                        | 0                     |  |
|                    |                                                       |               |                 |               |                      |                    | $\sim$                   | $\sim$                |  |

**Figura 231 Modulo nacidos vivos por etnia**

En la siguiente figura se observa que al seleccionar nivel educativo el sistema presenta la ventana con las categorías de nivel educativo y la opción para el ingreso de la cifra de nacidos vivos por cada una de las categorías.

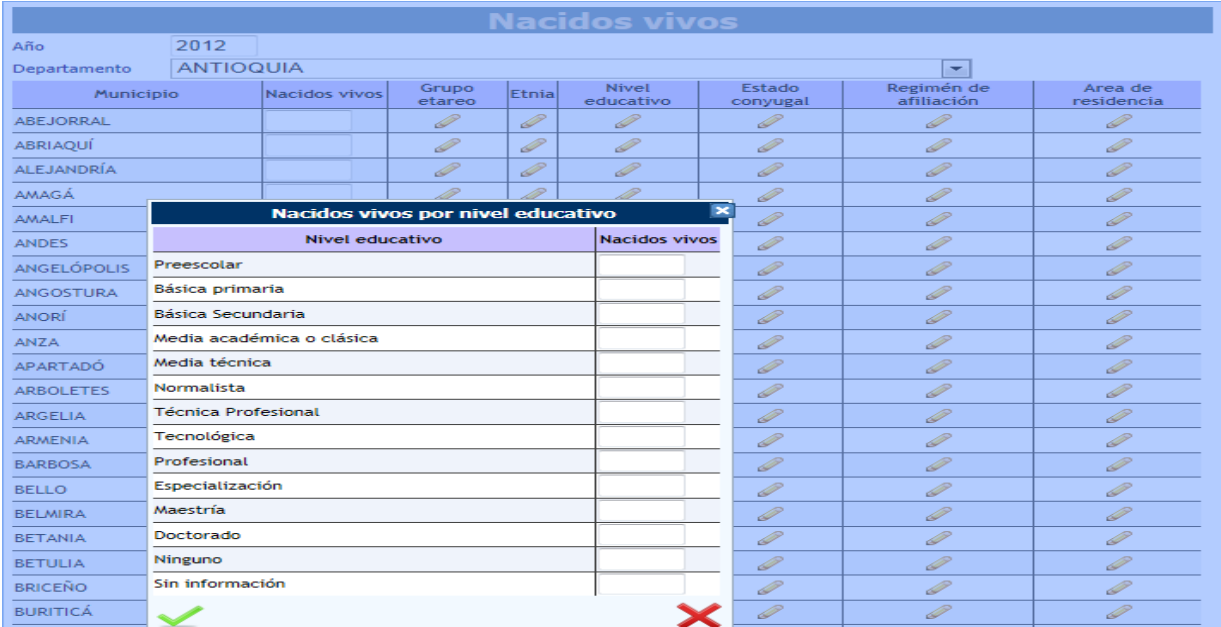

## **Figura 232 Modulo nacidos vivos por nivel educativo**

En la siguiente figura se observa que al seleccionar estado conyugal el sistema presenta la ventana con las categorías de estado conyugal y la opción para el ingreso de la cifra de nacidos vivos por cada una de las categorías.

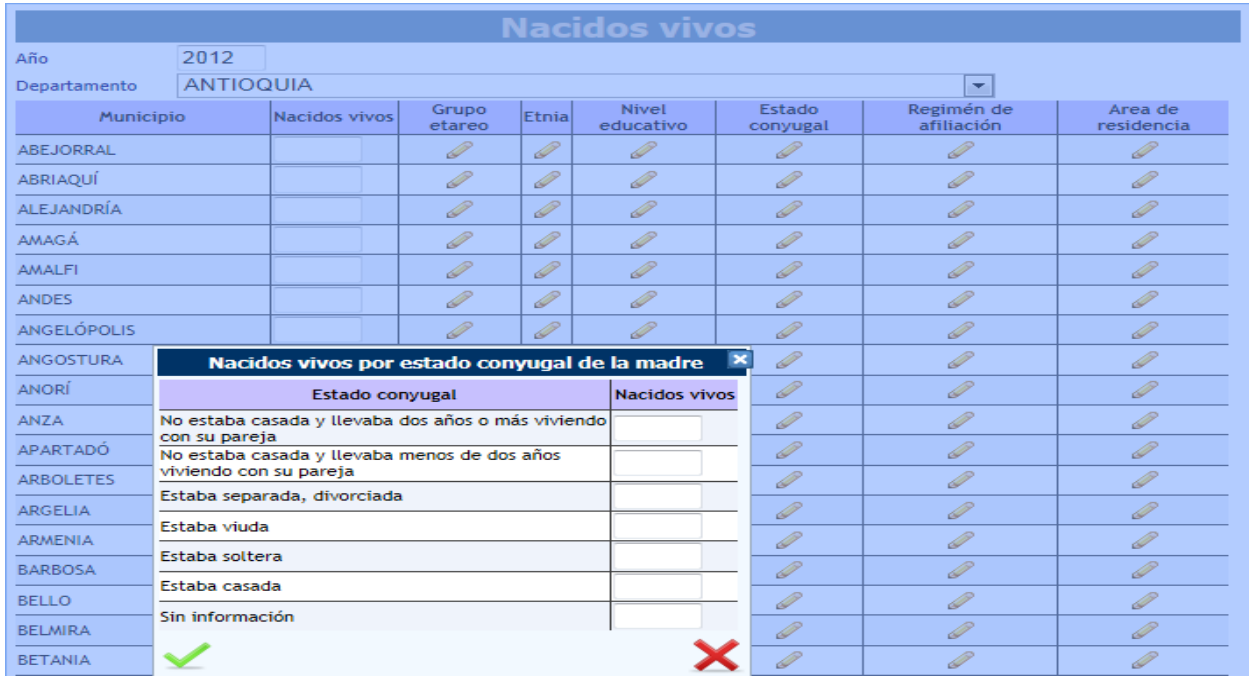

**Figura 233 Modulo nacidos vivos por estado conyugal**

En la siguiente figura se observa que al seleccionar régimen de afiliación presenta la ventana con las categorías de régimen de afiliación y la opción para el ingreso de la cifra de nacidos vivos por cada una de las categorías.

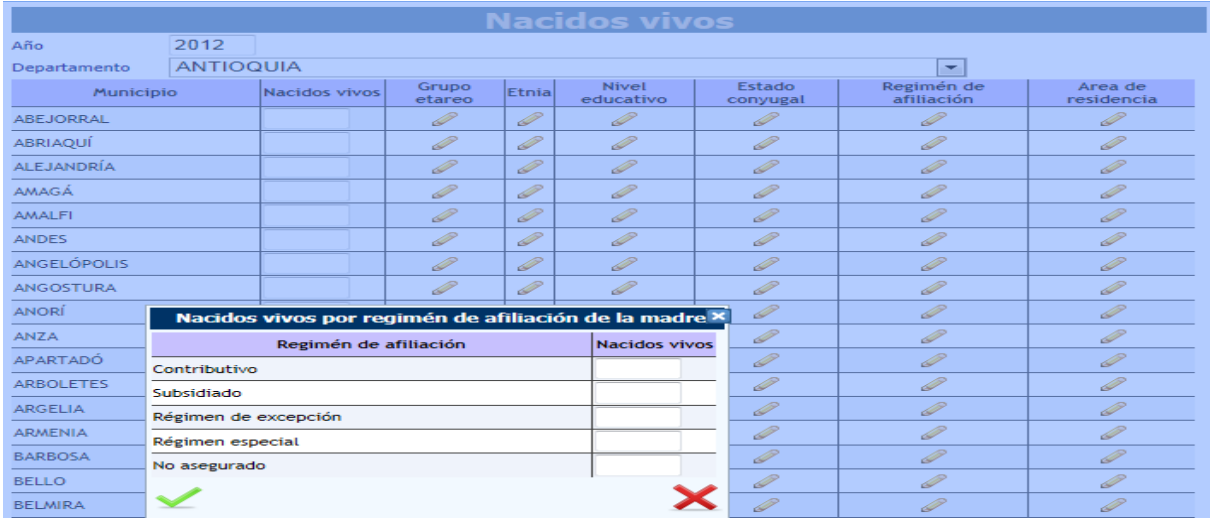

## **Figura 234 Modulo nacidos vivos por régimen de afiliación**

En la siguiente figura se observa que al seleccionar área de residencia el sistema presenta la ventana con las categorías de área de residencia y la opción para el ingreso de la cifra de nacidos vivos por cada una de las categorías.

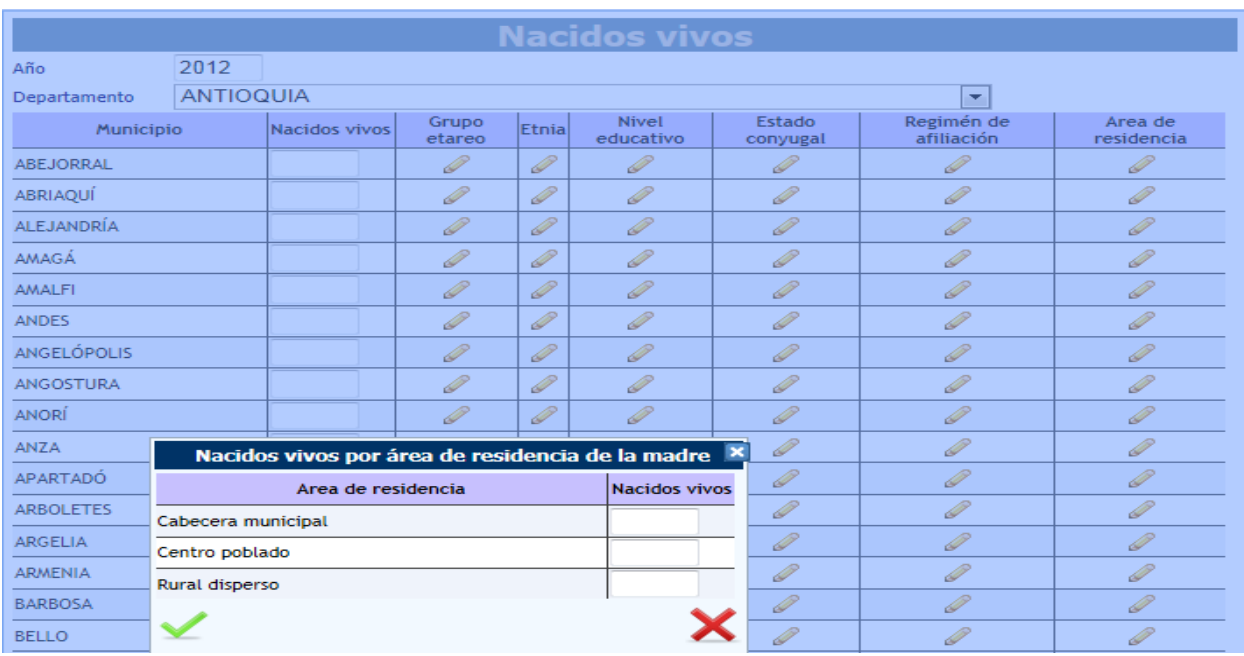

## **Figura 235 Modulo nacidos vivos por área de residencia**

Cada una de las opciones anteriores se debe diligenciar por cada uno de los departamentos y sus municipios por cada año.

# **12 Menú reportes**

Este módulo permite visualizar la información ingresada por medio de varios reportes agrupados en cuatro categorías: Persona, tiempo, lugar y mapas.

Para acceder a este módulo se debe desplegar la opción reportes y hacer clic en "Reportes" y se despliega la siguiente ventana.

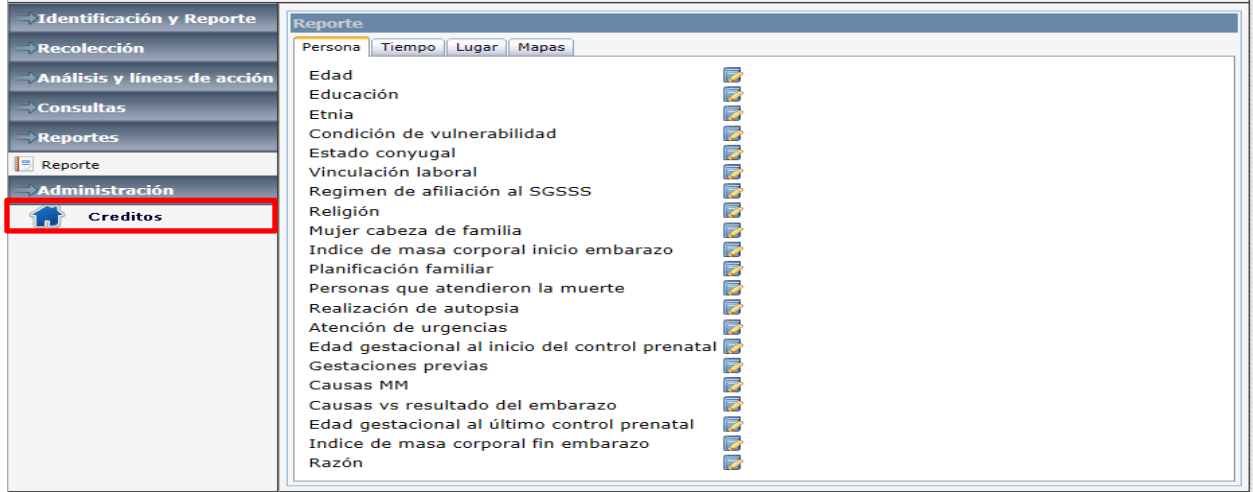

#### **Figura 236 Listado de reportes**

En esta imagen se presenta la distribución por variables para realizar la visualización que corresponda según las necesidades de cada usuario. Cada uno de los reportes ofrece información de acuerdo al

título del mismo, para acceder a uno de estos debe hacer clic en el icono de la hoja con el lápiz que aparece al lado derecho del nombre del reporte.

Los reportes están parametrizados lo que indica que cuando se solicita uno la aplicación solicitara los parámetros necesarios para que este sea generado, entre los principales parámetros y que son más comunes a la mayoría de reportes están:

- Fecha inicial de defunción
- Fecha final de defunción
- País
- Departamento
- Municipio
- Ver en el reporte

El parámetro ver en el reporte nos da una series de 5 combinaciones de lo que deseamos ver en el reporte que puede ser:

- Tabla
- Tabla y grafico en valores absolutos
- Tabla y grafico en porcentaje
- Grafico en valores absolutos
- Grafico en porcentaje

Dependiendo el reporte seleccionado puede solicitar otro(s) parámetros parámetros adicionales a los ya mencionados. A continuación se presenta la ventana de parámetro, esta presenta dos campos de tipo fecha con sus respectivos calendarios para seleccionar el rango de fechas (Fecha inicial de defunción y Fecha final de defunción) dentro del cual se hará la consulta, luego presenta las opciones "Ver en el reporte", que permite que el usuario seleccione los que desea ver en el reportes, seguido vienen las opciones de País, Departamento y Municipio, donde el usuario selecciona las opciones de acuerdo a la información de interés que desea presentar en el informe, después se oprime el botón "View Report",. El resultado se puede ver en las siguientes dos imágenes.

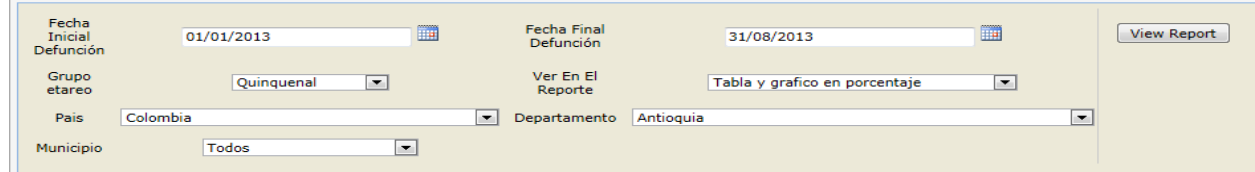

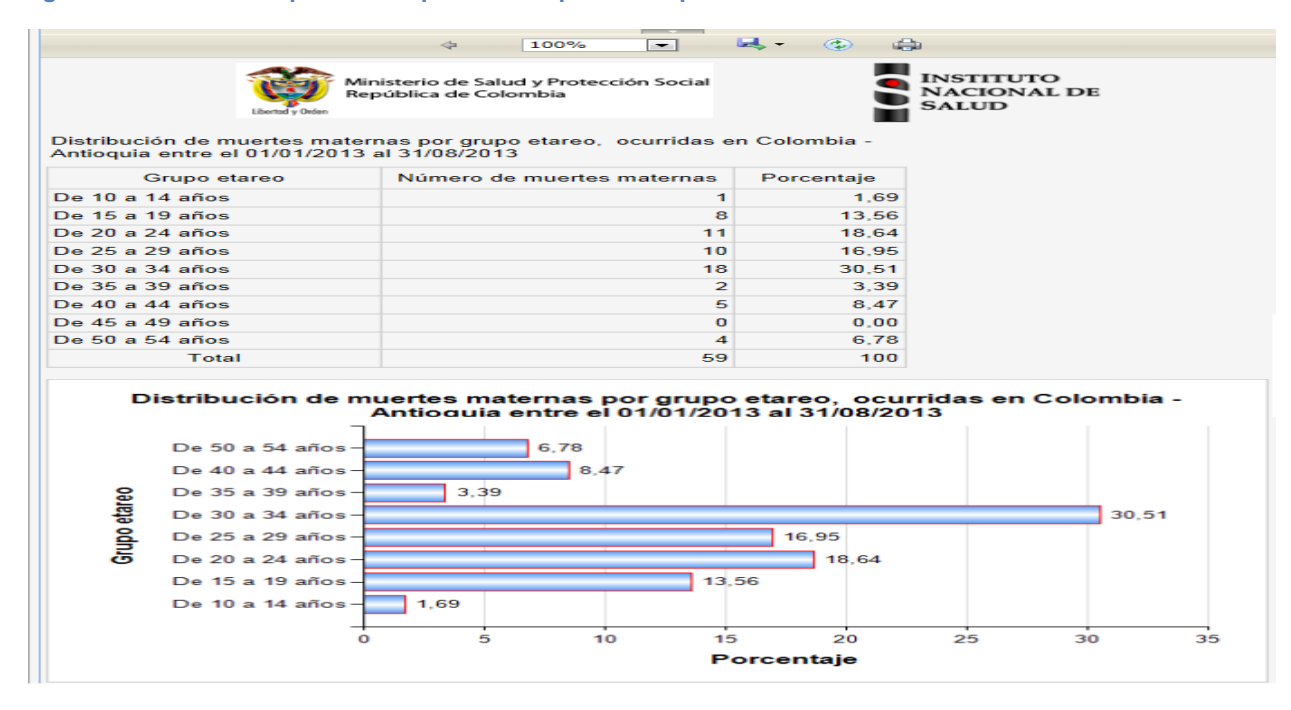

#### **Figura 237 Interfaz de opciones de parámetros para los reportes**

**Figura 238 Reporte distribución de muerte maternas por grupo etáreo**

Además de generar el reporte puede imprimirlo o exportarlo a varios formatos (Excel, Word, PDF, etc.) utilizando los botones que se indican en la siguiente imagen.

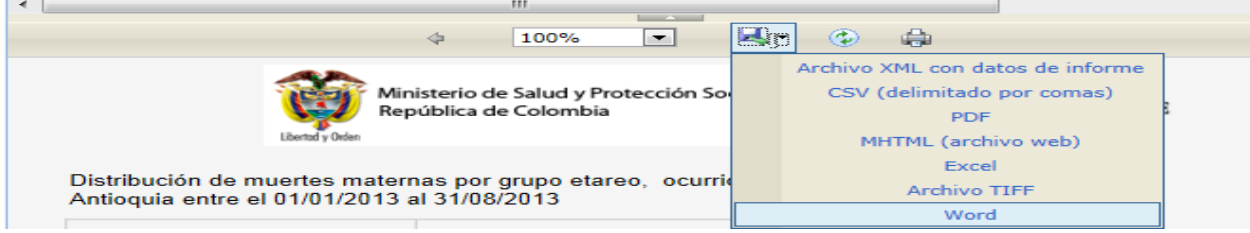

**Figura 239 Opciones de imprimir o exportar el reporte**

El proceso es el mismo para generar los demás reportes. A continuación se presentan algunos ejemplos de reportes.

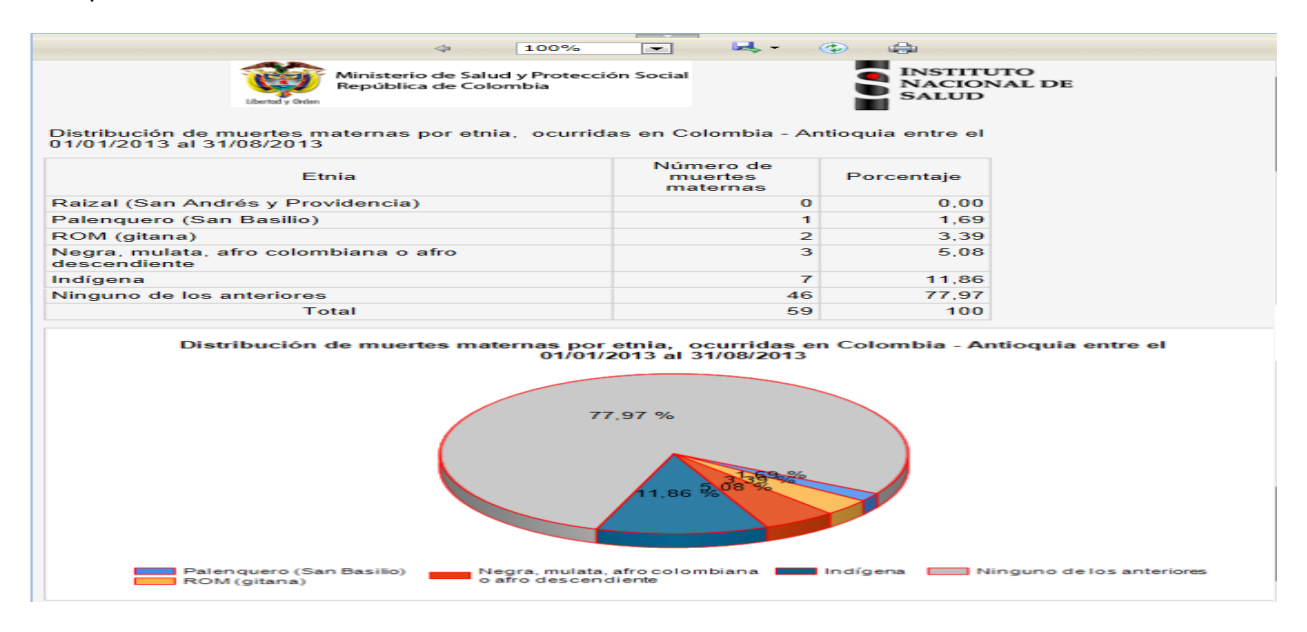

#### **Figura 240 Reporte distribución de muerte maternas por etnia**

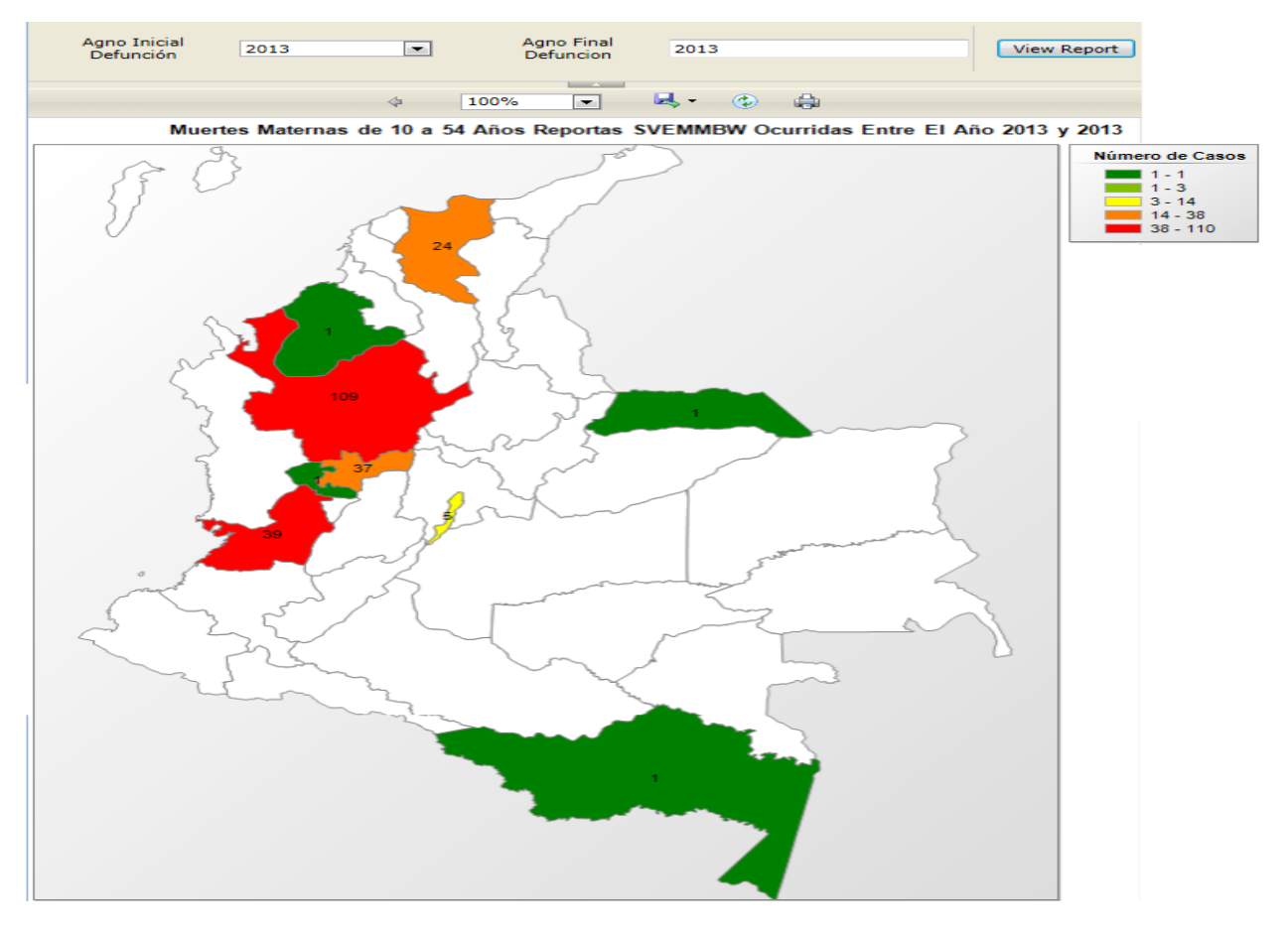

**Figura 241 Mapa distribución muertes maternas por departamento**
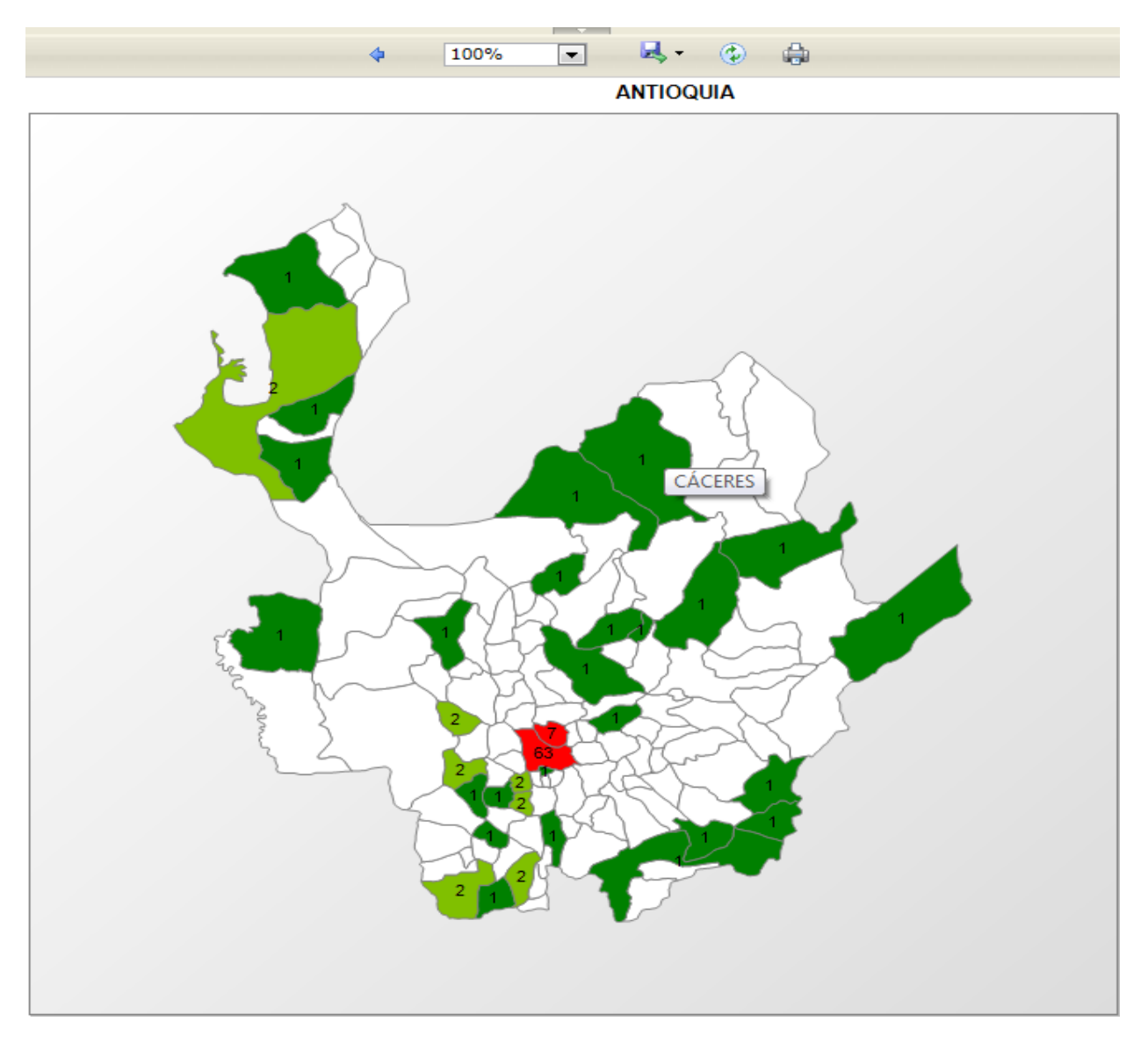

### **Figura 242 Mapa distribución muertes maternas por municipio**

Cuando se genera el reporte de mapas de muertes maternas, este presenta una mapa de Colombia con sus respectivos departamentos, al ubicar el mouse sobre un departamento y haciendo clic sobre este nos llevara al departamento con los municipios que lo componen y las cifras de muertes maternas ocurridas en cada municipio.

# **13 Menú administración**

Este es el último menú o componente de la aplicación y como se puede apreciar en la siguiente figura, se divide en los siguientes módulos:

- Usuarios
- Carga RUAF
- Exportar
- **Sincronizar**
- Documentos
- Seguimiento
- Gestión
- Carga Nacidos Vivos

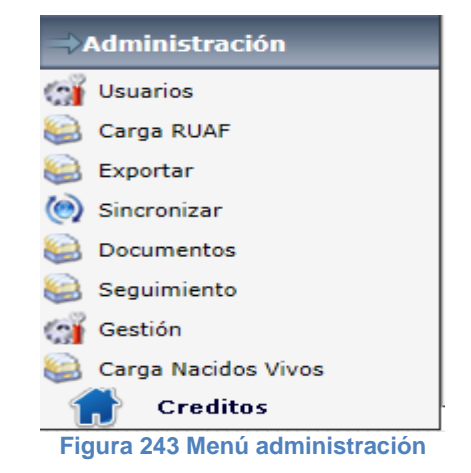

A continuación se procede a explicar cada uno de estos módulos, iniciando por:

### **13.1 Usuarios**

Este módulo es exclusivo para los administradores del sistema ver manual del administrador. Par acceder a esta sección del aplicativo; solo es ingresar al módulo informático de "Administración" y escoger la primera opción denominada: "Usuarios".

Los usuarios se crean de acuerdo a un nivel jerárquico como se describe a continuación:

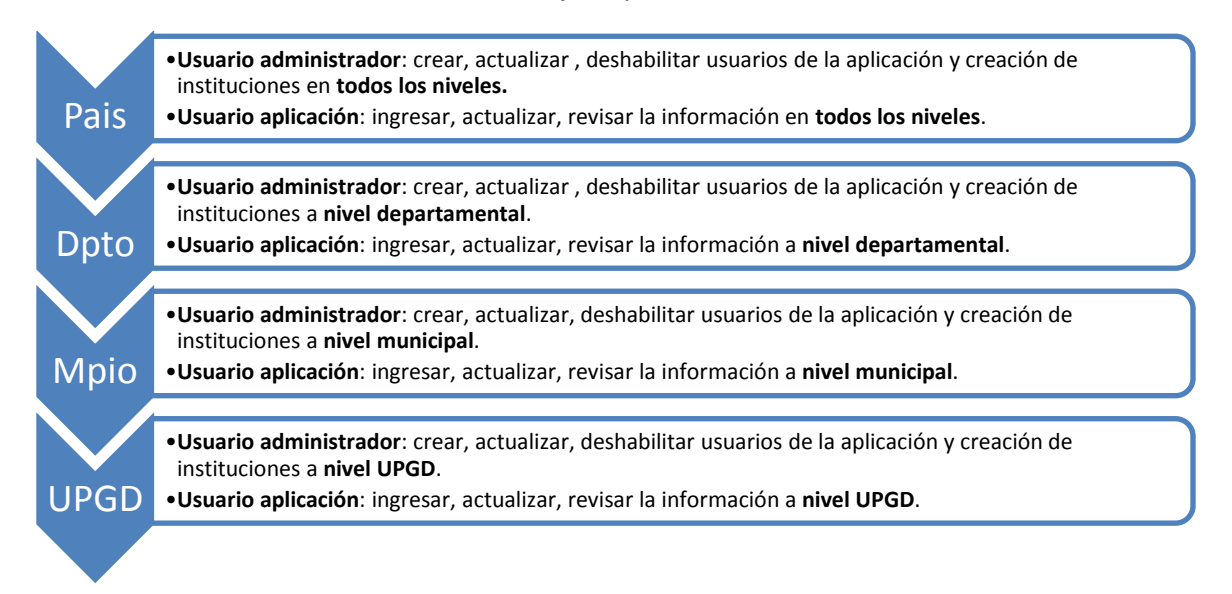

La administración de usuarios está diseñada de forma jerárquica, en la cabeza encontramos el nivel país encargado de la creación de usuarios administradores y/o usuarios de aplicación en cualquiera de los niveles: país, departamento, municipio y UPGD. En la segunda posición de la jerarquía encontramos el nivel departamento encargado de la creación de usuarios administradores y/o usuarios de aplicación en cualquiera de los niveles: departamento, municipio y UPGD. En la tercera posición de la jerarquía encontramos el nivel municipio encargado de la creación de usuarios administradores y/o usuarios de aplicación en cualquiera de los niveles: municipio y UPGD. En la cuarta posición de la jerarquía encontramos el nivel UPGD encargado de la creación de usuarios administradores y/o usuarios de aplicación en el nivel UPGD.

El propósito de esta Jerarquía es para que la administración se pueda llevar a cabo de forma descentralizada, si bien cada uno de los niveles puede crear usuarios en los niveles inferiores, se trata que cada nivel pueda crear sus respectivos usuarios sin tener una dependencia del nivel superior, para lograr esto solo al inicio existe esta dependencia cuando nivel País debe crear 36 usuarios administradores uno por cada departamento incluyendo los especiales, luego nivel departamento debe crear un usuario administrador por cada municipio y cada municipio crea un usuario administrador por cada una de las UPGD. Una vez creados estos usuarios administradores, estos están en capacidad de crear ya sea otros usuarios administradores si así lo requieren y estos a su vez ya pueden crear los usuarios de aplicación que requiera cada nivel. En la creación de usuarios administradores se recomienda un mínimo de dos el principal y el respaldo y un máximo de cuatro con el fin de ejercer un control adecuado durante la creación de usuarios.

En la jerarquía establecida el usuario administrador no tiene acceso a la información relacionada con las muertes maternas, su función será la de crear, actualizar, deshabilitar usuarios de la aplicación y creación de instituciones, solo tiene acceso a los módulos de documentación y solicitudes. Los usuarios de aplicación son los encargados de ingresar, actualizar y revisar información. El acceso a la información está dada de acuerdo al nivel, un usuario aplicación con nivel país podrá ver el total de la información, un usuario con nivel de departamento podrá ver toda la información de su departamento, un usuario aplicación con nivel municipio podrá ver toda la información del municipio y un usuario con nivel UPGD podrá ver la información de su institución.

El módulo de usuarios, permite administrar lo relacionado con los usuarios que tienen acceso a la aplicación, a este módulo tienen acceso los usuarios con un rol de administrador de aplicación según el nivel. En la pantalla inicial se presenta una matriz con los usuarios y un cuadro de búsqueda que permite la búsqueda de un usuario sea por nombre o por número de identificación.

| $\rightarrow$ Identificación y Reporte    | Agregar A                                       |                  |                                           |                       |                  |                                   |                 | Agregar<br><b>Institución</b> |
|-------------------------------------------|-------------------------------------------------|------------------|-------------------------------------------|-----------------------|------------------|-----------------------------------|-----------------|-------------------------------|
| $\rightarrow$ Recolección                 | <b>Activo</b>                                   | Codigo           | <b>Nombre</b>                             | <b>Identificacion</b> | <b>Blogueado</b> | <b>Editar</b>                     | <b>Permisos</b> | <b>Cambio Estado</b>          |
| $\rightarrow$ Análisis y líneas de acción | $\circledcirc$                                  | PruebaMedellin7  | Prueba medellin 7                         | 234607                | ۰                | P                                 | D               | G                             |
|                                           | ◎                                               | PruebaMedellin8  | Prueba medellin 8                         | 234608                | O                | <b>CONTRACTOR</b>                 | Я               | ۵                             |
| $\rightarrow$ Consultas                   | $_{\odot}$                                      | PruebaMedellin9  | Prueba medellin 9                         | 234609                | Θ                | P                                 | ₽               | Q                             |
|                                           | $\odot$                                         | PruebaMedellin10 | Prueba medellin 10                        | 234610                | ●                | <b>Contract Contract Contract</b> |                 | ۵                             |
| $\rightarrow$ Reportes                    | $\odot$                                         | PruebaMedellin11 | Prueba medellin 11                        | 234611                | Θ                | P                                 | ₽               | Q                             |
| $\rightarrow$ Administración              | $\odot$                                         | PruebaMedellin12 | Prueba medellin 12                        | 234612                | Θ                | <b>Contract Contract Contract</b> | ھ               | ۵                             |
|                                           | $\odot$                                         | PruebaMedellin13 | Prueba medellin 13                        | 234613                | Θ                | P                                 | ℱ               | Q                             |
| <b>Col</b> Usuarios                       | $\circledcirc$                                  | PruebaMedellin14 | Prueba medellin 14                        | 234614                | ⊝                | <b>Contract Contract Contract</b> | P               | Q                             |
| k.<br>Carga RUAF                          | O                                               | PruebaMedellin15 | Prueba medellin 15                        | 234615                | ⊝                | P                                 | ℬ               | Ġ                             |
|                                           | $\left( \bullet \right)$                        | PruebaMedellin16 | Prueba medellin 16                        | 234616                | e                | P                                 |                 | Q                             |
| Seguimiento<br>Œ.                         | $\ldots$ 31 32 33 34 35 36 37 38 39 40 $\ldots$ |                  |                                           |                       |                  |                                   |                 |                               |
| <b>COL</b><br>Gestión                     |                                                 |                  |                                           |                       |                  |                                   |                 |                               |
| <b>Creditos</b>                           |                                                 |                  | O Nombre O Identificación O Codigo Buscar |                       |                  |                                   |                 |                               |

**Figura 245 Interfaz creación de usuarios**

En la anterior imagen observamos una matriz con varias columnas:

- Activo si está en color verde nos indica que el usuario está activo y si está en color rojo nos indica que esta desactivado, esta variable esta determinada por la fecha de vigencia cuando se ingresan los datos, se pude modificar al dar clic en la opción editar y ampliando la fecha la vigencia.
- Código: corresponde al nombre de usuario en la aplicación.
- Nombres: corresponde a los nombres y apellidos del funcionario.
- Identificación: corresponde al número de identificación del funcionario.
- Bloqueado: si está en color rojo indica que el funcionario está habilitado, si esta en color verde indica que el usuario esta deshabilitado.
- Editar: al hacer clic en el icono el sistema presenta una ventana con todos los datos del funcionario ver Figura 246 [Datos requeridos para una cuenta de usuario administrador o usuario](#page-148-0)  [aplicación,](#page-148-0) desde esta se pueden editar los datos, como el cambio de rol, actualización de correo electrónico, habilitar o deshabilitar el recibo de correo electrónico, principalmente.
- **Permiso: cuando se hace clic**  $\mathbb{R}^2$  **en esta opción la aplicación presenta una ventana que contiene** toda la información de todos los menús de la aplicación y es la forma en que se controla las opciones a las que tiene acceso un usuario, desde esta opción se puede ampliar o restringir el acceso a los diferentes módulos que componen la aplicación.
- Cambio estado: esta opción sirve tanto para bloquear o desbloquear una cuenta de usuario, si hace clic una vez el sistema presenta un mensaje indicando que se va a cambiar el estado del usuario, y se ve reflejado en la columna Bloqueado.

Al realizar clic en el botón agregar se presenta el formulario administración de usuarios en el cual se deben diligenciar los datos relacionados con el usuario a crear, la variable de nivel es la que determina la jerarquía del usuario junto con la entidad de salud.

Como se observa en la siguiente imagen las variables solicitadas para crea un usuario son:

- Usuario: que corresponde al nombre de usuario con el que se va a loguer en la aplicación, por estándar se debe tomar la primera letra del nombre y la segunda si lo tiene más el primer apellido. Por ejemplo si la persona tiene por nombre: Juan Carlos Pérez Garavito entones el nombre de usuario seria: jcperez.
- Primer nombre: ingrese el primer nombre del funcionario
- Segundo nombre: ingrese el segundo nombre del funcionario
- Primer apellido: ingrese el primer apellido del funcionario
- Segundo apellido: ingrese el segundo apellido del funcionario, como requisito mínimo se debe ingresar el primer nombre y el primer apellido y con base a estos campos se debe conformar el usuario.
- Identificación: se debe ingresar el número de cedula de ciudadanía del funcionario, cuando se ingresa el dato el sistema inmediatamente válida para garantizar que el usuario no haya sido ya creado.
- E-mail: en este campo se recomienda que en lo posible sea una cuenta de correo electrónico institucional o sino una cuenta personal que el funcionario consulte frecuentemente debido a que al correo suministrado la aplicación enviara el password o contraseña, así como las alertas y demás correos que envía la aplicación.
- Responsable de recibir notificación: si se habilita esta opción la aplicación enviara correos del tipo alertas para informar que se ha producido un evento como por ejemplo: una muerte materna, un caso dudoso, un plan de acción, entre otros.
- Cargo: ingresar el cargo del funcionario.
- Nivel: debe seleccionar una de las opciones que se presentan en el listado: País, Departamento, Municipio, UPGD, Administrador, EPS. Según el nivel y la entidad de salud el sistema determina el rol del usuario que puede ser usuario administrador ó usuario aplicación.
- Departamento: seleccione del listado el departamentos al cual pertenece el funcionario, una vez lo selecciona se filtran los Municipios.
- Municipio: seleccione del listado el municipio al cual pertenece el funcionario
- Entidad de salud: seleccione del listado la entidad de salud a la cual pertenece el funcionario.

En la siguiente imagen se observa cada uno de los campos anteriormente descritos y que se deben diligenciar con el fin de tener obtener una cuenta de acceso a la aplicación.

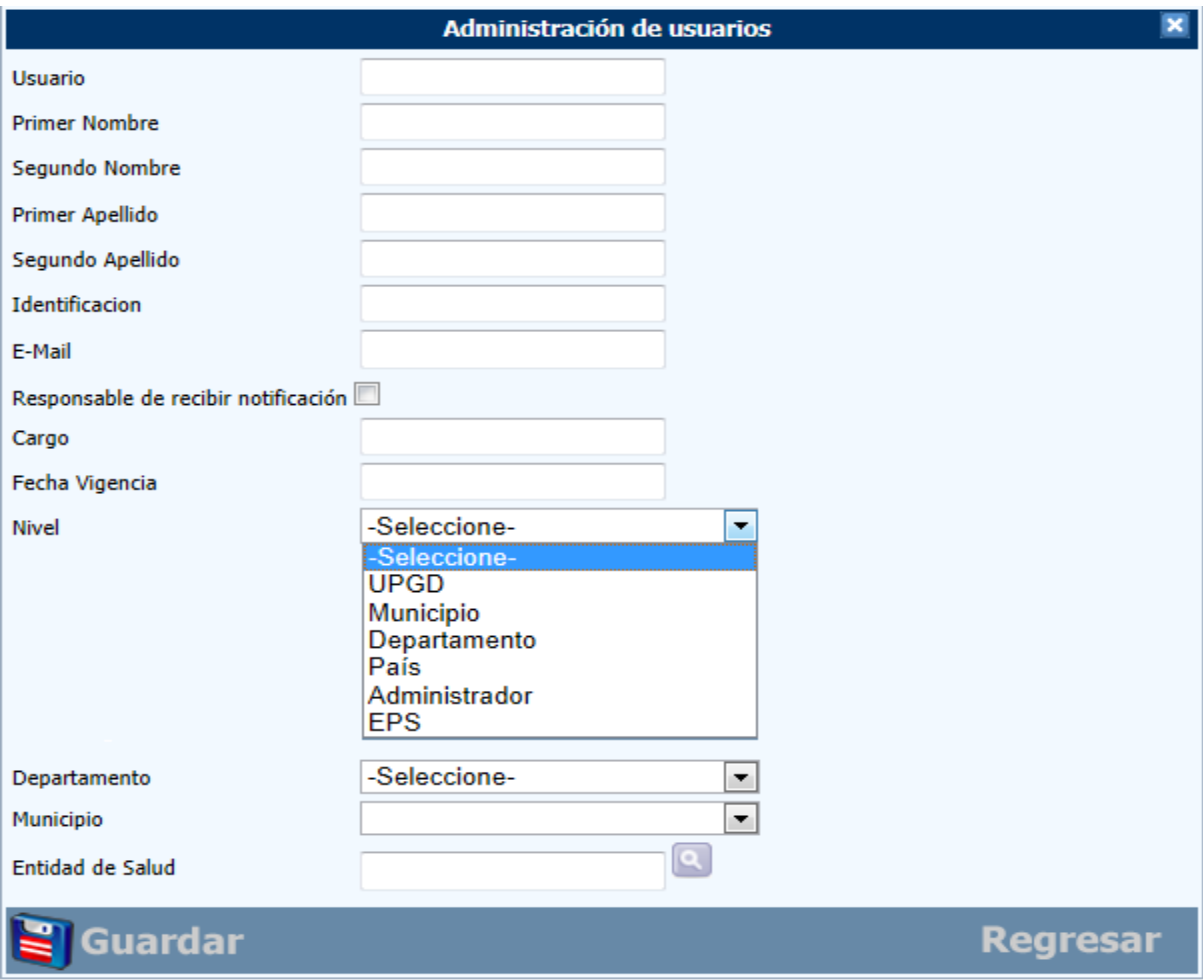

<span id="page-148-0"></span>**Figura 246 Datos requeridos para una cuenta de usuario administrador o usuario aplicación**

Como se mencionó y a la fecha de creación de este manual existen dos tipos de usuarios: usuario administrador y usuario aplicación.

## **13.2 Creación usuario administrador**

En el campo "nivel" se debe seleccionar la opción "Administrador" y luego se selecciona el departamento y el municipio, al seleccionar el departamento y municipio el sistema filtra las entidades de salud y entonces al seleccionar la entidad de salud ese usuario será creado como un usuario administrador para esa entidad.

Por ejemplo si selecciono en nivel "administrador", luego en Departamento "Antioquia" y en municipio "Medellín" el sistema filtra las entidades de salud, si selecciono "Secretaria Departamental de Antioquia" entonces habré creado un usuario administrador a nivel departamental, como se observa en las imágenes siguientes.

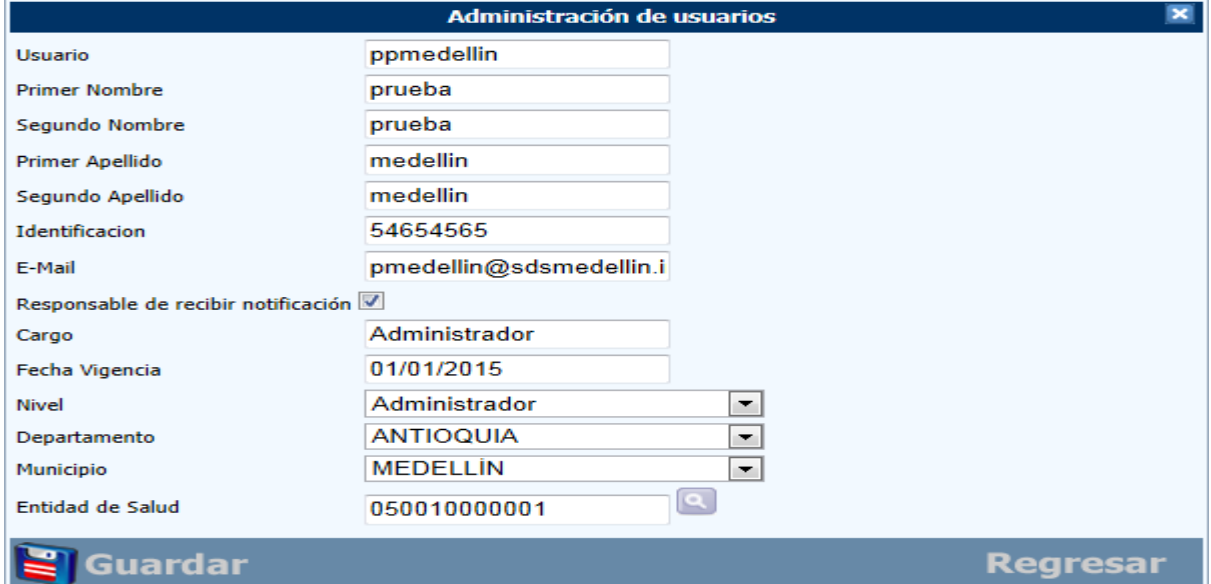

#### **Figura 247 Interfaz de usuario para creación usuario administrador**

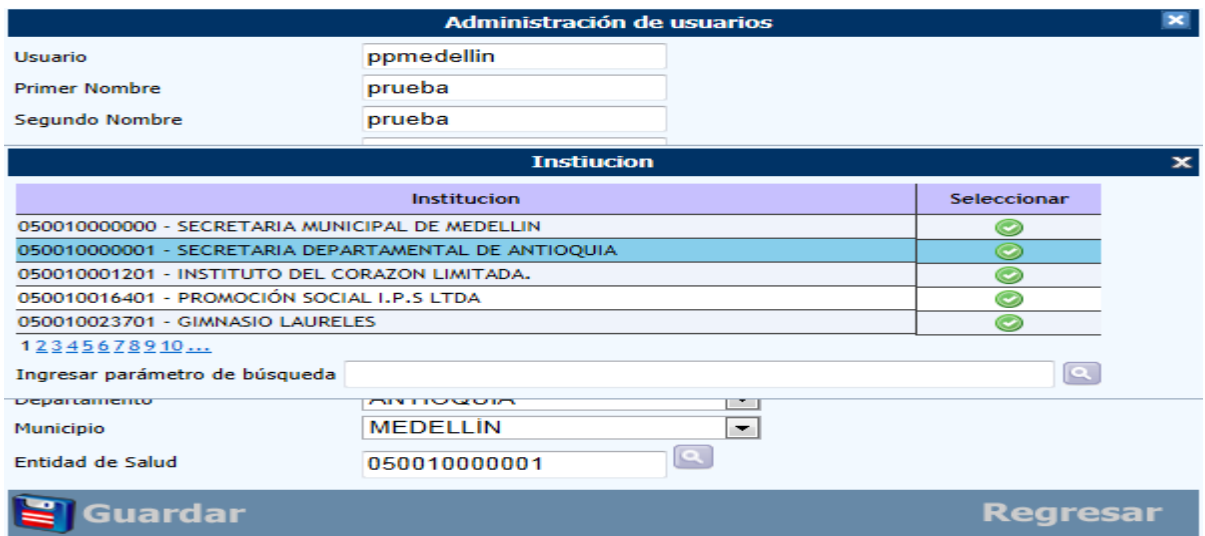

**Figura 248 Interfaz para asignar entidad de salud al usuario administrador**

## **13.3 Creación usuarios aplicación**

En el campo "nivel" se debe seleccionar una se las siguientes opciones: "País", "Departamento, "Municipio", "UPGD", y luego se selecciona el departamento y el municipio, al seleccionar el departamento y municipio el sistema filtra las entidad de salud y entonces al seleccionar la entidad de salud ese usuario será creado como un usuario aplicación para esa entidad.

Por ejemplo si selecciono en nivel "Departamento", luego en Departamento "Antioquia" y en municipio "Medellín" el sistema filtra las entidades de salud, si selecciono "Secretaria Departamental de Antioquia" entonces habré creado un usuario aplicación a nivel departamental, como se observa en las imágenes siguientes.

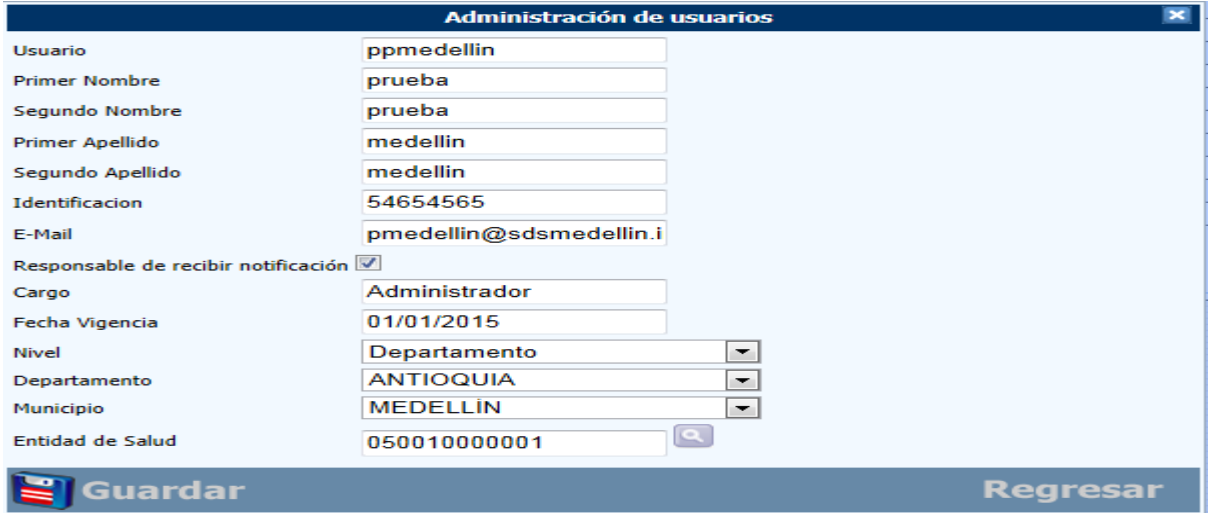

### **Figura 249 Interfaz de usuario para creación usuario aplicación**

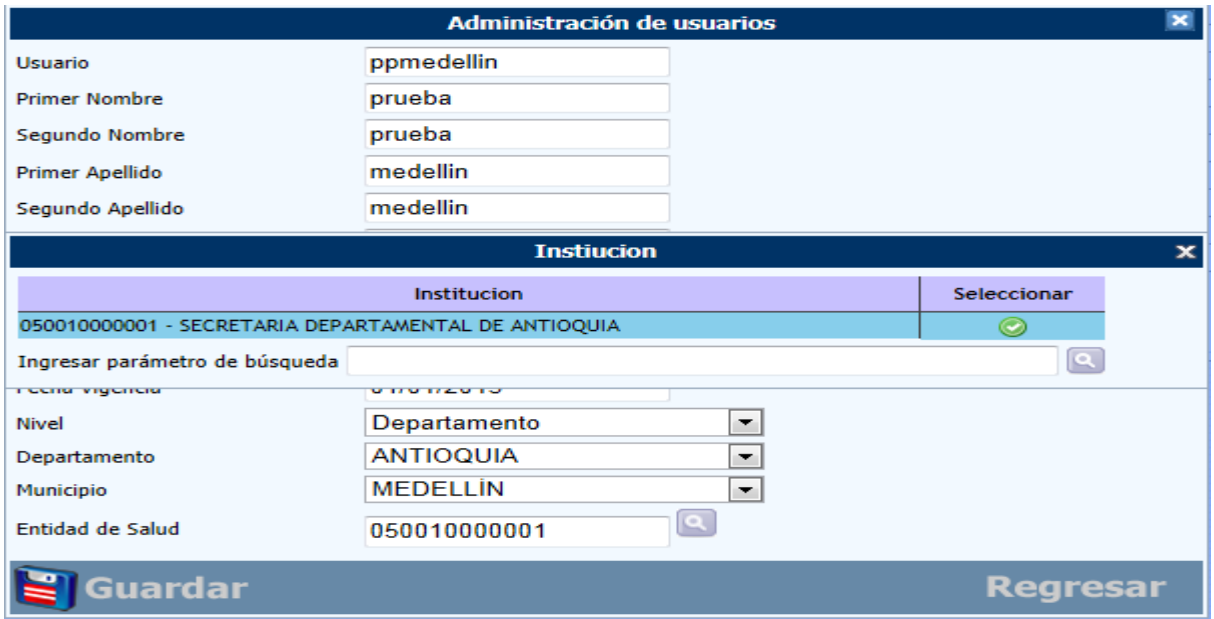

**Figura 250 Interfaz para asignar entidad de salud al usuario aplicación**

Como se observa la interfaz para crear un usuario administrador y un usuario aplicación es la misma, lo que los diferencia, es la opción que se seleccione en nivel y la entidad de salud, estas dos variables van de la mano y son las que determinan el tipo de usuario.

### **13.4 Carga RUAF**

La opción de carga de archivo RUAF se explicó en detalle en el numeral 7 [Ingreso de información al](#page-22-0)  [SVEMMBW.](#page-22-0)

### **13.5 Exportar**

El proceso de exportación se realiza para sincronizar la información de los módulos 1 a 5 y el submódulo verificación de embarazo con la aplicación Web, para este proceso se ingresa en el menú administración y se selecciona la opción "Exportar" que presenta la siguiente imagen.

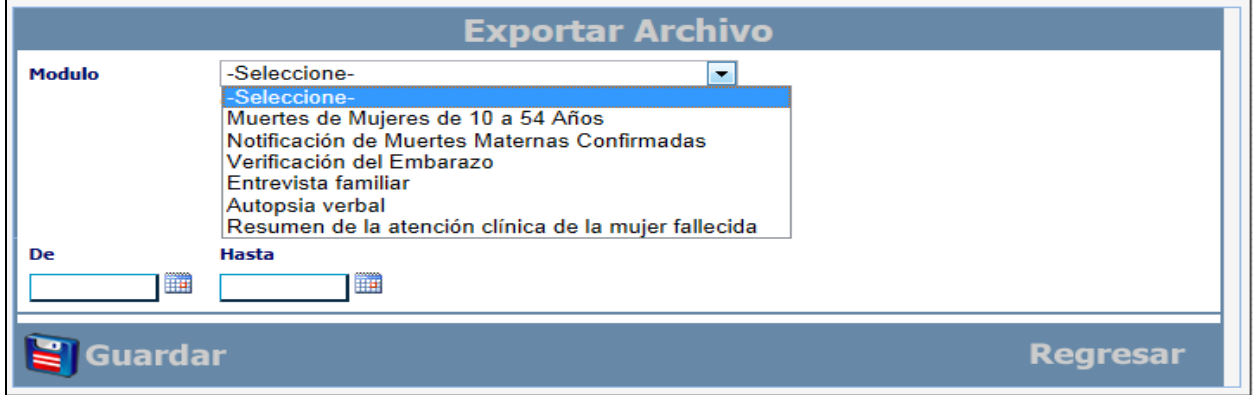

### **Figura 251 Interfaz de exportación a archivos planos**

En la interfaz presentada se selecciona el Modulo a exportar, por ejemplo seleccionamos módulo 1 "Muerte de Mujeres de 10 a 54 años", luego se ingresan las fechas (De, Hasta), estas fechas corresponden al día en que se digito o ingreso la información, luego se hace clic en la opción "Guardar" y la aplicación presenta la siguiente imagen.

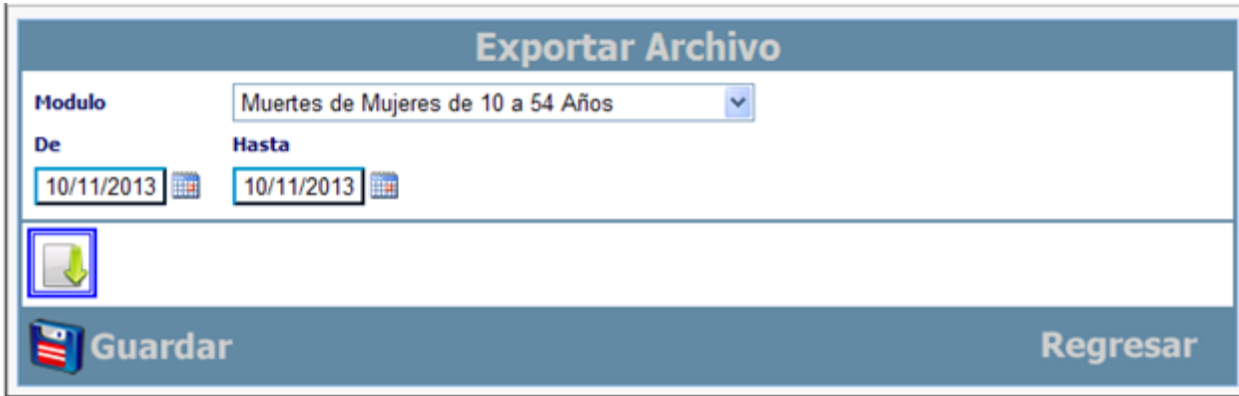

**Figura 252 Interfaz de exportación a archivos planos**

Como se observa la aplicación presenta un nuevo botón con una flecha hacia abajo ("Descargar archivo"), al hacer clic sobre esta imagen la aplicación descarga el archivo en formato CSV y lo ubica en la siguiente ruta: C:\Inetpub\wwwroot\svemmbw\Carga\Modulos, esto para el caso del sistema operativo Windows Xp donde se publicó la aplicación, la ruta puede variar dependiendo el sistema operativo. Si la ruta no es igual a la del sistema operativo basta con hacer una búsqueda por el nombre ej: "MuerteMaterna\*.CSV" para que el sistema ubique el archivo.

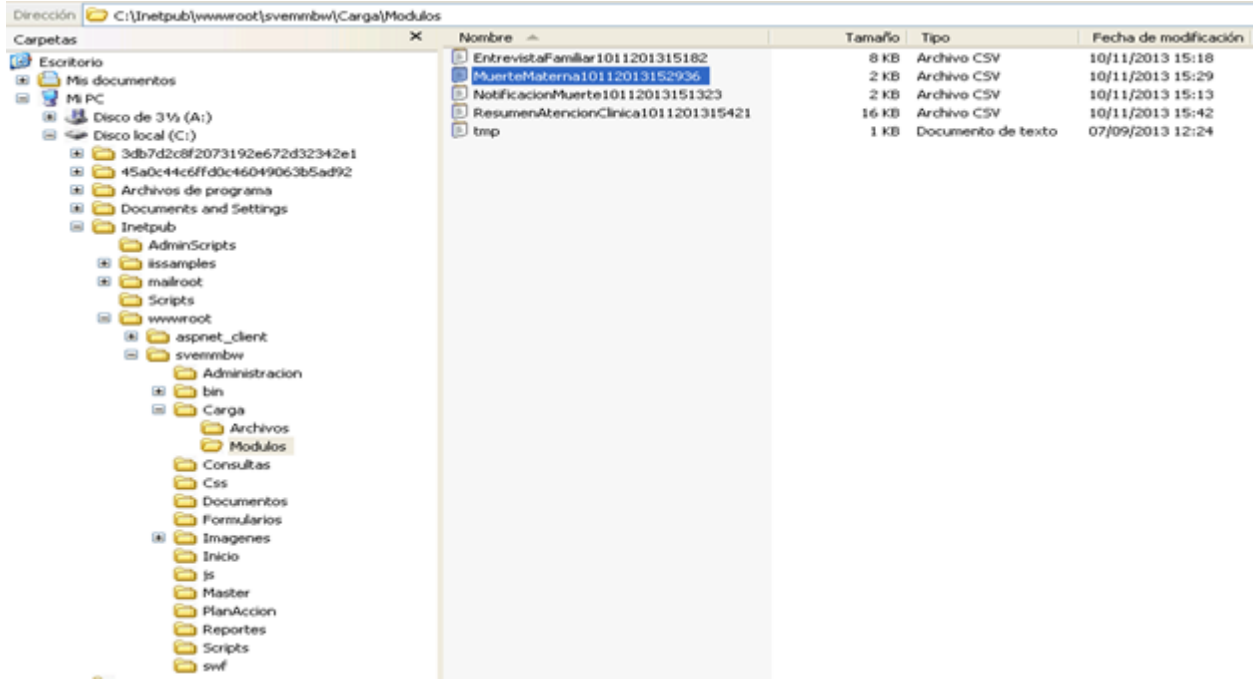

### **Figura 253 Ruta descarga archivos opción de Exportar**

Como se observa en la imagen previa se han descargado cuatro archivos que corresponden a los módulos 1, 4ª y 5 y un submódulo (MuerteMaterna10112013152936, NotificacionMuerte10112013151323, EntrevistaFamiliar1011201315182, ResumenAtencionClinica1011201315421), la aplicación al nombre le agrega la fecha y hora del sistema.

Estos archivos generados son los que la UPGD o la dirección local deben enviar a la dirección departamental para que los sincronice con la aplicación Web y esta información quede disponible a nivel nacional.

esta opción está disponible en la Web pero su funcionalidad está enfocada a la aplicación local, desde la aplicación local el usuario genera los archivos que desea sincronizar con la Web como se explica en la siguiente sección de Sincronizar.

## **13.6 Sincronizar**

Este módulo permite sincronizar los dos aplicativos del sistema SVEMMBW; especialmente se usa cuando temporalmente el aplicativo Web esta fuera de línea y es necesario utilizar el aplicativo local o en aquellas instituciones que no cuentan con acceso a internet y usan la aplicación local.

Trabaja de la siguiente forma, primero se debe generar un archivo desde la aplicación local con los casos que se desean sincronizar con la aplicación Web, en la siguiente interfaz se pide la ruta del archivo y el modulo que se va a sincronizar.

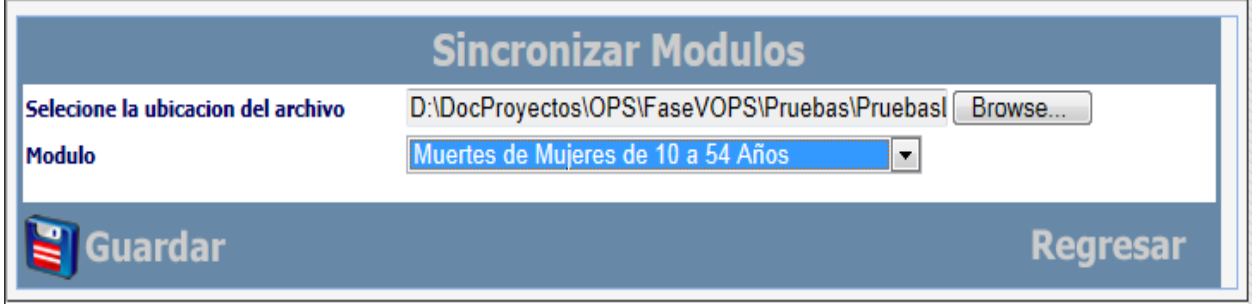

#### **Figura 254 Interfaz de sincronización web – local**

Una vez se sincroniza el archivo la aplicación presenta el siguientes mensaje indicando que se realizó la sincronización.

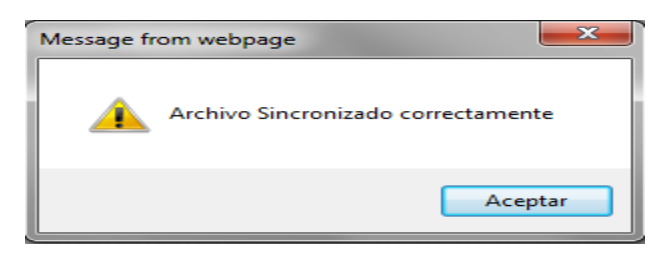

### **Figura 255 Mensaje de sincronización correcta**

Una vez se hace clic en aceptar el sistema presenta la siguiente imagen con el número de certificado sincronizado.

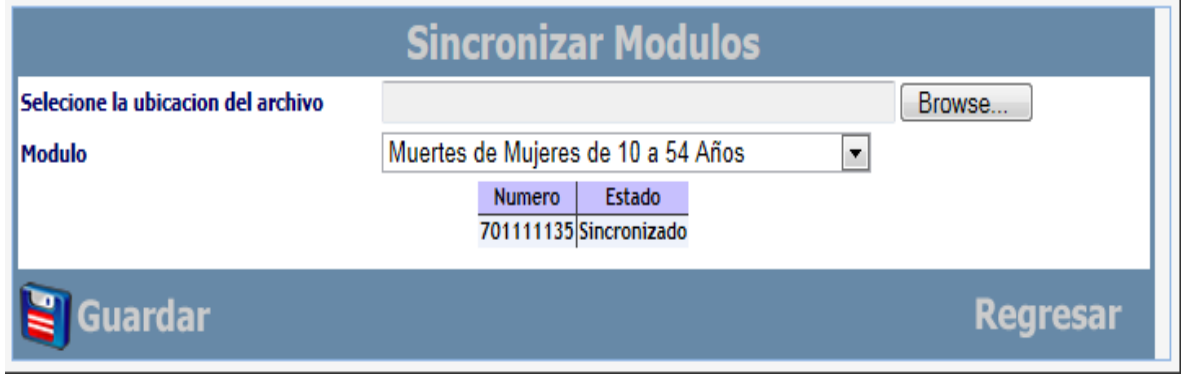

**Figura 256 Interfaz de confirmación sincronización web – local**

## **13.7 Documentos**

Se encuentra toda la documentación correspondiente a la aplicación tanto en el componente epidemiológico como informático en formato pdf, para que los usuarios lo puedan descargar e imprimir según sea el caso.

Este módulo se compone de cuatro secciones las cuales se muestran a continuación: uno para los documentos epidemiológicos (módulos) y el otro para los documentos informáticos (manuales aplicación web y local) y otros para formatos.

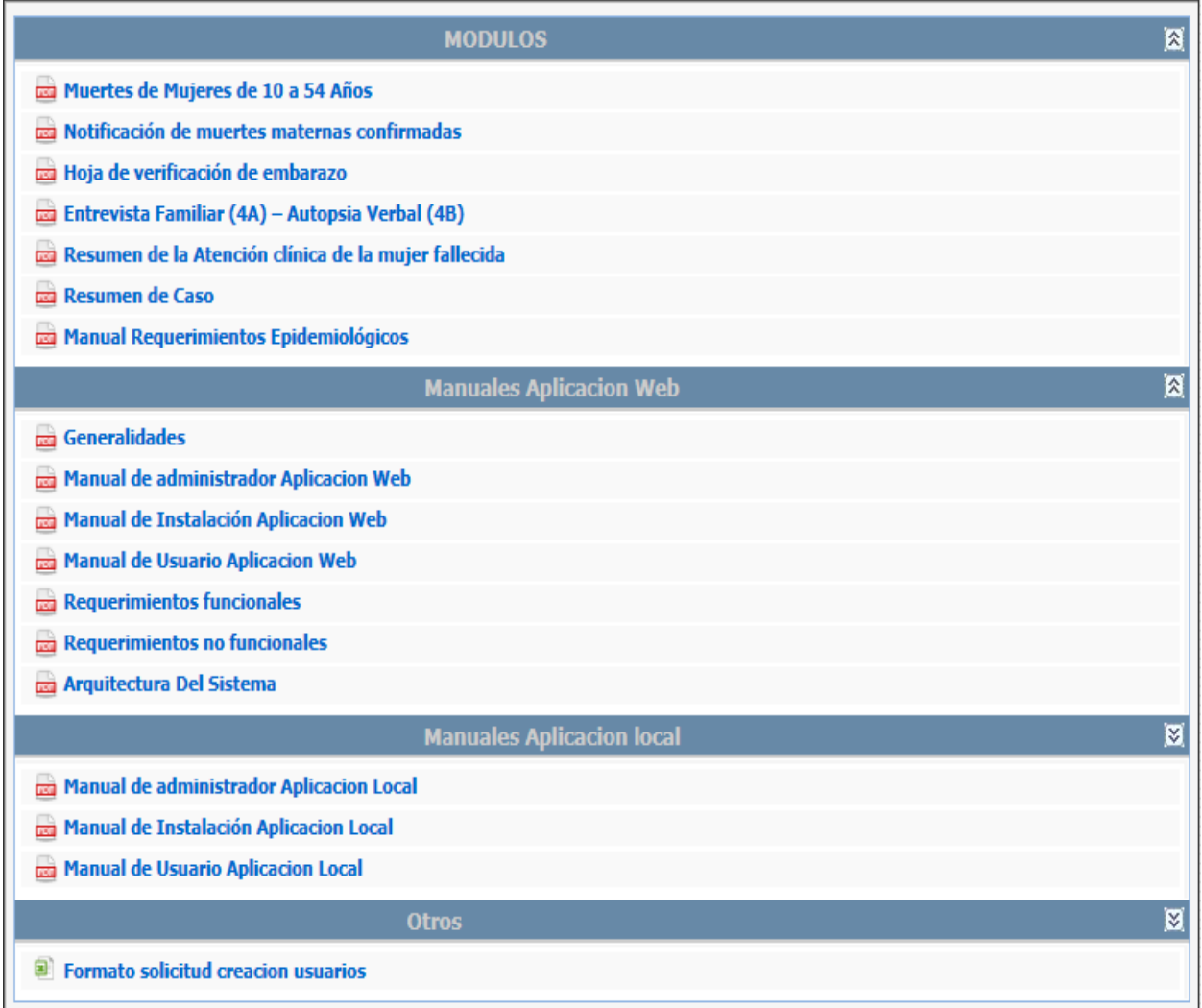

**Figura 257 Interfaz de acceso a la documentación de la aplicación SVEMMBW**

### **13.8 Seguimiento**

En este módulo se dispone de elementos para que el usuario sea capaz de identificar dificultades y realizar sus solicitudes poder medio de este módulo:

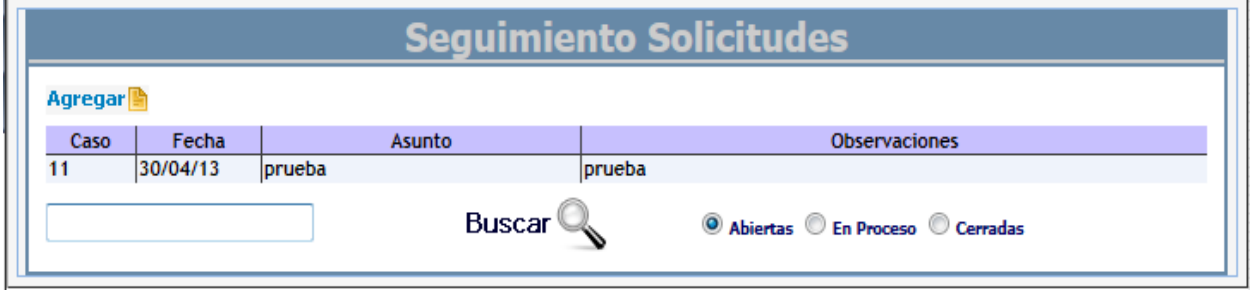

**Figura 258 Interfaz para el reporte de inconvenientes presentados en el uso de la aplicación**

El funcionario que desee reportar un inconveniente, dificultad o una falla presentada durante el uso de la aplicación lo puede realizar mediante este módulo. Para esto debe hacer clic en el icono Agregar despliega la siguiente ventana, donde pide el asunto, el modulo en el que se presentó el incidente y un campo para realizar una descripción del hecho que se presentó.

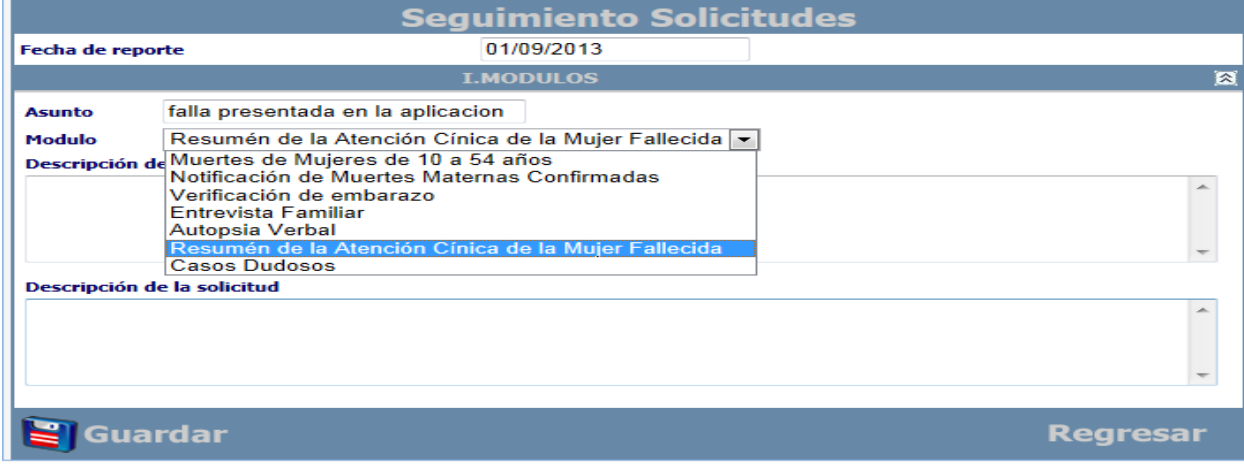

**Figura 259 Interfaz usuario para el reporte de incidentes**

### **13.9 Gestión**

Este módulo sirve para administrar los prestadores, se puede consultar, actualizar, activar o ingresar un prestador, al ingresar en este módulo se presenta la siguiente interfaz.

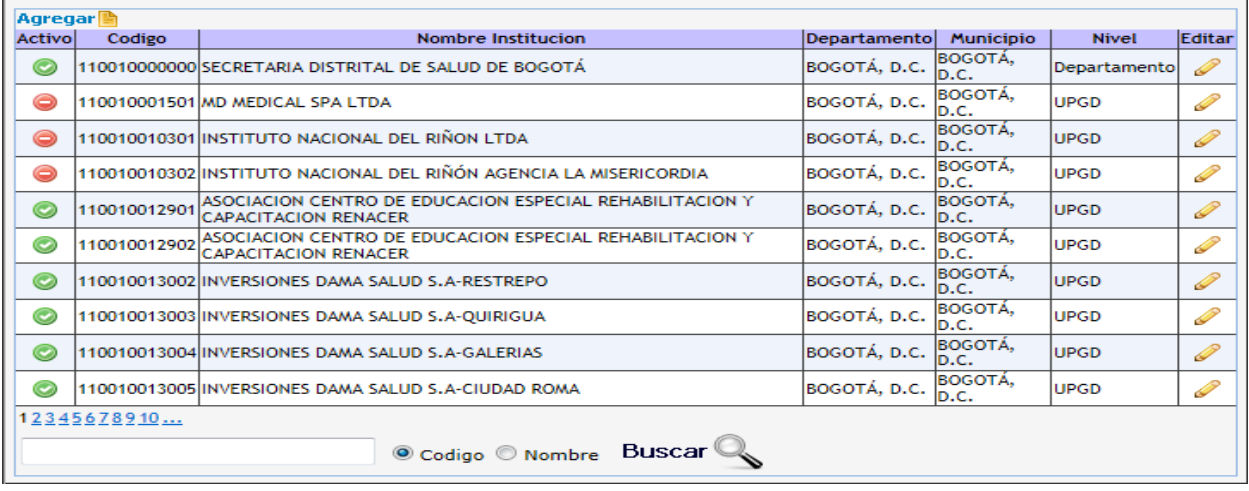

#### **Figura 260 Interfaz administración de prestadores**

En la imagen anterior tenemos:

- Activo: si esta en rojo indica que esta deshabilita la institución, si esta en verde esta habilita la institución y se verá desde los diferentes listados en la que se pide la institución.
- Código: es el código de habilitación asignado a la institución.
- Nombre institución: es el nombre de la institución.
- Departamento: Departamento donde está ubicada la institución.
- Municipio: municipio donde está ubicada la institución.
- Nivel: se utiliza para categorizar la institución y básicamente sirve o se pide el dato cuando creamos un usuario como se vio en la descripción de creación de usuarios.
- Editar: permite editar los datos de la institución.

Al hacer clic en el icono *Agregar* à ó editar se despliega la siguiente ventana que nos permite ingresar o editar una nueva institución, según el icono sobre el que se haga clic.

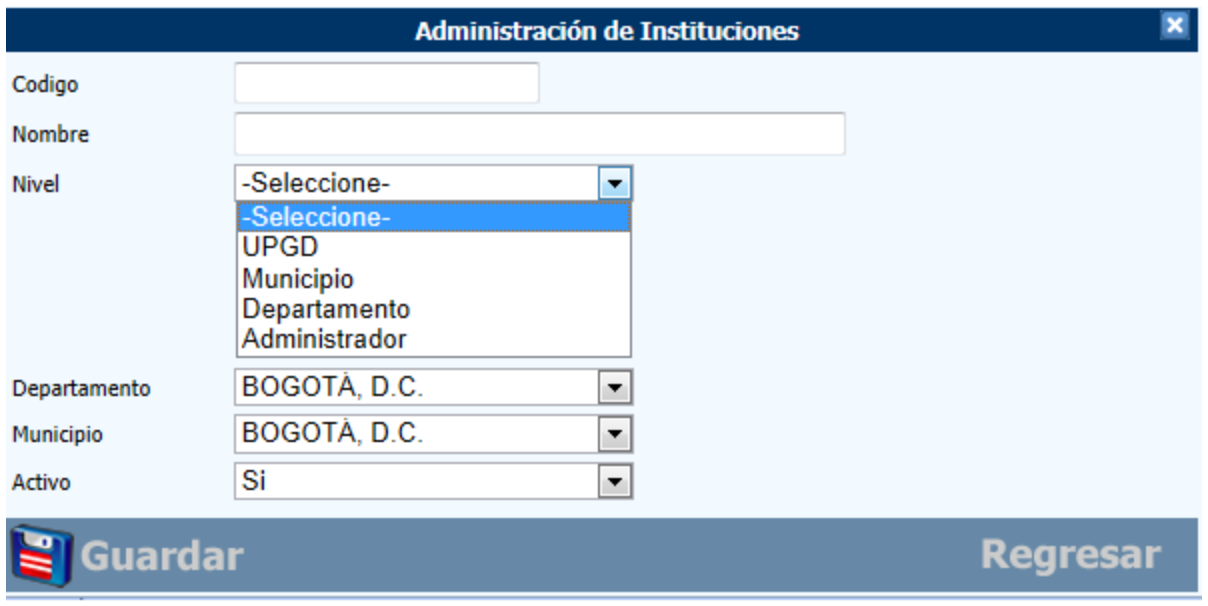

**Figura 261 Interfaz ingresar prestadores**

## **13.10 Carga nacidos vivos**

El responsable de la vigilancia de la UPGD deberá cargar este archivo en la aplicación Web desplegando el menú de Administración y seleccionando la opción Cargar nacidos vivos, el sistema presenta la interfaz carga de archivo RUAF, que consta de dos pasos.

- a. 1. Seleccionar la ubicación del archivo
- b. 2. Cargue y muestre de la información

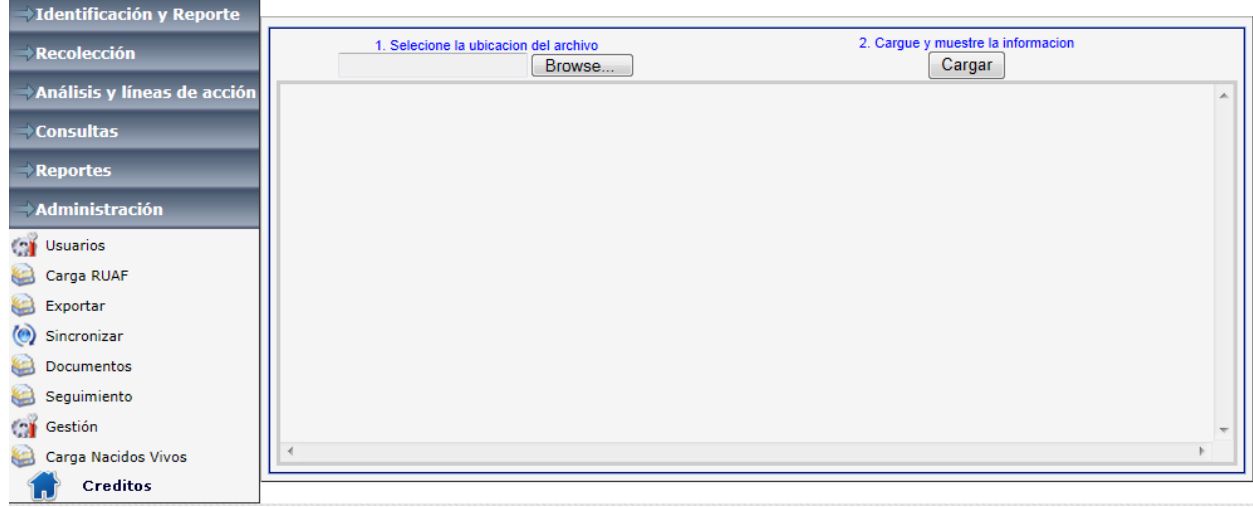

**Figura 262 Interfaz carga de nacidos vivos**

El primer paso es ubicar el archivo descargado desde la aplicación RUAF, haciendo clic en el botón Browse, la aplicación despliega interfaz para la búsqueda del archivo Nacidos Vivos, en la cual debe ubicar y seleccionar, luego hacer clic en el botón abrir.

Si el archivo seleccionado para la carga es el correcto y su estructura corresponde exactamente con la solicitada por la aplicación Web SVEMMBW, la carga resultara exitosa. (Tenga en cuenta que un archivo plano óptimo para carga es aquel ha sido generado por la aplicación RUAF, y que NO ha sido manipulado por el usuario).

Una vez cargado el archivo la aplicación presenta un mensaje con el número de registros cargados y las variables.

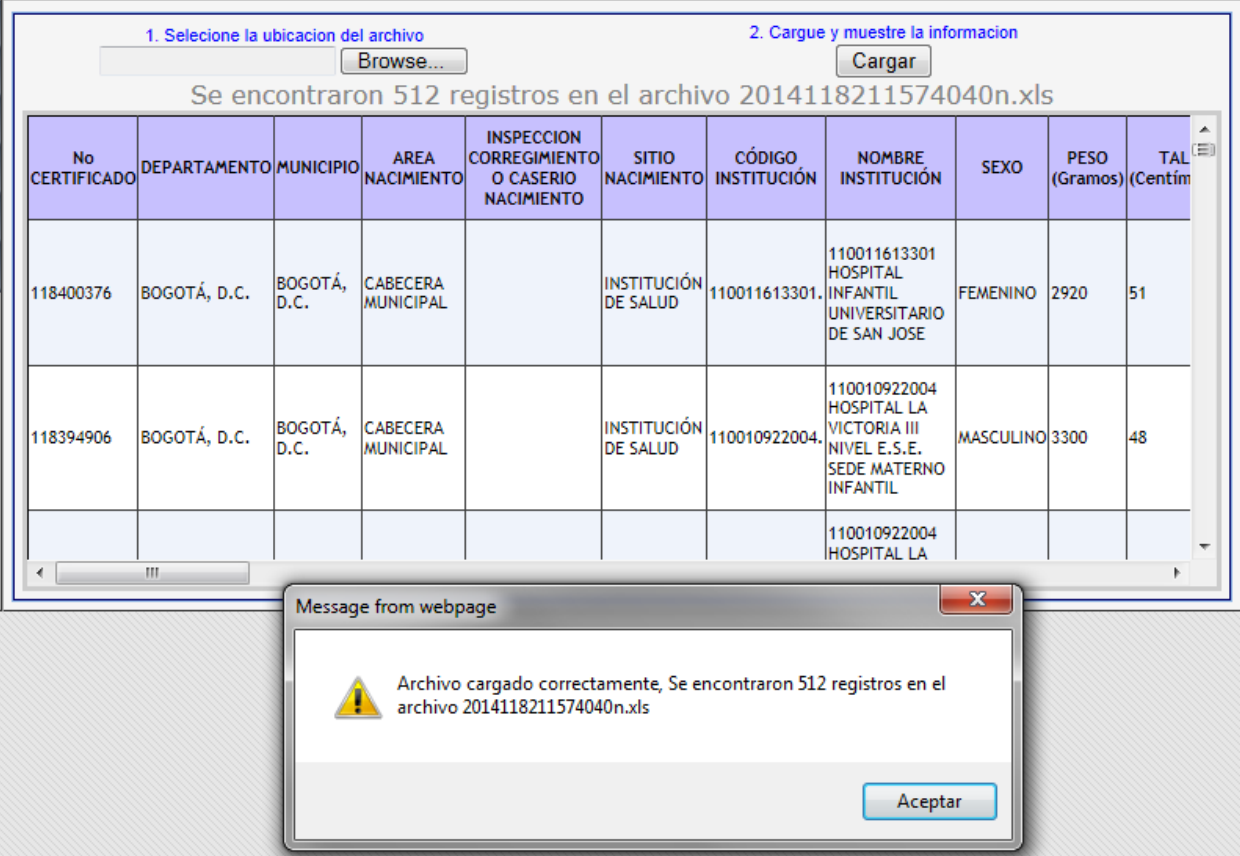

**Figura 263 Interfaz resultado carga archivo de nacidos vivos**

Soporte técnico.

Si tiene problemas o sugerencias relacionadas con este manual escribir al correo svemmbw@gmail.com. Sistema de información SVEMMBW o comuníquese con el INS al 2207700 ext. 1392